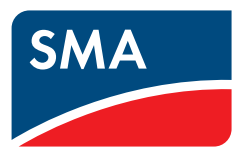

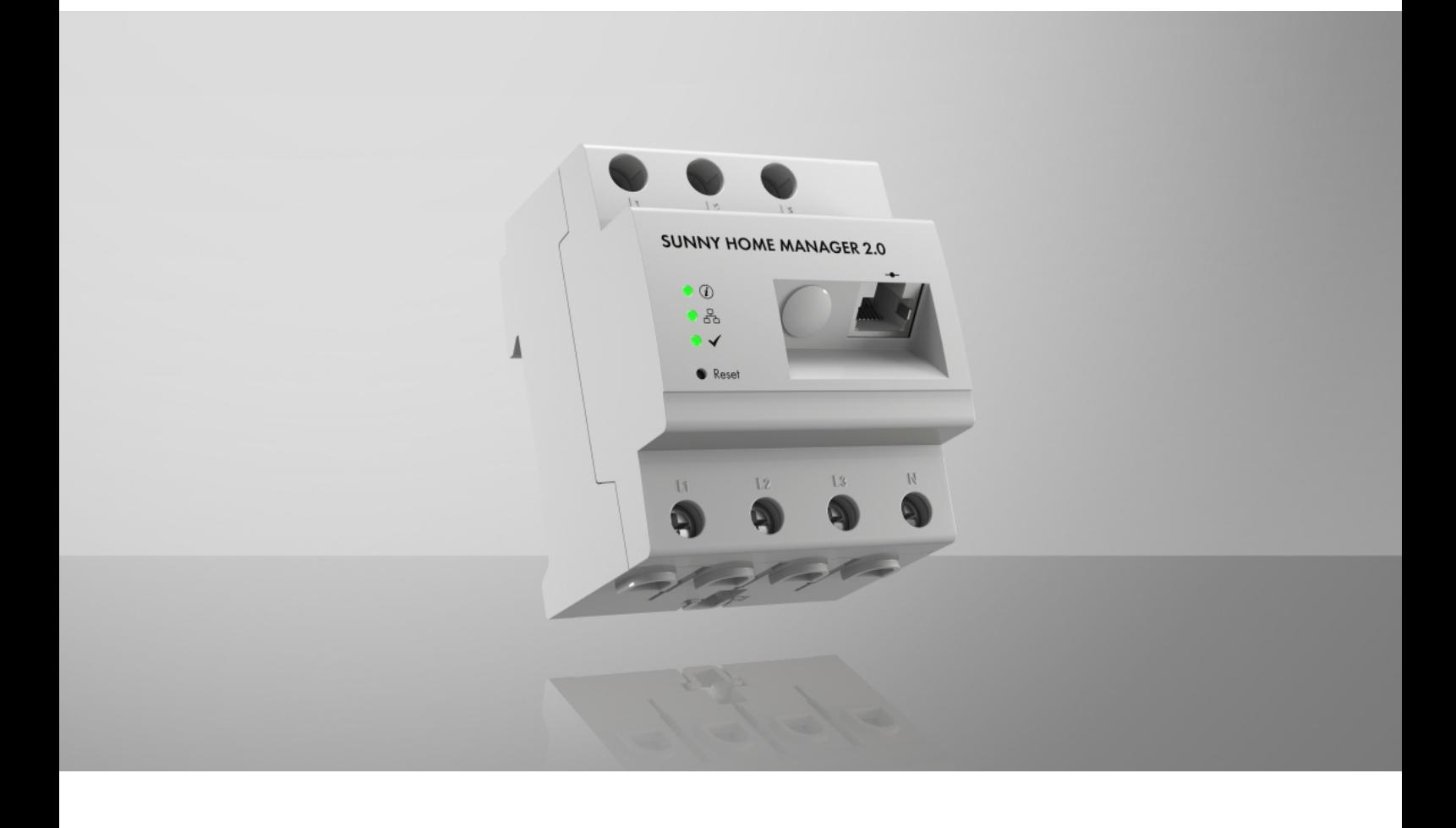

# **SUNNY HOME MANAGER 2.0**

## **Przepisy prawne**

Informacje zawarte w niniejszych materiałach są własnością firmy SMA Solar Technology AG. Żaden z fragmentów niniejszego dokumentu nie może być powielany, przechowywany w systemie wyszukiwania danych ani przekazywany w jakiejkolwiek formie (elektronicznej lub mechanicznej w postaci fotokopii lub nagrania) bez uprzedniej pisemnej zgody firmy SMA Solar Technology AG. Kopiowanie wewnątrz zakładu w celu oceny produktu lub jego użytkowania w sposób zgodny z przeznaczeniem, jest dozwolone i nie wymaga zezwolenia.

SMA Solar Technology AG nie składa żadnych zapewnień i nie udziela gwarancji, wyraźnych lub dorozumianych, w odniesieniu do jakiejkolwiek dokumentacji lub opisanego w niej oprogramowania i wyposażenia. Dotyczy to między innymi dorozumianej gwarancji zbywalności oraz przydatności do określonego celu, nie ograniczając się jednak tylko do tego. Niniejszym wyraźnie wykluczamy wszelkie zapewnienia i gwarancje w tym zakresie. Firma SMA Solar Technology AG i jej dystrybutorzy w żadnym wypadku nie ponoszą odpowiedzialności za ewentualne bezpośrednie lub pośrednie, przypadkowe straty następcze lub szkody.

Powyższe wyłączenie gwarancji dorozumianych nie może być stosowane we wszystkich przypadkach.

Zastrzegamy sobie prawo do wprowadzania zmian w specyfikacjach. Dołożono wszelkich starań, aby dokument ten przygotować z najwyższą dbałością i na bieżąco go aktualizować. SMA Solar Technology AG zastrzega sobie jednak prawo do wprowadzania zmian w specyfikacjach bez obowiązku wcześniejszego powiadomienia lub zgodnie z odpowiednimi postanowieniami zawartej umowy dostawy, które to zmiany uznaje za właściwe w odniesieniu do ulepszeń produktów i doświadczeń użytkowych. SMA Solar Technology AG nie ponosi odpowiedzialności za ewentualne pośrednie, przypadkowe lub następcze straty lub szkody wynikające z oparcia się na niniejszych materiałach, między innymi wskutek pominięcia informacji, błędów typograficznych, błędów obliczeniowych lub błędów w strukturze niniejszego dokumentu.

### **Gwarancja firmy SMA**

Aktualne warunki gwarancji można pobrać w Internecie na stronie [www.SMA-Solar.com.](http://www.SMA-Solar.com)

### **Licencje na oprogramowanie**

Licencje na zastosowane moduły oprogramowania (typu "open source") są zawarte w oprogramowaniu urządzenia Sunny Home Manager. Po podłączeniu urządzenia Sunny Home Manager licencje można znaleźć za pomocą przeglądarki internetowej pod następującym adresem: http://###/legal\_notices.txt, z. B. http://192.168.22.11/ legal\_notices.txt. Adres IP (w tym przykładzie 192.168.22.11) zostaje przypisany urządzeniu Sunny Home Manager przez Twój router. Szczegółowe informacje dotyczące określenia adresu IP znajdują się w dokumentacji routera.

### **Znaki towarowe**

Wszystkie znaki towarowe są zastrzeżone, nawet jeśli nie są specjalnie oznaczone. Brak oznaczenia znaku towarowego nie oznacza, że towar lub znak nie jest zastrzeżony.

### **SMA Solar Technology AG**

Sonnenallee 1 34266 Niestetal Niemcy Tel. +49 561 9522-0 Faks +49 561 9522-100 www.SMA.de E-mail: info@SMA.de Stan na dzień: 13.10.2022 Copyright © 2022 SMA Solar Technology AG. Wszystkie prawa zastrzeżone.

# Spis treści

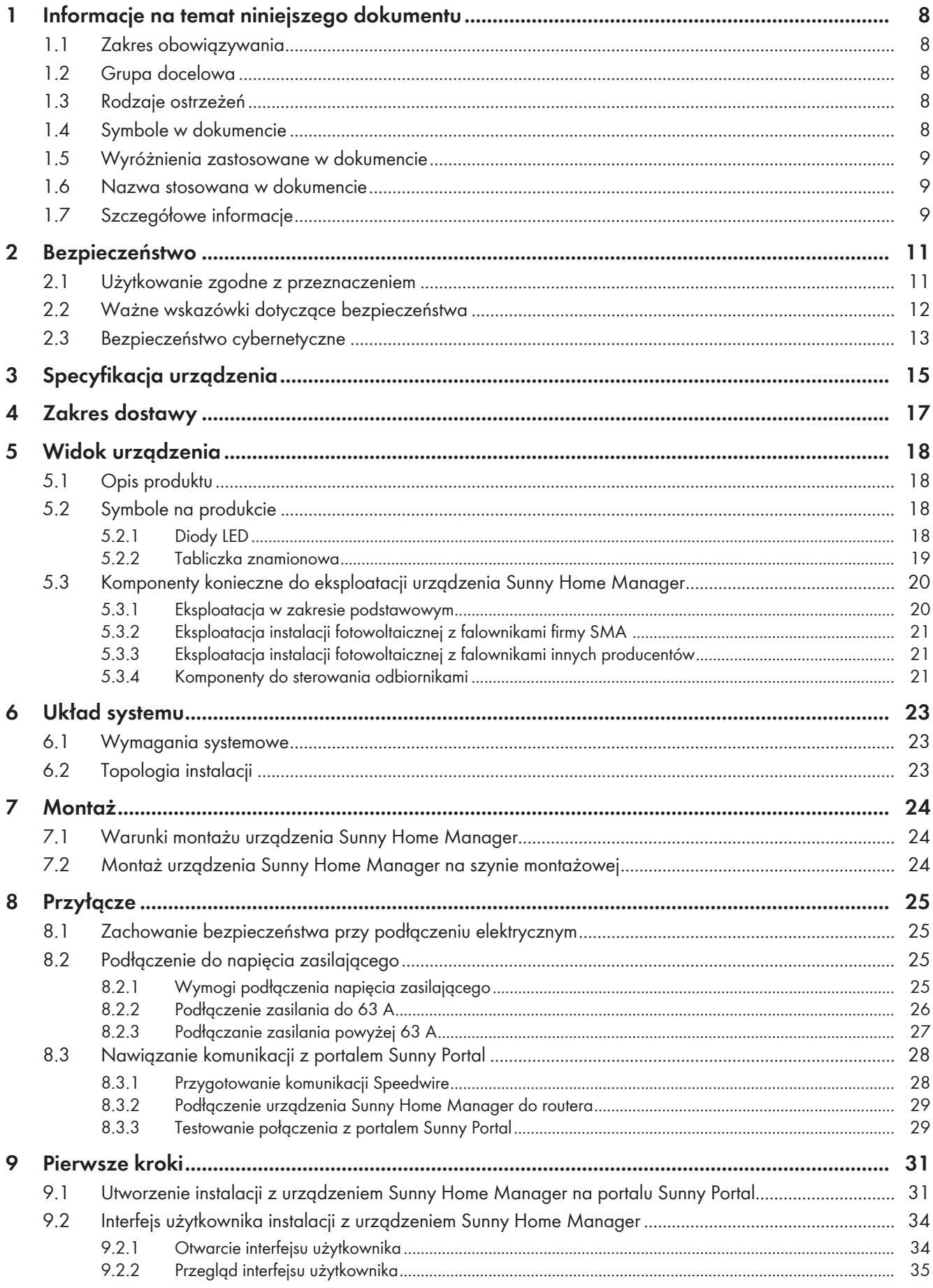

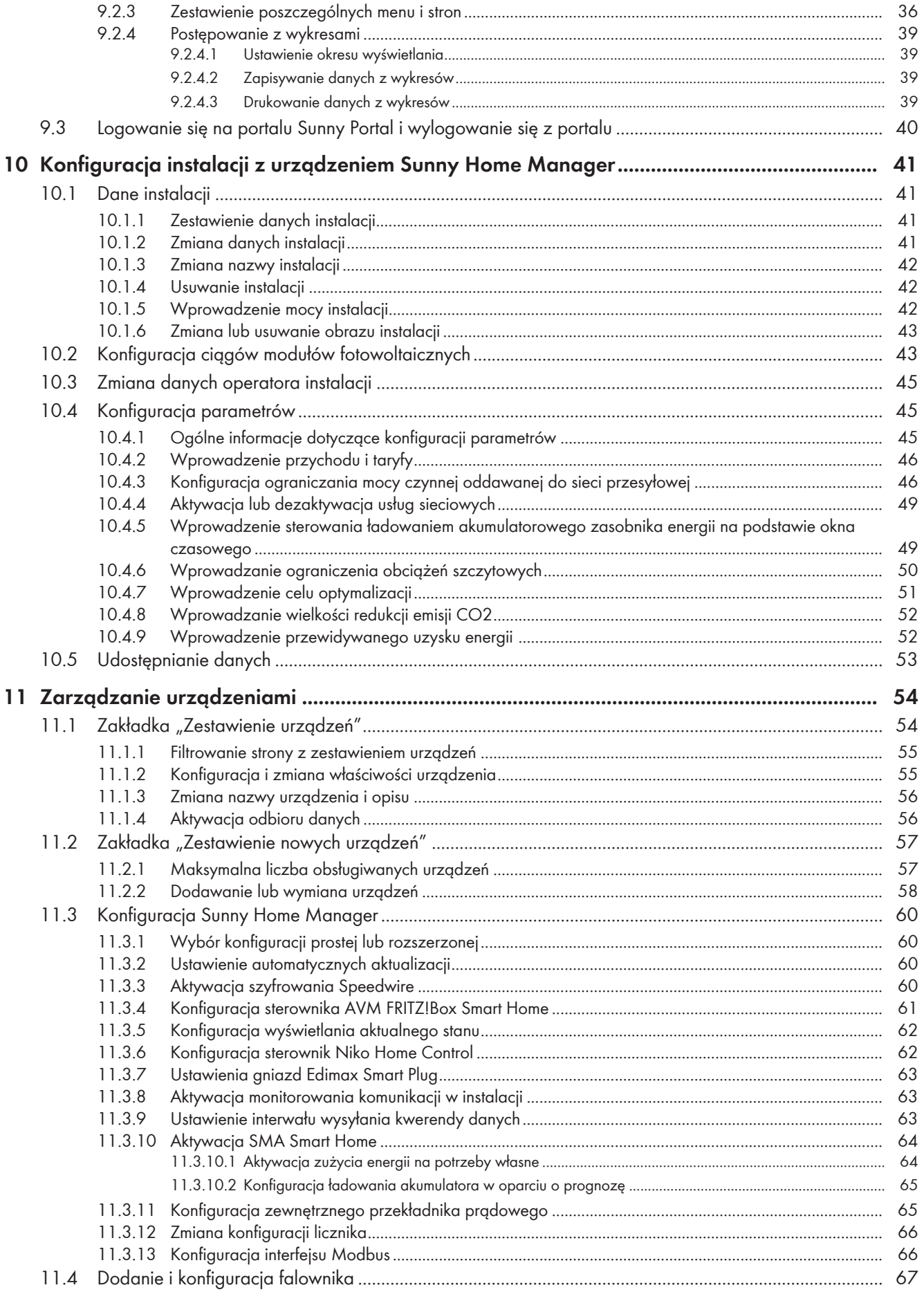

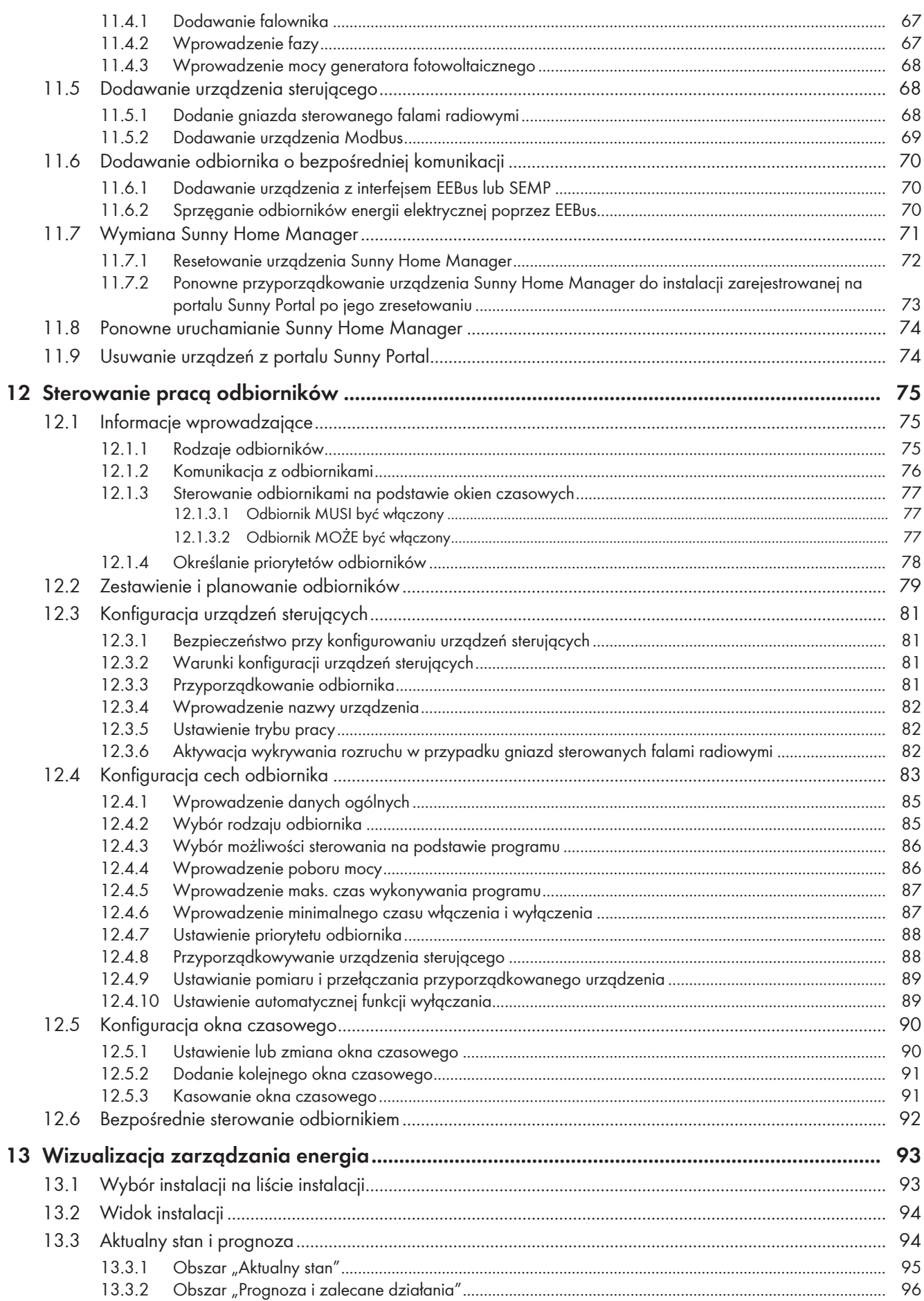

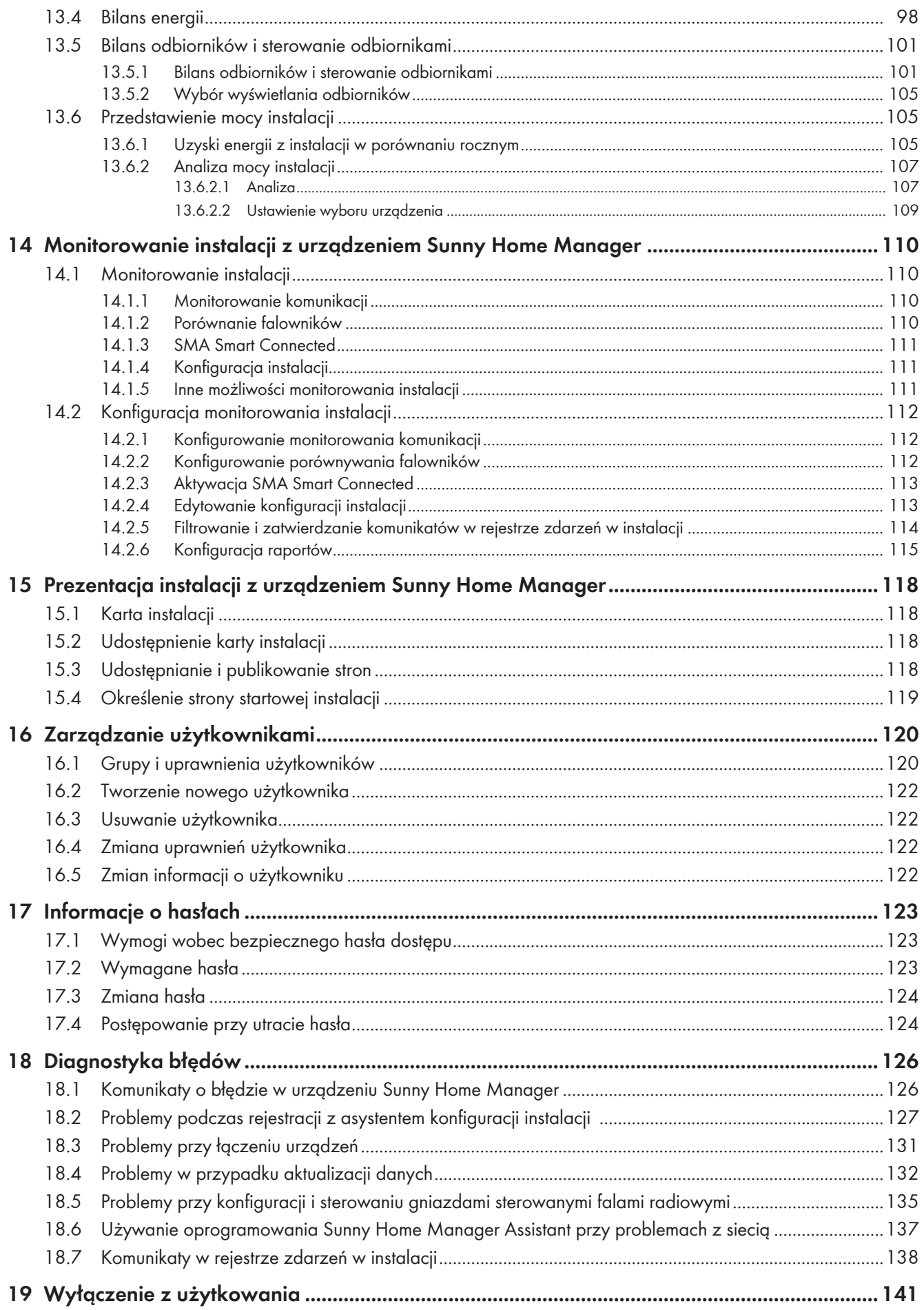

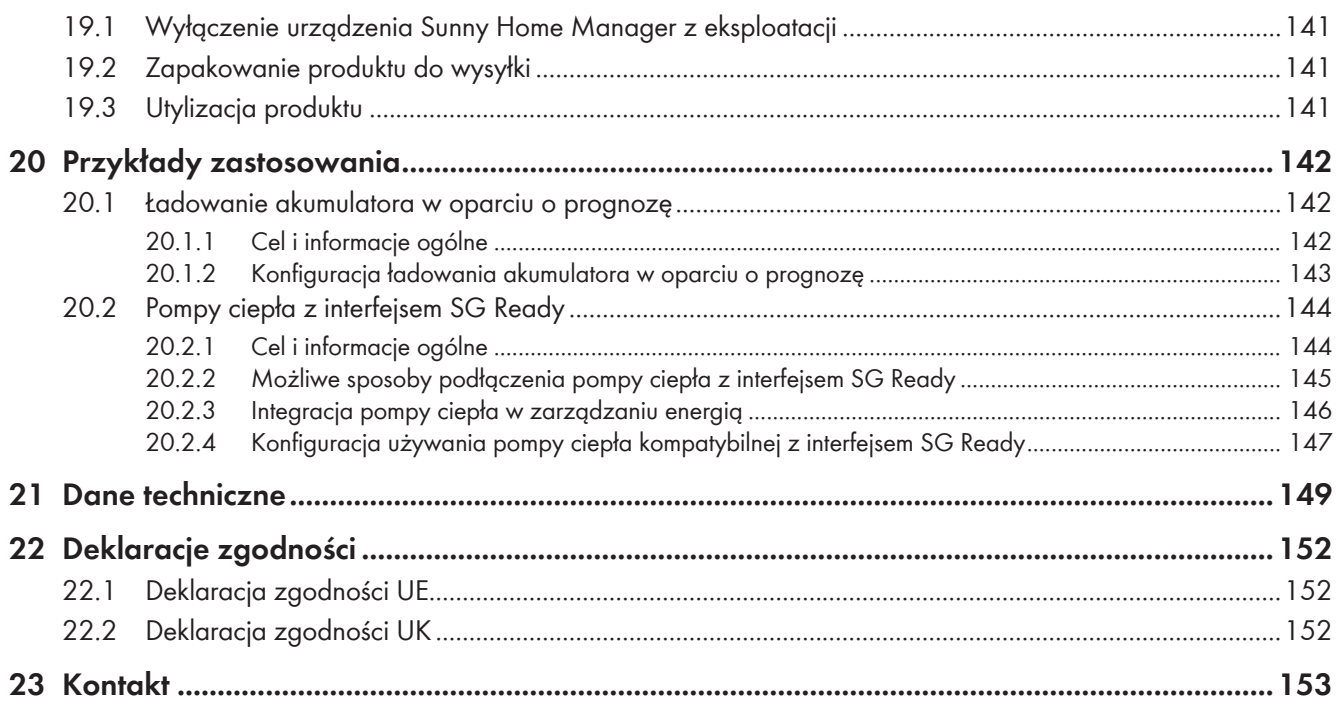

## <span id="page-7-0"></span>**1 Informacje na temat niniejszego dokumentu**

## <span id="page-7-1"></span>**1.1 Zakres obowiązywania**

Niniejszy dokument dotyczy:

• Sunny Home Manager 2.0 z oprogramowaniem sprzętowym w wersji 2.11.04.R albo nowszej

## <span id="page-7-2"></span>**1.2 Grupa docelowa**

Niniejszy dokument jest przeznaczony dla specjalistów i użytkowników. Czynności, które w niniejszym dokumencie są oznaczone symbolem ostrzeżenia i słowem "Specjalista", wolno wykonywać jedynie specjalistom. Czynności, których wykonanie nie wymaga posiadania specjalnych kwalifikacji, nie są oznakowane i może je wykonać również użytkownik. Specjaliści muszą posiadać następujące kwalifikacje:

- Odbyte szkolenie w zakresie niebezpieczeństw i zagrożeń mogących wystąpić podczas montażu, napraw i obsługi urządzeń i instalacji elektrycznych
- Wykształcenie w zakresie montażu oraz uruchamiania urządzeń i instalacji elektrycznych
- Znajomość odnośnych przepisów, norm i dyrektyw
- Znajomość i przestrzeganie treści niniejszego dokumentu wraz ze wszystkimi wskazówkami dotyczącymi bezpieczeństwa

## <span id="page-7-3"></span>**1.3 Rodzaje ostrzeżeń**

Przy użytkowaniu urządzenia mogą wystąpić następujące ostrzeżenia.

## **NIEBEZPIECZEŃSTWO**

Wskazuje na ostrzeżenie, którego zignorowanie powoduje śmierć lub poważne obrażenia ciała.

## **OSTRZEŻENIE**

Wskazuje na ostrzeżenie, którego zignorowanie może spowodować śmierć lub poważne obrażenia ciała.

## **A PRZESTROGA**

Wskazuje na ostrzeżenie, którego zignorowanie może spowodować średnie lub lekkie obrażenia ciała.

## **UWAGA**

Wskazuje na ostrzeżenie, którego zignorowanie może prowadzić do powstania szkód materialnych.

## <span id="page-7-4"></span>**1.4 Symbole w dokumencie**

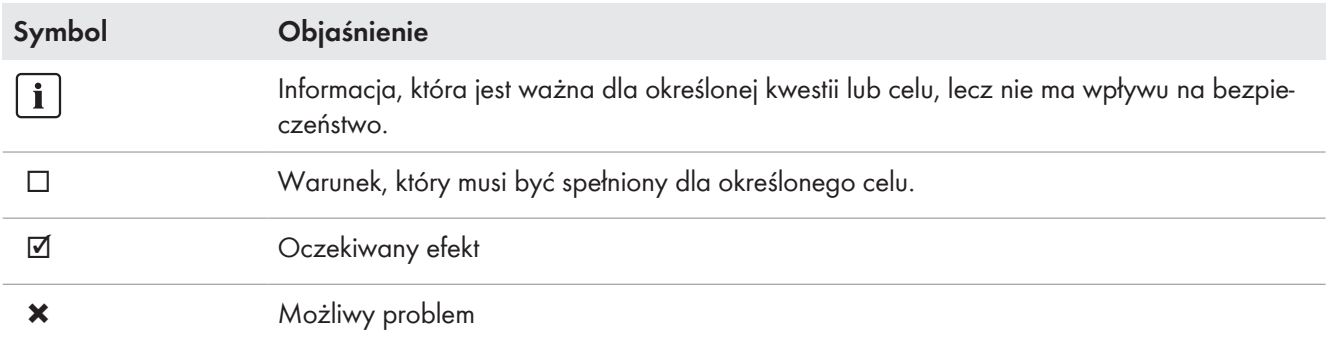

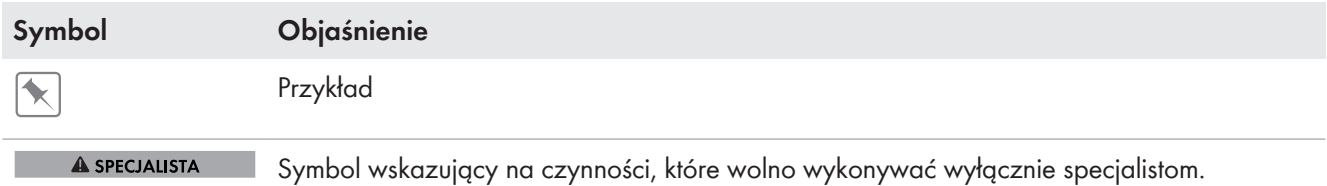

## <span id="page-8-0"></span>**1.5 Wyróżnienia zastosowane w dokumencie**

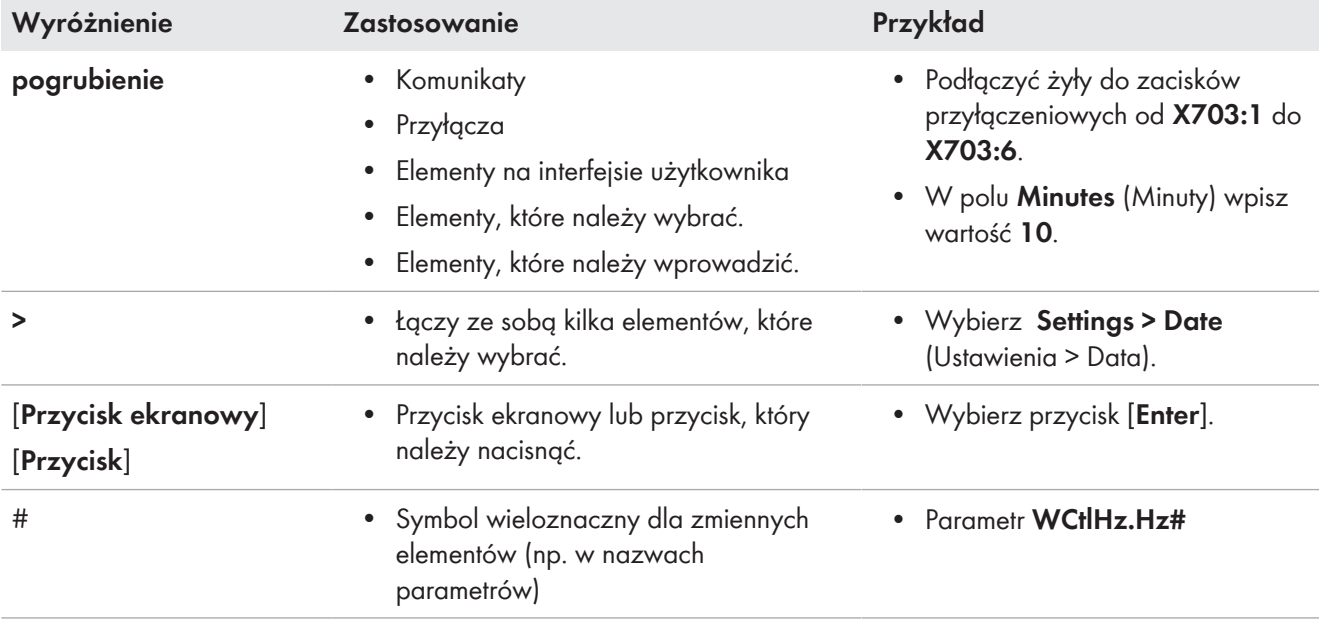

## <span id="page-8-1"></span>**1.6 Nazwa stosowana w dokumencie**

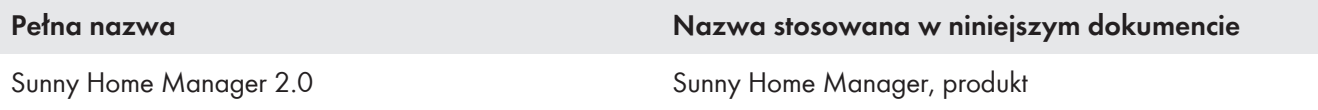

## <span id="page-8-2"></span>**1.7 Szczegółowe informacje**

Szczegółowe informacje można znaleźć pod adresem [www.SMA-Solar.com.](http://www.sma-solar.com)

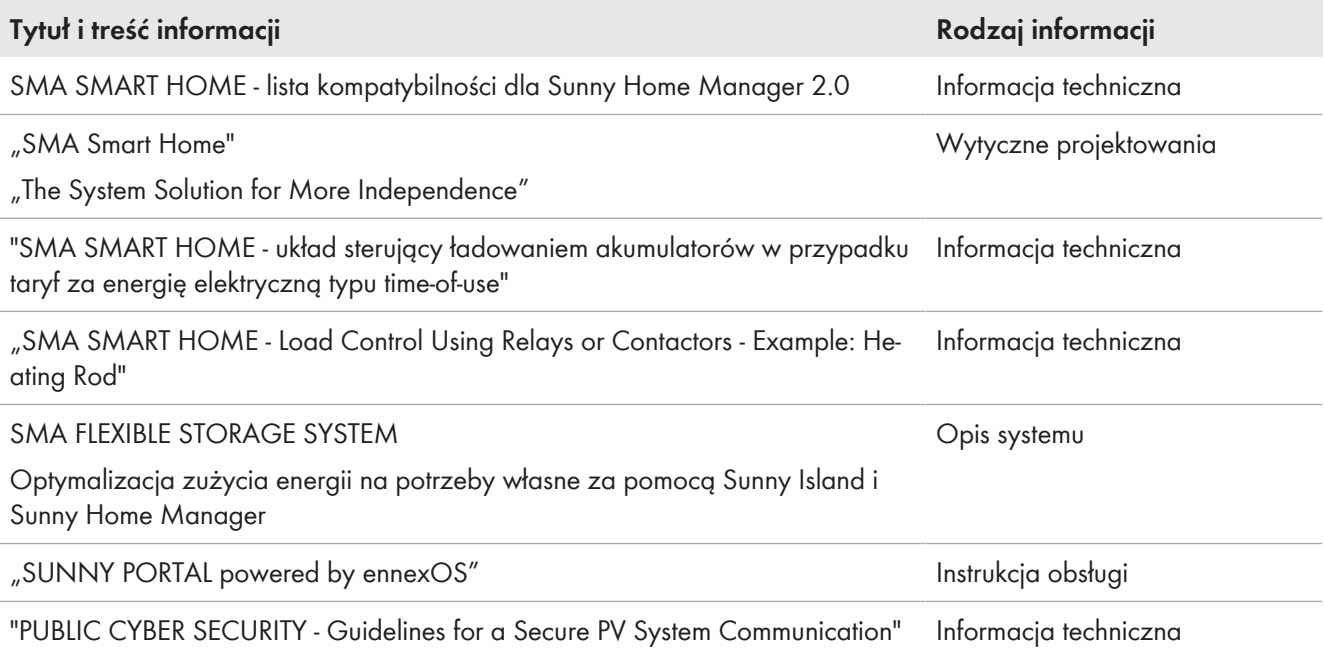

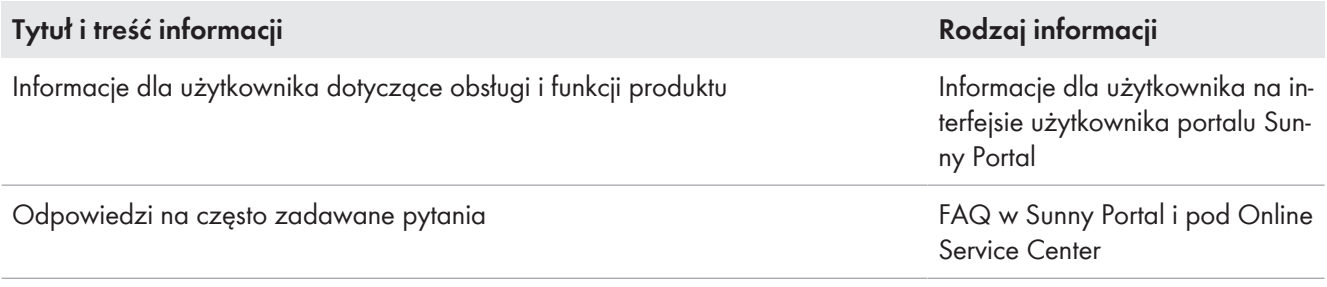

## <span id="page-10-0"></span>**2 Bezpieczeństwo**

## <span id="page-10-1"></span>**2.1 Użytkowanie zgodne z przeznaczeniem**

Sunny Home Manager jest centralnym produktem do zarządzania energią w gospodarstwach domowych z instalacją fotowoltaiczną i magazynem energii na potrzeby własne. Sunny Home Manager rejestruje prąd solarny generowany w instalacji fotowoltaicznej i w razie potrzeby zapewnia optymalne wykorzystanie prądu solarnego, łącząc wszystkie odpowiednie przepływy energii w gospodarstwie domowym w ramach inteligentnego systemu i na życzenie sterując nim automatycznie.

Obsługa i konfiguracja modułu Sunny Home Manager odbywa się na portalu internetowym Sunny Portal. Tutaj użytkownik może wprowadzić wszystkie konieczne i wybrane ustawienia swojej instalacji fotowoltaicznej.

Sunny Home Manager nie jest licznikiem energii elektrycznej czynnej w rozumieniu dyrektywy europejskiej 2004/22/ WE (MID). Urządzenia Sunny Home Manager nie wolno stosować w celu rozliczeń. Dane dotyczące produkcji energii elektrycznej w instalacji fotowoltaicznej, które rejestruje Sunny Home Manager, mogą się różnić od stanowiących podstawę rozliczeń danych z głównego licznika energii.

Sunny Home Manager obsługuje maksymalnie 24 urządzenia, a może aktywnie sterować 12 urządzeniami. Sunny Home Manager nie jest przystosowany do sterowania urządzeniami medycznymi podtrzymującymi życie. Przerwa w zasilaniu energią elektryczną nie może w żadnym wypadku skutkować powstaniem szkód osobowych. Podłączone do Sunny Home Manager odbiorniki muszą posiadać oznakowanie CE, UKCA, RCM lub UL.

Sunny Home Manager jest dopuszczony do użytkowania w krajach UE, Wielka Brytania, Australii i wybranych innych krajach.

Tabliczka znamionowa musi znajdować się na produkcie przez cały czas.

## **Środowisko**

Produkt jest przeznaczony wyłącznie do eksploatacji wewnątrz budynków.

Sunny Home Manager wolno podłączyć jedynie w podrozdzielnicy gospodarstwa domowego po stronie odbiorników, za licznikiem energii zakładu energetycznego. Sunny Home Manager należy zamontować w szafie rozdzielczej lub w domowej szafie instalacyjnej w miejscu, które jest przewidziane do tego celu w wytycznej VDE-AR-N 4100:2019-04.

Sunny Home Manager można używać w układzie sieciowym typu Delta-IT. Przy używaniu urządzenia Sunny Home Manager w układzie sieciowym Delta-IT zbilansowane wartości mocy są mierzone prawidłowo. W związku z zastosowaną w urządzeniu Sunny Home Manager metodą pomiarową inne wartości pomiarowe mogą ewentualnie nie być prawidłowe.

### **Gwarancja**

Produkty firmy SMA wolno stosować wyłącznie w sposób opisany w załączonych dokumentach i zgodnie z ustawami, regulacjami, przepisami i normami obowiązującymi w miejscu montażu. Używanie produktów w inny sposób może spowodować szkody osobowe lub materialne.

Wprowadzanie zmian w produktach firmy SMA, na przykład poprzez ich modyfikację lub przebudowę, wymaga uzyskania jednoznacznej zgody firmy SMA Solar Technology AG w formie pisemnej. Wprowadzanie zmian w produkcie bez uzyskania stosownej zgody prowadzi do utraty gwarancji i rękojmi oraz z reguły do utraty ważności pozwolenia na eksploatację. Wyklucza się odpowiedzialność firmy SMA Solar Technology AG za szkody powstałe wskutek wprowadzania tego rodzaju zmian.

Użytkowanie produktów w sposób inny niż określony w punkcie "Użytkowanie zgodne z przeznaczeniem" jest uważane za niezgodne z przeznaczeniem.

Dołączone dokumenty stanowią integralną część produktu. Dokumenty te należy przeczytać, przestrzegać ich treści i przechowywać w suchym i dostępnym w dowolnym momencie miejscu.

Niniejszy dokument nie zastępuje krajowych, regionalnych, krajowych przepisów lub przepisów obowiązujących na szczeblu innych jednostek administracji państwowej ani przepisów lub norm w zakresie instalacji, bezpieczeństwa elektrycznego i użytkowania produktu. Firma SMA Solar Technology AG nie ponosi odpowiedzialności za przestrzeganie, względnie nieprzestrzeganie tych przepisów lub regulacji w związku z instalacją produktu.

## <span id="page-11-0"></span>**2.2 Ważne wskazówki dotyczące bezpieczeństwa**

Instrukcję należy zachować na przyszłość.

W niniejszym rozdziale zawarte są wskazówki dotyczące bezpieczeństwa, których należy zawsze przestrzegać podczas wykonywania wszystkich prac.

Produkt został skonstruowany i przetestowany zgodnie z międzynarodowymi wymogami w zakresie bezpieczeństwa. Mimo starannej konstrukcji występuje, jak we wszystkich urządzeniach elektrycznych lub elektronicznych, pewne ryzyko resztkowe. Aby uniknąć powstania szkód osobowych i materialnych oraz zapewnić długi okres użytkowania produktu, należy dokładnie przeczytać ten rozdział i zawsze przestrzegać wszystkich wskazówek dotyczących bezpieczeństwa.

### **NIEBEZPIECZEŃSTWO**

### **Zagrożenie życia na skutek porażenia prądem w przypadku dotknięcia części lub kabli przewodzących napięcie**

W częściach lub kablach produktu przewodzących napięcie występuje wysokie napięcie. Dotknięcia elementów przewodzących napięcie lub kabli prowadzi do śmierci lub odniesienia ciężkich obrażeń ciała wskutek porażenia prądem elektrycznym.

- Przed wykonywaniem wszystkich prac przy produkcie należy odłączyć go spod napięcia i zabezpieczyć przed ponownym włączeniem.
- Przed wykonywaniu wszystkich prac przy produkcie należy odłączyć zasilanie za pomocą zainstalowanego rozłącznika.
- Należy sprawdzić, czy na wszystkich podłączanych przewodach nie występuje napięcie.
- Produkt wolno czyścić wyłącznie przy użyciu suchej szmatki.
- Produkt wolno używać wyłącznie w suchym otoczeniu i należy go chronić przed wilgocią
- Produkt wolno montować wyłącznie w szafie rozdzielczej; ponadto należy dopilnować, aby wszystkie miejsca podłączenia przewodów zewnętrznych i przewodu neutralnego znajdowały się pod osłoną lub były zabezpieczone przed dotykiem.
- Należy zachować wymagane odległości minimalne pomiędzy kablem sieciowym a komponentami instalacji będącymi pod napięciem lub zastosować odpowiednie elementy izolujące.

## **NIEBEZPIECZEŃSTWO**

#### **Zagrożenie życia na skutek porażenia prądem przy braku zewnętrznego rozłącznika**

W częściach przewodzących napięcie występuje wysokie napięcie. Dotknięcie przewodzących napięcie części prowadzi do śmierci lub odniesienia ciężkich obrażeń ciała wskutek porażenia prądem elektrycznym.

- Pomiędzy produktem a punktem przyłączenia do sieci należy zamontować zewnętrzny rozłącznik. Zewnętrzny rozłącznik musi znajdować się w łatwo dostępnym miejscu w pobliżu produktu.
- Przed wykonywaniu wszystkich prac przy produkcie należy odłączyć zasilanie za pomocą zainstalowanego rozłącznika.

## **NIEBEZPIECZEŃSTWO**

### **Zagrożenie życia wskutek porażenia prądem przy przepięciach i braku ogranicznika przepięć**

W przypadku braku ogranicznika przepięć przepięcia (np. powstałe wskutek uderzenia pioruna) mogą być przenoszone poprzez kabel sieciowy lub inne kable transmisji danych do instalacji budynku i innych urządzeń podłączonych do tej samej sieci. Dotknięcia elementów przewodzących napięcie lub kabli prowadzi do śmierci lub odniesienia ciężkich obrażeń ciała wskutek porażenia prądem elektrycznym.

• Wszystkie urządzenia w tej samej sieci muszą być podłączone do istniejącego ogranicznika przepięć.

## **OSTRZEŻENIE**

### **Niebezpieczeństwo pożaru wskutek braku lub zastosowania niewłaściwego bezpiecznika**

Brak lub zastosowanie niewłaściwego bezpiecznika może doprowadzić w przypadku usterki do pożaru. Skutkiem tego może być utrata życia lub odniesienie poważnych obrażeń ciała.

• Przewody zewnętrzne produktu należy zabezpieczyć za pomocą bezpiecznika lub selektywnego wyłącznika nadmiarowo-prądowego o prądzie znamionowym do maks. 63 A.

## **UWAGA**

#### **Manipulowanie danymi instalacji w sieciach**

Obsługiwane produkty firmy SMA można połączyć z internetem. Przy aktywnym połączeniu z Internetem istnieje niebezpieczeństwo uzyskania dostępu do danych posiadanej instalacji fotowoltaicznej przez osoby nieupoważnione i manipulowania nimi.

- Należy stworzyć zaporę sieciową.
- Zamknięcie nieużywanych złączy sieciowych.
- Jeśli jest to zupełnie nieodzowne, zdalny dostęp powinien być możliwy tylko za pośrednictwem wirtualnej sieci prywatnej (VPN).
- Nie stosować przekierowania portów. Dotyczy to również stosowanych portów Modbus.
- Elementy instalacji oddzielić od innych urządzeń sieciowych (wykonać segmentację sieci).
- Również przy używaniu produktu jako licznika zużycia i poboru energii należy ukończyć asystenta instalacji w Sunny Portal i założyć konto administratora.

### *i* Zalecenie stosowania serwera DHCP

Serwer DHCP automatycznie przypisze urządzeniom w lokalnej sieci odpowiednie ustawienia sieciowe. Eliminuje to konieczność ręcznej konfiguracji sieci. W lokalnej sieci rolę serwera DHCP pełni zazwyczaj router internetowy. W przypadku dynamicznego przypisywania adresów IP w lokalnej sieci w routerze internetowym należy aktywować protokół DHCP (patrz instrukcja obsługi routera). Aby po ponownym uruchomieniu uzyskać taki sam adres IP z routera internetowego, należy ustawić adresowanie MAC.

W sieciach bez serwera DHCP podczas pierwszego rozruchu należy przypisać wszystkim integrowanym urządzeniom sieciowym odpowiednie adresy IP, wybierając je spośród adresów dostępnych dla danego segmentu sieci.

## <span id="page-12-0"></span>**2.3 Bezpieczeństwo cybernetyczne**

Większość czynności eksploatacyjnych takich jak monitorowanie i sterowanie instalacją może być wykonywana na miejscu przez użytkownika instalacji lub serwisanta bez przesyłania danych przez ogólnie dostępną infrastrukturę internetu.

Inne zastosowania instalacji stanowią część globalnego, opartego na infrastrukturze internetu systemu komunikacji.

Przesyłanie danych przez internet jest nowoczesną, przydatną gospodarczo i przyjazną dla użytkownika technologią, która umożliwia na przykład wykorzystanie niżej wymienionych, nowoczesnych narzędzi:

- Platformy w chmurze (np. Sunny Portal)
- Smartfony lub inne urządzenia mobilne (aplikacje na urządzenia iOS lub Android)
- Zdalnie połączone systemy SCADA
- Interfejsy dostawców do usług sieciowych.

Alternatywnie można stosować wybrane i zabezpieczone interfejsy komunikacyjne. Jednakże te rozwiązania nie odpowiadają aktualnemu stanowi wiedzy technicznej, a ich stosowanie jest drogie (specjalne interfejsu komunikacyjne, odrębne rozległe sieci komputerowe (WAN) itd.)

Korzystanie z infrastruktury internetowej z zasady tworzy zagrożenie dla powiązanych z internetem systemów. Stanowią one potencjalny przedmiot ciągłych ataków ze strony osób, którym z reguły przyświecają cele kryminalne, terrorystyczne lub mające na celu spowodowanie zakłóceń w działaniu. System transmisji danych nie powinien być podłączony do internetu bez podjęcia środków mających na celu ochronę urządzeń i innych systemów przed tego rodzaju nadużyciami.

Przy komunikacji pomiędzy platformą internetową firmy SMA - Sunny Portal, a urządzeniem Sunny Home Manager stosowana jest komunikacja WebConnect oraz protokół HTTPS, tzn. uwierzytelnione i szyfrowane połączenie, które zapewnia bezpieczną komunikację przez internet.

Aktualne zalecenia firmy SMA Solar Technology AG dotycząc cyberbezpieczeństwa zawiera informacja techniczna "PUBLIC CYBER SECURITY - Guidelines for a Secure PV System Communication" dostępna pod adresem [www.SMA-](http://www.sma-solar.com)[Solar.com.](http://www.sma-solar.com)

## <span id="page-14-0"></span>**3 Specyfikacja urządzenia**

Sunny Home Manager oferuje szeroki zakres możliwości zastosowania – od wykorzystywania jako zwykły licznik energii przez monitorowanie instalacji fotowoltaicznej aż po inteligentne zarządzanie energią.

### **Sunny Home Manager jako licznik energii**

Sunny Home Manager mierzy przepływ energii w dwóch kierunkach:

- Stałe rejestrowanie energii wytworzonej w instalacji fotowoltaicznej
- Zarówno pomiar wytworzonej energii oddanej do publicznej sieć elektroenergetycznej, jak i energii pobranej z publicznej sieci elektroenergetycznej w punkcie przyłączenia do sieci

### **Sunny Home Manager w instalacjach niezużywających energii na potrzeby własne**

#### **Monitorowanie**

Zapewnienie uzysków energii fotowoltaicznej poprzez podstawowe monitorowanie instalacji: Rejestrowane i analizowane są wszystkie przepływy energii. Ewentualne usterki są odpowiednio wcześnie sygnalizowane.

#### **Ograniczanie mocy czynnej oddawanej do sieci przesyłowej**

Lokalne regulacje prawne, takie jest niemiecka ustawa o odnawialnych energiach (EEG), mogą wymagać trwałego ograniczenia mocy czynnej oddawanej przez instalację fotowoltaiczną do stałej wartości lub udziału procentowego w stosunku do zainstalowanej mocy instalacji.

Sunny Home Manager monitoruje oddawanie mocy czynnej do publicznej sieci elektroenergetycznej. W przypadku przekroczenia ustawionej wartości granicznej dostarczanej do sieci mocy czynnej Sunny Home Manager ogranicza ilość energii fotowoltaicznej wytwarzanej przez falowniki fotowoltaiczne i hybrydowe.

### **Sunny Home Manager w instalacjach ze zużyciem energii na potrzeby własne**

Zużycie energii na potrzeby własne oznacza, iż instalacja fotowoltaiczna produkuje energię wykorzystywaną przez użytkownika na miejscu. Zużycie energii na potrzeby własne zmniejsza co prawda ilość energii oddawanej do publicznej sieci elektroenergetycznej, lecz również ilość energii odpłatnie pobieranej od operatora systemu.

#### **Zarządzanie energią – monitorowanie i prognoza**

Utworzenie prognozy produkcji energii fotowoltaicznej na podstawie prognozy pogody dla danego miejsca

Utworzenie profilu obciążenia na podstawie indywidualnej analizy zużycia energii o określonych porach: Sunny Home Manager uwzględnia różne ceny prądu i przedstawia na tej podstawie zalecenia dotyczące świadomego wykorzystywania energii elektrycznej. Dzięki temu użytkownik może celowo włączać odbiorniki w gospodarstwie domowym (takie jak urządzenia gospodarstwa domowego – zmywarka, suszarka, pralka – oraz ogrzewanie i podgrzewacze wody wykorzystujące pompy ciepła lub elementy grzejne, a także stacje ładowania samochodów elektrycznych) w godzinach, w których obowiązuje korzystniejsza taryfa.

Do zaprogramowania profilu obciążenia konieczne są dane dotyczące zużycia energii z okresu przynajmniej 2 tygodni.

Stworzona przez urządzenie Sunny Home Manager prognoza bazuje na szacunkowym bilansie energii na kolejne 48 godzin uwzględniającym produkcję i zużycie energii.

#### **Optymalizacja zużycia energii na potrzeby własne poprzez sterowanie odbiornikami**

Sunny Home Manager mierzy zużycie prądu wszystkich przyłączonych odbiorników i zapisuje zarówno zużycie prądu, jak i czas wykorzystywania odbiornika. Na podstawie tego indywidualnego profilu obciążenia oraz prognozy pogody dla danej lokalizacji Sunny Home Manager wspiera użytkownika w optymalizacji zużycia energii na potrzeby własne.

Odbiornikami można sterować w następujący sposób:

- Sterowanie odbiornikami, które nie obsługują bezpośredniej komunikacji, za pośrednictwem urządzeń sterujących takich jak gniazda sterowane falami radiowymi lub przekaźniki, np. urządzeń Modbus, które sterują interfejsem SG Ready odbiorników
- Sterowanie odbiornikami, które obsługują bezpośrednią komunikację, poprzez standardowe interfejsy protokołów EEBus lub SEMP

Sunny Home Manager w elastyczny sposób włącza możliwe do wykorzystania urządzenia gospodarstwa domowego, gdy dostępna jest energia fotowoltaiczna.

#### **Optymalizacja zużycia energii na potrzeby własne poprzez dynamiczne ograniczanie mocy czynnej**

- Poprzez sterowanie odbiornikami na podstawie prognozy Sunny Home Manager dba o to, aby również w słoneczne dni nie tracić nadmiaru energii, której wytwarzanie musiałoby w innym wypadku zostać zredukowane z powodu ograniczenia mocy czynnej.
- Zastosowanie urządzenia Sunny Home Manager wraz z inwerterami sieciowymi wyspowymi firmy SMA pozwala wyeliminować straty związane z ograniczeniem mocy czynnej oddawanej do sieci przesyłowej. Godzina rozpoczęcia ładowania akumulatora i czas trwania tego procesu są określane na podstawie prognozy wytwarzania energii w instalacji fotowoltaicznej oraz prognozowanego zużycia energii w taki sposób, aby akumulator ładowany był wtedy, gdy dostępna jest energia fotowoltaiczna.

#### **Optymalizacja zużycia energii na potrzeby własne poprzez oparte na prognozie ładowanie akumulatora**

Sunny Home Manager zwiększa dochodowość instalacji fotowoltaicznej poprzez magazynowanie w akumulatorach nadmiaru energii wyprodukowanej w trakcie szczytowego okresu w godzinach południowych, a której to energii nie można dostarczać do publicznej sieci elektroenergetycznej ze względu na ograniczenie mocy czynnej. Na podstawie prognozy pogody dla określonej lokalizacji Sunny Home Manager może przewidzieć nasłonecznienie w ciągu kolejnych kilku godzin, a nawet dni, i sprawdzić, czy w danym lub kolejnym dniu można oczekiwać strat spowodowanych redukcją energii fotowoltaicznej oddawanej do sieci. W takim wypadku w godzinach popołudniowych bieżącego dnia do akumulatora dostarczana jest tylko taka ilość energii fotowoltaicznej, aby poziom energii w akumulatorze pozwolił uniknąć poboru energii z sieci nocą oraz przed południem w kolejnym dniu. Prognozowanych ewentualnie na kolejny dzień strat wskutek redukcji mocy będzie można uniknąć dzięki pojemności rozładowanego w większym stopniu akumulatora.

#### **Optymalizacja zużycia energii na potrzeby własne poprzez ograniczenie obciążeń szczytowych**

W instalacjach z falownikami hybrydowymi lub wyspowymi można dodatkowo zwiększyć udział energii zużywanej na potrzeby własne i zredukować koszty energii poprzez wirtualny podział całej pojemności akumulatora na optymalizację zużycia energii na potrzeby własne i ograniczenie obciążeń szczytowych (tryb Multi-Use). Zapewnia to jeszcze większą elastyczność integracji akumulatora w zarządzaniu energią.

- Optymalizacja zużycia energii na potrzeby własne- elastyczne wykorzystywanie wytworzonego we własnym zakresie i przechowywanego w akumulatorze prądu solarnego w czasie, gdy jego produkcja jest niewystarczająca lub zerowa
- Ograniczenie obciążeń szczytowych ograniczenie poboru mocy z publicznej sieci elektroenergetycznej; zwiększone w pewnych okresach zapotrzebowanie na energię jest pokrywane energią z akumulatora

## <span id="page-16-0"></span>**4 Zakres dostawy**

Należy sprawdzić, czy dostarczone urządzenie jest kompletne i czy nie posiada widocznych zewnętrznych uszkodzeń. W przypadku stwierdzenia niekompletności lub uszkodzenia urządzenia należy skontaktować się ze sprzedawcą produktu.

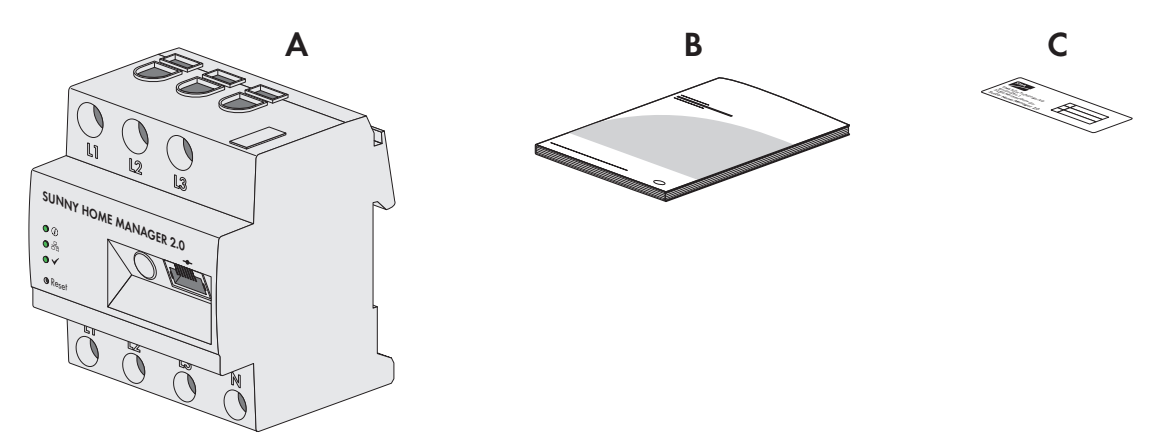

Ilustracja 1: Części wchodzące w zakres dostawy produktu

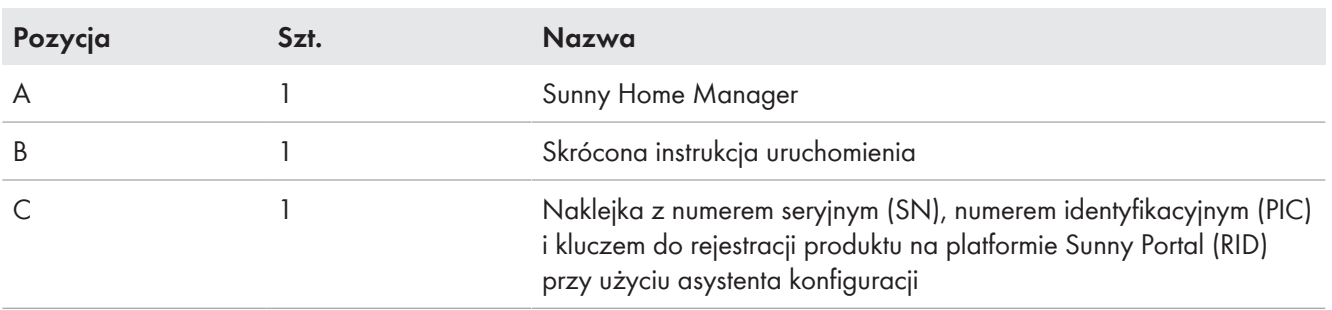

## <span id="page-17-0"></span>**5 Widok urządzenia**

## <span id="page-17-1"></span>**5.1 Opis produktu**

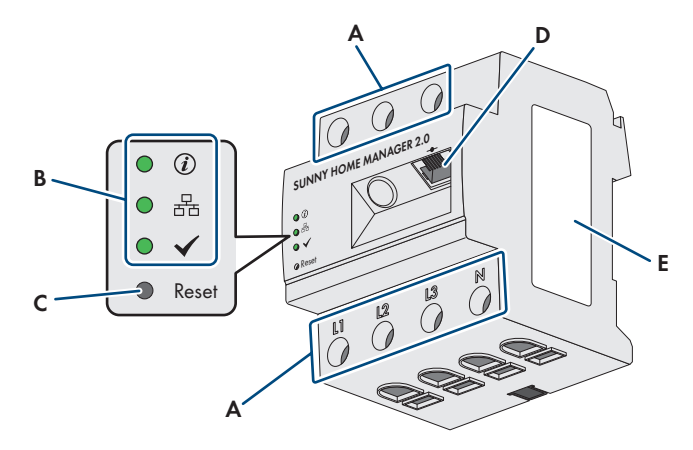

Ilustracja 2: Sunny Home Manager 2.0

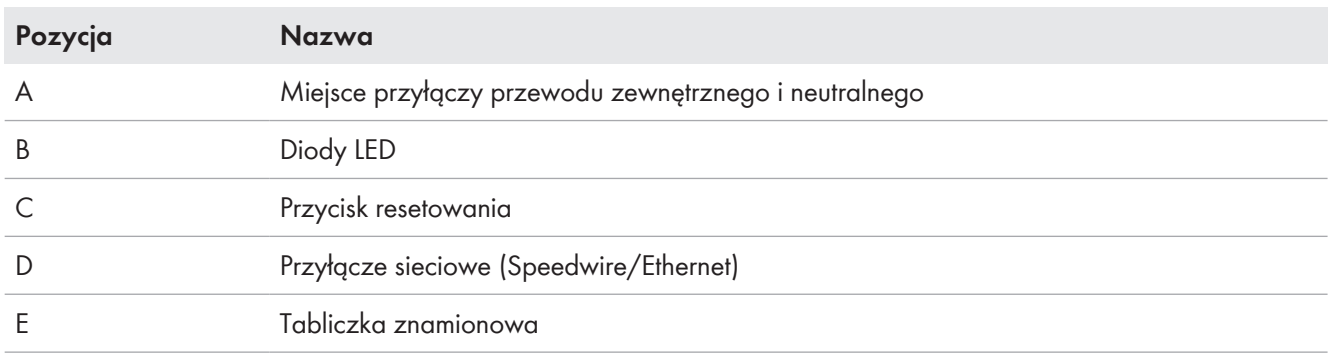

## <span id="page-17-2"></span>**5.2 Symbole na produkcie**

## <span id="page-17-3"></span>**5.2.1 Diody LED**

Diody LED informują o stanie roboczym produktu.

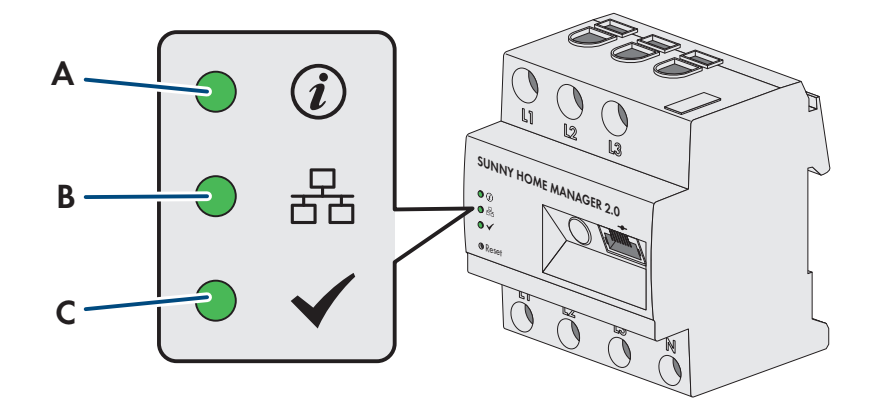

Ilustracja 3: Diody LED w urządzeniu Sunny Home Manager

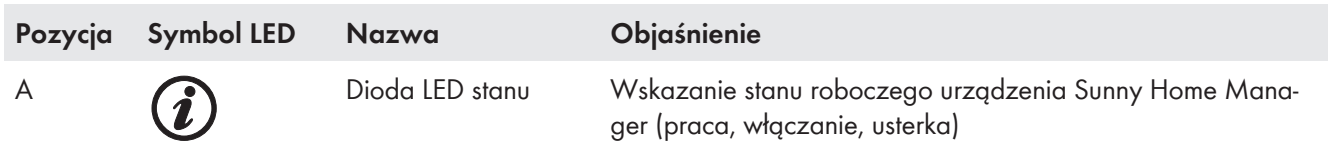

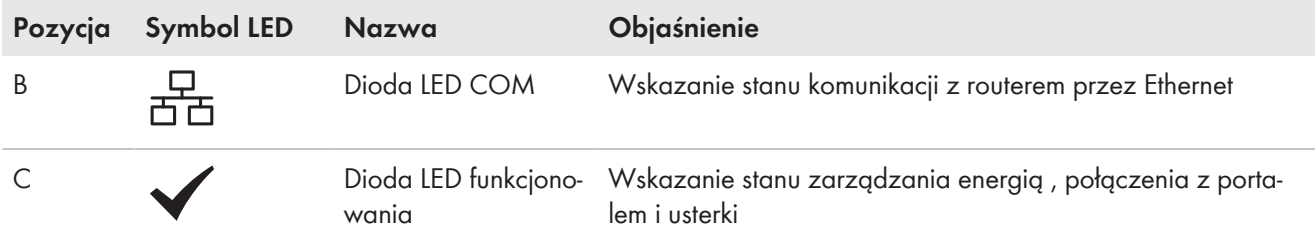

#### **Stany robocze urządzenia Sunny Home Manager**

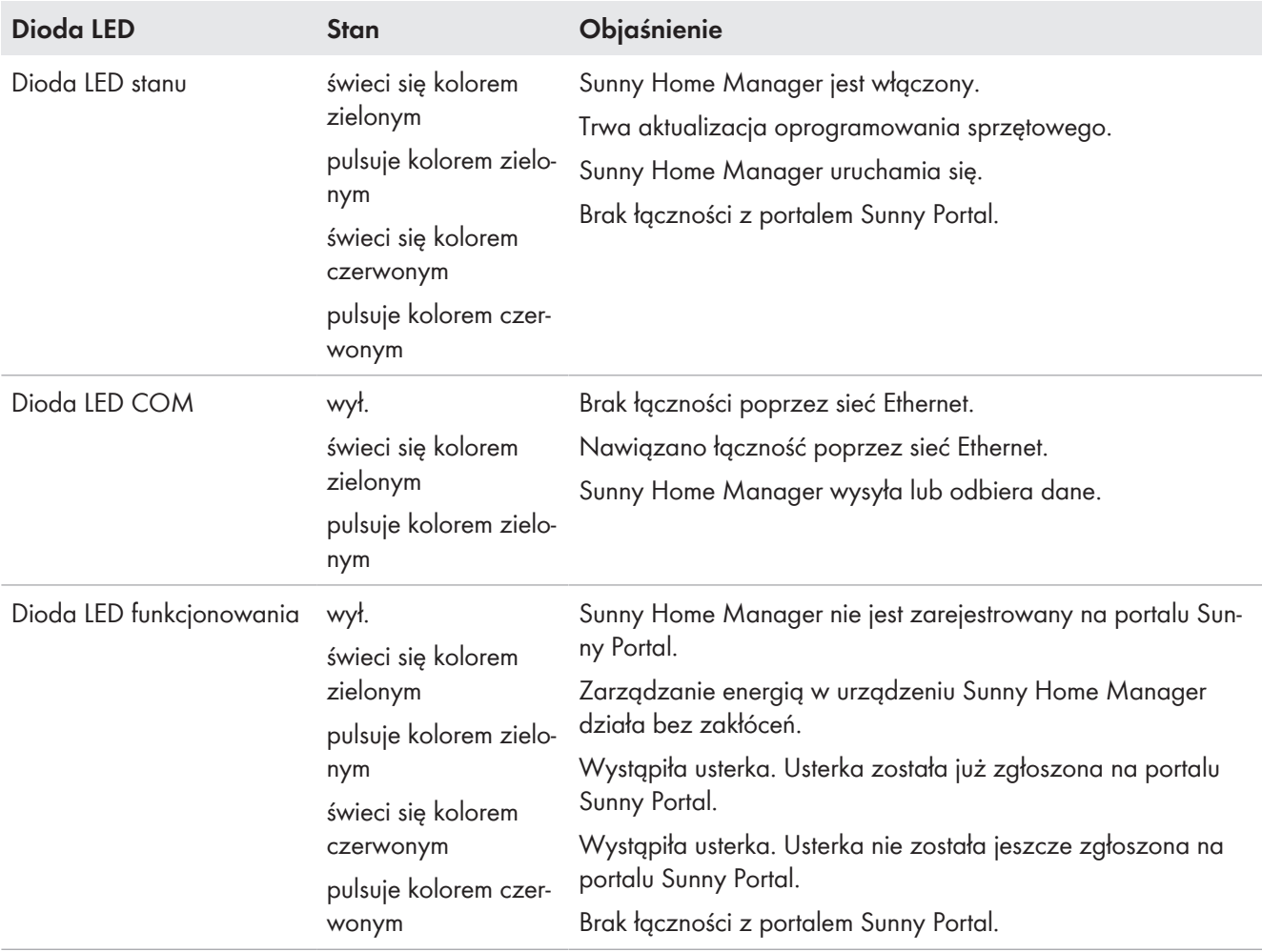

## <span id="page-18-0"></span>**5.2.2 Tabliczka znamionowa**

#### **Dane na tabliczce znamionowej**

Tabliczka znamionowa umożliwia jednoznaczną identyfikację produktu. Tabliczka znamionowa znajduje się z tyłu produktu i musi pozostać zamocowana na produkcie przez cały czas. Na tabliczce znamionowej podane są m.in. następujące informacje:

- Nazwa podzespołu
- Wersja sprzętu (Version)
- Numer seryjny (SN)
- Klucz do rejestracji (RID)
- Numer identyfikacyjny (PIC)
- Adres MAC (MAC)

Dane zawarte na tabliczce znamionowej są ważne dla zapewnienia bezpiecznej eksploatacji produktu oraz potrzebne podczas kontaktowania się z serwisem [\(patrz rozdział 23, strona 153\).](#page-152-0)

#### **Symbole na tabliczce znamionowej**

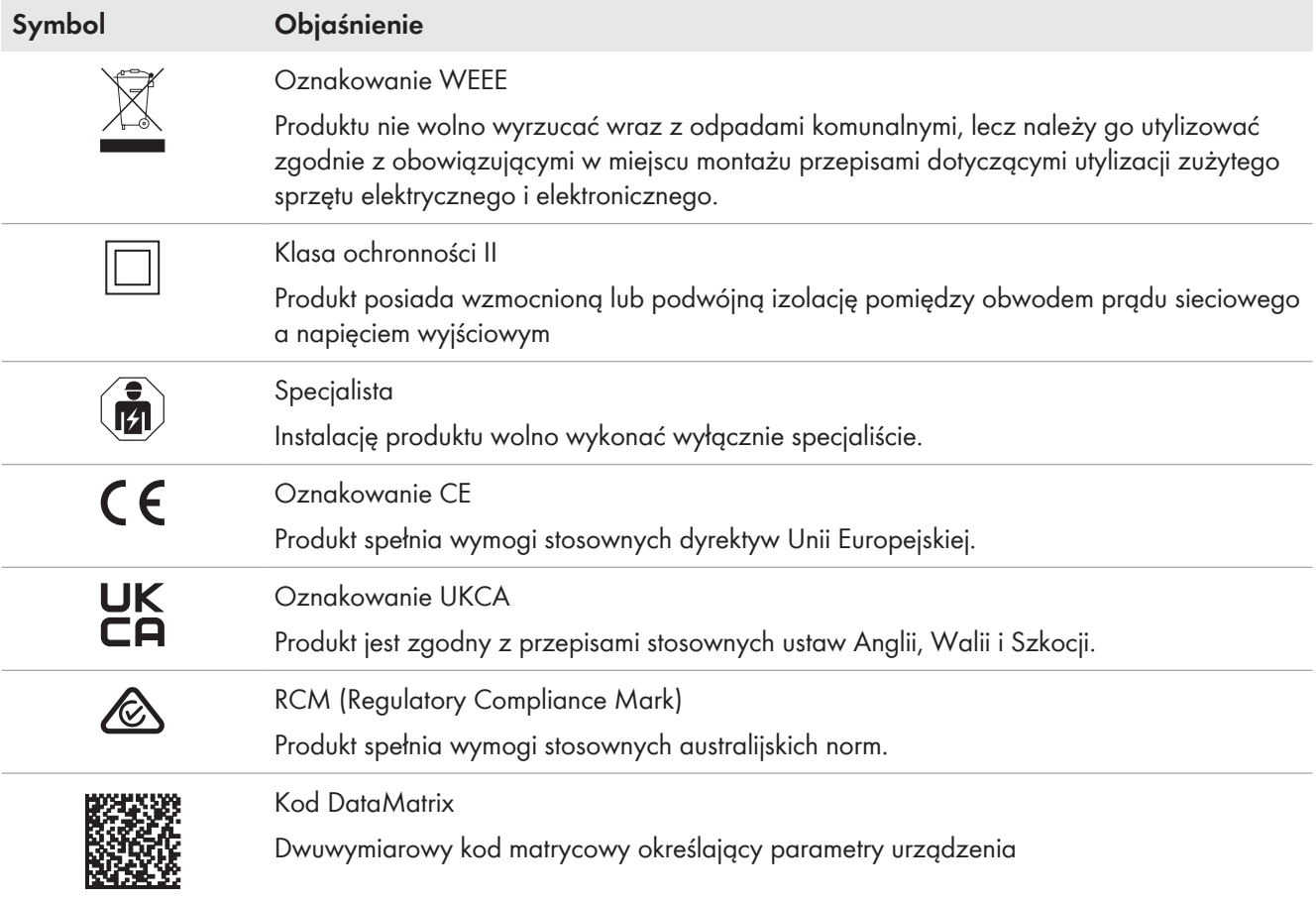

## <span id="page-19-0"></span>**5.3 Komponenty konieczne do eksploatacji urządzenia Sunny Home Manager**

## <span id="page-19-1"></span>**5.3.1 Eksploatacja w zakresie podstawowym**

Do eksploatacji urządzenia Sunny Home Manager konieczne są następujące komponenty:

- ☐ Dostęp do internetu za pośrednictwem routera (w celu połączenia się z portalem Sunny Portal)
- ☐ Komputer PC z przeglądarką internetową
- ☐ Dostęp do portalu Sunny Portal

#### **Router**

Za pośrednictwem routera Sunny Home Manager nawiązuje połączenie internetowe z portalem Sunny Portal. Sunny Home Manager wykorzystuje połączenie Ethernet z routerem do przesyłania na Sunny Portal danych wszystkich urządzeń w instalacji, odczytanych przez wbudowane w nim urządzenie pomiarowe. Użytkownik może wprowadzić wszystkie konieczne ustawienia urządzenia Sunny Home Manager na portalu Sunny Portal.

### **Sunny Portal**

Sunny Portal jest portalem internetowym służącym do monitorowania i konfiguracji instalacji oraz do wyświetlana danych instalacji.

Urządzenie Sunny Home Manager można oddać do użytku za pomocą asystenta konfiguracji instalacji na portalu Sunny Portal (dostępnego w internecie pod adresem www.sunnyportal.com/register).

## <span id="page-20-0"></span>**5.3.2 Eksploatacja instalacji fotowoltaicznej z falownikami firmy SMA**

Sunny Home Manager zarządza wytworzonym w instalacji fotowoltaicznej i dostarczanym przez falowniki prądem i rozdysponowuje go pomiędzy odbiornikami w gospodarstwie domowym. Sunny Home Manager reguluje oddawanie nadwyżki prądu do publicznej sieci elektroenergetycznej w punkcie przyłączenia do sieci.

Falowniki mogą komunikować się z urządzeniem Sunny Home Manager na dwa różne sposoby:

- poprzez kabel sieciowy SMA Speedwire / Ethernet Falownik jest połączony za pomocą kabla sieciowego z siecią lokalną (np. poprzez router).
- bezprzewodowo poprzez SMA Speedwire / WLAN Sunny Home Manager nie posiada własnego interfejsu WLAN, może jednak komunikować się ze wszystkimi urządzeniami, które są podłączone do tego samego routera.

Sunny Home Manager obsługuje wszystkie falowniki z wbudowanym lub doposażonym później złączem Speedwire firmy SMA Solar Technology AG. W falownikach musi być zainstalowana najnowsza wersja oprogramowania sprzętowego (patrz strona produktowa falownika dostępna pod adresem www.SMA-Solar.com).

## <span id="page-20-1"></span>**5.3.3 Eksploatacja instalacji fotowoltaicznej z falownikami innych producentów**

Do wykorzystywania urządzenia Sunny Home Manager w instalacji z falownikami innych producentów wymagany jest licznik SMA Energy Meter, służący jako licznik energii wytworzonej w instalacji fotowoltaicznej.

- ☐ Pomiar mocy oddawanej przez falowniki innych producentów musi być dokonywany za pomocą odrębnego licznika energii SMA Energy Meter.
- ☐ SMA Energy Meter musi być skonfigurowany po portalu Sunny Portal jako licznik generowanej energii fotowoltaicznej.
- ☐ Falowniki firmy SMA Sunny Boy Smart Energy i Sunny Tripower Smart Energy nie są obsługiwane.

Jeśli w instalacji fotowoltaicznej stosowane są również falowniki innych producentów, pomiar wytworzonej energii dokonywany jest za pomocą licznika energii SMA Energy Meter. W instalacjach fotowoltaicznych, w których są stosowane falowniki firmy SMA i falowniki innych producentów, pomiar wytworzonej energii przez wszystkie falowniki musi odbywać się za pomocą licznika energii Energy Meter, będącego głównym licznikiem wytworzonej energii. Po zarejestrowaniu i skonfigurowaniu w urządzeniu Sunny Home Manager licznika energii wytworzonej w instalacji fotowoltaicznej również dane dotyczące wydajności falowników firmy SMA przekazywane są do Sunny Home Manager za pośrednictwem tego licznika.

W przypadku stosowania falowników innych producentów monitorowanie instalacji fotowoltaicznej i dynamiczne ograniczanie mocy czynnej oddawanej do publicznej sieci elektroenergetycznej nie są możliwe. W takim wypadku należy sprawdzić, czy w danym kraju wolno eksploatować instalację fotowoltaiczną bez dynamicznego ograniczania mocy czynnej lub czy dynamiczne ograniczanie mocy czynnej może samoczynnie wykonywać falownik.

### <span id="page-20-2"></span>**5.3.4 Komponenty do sterowania odbiornikami**

W celu sterowania odbiornikami należy zapewnić przynajmniej jeden z poniższych kompatybilnych komponentów:

- ☐ Urządzenie sterujące, np. gniazdo sterowane falami radiowymi, przekaźnik lub urządzenie Modbus
- ☐ Urządzenie z interfejsem EEBus lub SEMP

#### **Urządzenie sterujące**

Urządzenia, które nie posiadają interfejsu do bezpośredniej transmisji danych, można zintegrować w systemie zarządzania energią poprzez gniazda sterowane falami radiowymi, przekaźniki lub urządzenia Modbus, pełniące funkcję podłączanych pośrednio urządzeń sterujących. Sunny Home Manager steruje urządzeniem sterującym, które za pośrednictwem sygnałów sterujących urządzenia Sunny Home Manager może wyłączać i włączać odbiorniki. Urządzenie Modbus Moxa E1214 umożliwia na przykład sterowanie pompą ciepła za pomocą wyjścia przekaźnikowego R0 (przyłącze 9 i 10).

Moment automatycznego włączania i wyłączania urządzenia sterującego przez Sunny Home Manager bez żadnej ręcznej ingerencji zależy od konfiguracji odbiornika i aktualnego planowania pracy odbiorników na portalu Sunny Portal. Sunny Home Manager może mierzyć zużycie prądu oraz czas poboru prądu poszczególnych odbiorników podłączonych do urządzeń sterujących i przekazywać zmierzone wartości na Sunny Portal. Użytkownik może tam sterować poszczególnymi odbiornikami i celowo je włączać, gdy np. do dyspozycji jest dużo mocy fotowoltaicznej.

Ponadto urządzenia sterujące mogą służyć do monitorowania, tj. do mierzenia zużycia energii poszczególnych odbiorników.

#### **Urządzenie z interfejsem EEBus lub SEMP**

Aby można było sterować odbiornikami prowadzącymi bezpośrednią komunikację, muszą one wyposażone być w interfejs EEBus lub SEMP kompatybilny z urządzeniem Sunny Home Manager.

Łącza do szczegółowych informacji można znaleźć na stronie www.SMA-Solar.com.

Na stronie [https://www.sma.de/produkte/sma-developer.html](https://developer.sma.de/On-Site%20Integration) firma SMA oferuje możliwość korzystania z interfejsu protokołu SEMP.

## <span id="page-22-0"></span>**6 Układ systemu**

## <span id="page-22-1"></span>**6.1 Wymagania systemowe**

#### **Router**

Router łączy urządzenie Sunny Home Manager z portalem Sunny Portal za pośrednictwem internetu.

Firma SMA zaleca korzystanie ze stałego połączenia internetowego (w ramach abonamentu) i stosowanie routera obsługującego dynamiczne przydzielanie adresów IP (DHCP ‒ Dynamic Host Configuration Protocol), np. FRITZ!Box. Wszystkie stosowane urządzenia sieciowe muszą obsługiwać protokół IGMP w wersji 3 lub nowszej (IGMP V3). W przypadku stosowania w systemie przełączników Ethernet należy pamiętać o tym, że przełącznik nie może stosować protokołu "IGMP-Snooping". W przypadku większości prostych przełączników jest to zapewnione, a w przypadku przełączników wyższej klasy tę funkcję należy wyłączyć. Przy stosowaniu łączników mediów, jak np. adapterów Powerline, mogą wystąpić zakłócenia w transmisji. W większości przypadków tego rodzaju urządzenia należy zaadaptować do pracy w trybie multicast poprzez aktualizację oprogramowania sprzętowego.

## <span id="page-22-2"></span>**6.2 Topologia instalacji**

Sunny Home Manager musi być zamontowany za licznikiem i zabezpieczeniem wejściowym operatora sieci przesyłowej oraz przed pierwszą rozdzielnicą w budynku. Firma SMA zaleca stosowanie urządzenia Sunny Home Manager do pomiarów w punkcie przyłączenia do sieci. Jako urządzenie dwukierunkowe Sunny Home Manager mierzy w punkcie przyłączenia do sieci zarówno energię pobieraną z sieci, jak i do niej dostarczaną. Funkcja **Ograniczanie mocy czynnej oddawanej do sieci przesyłowej** wymaga przynajmniej 1 pomiaru w punkcie przyłączenia do sieci.

Wartości pomiarów wytwarzanej energii fotowoltaicznej, ilości energii oddanej do sieci i pobranej z niej Sunny Home Manager otrzymuje z wbudowanego urządzenia pomiarowego, bezpośrednio z podłączonych falowników firmy SMA lub opcjonalnie podłączonego, odrębnego licznika SMA Energy Meter. Jeżeli w instalacji znajdują się falowniki innych producentów [\(patrz rozdział 5.3.3, strona 21\)](#page-20-1), pomiar energii fotowoltaicznej wytwarzanej we wszystkich falownikach musi dokonywany być za pomocą licznika Energy Meter. Sunny Home Manager otrzymuje te dane i przetwarza je.

### **Użytkowanie instalacji fotowoltaicznej z falownikami firmy SMA lub opcjonalnie z falownikami innych producentów przy stosowaniu licznika SMA Energy Meter**

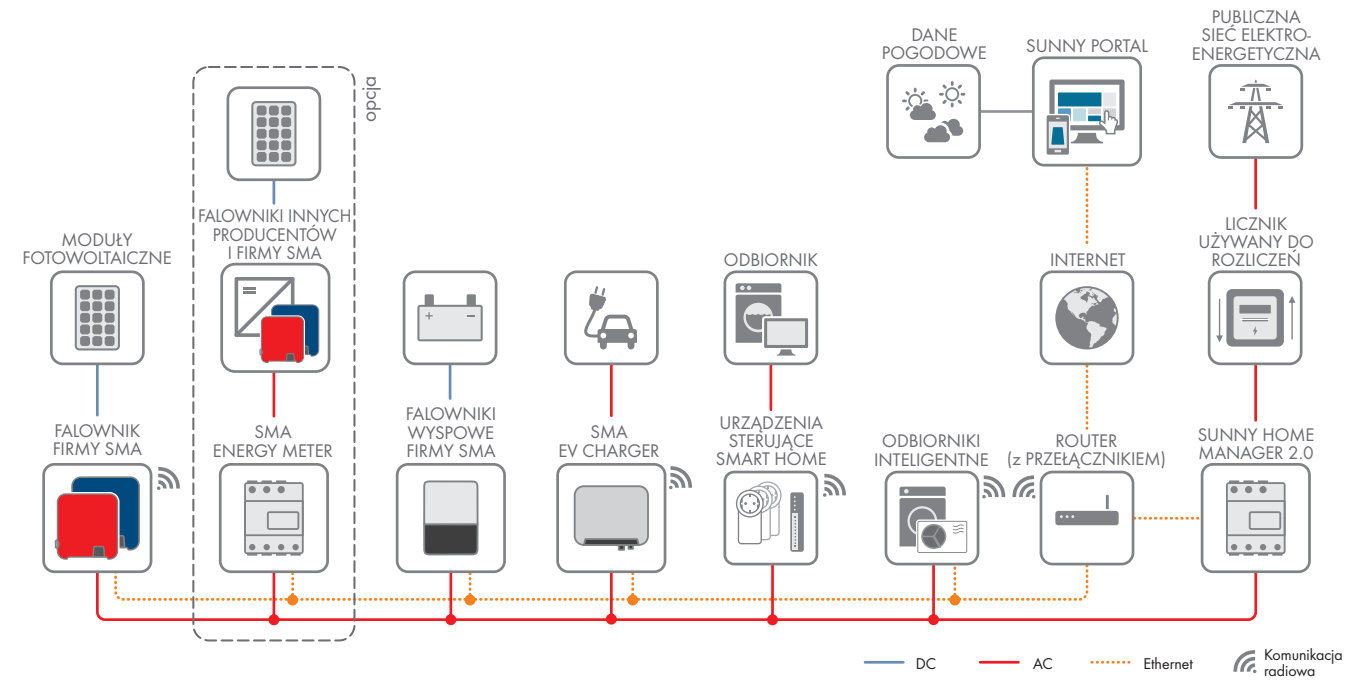

Ilustracja 4: Topologia z systemem magazynowania energii firmy SMA i różnymi sterowalnymi odbiornikami (ogólny przykład)

## <span id="page-23-0"></span>**7 Montaż**

## <span id="page-23-1"></span>**7.1 Warunki montażu urządzenia Sunny Home Manager**

- ☐ Miejsce montażu musi znajdować się wewnątrz budynku.
- ☐ Sunny Home Manager należy zamontować w szafie rozdzielczej. Maksymalny prąd zwarciowy (w rozdzielnicy lub podrozdzielnicy) wynosi 6 kA.
- ☐ Miejsce montażu należy zabezpieczyć przed kurzem, wilgocią i wpływem szkodliwych czynników.
- ☐ Maksymalna długość kabla od miejsca montażu do routera wynosi 100 m.
- ☐ Odległość pomiędzy urządzeniami wykorzystującymi zakres częstotliwości 2,4 GHz (np. urządzenia WLAN, kuchenki mikrofalowe) musi wynosić przynajmniej 1 m. W ten sposób można uniknąć pogorszenia się jakości połączenia i zmniejszenia szybkości transmisji danych.
- ☐ Temperatura otoczenia w miejscu montażu musi odpowiadać warunkom określonym dla eksploatacji urządzenia Sunny Home Manager [\(patrz rozdział 21, strona 149\)](#page-148-0).

## <span id="page-23-2"></span>**7.2 Montaż urządzenia Sunny Home Manager na szynie montażowej**

#### **Warunek:**

☐ Szyna montażowa musi być stabilnie przymocowana w szafie rozdzielczej.

#### **Sposób postępowania:**

montażowej.

1. Zawiesić Sunny Home Manager górnymi uchwytami na górnej krawędzi szyny montażowej.

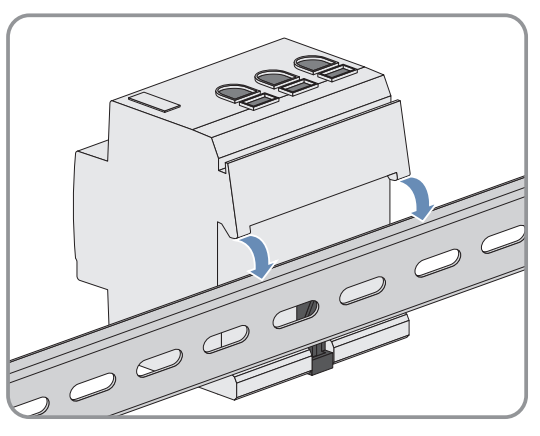

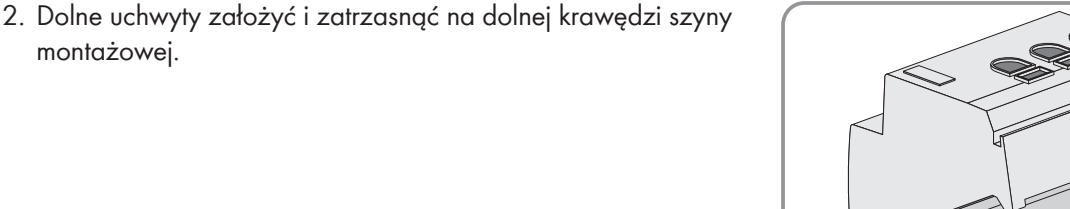

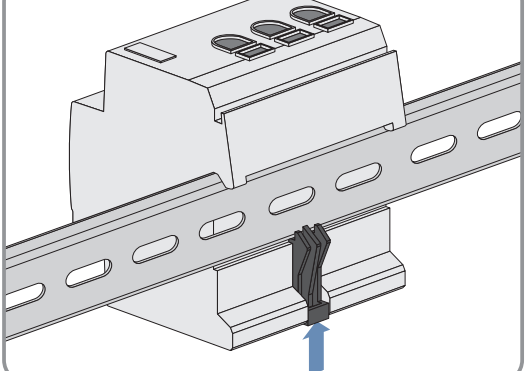

## <span id="page-24-1"></span><span id="page-24-0"></span>**8.1 Zachowanie bezpieczeństwa przy podłączeniu elektrycznym**

## **OSTRZEŻENIE**

### **Zagrożenie pożarem wskutek zabrudzenia lub oksydacji powierzchni stykowych przewodzących prąd przewodów aluminiowych**

Podłączenie przewodów aluminiowych z zabrudzonymi lub pokrytymi warstwą tlenków powierzchniami stykowymi zmniejsza przewodność elektryczną zacisków i zwiększa rezystancję powierzchni stykowych. Może to doprowadzić do nadmiernego rozgrzania i zapalenia się komponentów.

• Powierzchnie stykowe należy oczyścić, wyszczotkować i przemyć substancją zawierającą kwasy i zasady (np. wazeliną lub specjalną pastą termoprzewodzącą).

## <span id="page-24-2"></span>**8.2 Podłączenie do napięcia zasilającego**

## <span id="page-24-3"></span>**8.2.1 Wymogi podłączenia napięcia zasilającego**

### **Warunki:**

- ☐ Należy przestrzegać wymogów określonych przez zakład energetyczny.
- ☐ Produkt może być zasilany prądem 1- lub 3-fazowym. Ponieważ produkt jest zasilany poprzez zacisk śrubowy L1, do włączenia urządzenia Sunny Home Manager wymagane jest podłączenie przynajmniej jednego przewodu zewnętrznego L1 i przewodu neutralnego N.
- ☐ Przy stosowaniu przewodów drobnodrutowych należy stosować tuleje kablowe.

### **Wymagania dotyczące przewodów:**

- ☐ Przekrój przewodu dla pomiarów do 63 A: 10 mm² do 25 mm²
- ☐ Przekrój poprzeczny przewodu przy stosowaniu przetwornika prądowego: co najmniej 1,5 mm², szczegółowe informacje, patrz zalecenia producenta przekładnika prądowego

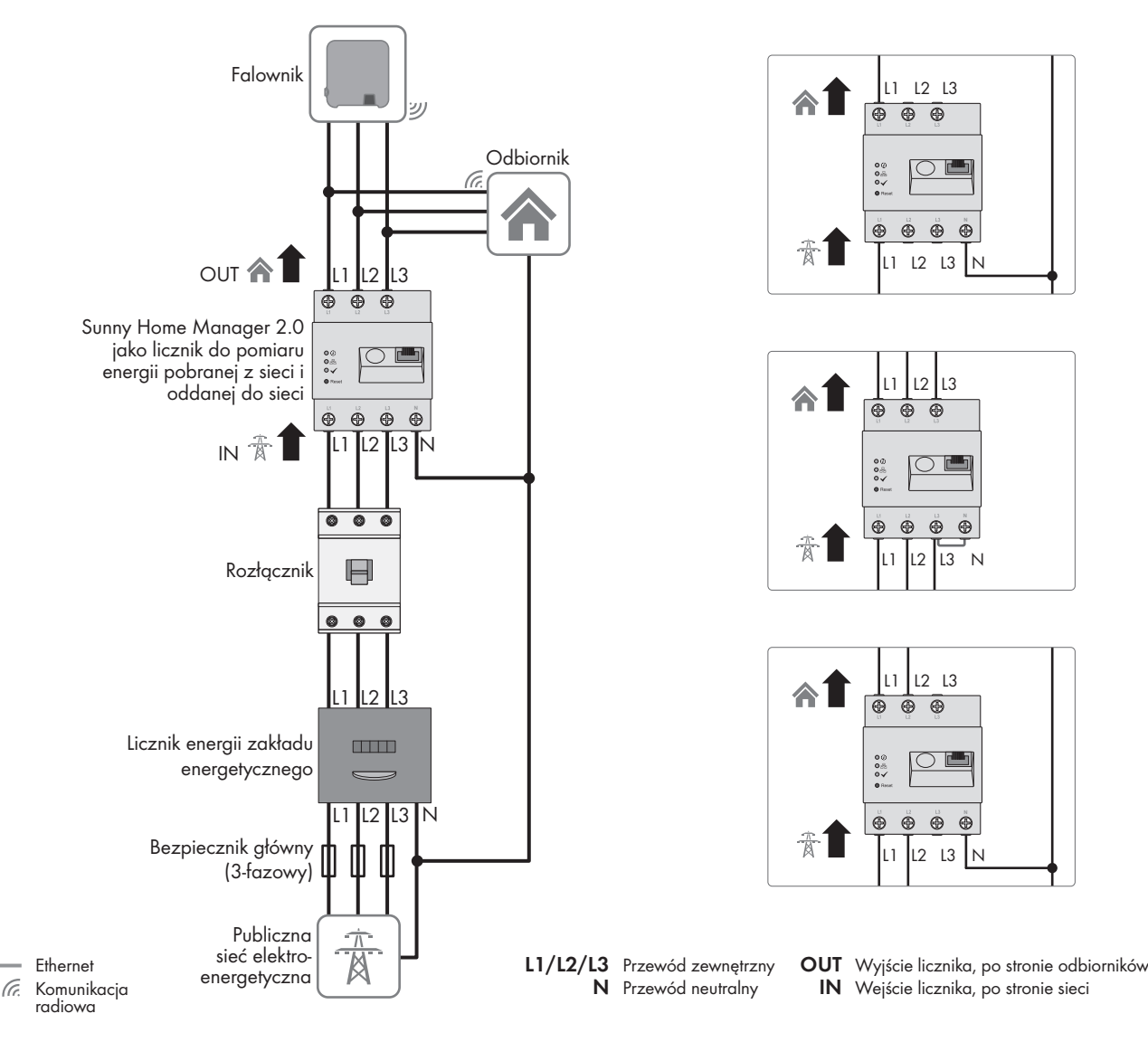

## <span id="page-25-0"></span>**8.2.2 Podłączenie zasilania do 63 A**

Ilustracja 5: Przykładowe podłączenie w punkcie przyłączenia do sieci o układzie TN i TT przy stosowaniu zintegrowanego urządzenia pomiarowego

#### **Sposób postępowania:**

- 1. Punkt przyłączenia należy odłączyć spod napięcia i zabezpieczyć przed ponownym włączeniem.
- 2. W zależności od układu sieci podłączyć przewody zewnętrzne do modułu Sunny Home Manager w następujący sposób:

- W **3-fazowych sieciach elektroenergetycznych** podłączyć przewody zewnętrzne L1, L2, L3 i przewód neutralny N do zacisków śrubowych na wejściu modułu Sunny Home Manager.

- W **1-fazowych sieciach elektroenergetycznych** podłączyć przewód fazowy L1 i przewód neutralny N do zacisków śrubowych na wejściu urządzenia Sunny Home Manager.

- W **sieciach elektroenergetycznych Δ IT** podłączyć przewody fazowe L1, L2 i L3 do zacisków śrubowych na wejściu modułu Sunny Home Manager. Ponadto podłączyć przewód zewnętrzny L3 do przewodu neutralnego.

- W **sieciach typu split phase** (jednofazowych układach trójprzewodowych) podłączyć przewody fazowe L1 i L2 oraz przewód neutralny N do zacisków śrubowych na wejściu modułu Sunny Home Manager.

W tym celu należy poluzować każdy zacisk śrubowy za pomocą wkrętaka krzyżakowego, wprowadzić przewód do zacisku i dokręcić śrubę (moment dokręcania: 2,0 Nm).

Jeśli nie chcesz używać modułu Sunny Home Manager zgodnie z jego przeznaczeniem jako urządzenia dwukierunkowego, lecz wybrać tylko jedną z jego funkcji, należy go podłączyć w następujący sposób:

- Przy używaniu tylko do pomiaru mocy instalacji fotowoltaicznej: Podłączyć moduł Sunny Home Manager we wspólnym punkcie podłączenia wszystkich falowników fotowoltaicznych do sieci w budynku. Wskazówka: W celu pomiaru ilości energii pobieranej z sieci i oddawanej do niej w punkcie przyłączenia do sieci musi być zamontowany licznik SMA Energy Meter.
- Przy używaniu tylko do pomiaru Ilości energii pobieranej z sieci i oddawanej do niej: Podłączyć przewód fazowy L1 i przewód neutralny N do zacisków śrubowych na wejściu urządzenia Sunny Home Manager. W tym celu należy poluzować każdy zacisk śrubowy za pomocą wkrętaka krzyżakowego, wprowadzić przewód do zacisku i dokręcić śrubę (moment dokręcania: 2,0 Nm).

### <span id="page-26-0"></span>**8.2.3 Podłączanie zasilania powyżej 63 A**

W przypadku zasilania > 63 A konieczne jest zastosowanie przekładników prądowych.

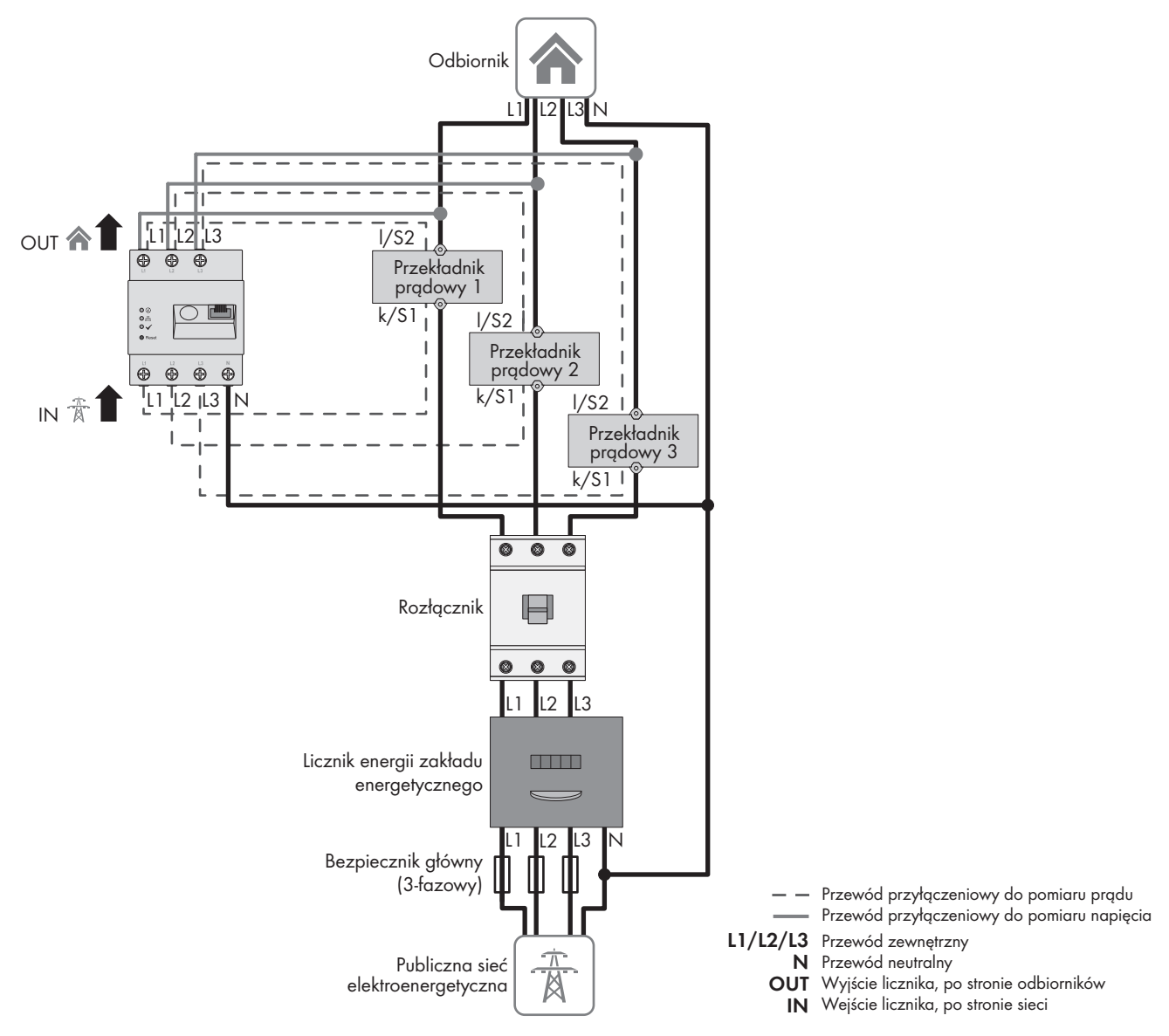

Ilustracja 6: Przykładowe podłączenie w punkcie przyłączenia do sieci elektroenergetycznej o układzie TN i TT

#### **Dodatkowe niezbędne materiały (nie są załączone do produktu):**

- ☐ 3 przetworniki prądowe (zalecenie: prąd wtórny 5 A, przynajmniej 1. klasa dokładności)
- ☐ Kable przyłączeniowe do przekładników prądowych

#### **Sposób postępowania:**

- 1. Punkt przyłączenia należy odłączyć spod napięcia i zabezpieczyć przed ponownym włączeniem.
- 2. Podłączyć do przewodów zewnętrznych L1, L2 i L3 po 1 przekładniku prądowym.
- 3. Podłączyć do każdego przekładnika kabel przyłączeniowy do pomiaru prądu wtórnego do zacisków (k/S1 i l/ S2).
- 4. Podłączyć do zacisków śrubowych L1, L2 i L3 urządzenia Sunny Home Manager kable przyłączeniowe do pomiaru prądu (oznaczone szarą linią przerywaną). W tym celu należy poluzować każdy zacisk śrubowy za pomocą wkrętaka krzyżowego, wprowadzić przewód do zacisku i dokręcić śrubę za pomocą wkrętaka krzyżowego (moment dokręcania: 2,0 Nm).
- 5. Podłączyć do zacisków śrubowych L1, L2 i L3 na wyjściu urządzenia Sunny Home Manager kable przyłączeniowe do pomiaru napięcia (oznaczone szarą linią przerywaną). W tym celu należy poluzować każdy zacisk śrubowy za pomocą wkrętaka krzyżowego, wprowadzić przewód do zacisku i dokręcić śrubę za pomocą wkrętaka krzyżowego (moment dokręcania: 2,0 Nm).
- 6. Podłączyć kable przyłączeniowe do pomiaru napięcia L1, L2 i L3 (oznaczone szarą przerywaną linią) do odpowiednich przewodów zewnętrznych L1, L2 i L3.

## <span id="page-27-0"></span>**8.3 Nawiązanie komunikacji z portalem Sunny Portal**

## <span id="page-27-1"></span>**8.3.1 Przygotowanie komunikacji Speedwire**

Aby Sunny Home Manager mógł prowadzić komunikację z innymi urządzeniami firmy SMA poprzez sieć SMA Speedwire (Ethernet), Sunny Home Manager i urządzenia Speedwire muszą znajdować się w tej samej sieci lokalnej.

#### $\mathbf{i}$ **Falowniki z funkcją Webconnect**

Jeśli na portalu Sunny Portal jest już zarejestrowany falownik z funkcją Webconnect, nie można go dodać do instalacji z urządzeniem Sunny Home Manager zarejestrowanej na tym portalu.

• Aby móc dodać na portalu Sunny Portal falownik do instalacji z urządzeniem Sunny Home Manager, należy usunąć na portalu Sunny Portal falownik używający funkcję Webconnect z instalacji wykorzystującej funkcję Webconnect lub dezaktywować na portalu Sunny Portal w instalacji wykorzystującej funkcję Webconnect odbiór danych falownika.

### **Warunki:**

- ☐ W routerze jest aktywowany protokół DHCP (patrz dokumentacja routera).
- ☐ W routerze muszą być otwarte wszystkie złącza UDP > 1024 do połączeń wychodzących. Jeśli w routerze jest zainstalowana zapora sieciowa, należy ewentualnie zmodyfikować reguły działania zapory.
- ☐ Wychodzące z routera połączenia muszą dochodzić do wszystkich miejsc przeznaczenia w internecie (docelowy adres IP, złącze docelowe). Jeśli w routerze jest zainstalowana zapora sieciowa, należy ewentualnie zmodyfikować reguły działania zapory.
- ☐ W routerze z funkcją Network Address Translation (NAT) nie należy ustawiać przekierowania portów. Pozwoli to uniknąć ewentualnych problemów z komunikacją.
- ☐ W routerze nie może być zainstalowany filtr protokołów SIP ani funkcja manipulacji nagłówkami SIP.
- ☐ Routery i przełączniki sieciowe funkcjonujące jako router muszą przekazywać komunikaty typu multicast wymagane do komunikacji poprzez sieć Speedwire (komunikaty o adresach docelowych od 239.0.0.0 do 239.255.255.255) do wszystkich urządzeń w sieci Speedwire.
- ☐ Wszystkie stosowane urządzenia sieciowe muszą obsługiwać protokół IGMP w wersji 3 (IGMP V3) (patrz dokumentacja urządzeń sieciowych).

### **Sposób postępowania:**

• Podłączyć urządzenia Speedwire do routera (patrz dokumentacja urządzeń Speedwire).

### <span id="page-28-0"></span>**8.3.2 Podłączenie urządzenia Sunny Home Manager do routera**

#### **Dodatkowe niezbędne materiały (niedołączone do urządzenia):**

☐ 1 kabel sieciowy

#### **Wymogi wobec kabla sieciowego:**

Długość i jakość przewodu mają wpływ na jakość sygnału. Należy przestrzegać następujących wymagań wobec przewodów:

- ☐ Typ przewodu: 100BaseTx
- ☐ Kategoria kabla: Cat5e lub wyższa
- ☐ Typ wtyczki: RJ45 kategorii Cat5, Cat5e, Cat6 lub Cat6a (nie można używać wtyczek Cat7)
- ☐ Ekranowanie: S/UTP, F/UTP lub wyższe
- $□$  Minimalna liczba par żył i minimalne pole przekroju poprzecznego żyły: 2 x 2 x 0,22 mm<sup>2</sup>
- ☐ Maksymalna długość kabla pomiędzy 2 urządzeniami sieciowymi przy stosowaniu kabla krosowego: 50 m
- ☐ Maksymalna długość kabla pomiędzy 2 urządzeniami sieciowymi przy stosowaniu kabla trasowego: 100 m
- ☐ Przy zastosowaniach zewnętrznych przewód musi być odporny na działanie promieniowania UV.

#### **Sposób postępowania:**

1. Podłączyć kabel sieciowy do przyłącza sieciowego w produkcie.

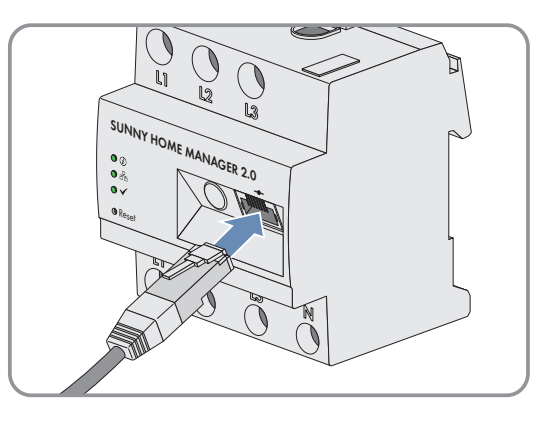

2. Drugi koniec kabla sieciowego podłączyć do routera.

### <span id="page-28-1"></span>**8.3.3 Testowanie połączenia z portalem Sunny Portal**

Sunny Home Manager automatycznie nawiązuje połączenie z portalem Sunny Portal.

#### **Wymagania:**

- ☐ Urządzenie Sunny Home Manager musi być zasilane energią elektryczną.
- ☐ Sunny Home Manager musi być podłączony do routera.
- ☐ W routerze jest aktywowany protokół DHCP (patrz instrukcja obsługi routera). Jeśli posiadany router nie obsługuje funkcji DHCP, za pomocą oprogramowania Sunny Home Manager Assistant można wprowadzić w urządzeniu Sunny Home Manager statyczne ustawienia sieci [\(patrz rozdział 18.6, strona 137\)](#page-136-0).

Do kontroli służy sygnalizacja diodami LED:

#### **Sygnalizacja stanu za pomocą diod LED Objaśnienie**

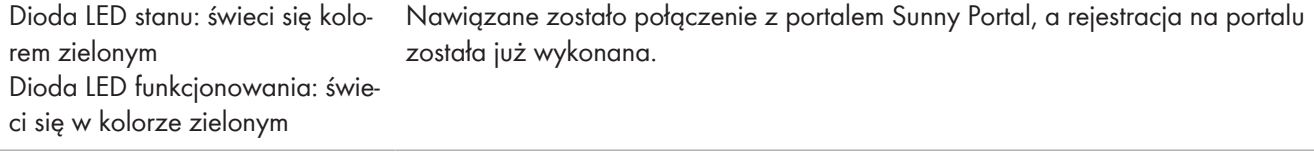

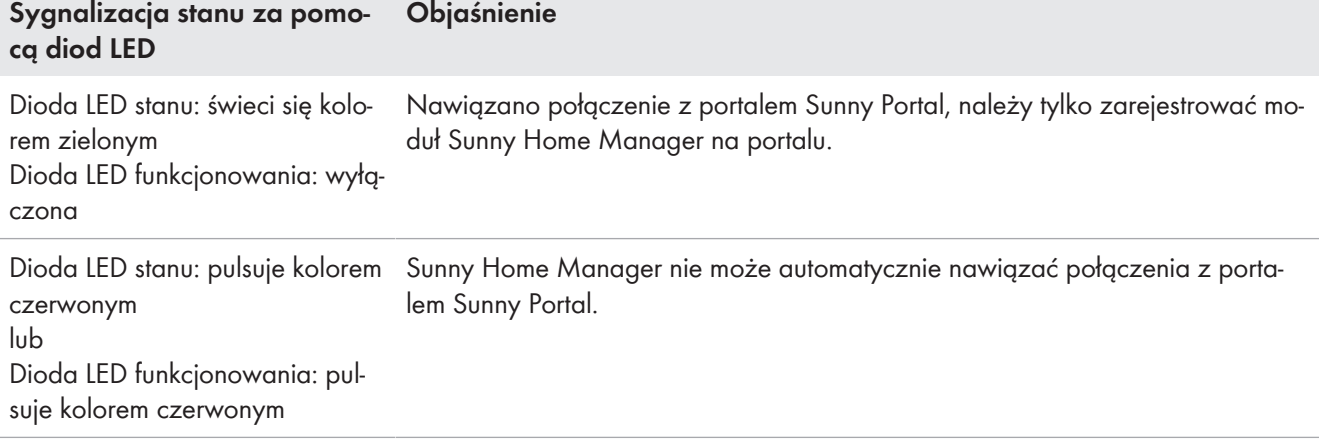

#### **Sposób postępowania:**

- Sprawdzić stan diod LED.
- ☑ Jeśli dioda LED stanu i dioda LED funkcjonowania świecą się w kolorze zielonym, można się zalogować na portalu Sunny Portal przy użyciu swoich danych użytkownika [\(patrz rozdział 9.3, strona 40\)](#page-39-0).
- ☑ Jeśli tylko dioda LED stanu świeci się w kolorze zielonym, a dioda LED funkcjonowania nie świeci się, należy zarejestrować moduł Sunny Home Manager na portalu Sunny Portal i dopiero potem zalogować się na portalu przy użyciu swoich danych użytkownika.
- ☑ Jeśli dioda LED stanu lub dioda LED funkcjonowania pulsuje w kolorze czerwonym, do nawiązania komunikacji należy użyć asystenta modułu Sunny Home Manager [\(patrz rozdział 18.6, strona 137\)](#page-136-0).

## <span id="page-30-0"></span>**9 Pierwsze kroki**

## <span id="page-30-1"></span>**9.1 Utworzenie instalacji z urządzeniem Sunny Home Manager na portalu Sunny Portal**

Sunny Portal służy jako interfejs użytkownika urządzenia Sunny Home Manager; instalacje wyposażone w urządzenie Sunny Home Manager są nazywane ogólnie oraz w niniejszym dokumencie jako instalacje z urządzeniem Sunny Home Manager.

Aby utworzyć instalację z urządzeniem Sunny Home Manager po raz pierwszy lub ponownie, należy skorzystać z asystenta konfiguracji instalacji na portalu Sunny Portal pod adresem **www.sunnyportal.com/register**.

Asystent konfiguracji instalacji prowadzi użytkownika przez kolejne kroki:

- rejestrację użytkownika
- zarejestrowanie instalacji z urządzeniem Sunny Home Manager
	- właściwości instalacji, jak np. nazwy instalacji i hasło dostępu
	- rejestracja i identyfikacja urządzenia Sunny Home Manager
	- konfiguracja licznika energii
	- rozszerzone właściwości instalacji takie jak moc, lokalizacja roczny uzysk energii, przychody itp.

W kolumnie "Informacje o użytkowniku" asystent konfiguracji instalacji podaje pomocne dodatkowe informacje i wskazówki dotyczące wszystkich wprowadzanych danych.

### **Nawet przy posiadaniu instalacji fotowoltaicznej, którą użytkownik chce doposażyć w urządzenie Sunny Home Manager, konieczne jest utworzenie nowej instalacji.**

Dopiero po zarejestrowaniu urządzenia Sunny Home Manager można wykryć inne urządzenia w instalacji lub dodać nowe.

Aby przenieść urządzenia z dotychczasowej instalacji do nowej z urządzeniem Sunny Home Manager, najpierw należy te urządzenia (z reguły przynajmniej 1 falownik) dezaktywować w starej instalacji. Następnie urządzenia te można dodać do nowej instalacji.

Sposób postępowania w celu dodania lub wymiany urządzeń opisany jest w punkcie menu **Konfiguracja > Zestawienie urządzeń > Zestawienie nowych urządzeń**.

#### **Wymagania:**

- ☐ Instalacja fotowoltaiczna i wszystkie urządzenia w sieci lokalnej muszą być uruchomione i połączone z urządzeniem Sunny Home Manager poprzez router.
- ☐ Należy posiadać klucz do rejestracji (RID) i numer identyfikacyjny (PIC) produktu. Informacje te podane są na umocowanej z boku produktu tabliczce znamionowej oraz na załączonej do niego naklejce.
- ☐ W urządzeniu Sunny Home Manager dioda LED stanu musi się świecić na zielono, a dioda LED funkcjonowania musi być wyłączona.
- ☐ Aby móc wyświetlać wyprodukowaną energię fotowoltaiczną i jej zużycie przez gospodarstwo domowe, należy podłączyć liczniki do pomiaru mocy i energii. Standardowo Sunny Home Manager spełnia ten wymóg.

#### **Sposób postępowania:**

1. Uruchomić przeglądarkę internetową i wywołać stronę **www.sunnyportal.com/register**.

☑ Uruchamia się asystent konfiguracji instalacji i prowadzi użytkownika przez wszystkie kolejne kroki.

- 2. Nacisnąć przycisk [**Continue**] (Dalej).
	- ☑ Otworzy się strona **Rejestracja użytkownika**.
- 3. Wybrać opcję **Jestem nowym użytkownikiem** i kliknąć przycisk [**Dalej**].
- 4. Wprowadź dane w celu rejestracji.

5. Nacisnąć przycisk [**Continue**] (Dalej).

☑ Po kilku minutach otrzymasz wiadomość e-mail zawierającą link oraz dane dostępu do portalu Sunny Portal.

6. W ciągu 24 godzin otwórz link przesłany w wiadomości e-mail z potwierdzeniem rejestracji.

☑ Sunny Portal potwierdzi w okienku prawidłowo dokonaną rejestrację.

- 7. Nacisnąć przycisk [**Continue**] (Dalej).
- 8. Wybrać opcję **Utworzenie nowej instalacji** i w polu tekstowym **Właściwości instalacji** wprowadzić wymagane dane:
- 9. W polu **Nazwa instalacji** wprowadzić nazwę instalacji. (W niniejszym dokumencie nazwa instalacji brzmi **Instalacja z urządzeniem Sunny Home Manager**).

10. W polu **Hasło** wprowadzić hasło dostępu do instalacji [\(patrz rozdział 17.2, strona 123\)](#page-122-2). Hasło dostępu do instalacji obowiązuje dla wszystkich urządzeń w instalacji połączonych za pośrednictwem Speedwire i jest identyczne z hasłem dostępu do urządzenia określonym dla grupy użytkowników **Instalator**. - Jeśli w starych urządzeniach wprowadzone jest dla grupy użytkowników **Instalator** standardowe hasło **1111**, wprowadzić nowe hasło dostępu do instalacji.

- Jeśli we wszystkich urządzeniach wprowadzone jest to samo hasło, wprowadzić je jako hasło dostępu do instalacji.

- Jeśli nie we wszystkich urządzeniach jest wprowadzone to samo hasło, wprowadzić we wszystkich urządzeniach jednolite hasło dla grupy użytkowników **Instalator** i ustawić je za pomocą asystenta konfiguracji instalacji jako hasło dostępu do instalacji.

- 11. W polu **Ponownie wprowadź hasło** wprowadzić ponownie hasło dostępu do instalacji. Wskazówka: Hasło dostępu do instalacji należy koniecznie zapisać, gdyż będzie jeszcze często potrzebne!
- 12. Nacisnąć przycisk [**Continue**] (Dalej).
- 13. Na stronie **Wybór urządzeń** wprowadzić w polach **PIC** i **RID** numer identyfikacyjny (PIC) i klucz do rejestracji (RID) urządzenia Sunny Home Manager.
- 14. Nacisnąć przycisk [**Identify**] (Identyfikuj).

☑ Weryfikowana jest zgodność wprowadzonych danych z podłączonym urządzeniem i zostaje wyświetlone rozpoznane urządzenie.

- 15. Nacisnąć przycisk [**Continue**] (Dalej).
	- ☑ Sunny Home Manager wyszukuje urządzenia w lokalnej sieci. Po upływie maks. 10 minut asystent konfiguracji instalacji wyświetla numery seryjne urządzeń w sieci lokalnej.
- 16. Aby od razu dodać urządzenia do instalacji z urządzeniem Sunny Home Manager, kliknąć przycisk [**Dodaj**].
	- ☑ Hasło dostępu do instalacji zostanie zastosowane w urządzeniach. Ten proces może potrwać kilka minut. Następnie urządzenia są wyświetlane z zielonym symbolem fajki.
- 17. Nacisnąć przycisk [**Continue**] (Dalej).
- 18. Na stronie **Konfiguracja licznika** wybrać licznik odpowiadający instalacji w domu. Standardowo jako licznik energii oddanej do sieci i pobranej z niej jest używany licznik zintegrowany w urządzeniu Sunny Home Manager, a do pomiaru ilości wytworzonej energii fotowoltaicznej wewnętrzne urządzenie pomiarowe w podłączonych falownikach firmy SMA, dlatego drugi licznik nie jest potrzebny.
- 19. Na rozwijanej liście **Pobór i oddawanie energii** wybrać opcję **Wewnętrzny licznik energii**.
- 20. Na rozwijanej liście **Produkcja energii fotowoltaicznej** wybrać opcję **Bez licznika**. Jeśli w instalacji fotowoltaicznej znajdują się również falowniki innych producentów, do pomiaru ilości wyprodukowanej energii fotowoltaicznej należy zastosować licznik Energy Meter. Tylko w tym przypadku na rozwijanej liście należy wybrać opcję **SMA Energy Meter xxx**. Znaki **xxx** oznaczają przy tym numer seryjny licznika SMA Energy Meter. Jeśli w instalacji fotowoltaicznej znajduje się kilka liczników SMA Energy Meter, wybrać jeden z nich. Moc generowana w falownikach fotowoltaicznych i hybrydowych będzie mierzona za pomocą tylko wybranego licznika. Dzięki temu można stosować dowolną kombinację falowników fotowoltaicznych i hybrydowych.
- 21. Nacisnąć przycisk [**Continue**] (Dalej).
- 22. Na stronie **Rozszerzone właściwości instalacji** wprowadzić dane swojej instalacji:
- 23. Wprowadzić **moc instalacji**. Informację o mocy instalacji można uzyskać od jej instalatora.
- 24. Wprowadzić **Właściwy roczny uzysk energii**. Wielkość właściwego uzysku energii w skali rocznej w miejscu montażu instalacji można odczytać z map nasłonecznienia.
- 25. Wprowadzić dane lokalizacji instalacji.
- 26. W stosownym przypadku wprowadzić **Przychód z tytułu oddawania energii do sieci**. Informacje o wysokości przychodu z tytułu oddawania energii do sieci można uzyskać w miejscowym zakładzie energetycznym.
- 27. Jeśli użytkownik chce wykorzystywać energię z posiadanej instalacji fotowoltaicznej, aby np. zasilać odbiorniki, na pytanie o **Zużycie energii na potrzeby własne** należy odpowiedzieć **Tak**.
- 28. W obszarze **Ograniczanie mocy czynnej oddawanej do sieci przesyłowej** wybrać odpowiednia opcję oraz wprowadzić wymagana ustawienia. W stosownym przypadku należy ustawić wartość ograniczenia mocy czynnej oddawanej do sieci zgodnie z wymogami operatora sieci przesyłowej.
- 29. Ustawić **automatyczne aktualizacje**: Należy aktywować automatyczne aktualizacje, aby zapewnić ciągłość komunikacji w instalacji.
- 30. Wprowadzić **adres e-mail operatora instalacji**.
- 31. Nacisnąć przycisk [**Continue**] (Dalej).
	- ☑ Asystent konfiguracji instalacji wyświetla podsumowanie wprowadzonych danych. Można teraz sprawdzić wprowadzone dane i ewentualnie je skorygować.
- 32. Jeśli dane są prawidłowe, kliknąć przycisk ekranowy [**Zakończ**].
	- ☑ Konfiguracja podstawowa jest zakończona.
	- ☑ Sunny Portal potwierdzi na kolejnej stronie, że instalacja została utworzona. Ponadto zostaje wyświetlony komunikat o włączeniu monitorowania komunikacji i codziennej automatycznej wysyłce raportu dziennego do użytkownika.
- 33. Aby przejść do instalacji z urządzeniem Sunny Home Manager, kliknąć przycisk [**Przejdź do instalacji**].
	- ☑ Otwiera się interfejs użytkownika posiadanej instalacji.

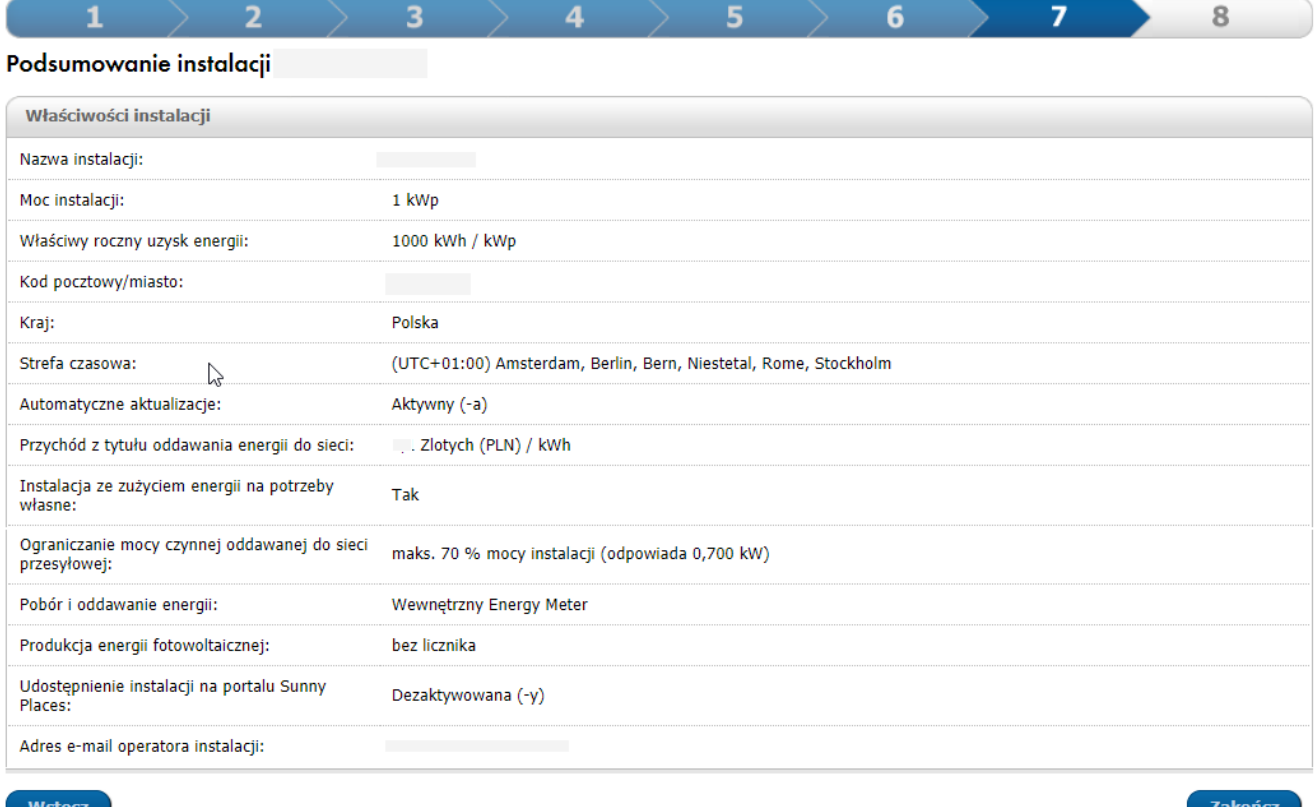

Ilustracja 7: Dane projektu instalacji (przykład)

## <span id="page-33-0"></span>**9.2 Interfejs użytkownika instalacji z urządzeniem Sunny Home Manager**

## <span id="page-33-1"></span>**9.2.1 Otwarcie interfejsu użytkownika**

W przypadku zarejestrowania na portalu Sunny Portal tylko 1 instalacji po zalogowaniu się następuje automatyczne przekierowanie do interfejsu użytkownika posiadanej instalacji. W przypadku zarejestrowania na portalu Sunny Portal kilku instalacji po zalogowaniu się na portalu należy wywołać na nim interfejs użytkownika instalacji z urządzeniem Sunny Home Manager.

#### **Sposób postępowania:**

- 1. Zalogować się na portalu Sunny Portal [\(patrz rozdział 9.3, strona 40\)](#page-39-0).
- 2. Na obszarze wyboru strony i menu wybrać **Wybór instalacji > Instalacja z urządzeniem Sunny Home Manager**.
- ☑ Otwiera się interfejs użytkownika instalacji.

## <span id="page-34-0"></span>**9.2.2 Przegląd interfejsu użytkownika**

Przy pierwszym wywołaniu instalacji jako strona startowa zostanie wyświetlona strona **Konfiguracja > Aktualny stan i prognoza**.

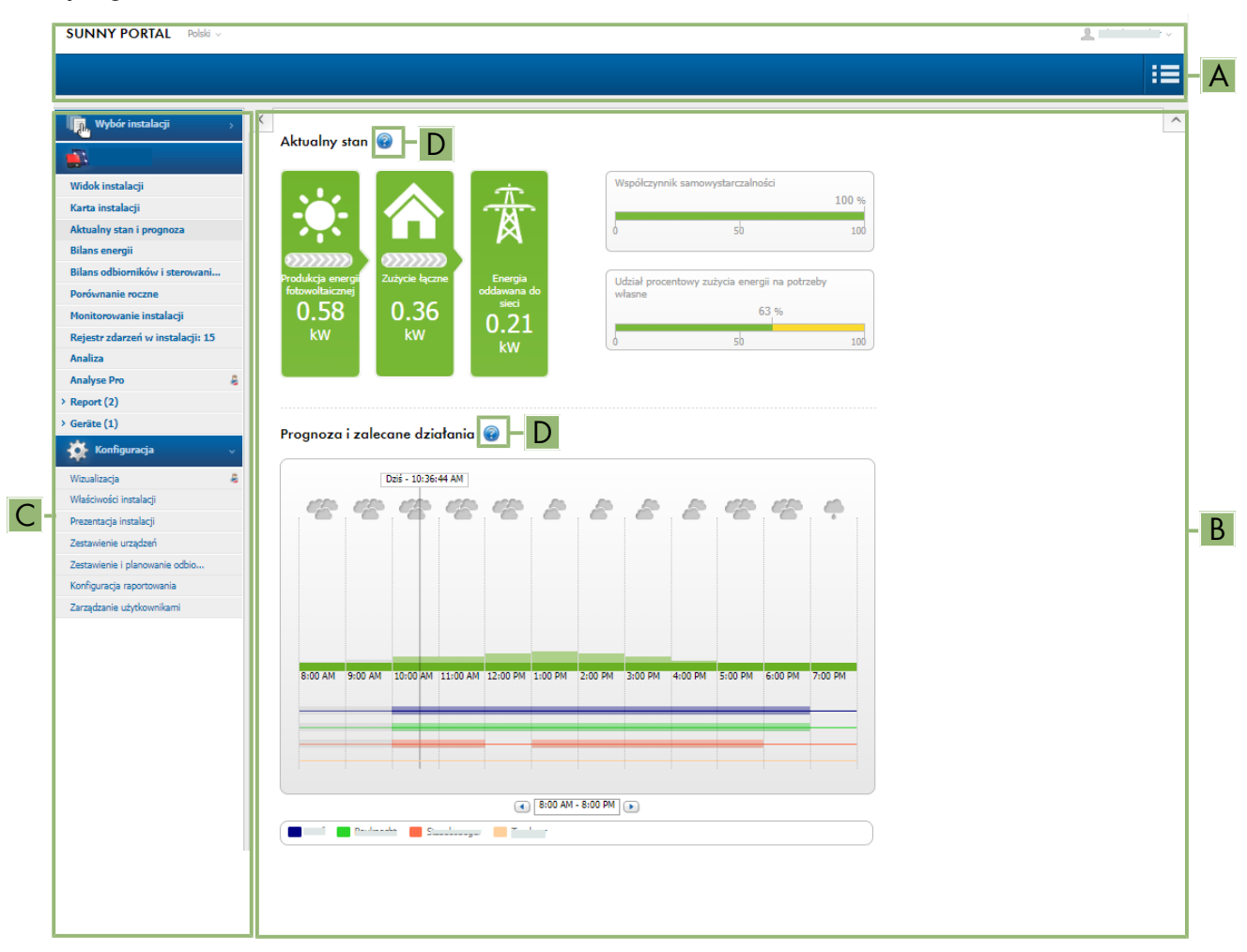

Ilustracja 8: Interfejs użytkownika instalacji z urządzeniem Sunny Home Manager na portalu Sunny Portal (przykład)

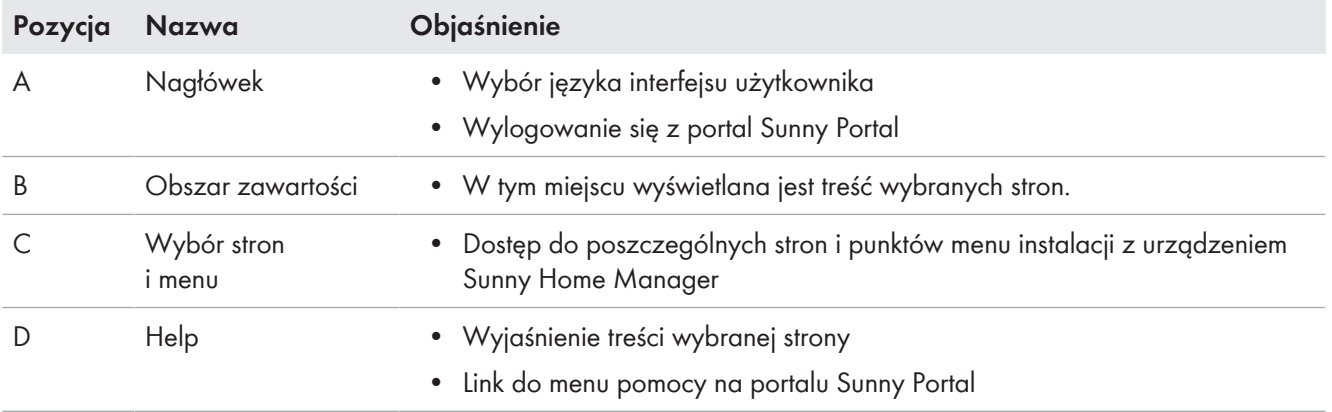

Stronę startową można zmienić w dowolnym momencie w menu **Konfiguracja** w punkcie **Prezentacja instalacji >** Strona startowa instalacji [\(patrz rozdział 15.4, strona 119\)](#page-118-0).

### **Szczegółowe informacje dotyczące obszaru treści**

#### **Często używane symbole**

Na obszarze treści na stronach menu można wyświetlić pomocne informacje i przejść do menu konfiguracji, aby zmienić lub dopasować ustawienia systemu.

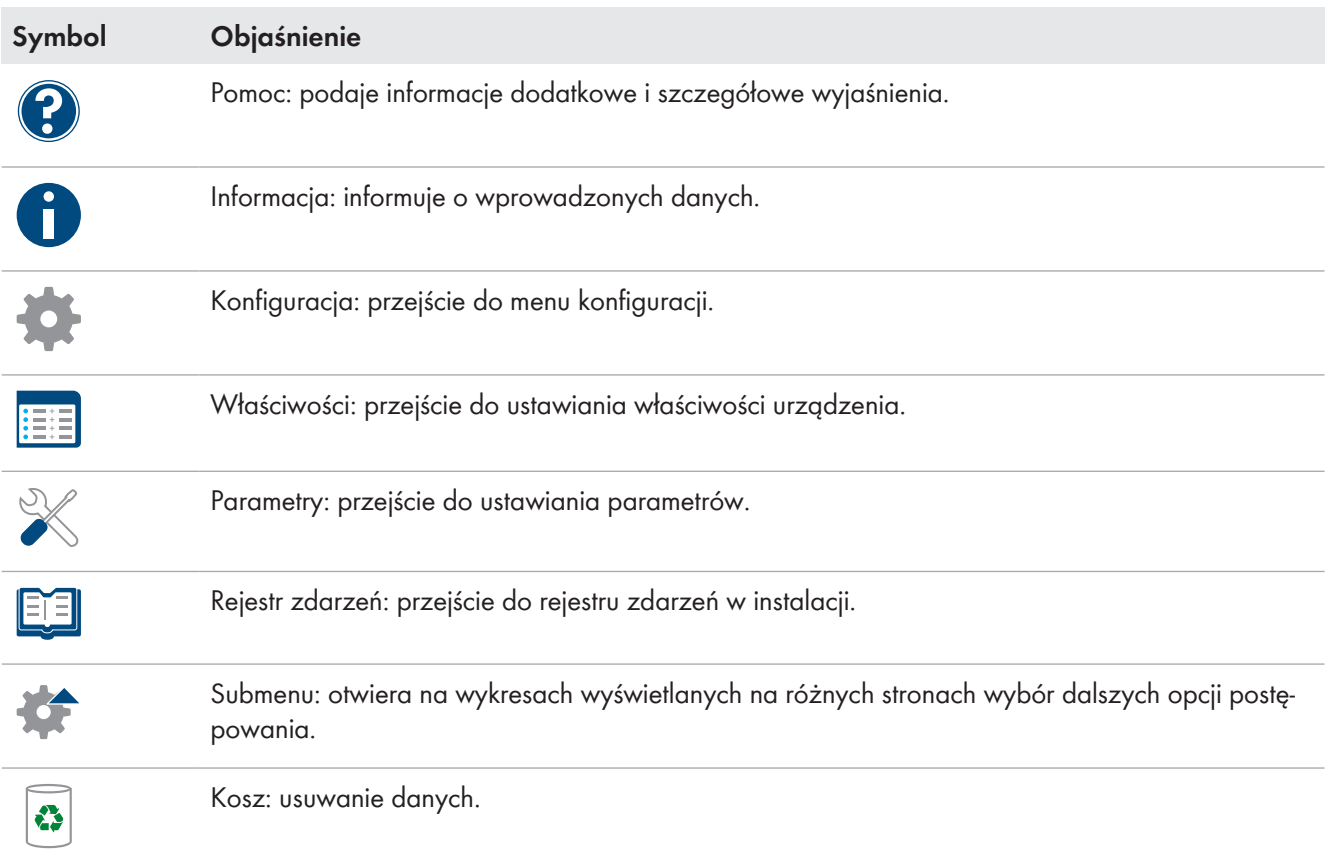

W przypadku wykresów i tabeli można często ustawić okres wyświetlania, zmienić widok lub zapisać i wydrukować dane. Dokładne wskazówki zawarte są na poszczególnych stronach treści.

### **Ważne funkcje myszy**

Ustawienie kursora myszy nad ikoną powoduje z reguły wyświetlenie objaśnienia funkcji ikony. Kliknięcie ikony aktywuje przypisany do niej rozkaz.

Na wykresach można za pomocą kursora myszy wyświetlać dane dla danego momentu.

## <span id="page-35-0"></span>**9.2.3 Zestawienie poszczególnych menu i stron**

W zależności od układu posiadanej instalacji i zainstalowanych w niej produktach niektóre opisane w tym miejscu punkty menu i strony nie będą wyświetlane.

### **Menu** "Plant Selection" (Wybór instalacji)

Nazwa aktualnie wybranej instalacji będzie stanowiła nazwę głównego punktu menu **Wybór instalacji**. Wszystkie pozostałe strony dotyczą zawsze aktualnie wybranej instalacji. Menu jest wyświetlane tylko wtedy, gdy adres poczty elektronicznej użytkownika jest przyporządkowany do więcej niż 1 instalacja fotowoltaiczna. W tym menu można wybrać instalację.

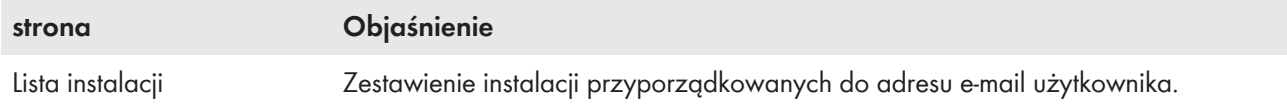
### **Menu "Instalacja z urządzeniem Sunny Home Manager"**

Menu to zawiera wszystkie informacje o instalacji, jej dane oraz wizualizacje. Sposób wizualnego przedstawiania danych w tabelach i na wykresach można z reguły dopasować do swoich życzeń i potrzeb. Ponadto z każdej strony można przechodzić do odpowiedniej strony w menu "Konfiguracja", aby wprowadzić zmiany w konfiguracji posiadanej instalacji.

 $\lceil \mathbf{i} \rceil$  Większość danych i wykresów na tych stronach menu jest wyświetlana w całości tylko wtedy, gdy podłączone są zarówno licznik energii oddawanej do sieci, jak i licznik energii pobieranej z sieci. Sunny Home Manager pełni rolę licznika energii oddawanej do sieci i licznika energii pobieranej z sieci.

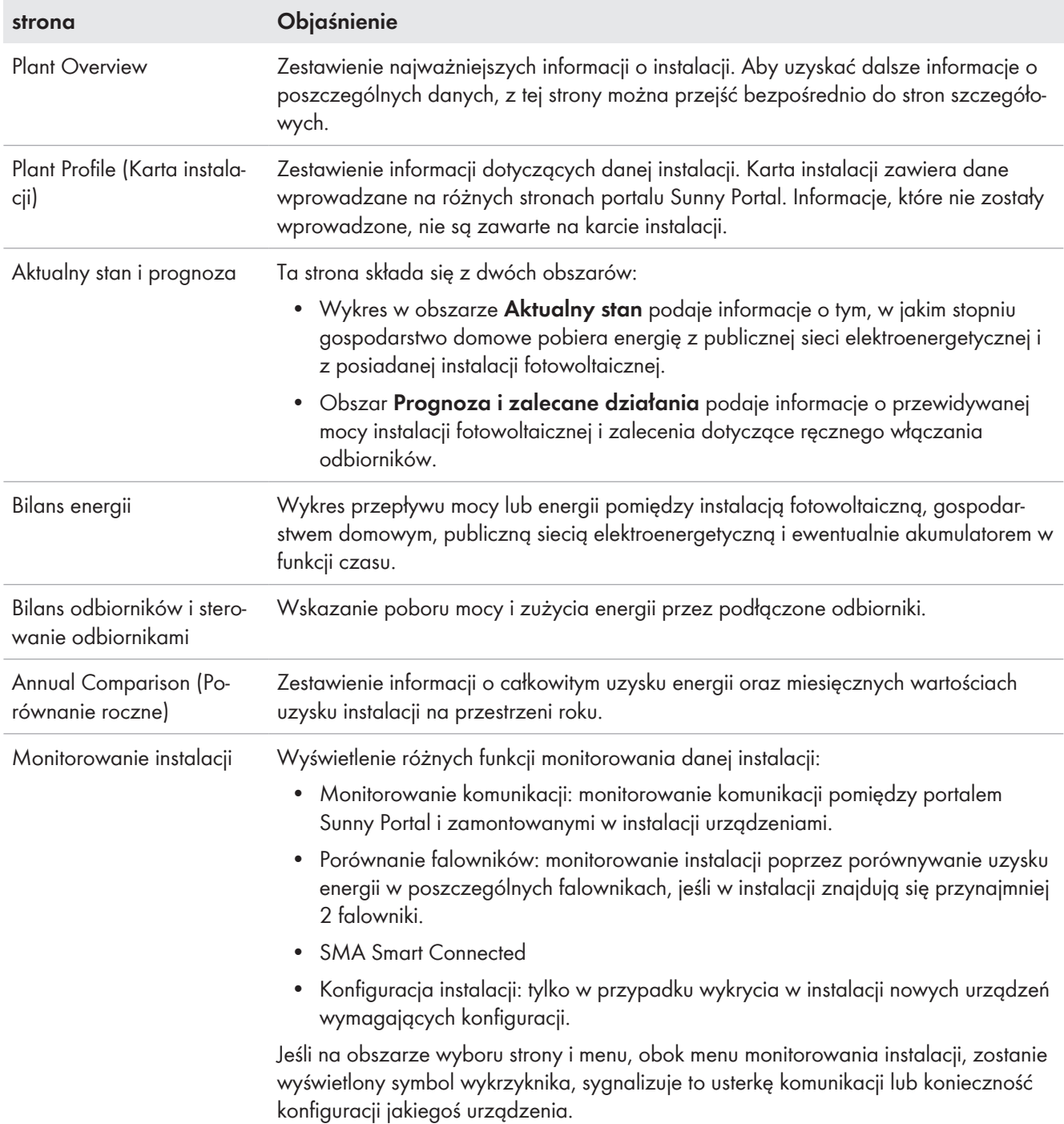

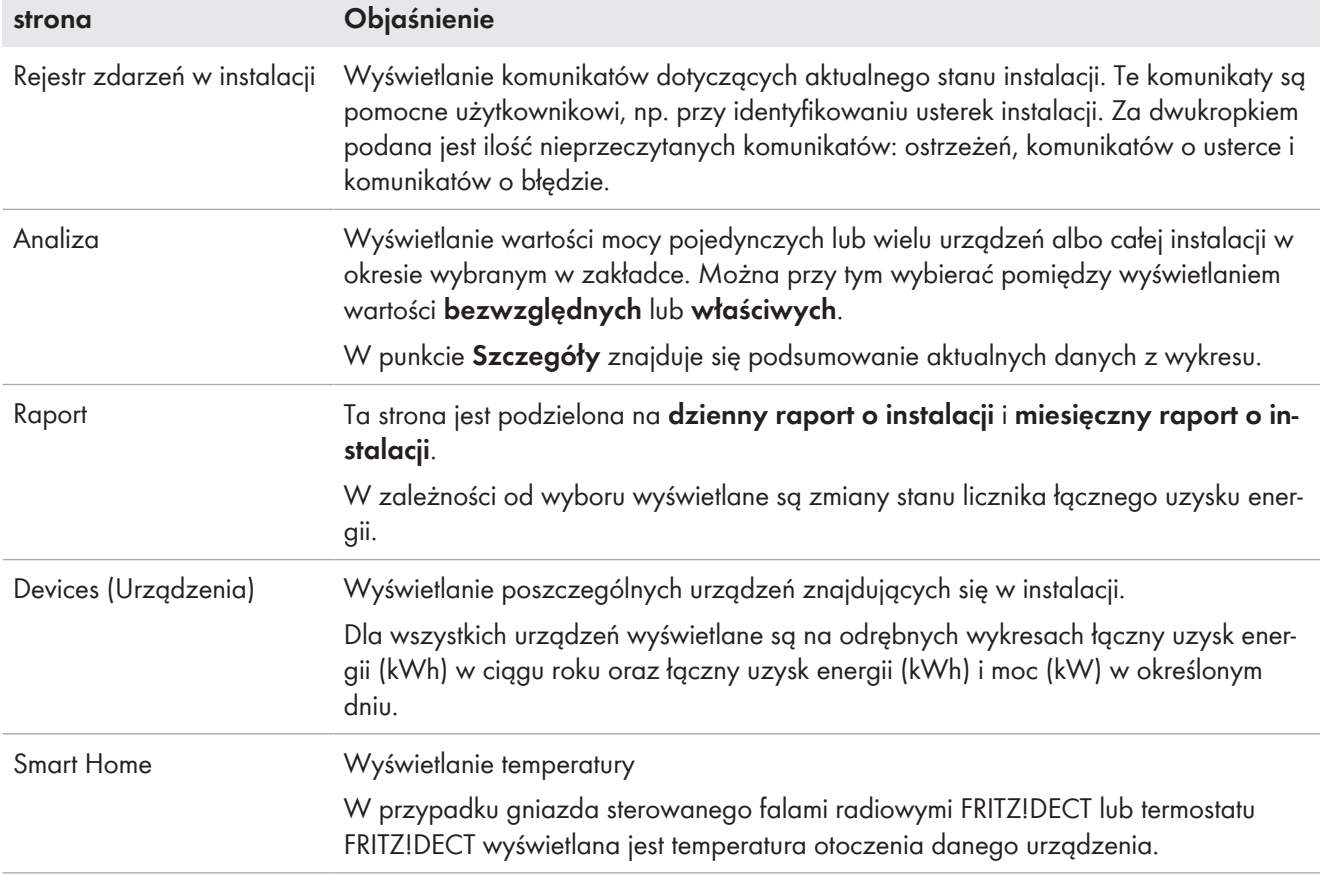

# **Menu Configuration (Konfiguracja)**

Standardowo menu **Konfiguracja** jest ukryte przy zalogowaniu się na portal Sunny Portal. Menu konfiguracji służy głównie do wprowadzania podstawowych ustawień instalacji oraz zmian ogólnych ustawień instalacji lub konfiguracji urządzeń. Konfiguracji wszystkich elementów można dokonywać także bezpośrednio z danej strony menu "Instalacja z urządzeniem Sunny Home Manager".

Konfiguracje, które użytkowni może wprowadzić, są określone w uprawnieniach użytkownika [\(patrz rozdział 16.1,](#page-119-0) [strona 120\)](#page-119-0).

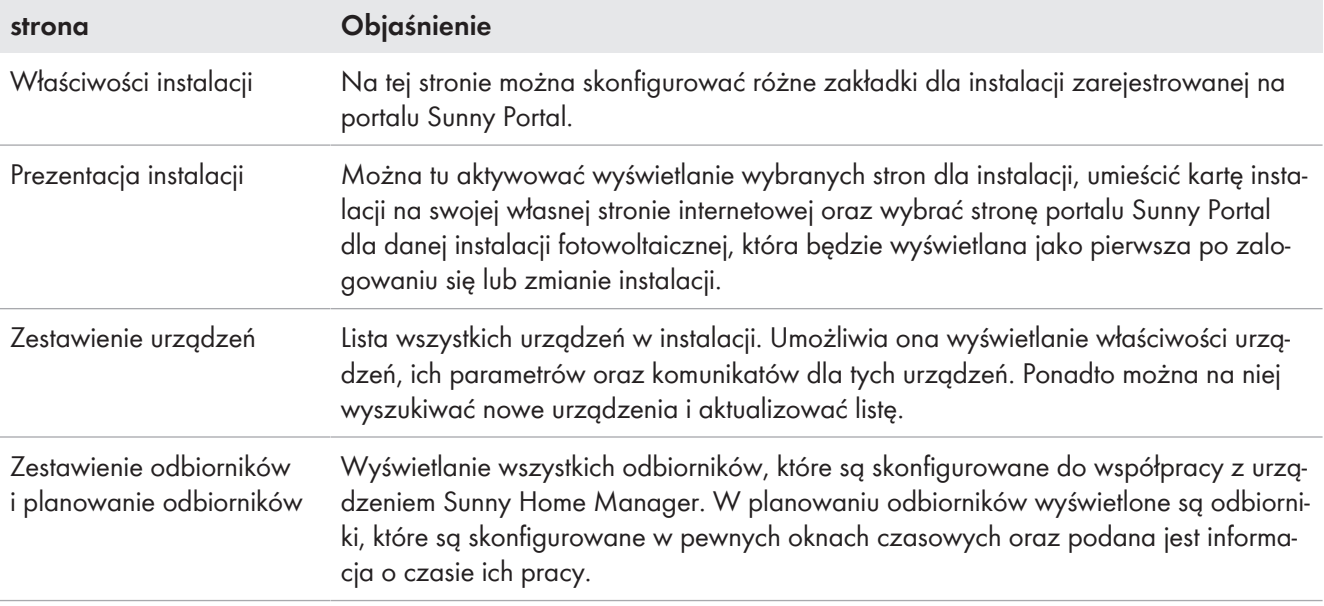

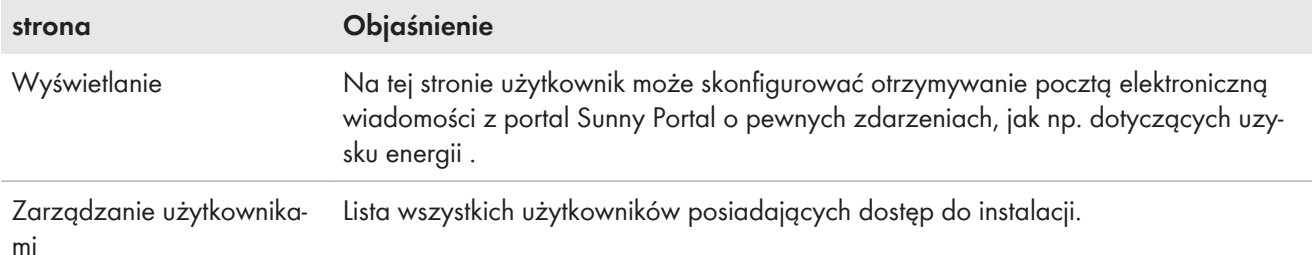

# **9.2.4 Postępowanie z wykresami**

### **9.2.4.1 Ustawienie okresu wyświetlania**

Element obsługowy do ustawiania okresu wyświetlania znajduje się pod wykresem.

#### **Sposób postępowania:**

- Jeśli pod wykresem znajduje się oś czasu z suwakiem należy kliknąć niebieską strzałkę i przytrzymując lewy przycisk myszy ustawić wybrany okres czasu.
- Gdy pod wykresem znajduje się data oraz strzałki, datę można ustawić za pomocą strzałek lub korzystając z kalendarza:
	- Datę można zmieniać za pomocą przycisków strzałek: na wcześniejszą przyciskiem  $\lceil \cdot \rceil$ lub na późniejszą przyciskiem  $\Box$ .
	- Aby wybrać datę z kalendarza, kliknąć datę umieszczoną pomiędzy strzałkami.
- Jeśli pomiędzy symbolami strzałek znajdują rozwijane listy, pożądany okres czasu możesz wybrać na rozwijanych listach.

# **9.2.4.2 Zapisywanie danych z wykresów**

Dane z niektórych wykresów można zapisać jako plik w formacie CSV.

#### **Sposób postępowania:**

1. Sposób wyświetlenia ikony pobierania  $\triangle$  zależy od strony menu: Opcja 1: Jeśli pod wykresem z prawej strony umieszczona jest ikona koła zębatego ; twostawić kursor myszy nad ikoną koła zębatego  $*$  i w menu wyboru kliknąć ikonę pobierania  $\triangle$ . Opcja 2: Jeśli pod wykresem z prawej strony znajduje się ikona pobierania, kliknąć ikonę <u>a</u>.

☑ Rozpoczyna się pobieranie; plik zostanie zapisany w katalogu pobranych elementów.

- 2. W katalogu **Pobrane** kliknąć polecenie **Otwórz plik**.
- 3. Kliknąć [**Zapisz jako....**].
- 4. Wybrać katalog docelowy i typ pliku.
- 5. Naciśnij [**Save**] (Zapisz).

# **9.2.4.3 Drukowanie danych z wykresów**

Na stronach menu "Raport", "Urządzenia" i "Smart Home" można wydrukować dane wykresów.

### **Sposób postępowania:**

- 1. Ustawić kursor myszy nad ikoną koła zębatego \*, znajdującą się z prawej strony pod wykresem.
- 2. W menu wyboru kliknąć ikonę "Szczegóły" <sup>0</sup>.
- 3. Kliknąć przycisk [**Drukuj**].
- 4. Wybrać drukarkę i kliknąć [**Drukuj**].

# **9.3 Logowanie się na portalu Sunny Portal i wylogowanie się z portalu**

### **Logowanie się na portalu Sunny Portal**

#### **Warunek:**

☐ Urządzenie Sunny Home Manager należy zarejestrować na portalu Sunny Portal przy użyciu asystenta konfiguracji instalacji.

#### **Sposób postępowania:**

- 1. Za pomocą przeglądarki internetowej wywołać stronę **www.sunnyportal.com**.
- 2. W obszarze **Logowanie się** w polu **E-mail** wprowadzić własny adres poczty elektronicznej.
- 3. W polu **Hasło** wprowadzić hasło dostępu do portalu Sunny Portal.
- 4. Aby pozostać zalogowanym podczas kolejnych wizyt na portalu Sunny Portal, zaznaczyć pole wyboru Pozostań zalogowany. W ten sposób użytkownik pozostaje zalogowany na portalu Sunny Portal aż do wylogowania się z niego na interfejsie użytkownika.

### 5. **Komputery w miejscach publicznych lub używane wspólnie**

W przypadku używania komputera dostępnego w miejscu publicznym lub wspólnym używaniu komputera z innymi osobami funkcję **Pozostań zalogowany** należy wyłączyć. Inne osoby mogłyby mieć dostęp do Twoich danych na portalu Sunny Portal.

6. Wybierz [**Logowanie się**].

### **Wylogowanie się z portalu Sunny Portal**

Wylogowanie się z interfejsu użytkownika portalu Sunny Portal pozwala chronić własną instalację fotowoltaiczną przed dostępem osób nieupoważnionych. W tym wypadku funkcja [**Pozostań zalogowany**] zostanie zresetowana. **SUNNY PORTAL** Polski v  $\equiv$  5MA On

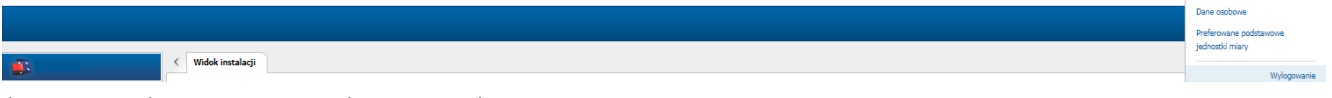

Ilustracja 9: Wylogowanie się z portalu Sunny Portal

#### **Sposób postępowania:**

• W nagłówku interfejsu użytkownika wybierz nazwę użytkownika i kliknij przycisk [**Wyloguj się**].

# **10 Konfiguracja instalacji z urządzeniem Sunny Home Manager**

W menu **Konfiguracja**, na stronie **Właściwości instalacji** można zmienić dane instalacji i uzupełnić szczegóły, aby móc zoptymalizować działanie instalacji fotowoltaicznej.

Strona menu **Właściwości instalacji** zawiera następujące 5 zakładek:

- Dane instalacji
- Konfiguracja ciągu modułów fotowoltaicznych
- Operator/instalator
- Parametr
- Udzielenie dostępu do danych

# **10.1 Dane instalacji**

# **10.1.1 Zestawienie danych instalacji**

Ta zakładka zawiera ogólne informacje o posiadanej instalacji fotowoltaicznej. Niektóre z tych danych są wyświetlane na stronie **Karta instalacji**.

# **Obszar danych instalacji**

W obszarze **Dane instalacji** wyświetlane są nazwa instalacji, identyfikator instalacji, data jej uruchomienia oraz dokładna lokalizacja. W tym miejsc można zmienić lub uzupełnić dane, które zostały już wprowadzone przy rejestracji instalacji z urządzeniem Sunny Home Manager.

Ponadto na tej stronie można definitywnie usunąć instalację.

# **Obszar** "Moc"

Moc instalacji stanowi sumę mocy wszystkich modułów fotowoltaicznych. Może ona być obliczana automatycznie na podstawie danych wprowadzonych we właściwościach urządzeń.

Moc instalacji jest potrzebna do wyświetlenia następujących danych:

- Uzysk właściwy energii w instalacji
- Średni przewidywany uzysk energii

# **Opis**

W tym miejscu można dodać własny opis instalacji. Opis wyświetlany jest na stronie **Karta instalacji**. Za pomocą edytora można formatować tekst, lecz nie obsługuje on formatu HTML.

# **Obszar** "Zdjęcie instalacji"

Tutaj standardowy obraz instalacji można zastąpić zdjęciem własnej instalacji użytkownika.

Obraz instalacji utworzony przez użytkownika będzie również wyświetlany na następujących stronach:

- Na stronie **Karta instalacji**
- Jeśli strona została zaakceptowana do wyświetlania na portalu Sunny Portal, zdjęcie instalacji będzie wyświetlane na liście wyświetlanych instalacji na stronie startowej **na stronie startowej** pod adresem www.SunnyPortal.com.

W galerii portalu Sunny Portal można zapisać wiele obrazów. Umożliwia to prostą zmianę obrazu instalacji i dostęp do własnych obrazów z różnych komputerów.

# <span id="page-40-0"></span>**10.1.2 Zmiana danych instalacji**

### **Warunek:**

☐ Należy posiadać status **Instalatora** lub **Administratora instalacji** [\(patrz rozdział 16.1, strona 120\).](#page-119-0)

### **Sposób postępowania:**

- 1. W zakładce **Dane instalacji** kliknąć przycisk [**Edytuj**].
- 2. Zmienić wybrane dane instalacji.
- 3. Naciśnij [**Save**] (Zapisz).

# **10.1.3 Zmiana nazwy instalacji**

Dobrze wybrana nazwa ułatwia odróżnienie danej instalacji od innych na portalu Sunny Portal.

### **Warunki, które musi spełnić nazwa instalacji:**

☐ Nazwa instalacji nie może przekraczać 30 znaków.

### **Sposób postępowania:**

- 1. W zakładce **Dane instalacji** kliknąć przycisk [**Edytuj**].
- 2. W polu **Nazwa** wprowadzić żądaną nazwę instalacji.
- 3. Naciśnij [**Save**] (Zapisz).

# **10.1.4 Usuwanie instalacji**

Przy usunięciu instalacji z urządzeniem Sunny Home Manager z portalu Sunny Portal zostanie ona bezpowrotnie usunięta wraz z jej danymi.

### **Warunek:**

☐ Użytkownik musi być **Administratorem instalacji** [\(patrz rozdział 16.1, strona 120\).](#page-119-0)

### **Sposób postępowania:**

- 1. W menu **Konfiguracja > Właściwości instalacji**, na zakładce **Dane instalacji** kliknąć przycisk ekranowy [**Edytuj**].
- 2. W obszarze **Dane instalacji** kliknąć przycisk [**Usuń definitywnie instalację**].

☑ Otworzy się okno z prośbą o potwierdzenie zamiaru wykonania czynności.

3. Aby definitywnie usunąć instalację z urządzeniem Sunny Home Manager, kliknąć przycisk [**Tak**].

### **Przyporządkowanie urządzenia Sunny Home Manager do innej instalacji**

Aby przyporządkować urządzenie Sunny Home Manager do innej instalacji, należy je całkowicie zresetować [\(patrz rozdział 11.7.1, strona 72\).](#page-71-0)

# **10.1.5 Wprowadzenie mocy instalacji**

Moc instalacji jest konieczna w celu ograniczania mocy czynnej oddawanej do sieci przesyłowej Należy wprowadzić prawidłową wartość mocy instalacji, aby móc zastosować właściwą wartość ograniczenia mocy czynnej oddawanej do sieci [\(patrz rozdział 10.4.3, strona 46\).](#page-45-0) W przypadku zmiany mocy instalacji tę wartość należy odpowiednio zmodyfikować.

### **Ręczne wprowadzenie mocy instalacji:**

- 1. W obszarze **Moc** w polu **Moc instalacji** wprowadzić moc instalacji.
- 2. Aby określić producenta modułów fotowoltaicznych, wybrać producenta na rozwijanej liście **Producent**.
- 3. Aby określić typu modułu, wybrać typ modułu na rozwijanej liście **Typ modułu**.

### **Obliczenie mocy instalacji**

### **Warunek:**

☐ Należy podać moc generatora fotowoltaicznego wszystkich falowników fotowoltaicznych i hybrydowych [\(patrz](#page-67-0) [rozdział 11.4.3, strona 68\).](#page-67-0)

### **Sposób postępowania:**

• W obszarze **Moc** zaznaczyć pole wyboru **Obliczenie mocy instalacji na podstawie właściwości urządzeń**.

☑ Zostaje wyświetlona obliczona moc.

# **10.1.6 Zmiana lub usuwanie obrazu instalacji**

### **Zmiana obrazu instalacji**

### **Wymagania dotyczące obrazu instalacji:**

- ☐ Maks. wielkość obrazu: 500 kB
- ☐ Akceptowane formaty: JPG, PNG, GIF

### **Sposób postępowania:**

- 1. W obszarze **Obraz instalacji** kliknąć przycisk [**Pobierz obraz**].
- 2. Wybrać obraz z katalogu.
- 3. Kliknąć [**Otwórz**].
- 4. Aby zmniejszyć wielkość obrazu, za pomocą myszy należy poprzesuwać szare kwadraty.
- 5. Aby przesunąć obraz, kliknąć nań i przesunąć go, przytrzymując lewy przycisk myszy.
- 6. Naciśnij [**Save**] (Zapisz).
- 7. Aby zapisać obraz w galerii, załadować go do galerii.
- 8. Wybrać [**Wybierz z galerii**].
- 9. Wybrać [**Załaduj**].
- 10. Wybrać [**Przeglądaj**].
- 11. Wybrać obraz z katalogu.
- 12. Naciśnij [**Upload selected file**] (Załaduj wybrany plik).
- 13. Kliknąć ikonę  $\bm{\times}$ .
	- ☑ Obraz został zapisany w galerii.
- 14. Aby pobrać obraz z galerii i zastosować go jako obraz instalacji, kliknąć przycisk [**Wybierz z galerii**].
- 15. Wybrać obraz, klikając nań dwukrotnie.
- 16. Naciśnij [**Save**] (Zapisz).

# **Usunięcie obrazu instalacji stworzonego przez użytkownika**

Po skasowaniu obrazu instalacji stworzonego przez użytkownika na portalu Sunny Portal wyświetlany jest (ponownie) standardowy obraz instalacji.

### **Sposób postępowania:**

- 1. W obszarze **Obraz instalacji** kliknąć przycisk [**Bez obrazu instalacji**].
- 2. Naciśnij [**Save**] (Zapisz).

# <span id="page-42-0"></span>**10.2 Konfiguracja ciągów modułów fotowoltaicznych**

Ciąg modułów stanowi grupę szeregowo połączonych modułów fotowoltaicznych. Zazwyczaj instalacja składa się z wielu ciągów modułów fotowoltaicznych. Każdy ciąg modułów fotowoltaicznych ma charakterystyczne cechy, jak np. odchyłka od południa (azymut) lub kąt pochylenia dachu.

Konfiguracja ciągów modułów fotowoltaicznych stanowi podstawę obliczenia prognozy produkcji energii solarnej, a tym samym ważny warunek planowania odbiorników oraz optymalizacji zużycia energii na potrzeby własne i współczynnika samowystarczalności.

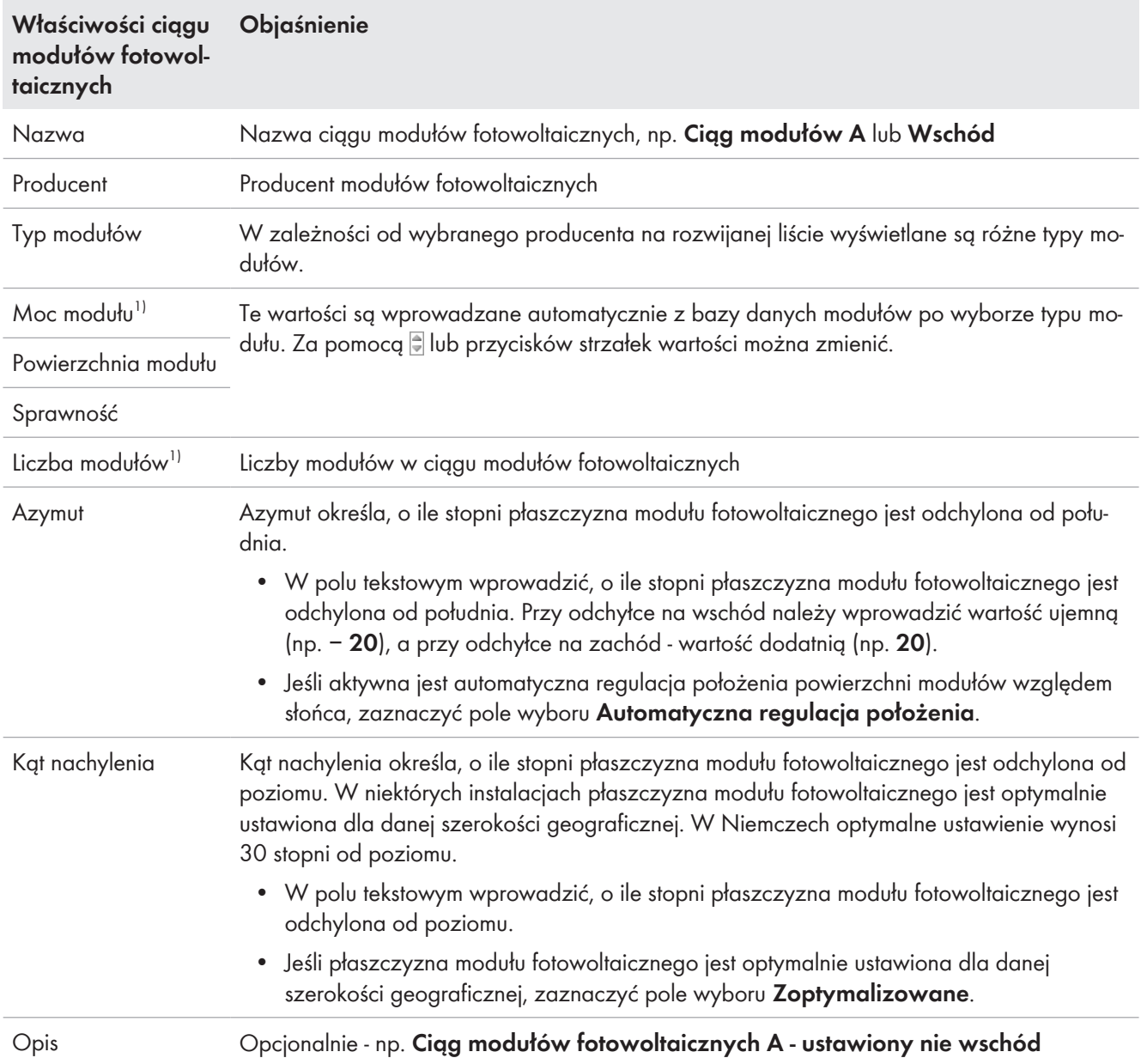

Poniższa tabela zawiera opis właściwości ciągu modułów fotowoltaicznych oraz czasami przykładowe ustawienia:

### **Tworzenie nowego ciągu modułów fotowoltaicznych**

### **Warunek:**

☐ W instalacji mus znajdować się przynajmniej 1 falownik.

1. W menu **Konfiguracja > Właściwości instalacji** wyświetlić zakładkę **Konfiguracja ciągu modułów fotowoltaicznych** i wybrać opcję **Dodaj ciąg modułów fotowoltaicznych**.

2. W wierszu **Falownik** wybrać na rozwijanej liście falownik , który ma zostać przyporządkowany do ciągu modułów fotowoltaicznych [\(patrz rozdział 11.1, strona 54\)](#page-53-0). Podłączone ciągi modułów fotowoltaicznych można określić dla wszystkich falowników. Aby wstępnie ustawić identyczną konfigurację dla wszystkich urządzeń, przy tworzeniu nowego ciągu modułów fotowoltaicznych należy wybrać opcję **Zastosuj dla wszystkich falowników**.

3. Wprowadzić właściwości ciągu modułów fotowoltaicznych. (patrz tabela).

<sup>1)</sup> Istotne w celu obliczenia mocy instalacji

- 4. Kliknąć przycisk ekranowy [**Zastosuj**].
- 5. Naciśnij [**Save**] (Zapisz).

# **Stosowanie i edycja istniejącego ciągu modułów fotowoltaicznych**

### **Warunek:**

☐ W posiadanej instalacji musi być skonfigurowany przynajmniej 1 ciąg modułów fotowoltaicznych.

### **Sposób postępowania:**

- 1. W zakładce **Konfiguracja ciągu modułów fotowoltaicznych** wybrać 1 z wyświetlonych w tabeli ciągów modułów lub falowników.
- 2. W wierszu wybranego ciągu modułów fotowoltaicznych i w kolumnie kliknąć **kopiuj** .
- 3. W wierszu wybranego ciągu modułów fotowoltaicznych kliknąć w kolumnie **edytuj**. ☑ Otworzy się menu ustawiania właściwości ciągu modułów fotowoltaicznych.
- 4. Wprowadzić właściwości ciągu modułów fotowoltaicznych.
- 5. Naciśnij [**Save**] (Zapisz).

# **10.3 Zmiana danych operatora instalacji**

W zakładce **Operator/instalator** podane są dane kontaktowe operatora instalacji i instalatora.

Operatorem instalacji jest osoba prawna lub fizyczna, która np. eksploatuje instalacje w ramach prowadzonej działalności. Operator może zlecić innej osobie eksploatację instalacji fotowoltaicznej i nie musi być jej użytkownikiem.

Nazwa operatora instalacji będzie wyświetlana na stronie **Plant Profile** (Karta instalacji).

### **Warunek:**

☐ Należy posiadać status **Instalatora** lub **Administratora instalacji** [\(patrz rozdział 16.1, strona 120\).](#page-119-0)

### **Sposób postępowania:**

- 1. W zakładce kliknąć przycisk [**Edytuj**].
- 2. Wprowadzić dane operatora.
- 3. Naciśnij [**Save**] (Zapisz).

# **10.4 Konfiguracja parametrów**

# **10.4.1 Ogólne informacje dotyczące konfiguracji parametrów**

# Warunek wprowadzania konfiguracji w zakładce "Parametry":

☐ Należy posiadać status **Instalatora** lub **Administratora instalacji** [\(patrz rozdział 16.1, strona 120\).](#page-119-0)

Przycisk ekranowy [**Edytuj**] znajduje się na samym dole zakładki **Parametry**. Służy on do edycji wszystkich ustawień parametrów na tej zakładce.

Po kliknięciu na przycisk [**Edytuj**] można w jednym kroku zmienić ustawienia różnych parametrów i je zapisać za pomocą przycisku ekranowego [**Zapisz**].

Aby nie zastosować zmian, kliknąć [**Anuluj**].

Także oba przycisk ekranowe [**Zapisz**] i [**Anuluj**] znajdują się na samym dole zakładki.

Porada: Ponieważ decyzja o zastosowaniu zmian za pomocą przycisku [**Zapisz**] lub ich odrzuceniu za pomocą przycisku [**Anuluj**] dotyczy całej zakładki, zalecamy odrębne zapisywanie każdej zmiany wprowadzonej na zakładce.

# <span id="page-45-1"></span>**10.4.2 Wprowadzenie przychodu i taryfy**

Pytania dotyczące wartości przychodu i taryfy zostały już postawione i ewentualnie wprowadzone podczas rejestracji na portalu Sunny Portal.

Pytanie dotyczące zużycia energii na potrzeby własne zostało już postawione podczas rejestracji instalacji. Tutaj można w razie potrzeby zmienić swoje wcześniejsze ustawienia. Prąd wyprodukowany we własnej instalacji fotowoltaicznej można zużyć na potrzeby własne lub sprzedać, tzn. odprowadzić do publicznej sieci elektroenergetycznej. Na podstawie tych danych Sunny Home Manager określa możliwości redukcji kosztów i uwzględnia wprowadzone wartości przy sterowaniu odbiornikami, aby optymalizować zużycie energii na potrzeby własne.

Wprowadzone wartości mają wpływ na:

- Zalecenia dotyczące ręcznego włączania odbiorników **Aktualny stan i prognoza > Prognoza i zalecane działania**
- Sterowanie odbiornikami za pomocą urządzenia Sunny Home Manager (bezpośrednio poprzez sieć lokalną lub za pośrednictwem urządzeń sterujących, takich jak gniazda sterowane falami radiowymi lub przekaźniki)

### **Sposób postępowania:**

- 1. Na obszarze **Przychód** wprowadzić w polu tekstowym **Przychód z tytułu oddawania energii do sieci** wysokość przychodu uzyskiwaną za jedną kWh. Walutę należy wybrać na rozwijanej liście.
- 2. Wybrać w polu tekstowym **Instalacja ze zużyciem energii na potrzeby własne**, czy wyprodukowana we własnym zakresie energia fotowoltaiczna będzie używana we własnym gospodarstwie domowym (zużycie energii na potrzeby własne.
	- ☑ W przypadku wyboru opcji **Tak** zużycie energii na potrzeby własne w gospodarstwie domowym będzie uwzględniane przy planowaniu pracy odbiorników i formułowaniu zaleceń.
	- ☑ Przy wybraniu opcji **Nie** nie można zintegrować odbiorników w zarządzaniu energią urządzenia Sunny Home Manager. Zostaje wyświetlona odpowiednia wskazówka i użytkownik zostaje poproszony o potwierdzenie lub zmianę swojej decyzji.
- 3. W obszarze **Taryfa** wprowadzić godziny w polach **od** i **do**, w których ona obowiązuje. Porada: Taryfy nocne należy podzielić na dwie. Pierwszą taryfę należy skonfigurować do północy. Druga taryfę należy skonfigurować od północy.
- 4. W polu wprowadzania danych **Cena** wprowadzić taryfę, która obowiązuje w określonym czasie.
- 5. Jeśli taryfa obowiązuje tylko w określonych dniach tygodnia, zaznaczyć odpowiednie pola wyboru dni tygodnia.
- 6. Jeśli taryfa obowiązuje w każdym dniu tygodnia, zaznaczyć wszystkie pola wyboru dni tygodnia.
- 7. Aby wprowadzić dodatkowe taryfy, kliknąć  $\pm$  i wprowadzić dane.
- 8. Naciśnij [**Save**] (Zapisz).

# <span id="page-45-0"></span>**10.4.3 Konfiguracja ograniczania mocy czynnej oddawanej do sieci przesyłowej**

### **Warunek:**

☐ W falownikach parametr **Tryb pracy zadana moc czynna** musi być ustawiony na **Ograniczenie mocy czynnej P przez sterownik inst.** lub **Zewnętrzna zadana**.

# **UWAGA**

**Odpowiedzialność operatora instalacji za ograniczanie mocy czynnej oddawanej do sieci** Operator instalacji fotowoltaicznej jest odpowiedzialny za prawidłowość danych dotyczących ograniczania mocy czynnej oddawanej do sieci przesyłowej oraz mocy instalacji.

- Należy najpierw wyjaśnić z operatorem sieci przesyłowej, czy Sunny Home Manager wolno stosować do ograniczania mocy czynnej oddawanej do sieci (deklaracja producenta "Feed-In Management in Accordance with the Renewable Energy Sources Act (EEG) 2012 with Sunny Home Manager (SHM) from SMA" znajduje się pod adresem [www.SMA-Solar.com](http://www.SMA-Solar.com)).
- Należy ustawić wymagane przez operatora sieci przesyłowej ograniczenie mocy czynnej oddawanej do sieci przesyłowej. W stosownym przypadku należy wyjaśnić tę kwestię z operatorem sieci przesyłowej.
- Należy określić prawidłowe wartości mocy instalacji. Przy rozbudowie instalacji należy zmodyfikować jej moc.

Należy się upewnić się, że posiadany licznik energii oddanej do sieci spełnia stosowne wymogi.

Jeśli operator systemu zezwala na oddawanie do publicznej sieci elektroenergetycznej tylko określonej mocy czynnej, Sunny Home Manager może monitorować ten wymóg i zapewnić jego spełnienie, ograniczając wytwarzanie energii fotowoltaicznej falowników przy przekroczeniu ustawionej wartości granicznej.

Uwzględniony przy tym zostaje fakt, że w okresach, kiedy instalacji fotowoltaiczna produkuje dużą ilość prądu, który jednocześnie jest bezpośrednio zużywany przez odbiorniki (sprzęt gospodarstwa domowego) lub na ładowanie akumulatora, dozwolone jest wykorzystanie mocy fotowoltaicznej, która jest wyższa od ograniczenia oddawania energii do sieci (dynamiczne ograniczenie mocy czynnej).

Oprócz dynamicznego ograniczania wytwarzania energii fotowoltaicznej Sunny Home Manager może włączać odbiorniki w gospodarstwie domowym dokładnie wtedy, gdy dostępna jest ilość energii solarnej, która powodowałaby osiągnięcie wartości granicznej oddawania energii do sieci. Zwiększenie bezpośredniego zużycia energii w gospodarstwie domowym wskutek włączenia odbiornika redukuje lub całkowicie eliminuje konieczność ograniczania wytwarzania energii fotowoltaicznej.

# **Ograniczenie mocy czynnej oddawanej do sieci przesyłowej do 70% mocy instalacji**

Instalacja (moc: 10 kWp / ograniczenie oddawania energii do sieci: 7 kW), wskutek dobrego nasłonecznienia wynoszącego może aktualnie produkować energię z 90 % mocą .

- Odbiorniki w gospodarstwie domowym wykorzystują aktualnie 20% mocy instalacji. Pozostałe 70% mocy instalacji jest odprowadzane do publicznej sieci elektroenergetycznej. Ograniczenie produkowanej energii fotowoltaicznej nie jest konieczne.
- Jeden odbiornik zostaje wyłączony i gospodarstwo domowe wykorzystuje tylko 10% mocy instalacji. W ten sposób do publicznej sieci elektroenergetycznej można oddawać 80% mocy instalacji, lecz przekracza to dopuszczalny poziom.

Sunny Home Manager redukuje produkcję energii fotowoltaicznej, ograniczając teoretyczną moc instalacji wynoszącą 90% do 80%. Do publicznej sieci elektroenergetycznej ponownie jest przekazywane 70% mocy instalacji.

**Ograniczanie mocy czynnej oddawanej do sieci przesyłowej** można wprowadzić w następujący sposób:

- Ograniczenie do stałej wartości mocy instalacji w kW (zakres ustawień od 0 kW do 0,99 x moc instalacji w kW) Jeśli oprócz tego ustawienia stosowane jest ograniczenie na podstawie zewnętrznie określonych wartości zadanych, zostaje zastosowana najmniejsza wartość ograniczenia.
- Ograniczenie określone jako wartość procentowa mocy instalacji (zakres nastaw od 0% do 99%) Jeśli oprócz tego ustawienia stosowane jest ograniczenie na podstawie zewnętrznie określonych wartości zadanych, zostaje zastosowana najmniejsza wartość ograniczenia.
- Ustawienie "Zero Export" blokuje oddawanie energii do publicznej sieci elektroenergetycznej (ustawienie 0% lub 0,000 kW mocy instalacji). Wskutek czasów cykli regulacji pewna resztkowa ilość energii może mimo to zostać oddana do publicznej sieci elektroenergetycznej.
- Zewnętrznie określone wartości zadane ograniczenie oddawanej do sieci mocy czynnej następuje dopiero wtedy, gdy wymagają tego określone zewnętrznie wartości zadane. Tego rodzaju ograniczenia mogą pochodzić z różnych źródeł zewnętrznych, jak np. poprzez usługi sieciowe za pomocą komunikacji przez sieć Ethernet lub z podłączonego urządzenia Moxa.

Tę opcję można ponadto aktywować przy osiągnięciu określonej wcześniej wartości granicznej (określonej w procentach lub kW w odniesieniu do mocy instalacji).

Obowiązuje zasada: W przypadku występowania kilku zewnętrznie określonych wartości zadanych zostaje zastosowana najmniejsza wartość ograniczenia.

Jeśli w instalacji znajduje się falownik sieciowy wyspowy lub falownik hybrydowy, od ustawienia ograniczenia mocy instalacji na zdefiniowaną wartość (< 10% mocy instalacji lub określonej w kW mocy instalacji) można zintegrować falownik sieciowy wyspowy albo hybrydowy w zarządzaniu energią i nadmiar energii przeznaczyć na ładowanie akumulatorowego zasobnika energii.

Za pomocą testu działania można sprawdzić ograniczanie mocy czynnej oddawanej do sieci przesyłowej:

• Na obszarze **Ograniczanie mocy czynnej oddawanej do sieci przesyłowej** wybrać opcję **maks. xx kW** i wprowadzić wartość **0**. W ten sposób Sunny Home Manager natychmiast ogranicza moc czynną, gdy falownik rozpoczyna oddawanie energii do publicznej sieci elektroenergetycznej.

### **Obsługiwane falowniki do ograniczania mocy czynnej oddawanej do sieci przesyłowej do 0%**

Ograniczenie mocy czynnej oddawanej do sieci do 0% umożliwiają tylko falowniki, które obsługują tryb pracy awaryjnej: w przypadku braku komunikacji pomiędzy urządzeniem Sunny Home Manager a falownikiem moc wyjściowa falownika jest redukowana do 0 W. Szczegółowe informacje patrz instrukcja falownika pod adresem [www.SMA-Solar.com.](http://www.SMA-Solar.com)

### **Sposób postępowania:**

- 1. W obszarze **Ograniczanie mocy czynnej oddawanej do sieci przesyłowej** wybrać odpowiednia opcję:
- 2. Jeśli nie ma wymogu ograniczana mocy czynnej posiadanej instalacji, wybrać opcję**Bez ograniczenia mocy czynnej oddawanej do sieci przesyłowej** (ustawienie fabryczne.
- 3. Jeśli istnieje wymóg ograniczania mocy czynnej oddawanej do sieci przesyłowej z posiadanej instalacji, można go spełnić w następujący sposób:
	- ☑ Jeśli operator sieci przesyłowej wymaga ograniczenia do poziomu stanowiącego wartość procentową mocy instalacji, wybrać opcję **maks. xx % mocy instalacji** i wprowadzić wymaganą wartość procentową.
	- ☑ Jeśli operator sieci przesyłowej wymaga ograniczenia mocy czynnej do wartości określonej w kW, wybrać opcję **maks. xx kW** i wprowadzić w kW maksymalnie dozwoloną moc czynną.
	- ☑ Jeśli operator sieci przesyłowej wymaga ograniczenia mocy czynnej oddawanej do sieci do 0% lub 0 kW ("Zero Export"), w odpowiedniej opcji wprowadzić wartość **0**.
- 4. Jeśli ograniczenie mocy czynnej oddawanej do sieci ma następować dopiero wtedy, gdy jest to wymagane na podstawie wartości zewnętrznych, aktywować opcję **Zastosowanie tylko zewnętrznie określonych wartości zadanych**.
- 5. Jeśli w instalacji znajduje się falownik sieciowy wyspowy albo falownik hybrydowy i moc instalacji została ustawiona na odpowiednio niską wartość, nadmiar energii można przeznaczyć na ładowanie akumulatorowego zasobnika energii. W tym celu należy aktywować opcję **Przy uwzględnieniu falownika sieciowego wyspowego**.
- 6. Jeśli operator sieci przesyłowej wymaga regulacji zgodnie z normą UNE 217001:2015, należy aktywować funkcję **Zero Export musi odbywać się zgodnie z normą UNE 217001:2015**. Aktywacja może spowodować, że w celu zapewnienia regulacji z publicznej sieci energetycznej będzie pobierana nieznacznie wyższa ilość energii.
- 7. Naciśnij [**Save**] (Zapisz).
	- ☑ Następuje transmisja danych. Może ona potrwać do 5 minuty. Na obszarze wyboru strony i menu **Bilans energii > Dzień** wprowadzone ograniczenie mocy czynnej oddawanej do sieci przesyłowej zostanie oznaczone na wykresie **Produkcja** kreskowaną czerwoną linią.
- ☑ Na obszarze wyboru strony i menu **Bilans energii > Dzień** wprowadzone ograniczenie mocy czynnej oddawanej do sieci przesyłowej zostanie oznaczone na wykresie **Produkcje** kreskowaną czerwoną linią.

# **10.4.4 Aktywacja lub dezaktywacja usług sieciowych**

W ramach usług sieciowych konieczne może być zastosowanie dla danej instalacji określonych przez operatora systemu ustawień dotyczących ograniczania mocy czynnej lub mocy biernej oddawanej do sieci. Sunny Home Manager może otrzymywać te dane za pośrednictwem sieci Ethernet. Komunikację może ustanowić operator sieci przesyłowej. W tym celu należy aktywować w urządzeniu Sunny Home Manager usługi sieciowe.

### **Sposób postępowania:**

- 1. W obszarze **Usługi sieciowe za pomocą komunikacji poprzez sieć Ethernet** wybrać odpowiednią opcję:
	- ☑ Jeśli Sunny Home Manager nie musi wprowadzać określonych przez operatora sieci przesyłowej wartości zadanych, wybrać opcję **Nie** (ustawienie fabryczne).
	- ☑ Jeśli Sunny Home Manager musi wprowadzać określone przez operatora sieci przesyłowej wartości zadane, wybrać opcję **Tak**.

Zazwyczaj można przy tym zachować ustawione fabrycznie złącze **502**.

2. W razie potrzeby zmienić złącze:

Jeśli w sieci znajduje się kilka urządzeń Modbus lub określone przez operatora sieci przesyłowej wartości zadane muszą być przesyłane prze określone złącze, wprowadzić odpowiedne złącze w polu **Złącze xxx**. Po zmianie portu należy zmienić go również w routerze VPN i poinformować o tej zmianie operatora systemu.

3. Naciśnij [**Save**] (Zapisz).

☑ Następuje transmisja danych. Ten proces może trwać do 5 minut.

# **10.4.5 Wprowadzenie sterowania ładowaniem akumulatorowego zasobnika energii na podstawie okna czasowego**

Sterowanie na podstawie okna czasowego jest dostępne w systemach z urządzeniami Sunny Island lub Sunny Boy Storage lub Sunny Tripower Smart Energy.

Obowiązujące o różnych porach dnia taryfy zakładu energetycznego za energię energetyczną mogą uzasadnić sensowność ładowania akumulatorowych zasobników energii o określonej porze (zazwyczaj nocą przy tańszej taryfie nocnej).

Sterowanie oknem czasowym ładowania akumulatora stanowi konkurencję dla normalnej regulacji pracą falownika wyspowego albo hybrydowego. Po określeniu okna czasowego dla ładowania akumulatora wartości "Autonomia energetyczna / Zużycie energii na potrzeby własne" i "Współczynnik autonomii / Współczynnik zużycia energii na potrzeby własne" w bilansie energii instalacji zostaną ukryte. Powód: Wskutek zastosowania stałych ustawień mocy ładowania akumulatora i przedziału czasu występuje prawdopodobieństwo wykorzystywania energii pobieranej z publicznej sieci elektroenergetycznej do ładowania akumulatora. Może to doprowadzić do sytuacji, w której powyższe dane w znacznym stopniu i przez dłuższy czas będą odbiegały od rzeczywistych. Jeśli później wszystkie okna czasowe miałyby zostać usunięte, mogą wystąpić przekłamania przy wyświetlaniu danych.

Można określić okna czasowe dla dla kilku dni oraz konsekutywne okna czasowe w ciągu określonego dnia.

#### **Sposób postępowania:**

- 1. W obszarze Okno czasowe kliknąć ikonę <sup>+</sup>.
- 2. Wprowadzić przedział czasu (w krokach co 15 minut).
- 3. Wybrać okres, w którym będzie obowiązywał ten przedział czasowy.
- 4. Wprowadzić moc ładowania w W.
- 5. Aby wprowadzić kolejne okno czasowe, ponownie kliknąć + i powtórzyć powyższe czynności.
- 6. Za pomocą  $\Box$  można usunąć niepotrzebne dane.
- 7. Po wprowadzeniu wszystkich danych kliknąć przycisk [**Zapisz**].

# **10.4.6 Wprowadzanie ograniczenia obciążeń szczytowych**

Ta funkcja została głównie opracowana na rynek belgijski i w innych krajach może ewentualnie nie być jeszcze dostępna.

Oprócz optymalizacji udziału energii zużywanej na potrzeby własne poprzez integrację elektrycznych odbiorników d system zarządzania energii i tzw. nietypowego korzystania z sieci (celowe włączanie odbiorników w okresach, kiedy jest dostępna duża ilość z posiadanej instalacji solarnej) można bardziej obniżyć koszty energii elektrycznej poprzez ograniczenie ilości energii pobieranej z publicznej sieci energetycznej przy wprowadzeniu inteligentnych ustawień w akumulatorowym systemie akumulacji energii.

Zwiększone w pewnych porach dnia (np. rano lub wieczorem) zapotrzebowanie na energię prowadzi do tzw. obciążeń szczytowych, których skutkiem jest zaszeregowanie do droższej taryfy.

Akumulatorowy system magazynowania energii umożliwia "wyrównanie" obciążeń szczytowych poprzez użycie zmagazynowanej energii elektrycznej (Peak Load Shaving). Służą do tego następujące ustawienia:

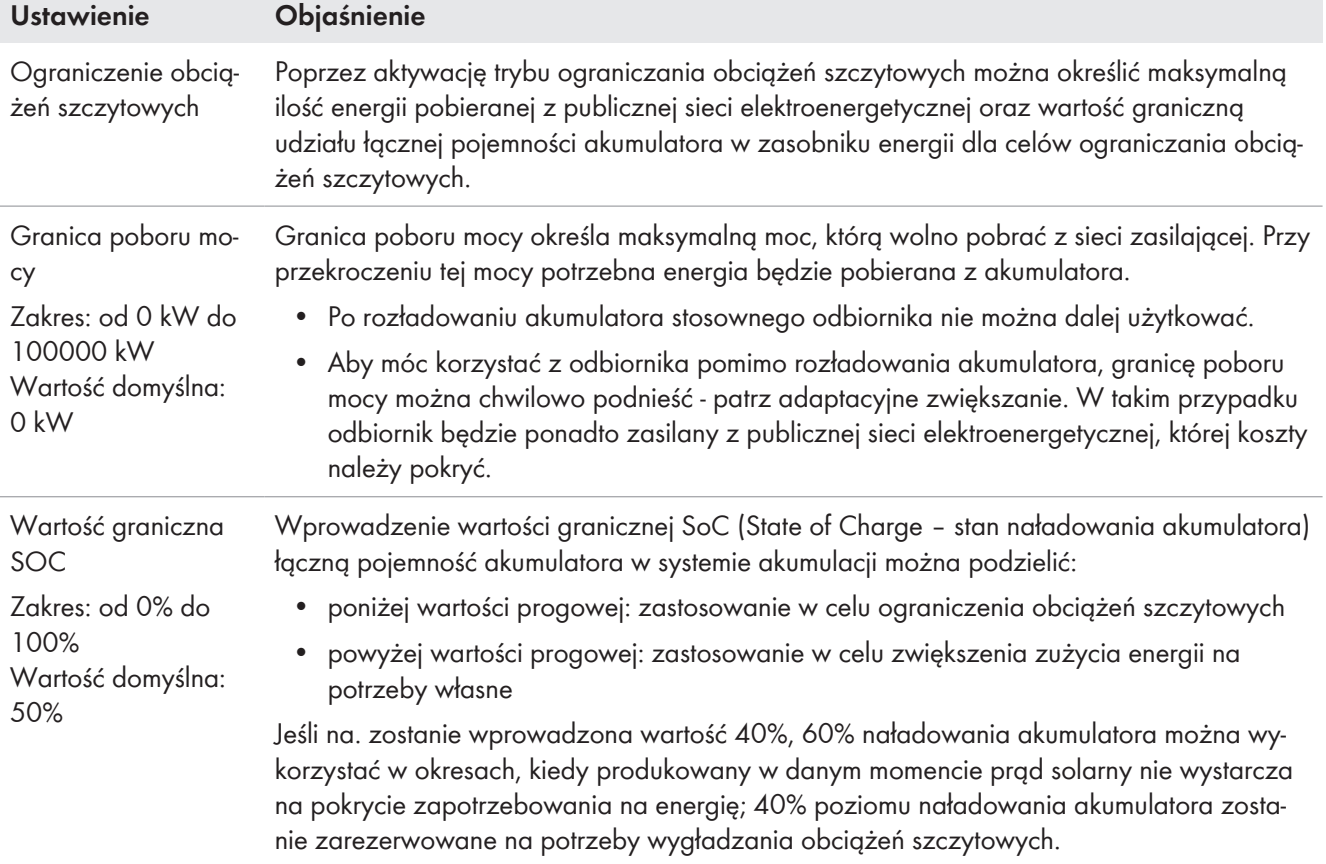

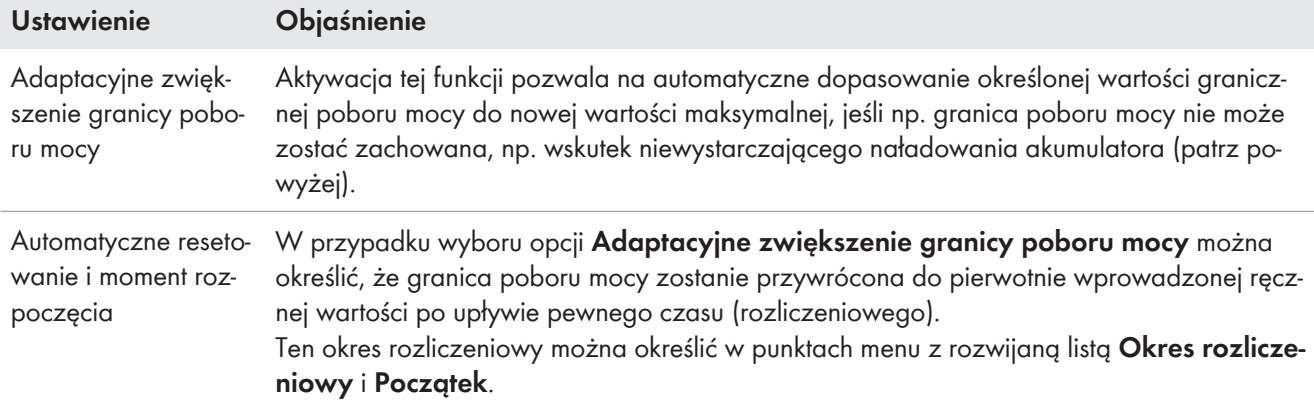

### **Warunek:**

- ☐ Instalacja musi posiadać akumulatorowy system magazynowania energii tzn. występować przynajmniej 1 falownik wyspowy albo 1 falownik hybrydowy.
	- Z tej funkcji można korzystać w następujących falownikach:
		- Sunny Boy Storage wszystkie klasy mocy
		- Sunny Island, typu SIxxM-12, SIxxH-12, SIxxM-13 i SIxxH-13
		- Sunny Tripower Smart Energy wszystkie klasy mocy

#### **Sposób postępowania:**

- 1. W menu **Konfiguracja> Właściwości instalacji** otwórz zakładkę **Parametry**.
- 2. Kliknij przycisk ekranowy **Edytuj** .
- 3. W obszarze **Ograniczenie obciążeń szczytowych** wybierz opcję **Tak**.
- 4. W polu **Granica poboru energii** wprowadź pożądaną wartość w kW, którą maksymalnie chcesz pobierać z publicznej sieci elektroenergetycznej.
- 5. Jako **Wartość graniczną SoC** wprowadź wartość procentową, określającą, jaką część pojemności akumulatora będzie przeznaczona wyłącznie na ograniczanie obciążeń szczytowych.
- 6. Aby uniknąć przerwy w zasilaniu energią elektryczną przy niewystarczającym poziomie naładowania akumulator, aktywuj opcję **Adaptacyjne zwiększenie granicy poboru mocy**.
- 7. W przypadku aktywowania opcji **Adaptacyjne zwiększenie granicy poboru mocy** ekran wprowadzania rozwija się i umożliwia czasowe ograniczenie tej opcji. Aby wprowadzić czasowe ograniczenie, należy aktywować opcję **Automatyczne resetowanie i moment rozpoczęcia**, następnie wybrać na menu z rozwijaną listą **Okres rozliczeniowy** i **Początek**.
- 8. Naciśnij [**Save**] (Zapisz).
- ☑ Na obszarze wyboru strony i menu **Bilans energii > Dzień** aktualna wartość graniczna poboru energii jest przedstawiona na wykresie **Produkcja** w formie niebieskiej kreskowanej linii.

# **10.4.7 Wprowadzenie celu optymalizacji**

Cel optymalizacji określa, czy przy sterowaniu pracą odbiorników Sunny Home Manager powinien kierować się bardziej aspektami ekologicznymi czy ekonomicznymi.

- Aspekty ekologiczne: jak najwyższe zużycie energii na potrzeby własne Duże zużycie energii na potrzeby własne chroni środowisko naturalne, gdyż w ten sposób unika się strat energii podczas jej przesyłania w sieci elektroenergetycznej.
- Aspekty gospodarcze: jak najwyższa redukcja kosztów Sunny Home Manager oblicza najbardziej opłacalne od strony finansowej sterowanie pracą odbiorników przy uwzględnieniu taryfy za prąd. W pewnych okolicznościach korzystniejsze może być oddawanie energii fotowoltaicznej do publicznej sieci elektroenergetycznej i zasilanie nocą własnych odbiorników z sieci.

Na cel optymalizacji składają się następujące elementy:

- Sterowanie odbiornikami za pomocą Sunny Home Manager
- Zalecenia podane na wykresie **Prognoza i zalecane działania** dostępne na stronie **Aktualny stan i prognoza**

### **Warunek:**

☐ Należy ustawić wysokość przychodu z tytułu oddawania energii do sieci i taryfę za prąd [\(patrz rozdział 10.4.2,](#page-45-1) [strona 46\)](#page-45-1).

### **Sposób postępowania:**

- 1. W obszarze **Cel optymalizacji** kliknąć suwak i, przytrzymując lewy przycisk myszy, ustawić cel optymalizacji:
	- ☑ Aby zużywać jak najwięcej energii na potrzeby własne, przesunąć suwak w kierunku **ekologicznie**.
	- ☑ Aby uzyskać jak największe oszczędności kosztów, przesunąć suwak w kierunku **ekonomicznie**.
- 2. Naciśnij [**Save**] (Zapisz).

# **10.4.8 Wprowadzanie wielkości redukcji emisji CO2**

Współczynnik CO<sub>2</sub> określa ilość CO<sub>2</sub> wyemitowaną przy produkcji jednej kilowatogodziny energii w danym kraju. W zależności od stosowanych rozwiązań technologicznych i sprawności współczynnik CO2 może się różnić dla poszczególnych dostawców energii w regionie. Informację o wartości współczynnika CO<sub>2</sub> dla prądu pobieranego z sieci można uzyskać w lokalnym zakładzie energetycznym.

Na podstawie współczynnika CO<sub>2</sub> Sunny Portal może obliczyć poziom redukcji emisji CO<sub>2</sub> uzyskany dzięki generowaniu prądu za pomocą własnej instalacji fotowoltaicznej.

Wielkość redukcji emisji  $CO<sub>2</sub>$  można wyświetlać na następujących stronach:

- Plant Profile (Karta instalacji)
- Wyświetlanie

# **Sposób postępowania:**

- 1. Na obszarze Współczynnik wprowadzić w polu tekstowym wartość współczynnika CO<sub>2</sub> lub kliknąć na suwak i przytrzymując lewy przycisk myszy, ustawić współczynnik  $CO<sub>2</sub>$ .
- 2. Naciśnij [**Save**] (Zapisz).

# **10.4.9 Wprowadzenie przewidywanego uzysku energii**

# **Wprowadzenie przewidywanego rocznego uzysku energii**

Na portalu Sunny Portal można przedstawić w formie tabeli przewidywany roczny uzysk energii z podziałem na poszczególne miesiące.

Przewidywany uzysk energii w instalacji fotowoltaicznej stanowi iloczyn właściwego uzysku energii w skali rocznej (kWh/kWp) w miejscu montażu instalacji oraz mocy instalacji (kWp).

Wielkość właściwego uzysku energii w skali rocznej w miejscu montażu instalacji można odczytać z map nasłonecznienia. Sunny Portal nie uwzględnia warunków miejscowych, jak np. zacienienia instalacji lub jej ustawienia. Informację o mocy instalacji (określanej również jako moc znamionowa) można uzyskać od jej instalatora.

### **Warunek:**

☐ Musi być określona moc instalacji [\(patrz rozdział 11.4.3, strona 68\)](#page-67-0).

### **Sposób postępowania:**

1. Na obszarze **Przewidywany uzysk energii** wprowadzić w polu tekstowym **Właściwy roczny uzysk energii** wartość właściwego rocznego uzysku energii.

- 2. Aby móc konfigurować średni przewidywany uzysk energii oraz jego podział na miesiące na stronie **Porównanie roczne**, zaznaczyć pole wyboru **Możliwość konfiguracji podziału miesięcznego na wykresach**.
- 3. Naciśnij [**Save**] (Zapisz).

### **Wprowadzenie przewidywanego rocznego uzysku energii w rozbiciu na miesiące**

Podział miesięczny przedstawia rozkład przewidywanego rocznego uzysku energii na poszczególne miesiące w roku.

Do wyboru są następujące możliwości:

- Zastosowanie podziału miesięcznego sugerowanego przez portal Sunny Portal
- Ręczne wprowadzanie podziału miesięcznego

#### **Warunek:**

☐ Musi być określona lokalizacja instalacji [\(patrz rozdział 10.1.2, strona 41\)](#page-40-0).

#### **Zastosowanie podziału miesięcznego sugerowanego przez portal Sunny Portal:**

1. Na obszarze **Przewidywany uzysk energii** kliknąć przycisk [**Zasugeruj podział miesięczny**].

☑ Podział miesięczny uzysku energii zostanie przedstawiony w formie tabeli.

- 2. Aby wyświetlić średni przewidywany uzysk energii oraz jego podział na miesiące na wykresach na stronach **Porównanie roczne** oraz **Energia i moc**,zaznaczyć pole wyboru **Wyświetl podział miesięczny zarówno na porównaniu rocznym, jak i na stronie energia i moc**.
- 3. Aby móc skonfigurować średni przewidywany uzysk energii oraz jego podział na miesiące na stronach **Porównanie roczne** oraz **Energia i moc**, zaznaczyć pole wyboru **Możliwość konfiguracji podziału miesięcznego na wykresach**.
- 4. Naciśnij [**Save**] (Zapisz).

#### **Ręczne wprowadzanie podziału miesięcznego:**

- 1. W obszarze **Przewidywany uzysk energii** w tabeli z miesiącami wprowadzić wartości w polach **w %**. Suma musi wynosić 100%. Wartości można w każdej chwili zmienić, aby zoptymalizować rozkład.
- 2. Aby wyświetlić przewidywany roczny uzysk energii oraz jego podział na miesiące na wykresach zawartych na stronach **Porównanie roczne** oraz **Energia i moc**, zaznaczyć pole wyboru **Wyświetl podział miesięczny zarówno na porównaniu rocznym, jak i na stronie energia i moc**.
- 3. Aby móc skonfigurować przewidywany roczny uzysk energii oraz jego podział na miesiące na stronach **Porównanie roczne** oraz **Energia i moc**, zaznaczyć pole wyboru **Możliwość konfiguracji podziału miesięcznego na wykresach**.
- 4. Naciśnij [**Save**] (Zapisz).

# **10.5 Udostępnianie danych**

Firma SMA przykłada bardzo dużą wagę do kwestii ochrony danych. Dotyczy to danych osobowych, jak i danych dotyczących instalacji fotowoltaicznej. Gwarantujemy, że Twoje dane będziemy traktować jako poufne i bez uzyskania Twojej wyraźnej zgody nie będą one przetwarzane ani przez firmę SMA ani przez inne podmioty. W tym miejscu możesz określić zakres korzystania z Twoich danych przez firmę SMA lub inne podmioty. Udzieloną zgodę możesz w każdej chwili wycofać ze skutkiem na przyszłość.

Na tej stronie można np. określić, czy chce się wziąć udział w programie SolarCoin.

# **11 Zarządzanie urządzeniami**

W menu **Konfiguracja > Zestawienie urządzeń** można dodawać urządzenia do posiadanej instalacji z urządzeniem Home Manager, wymieniać je i uzyskać informacja na temat wszystkich urządzeń z posiadanej instalacji.

# <span id="page-53-0"></span>11.1 Zakładka "Zestawienie urządzeń"

Zakładka "Zestawienie urządzeń" zawiera informacje dotyczące wszystkich produktów, które są już skonfigurowane w posiadanej instalacji fotowoltaicznej.

W przypadku wykrycia nowych urządzeń w instalacji one również są wyświetlone. Po kliknięciu przycisku [**Utwórz teraz urządzenia >>**] następuje przekierowanie do zakładki **Zestawienie nowych urządzeń** [\(patrz](#page-56-0) [rozdział 11.2, strona 57\)](#page-56-0), w której można skonfigurować nowe urządzenia [\(patrz rozdział 11.2.2, strona 58\).](#page-57-0)

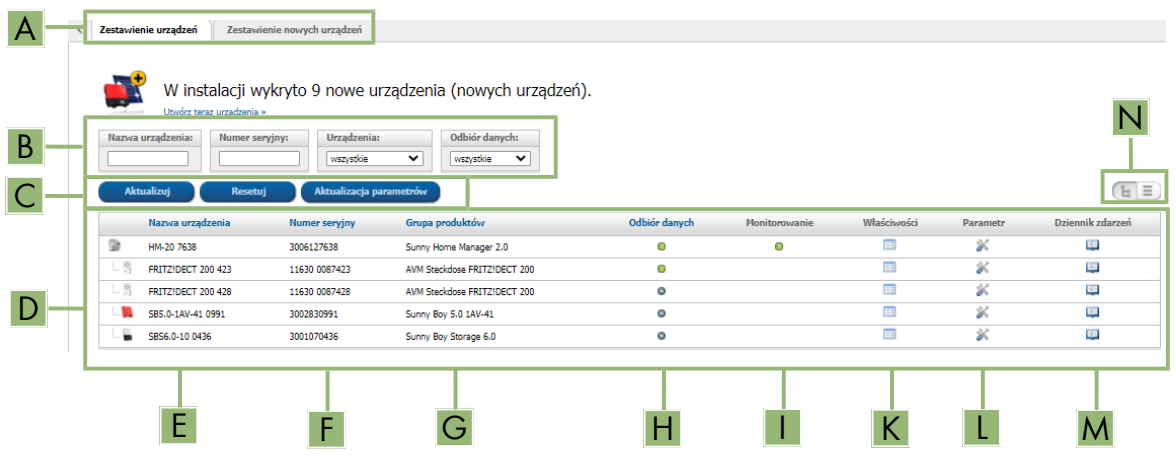

Ilustracja 10: Zakładka "Zestawienie urządzeń" (przykład przedstawia sytuację, w której wykryte zostały nowe urządzenia)

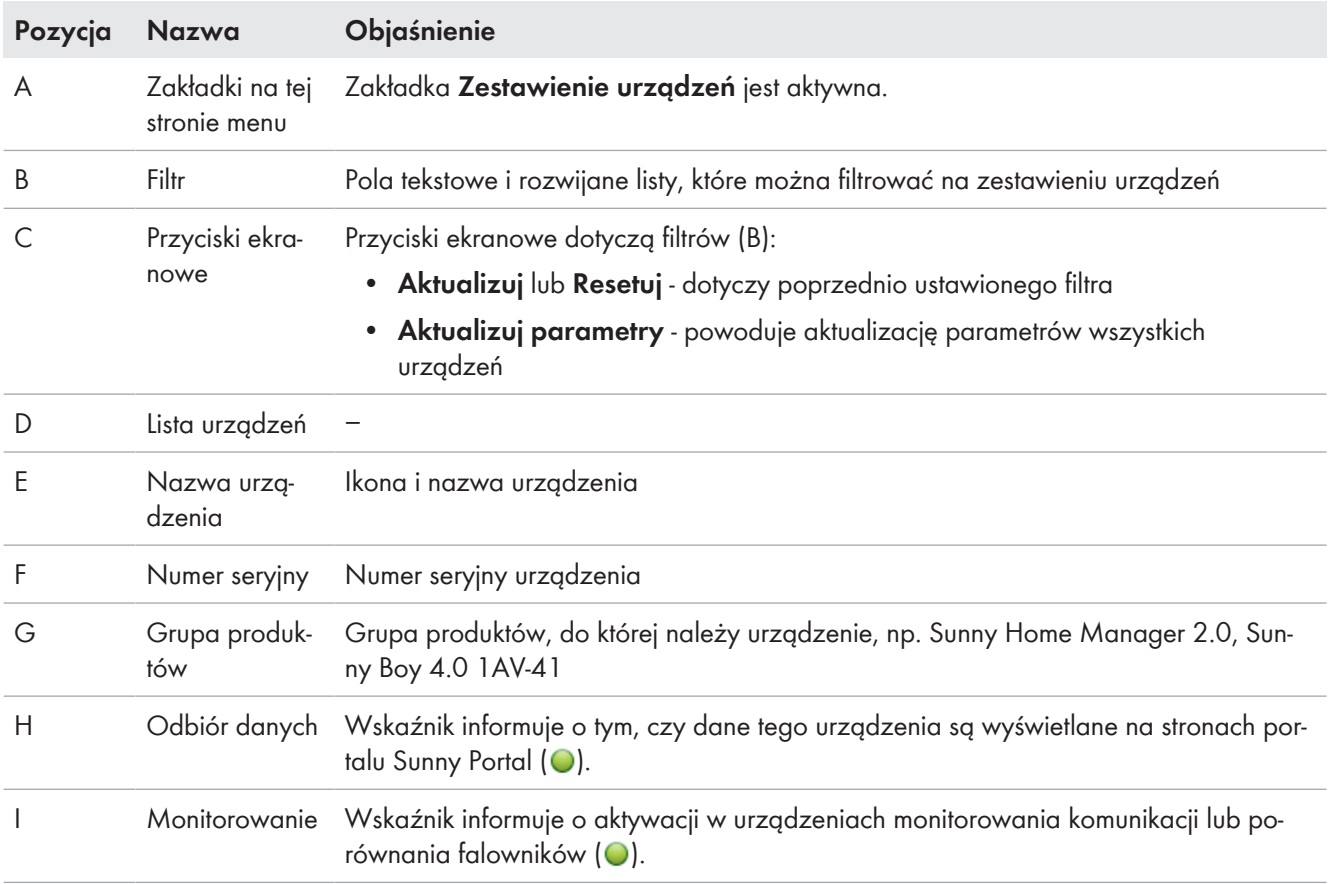

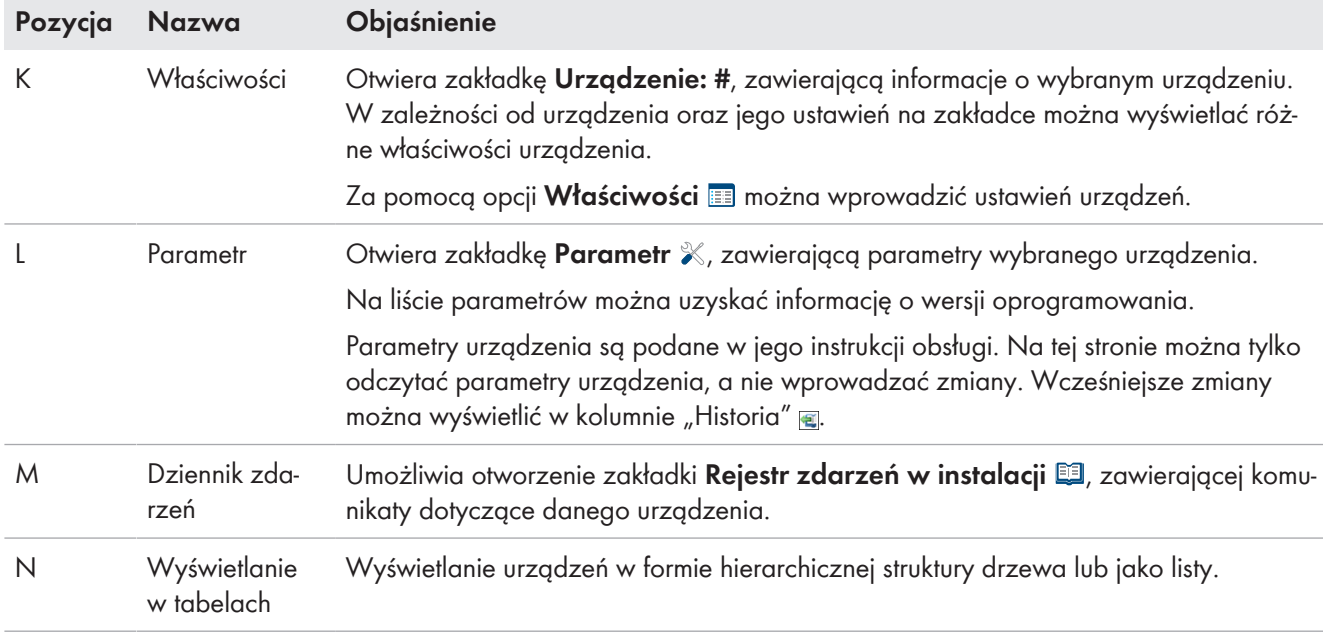

# **11.1.1 Filtrowanie strony z zestawieniem urządzeń**

Filtry na stronie z zestawieniem urządzeń ułatwiają odszukanie poszczególnych urządzeń. Do wyboru są następujące możliwości:

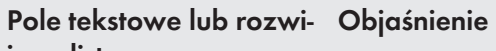

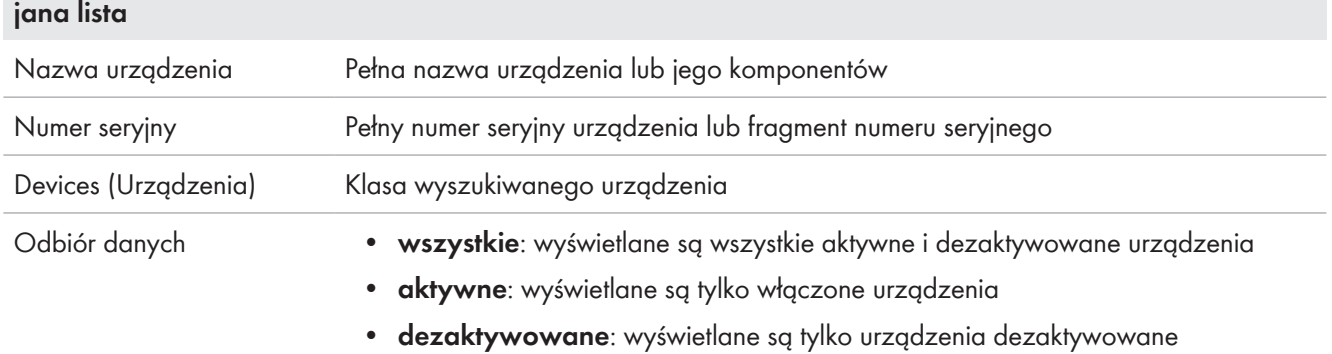

### **Sposób postępowania:**

- 1. Ustawić jeden lub więcej filtrów.
- 2. Naciśnij przycisk [**Refresh**] (Aktualizuj). Porada: Na widoku listy  $\equiv$  można sortować urządzenia w zestawieniu rosnąco lub malejąco, klikając na niebieski wpis w nagłówku tabeli .
- 3. Aby usnąć filtr, wybierać polecenie [**Zresetuj**].

# **11.1.2 Konfiguracja i zmiana właściwości urządzenia**

Na stronie Zestawienie urządzeń można wyświetlić Właściwości **ED** wszystkich wyszczególnionych na niej urządzeń i – w zależności od uprawnień użytkownika – sprawdzić i zmienić aktualną konfigurację urządzenia.

### **Warunek:**

☐ Należy posiadać status **Instalatora** lub **Administratora instalacji** [\(patrz rozdział 16.1, strona 120\).](#page-119-0)

Możliwości konfiguracji uzależnione są od Klasy urządzenia. Tylko obszar "Właściwości urządzeń" występuje przy wszystkich urządzeniach.

# **11.1.3 Zmiana nazwy urządzenia i opisu**

Domyślnie jako nazwa urządzenia jest wyświetlany jego numer seryjny. Do każdego urządzenia można dodać dowolny opis. Opis urządzenia będzie wyświetlany w zakładce **Device Properties** (Właściwości urządzenia). Informacje te umożliwiają jednoznaczną identyfikację urządzenia.

# **Sposób postępowania:**

- 1. Wprowadzić nazwę urządzenia w polu **Nazwa urządzenia**. Nazwa urządzenia nie może przekraczać 20 znaków.
- 2. Wprowadzić opis w polu **Opis**.
- 3. Naciśnij [**Save**] (Zapisz).

# <span id="page-55-0"></span>**11.1.4 Aktywacja odbioru danych**

Użytkownik może ustawić, czy dane z urządzeń zintegrowanych w instalacji będą odbierane i wyświetlane na portalu Sunny Portal czy też nie.

Dane z urządzenia będą rejestrowane przez Sunny Home Manager i używane do monitorowania, tworzenia prognoz i sterowania tylko pod warunkiem aktywacji odbioru danych dla danego urządzenia.

i Tym urządzeniem nie może być Sunny Home Manager.

# **Warunek:**

☐ Należy posiadać status **Instalatora** lub **Administratora instalacji** [\(patrz rozdział 16.1, strona 120\)](#page-119-0).

Odbiór danych należy **aktywować**:

- w **falownikach:** aby móc monitorować moc falownika (a tym samym i instalacji) lub porównywać uzyski różnych falowników.
- dla **gniazd sterowanych falami radiowymi / przekaźników** i **odbiorników sterowanych bezpośrednio:**

aby sterować tymi odbiornikami pośrednio lub bezpośrednio poprzez wewnętrzny interfejs odbiornika.

• dla innych przyłączonych urządzeń: jeżeli mają one być wyświetlane w portalu.

W niżej wymienionych sytuacjach należy **dezaktywować** odbiór danych z urządzenia na portalu Sunny Portal:

- Aby urządzenie nie było wyświetlane na portalu Sunny Portal. lub
- Urządzenie zostało usunięte z posiadanej instalacji fotowoltaicznej. lub
- Aby zastąpić urządzenie na portalu Sunny Portal innym urządzeniem.

Dane dezaktywowanego urządzenia pozostaną na portalu Sunny Portal i będą nadal wyświetlane na stronie menu **Analiza**.

# **Sposób postępowania:**

- 1. W menu **Zestawienie urządzeń** wyświetlić **właściwości** wybranego urządzenia.
- 2. Naciśnij [**Edit**] (Edytuj).
- 3. W menu **Odbiór danych** wstawić w polu **Aktywny** fajkę, aby aktywować odbiór danych.
- 4. W menu **Odbiór danych** usunąć fajkę z pola **Aktywny**, aby dezaktywować odbiór danych. Po **dezaktywacji** odbioru danych dla urządzenia nie jest ono wyświetlane w zestawieniu urządzeń przy ustawieniu filtra na wartość **Aktywny (-a)**.
- 5. Naciśnij [**Save**] (Zapisz).

# <span id="page-56-0"></span>**11.2 Zakładka "Zestawienie nowych urządzeń"**

W zakładce **Zestawienie nowych urządzeń** wyświetlone są wszystkie nowo podłączone urządzenia.

Urządzenia powinno się w miarę możliwości dodawać do instalacji i wymieniać je za pomocą asystenta konfiguracji. Asystent konfiguracji prowadzi użytkownika przez każdy etap procesu konfiguracji; w zależności od typu urządzenia należy wprowadzić różne dane.

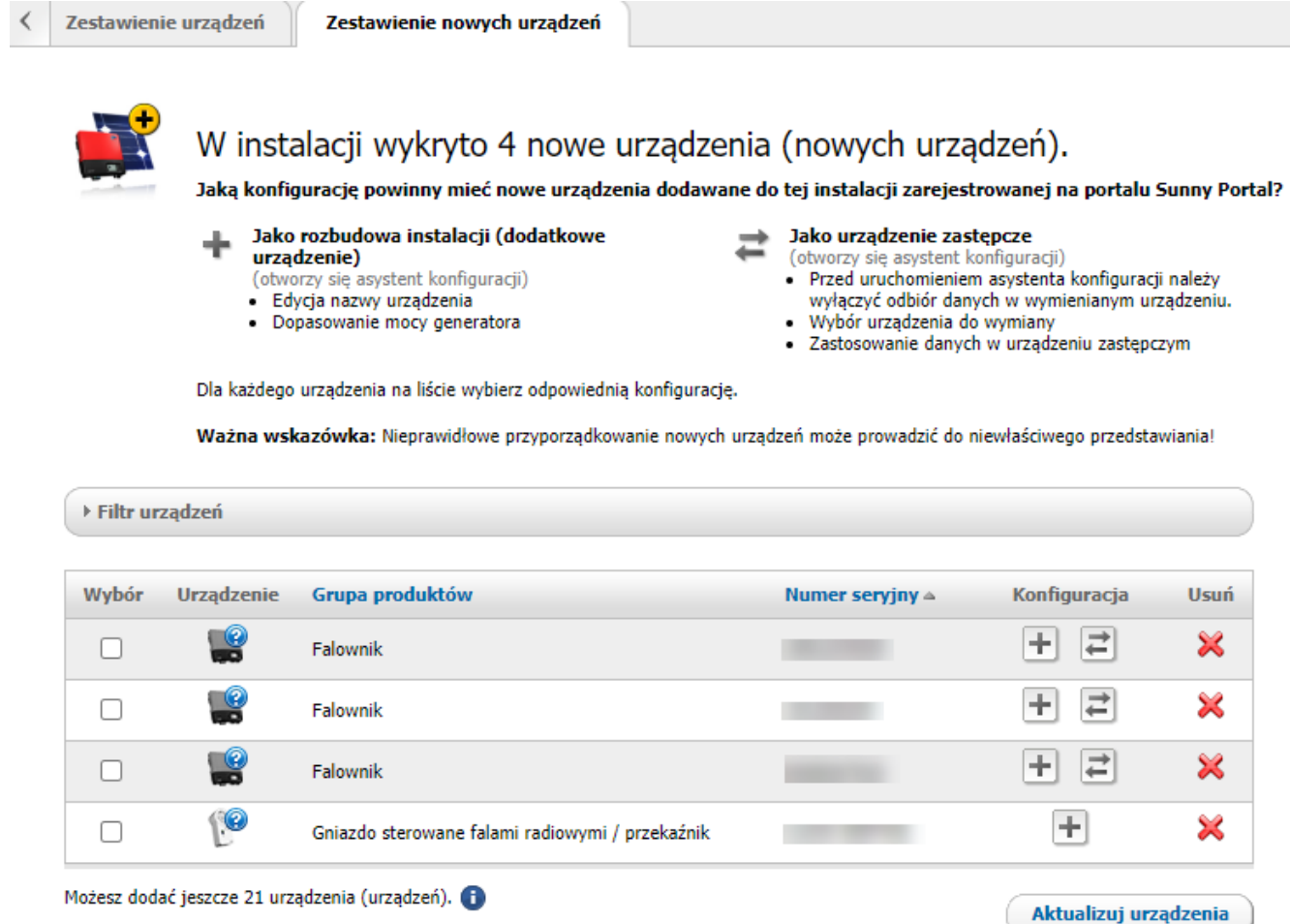

Uwaga: Natychmiastowe dodanie ma miejsce tylko w przypadku rozbudowy instalacji.

Ilustracja 11: Zakładka "Zestawienie nowych urządzeń" (przykład)

# **11.2.1 Maksymalna liczba obsługiwanych urządzeń**

Sunny Home Manager obsługuje maksymalnie 24 urządzenia.

Jako urządzenia traktowane są wszystkie komponenty, które prowadzą wymianę danych z urządzeniem Sunny Home Manager, tj. falowniki firmy SMA (w tym maksymalnie 1 falownik sieciowy wyspowy albo 1 falownik hybrydowy na instalację), urządzenia sterujące takie jak gniazda sterowane falami radiowymi, przekaźniki i sterowane bezpośrednio odbiorniki (w tym maks. 3 urządzenia SMA EV Charger na instalację). Liczniki SMA Energy Meter (maksymalna liczba w instalacji - 3 urządzenia), które w konfiguracji liczników są przyporządkowane do pomiaru energii oddawanej do sieci i pobieranej z niej oraz ilości wyprodukowanej energii fotowoltaicznej, nie należą do tej kategorii urządzeń.

Sunny Home Manager może aktywnie sterować maksymalnie 12 spośród tych 24 urządzeń.

**Dodaj** 

Aktywne sterowanie oznacza, że Sunny Home Manager nie tylko wyświetla zużycie energii przez dane urządzenie odbiornika bezpośredniego lub podłączonego za pośrednictwem urządzenia sterującego, lecz również aktywnie je przełącza. Więcej urządzeń niż 12, lecz maksymalnie 24 urządzenia mogą być monitorowane i wyświetlane, lecz nie mogą być przełączane.

# $\bigstar$

### **Maksymalnie wyposażony system zarządzania energią**

Maksymalnie wyposażony system zarządzania energią (obejmujący maksymalnie 24 urządzeń) może składać się np. z następujących komponentów:

- 2 × falownik fotowoltaiczny SMA
- 1 × falownik wyspowy SMA
- $\bullet$  1 × pralka (EEBus)
- 1 × suszarka (EEBus)
- 1 × SMA EV Charger (SEMP)
- 1 × pompa ciepła (EEBus)
- 17 × gniazdo ze zdalnym sterowaniem

W tym przykładzie, z uwagi na urządzenia już aktywnie wysterowywane przez interfejs EEBus albo SEMP, Sunny Home Manager może aktywnie sterować jedynie 8 z 17 podłączonych gniazd ze zdalnym sterowaniem. Oznacza to, że do systemu zarządzania energią można podłączać wyłącznie te odbiorniki, które są połączone ze wspomnianymi 8 gniazdami z aktywnym sterowaniem. W przypadku odbiorników podłączonych do pozostałych 9 gniazd ze zdalnym sterowaniem odbywa się tylko pomiar i wizualizacja zużycia energii.

# <span id="page-57-0"></span>**11.2.2 Dodawanie lub wymiana urządzeń**

Dostęp do wszystkich urządzeń można uzyskać tylko jako instalator lub administrator instalacji [\(patrz rozdział 16.1,](#page-119-0) [strona 120\)](#page-119-0).

Porada: Należy zapisać sobie numer seryjny dodawanego urządzenia.

# **Nowe urządzenie należy zarejestrować za pomocą urządzenia Sunny Home Manager.**

Przy logowaniu się do urządzeń w instalacji Sunny Home Manager używa hasła dostępu do instalacji. Jeśli do instalacji będą dodane nowe urządzenia (falowniki, akumulatory itd.), Sunny Home Manager musi się do nich zalogować. W tym celu w tych urządzeniach musi być ustawione standardowe hasło dostępu 1111 (ustawione domyślnie) lub hasło dostępu do instalacji. Sunny Home Manager próbuje najpierw zalogować się w nowych urządzeniach przy użyciu hasła dostępu do instalacji. Jeśli ta próba nie powiedzie się, Sunny Home Manager ponawia próbę zalogowania się za pomocą ustawionego standardowego hasła 1111.

### **Wymagania:**

- ☐ Nowe urządzenie musi być uruchomione.
- ☐ W nowym urządzeniu firmy SMA musi być wprowadzone standardowe hasło **1111** dla grupy użytkowników **Instalator** lub hasło dostępu do istniejące instalacji [\(patrz rozdział 17.3, strona 124\)](#page-123-0).
- ☐ W przypadku dodawania produktów firmy AVM należy najpierw skonfigurować sterownik AVM FRITZ!Box Smart Home [\(patrz rozdział 11.3.4, strona 61\)](#page-60-0).

Aby wymienić Sunny Home Manager, należy skorzystać z asystenta konfiguracji instalacji [\(patrz rozdział 11.7,](#page-70-0) [strona 71\)](#page-70-0).

# **Urządzenie można przyporządkować tylko do JEDNEJ instalacji zarejestrowanej na portalu Sunny Portal**

Aby móc używać w nowej instalacji urządzenie już stosowane w innej instalacji, należy je dezaktywować w starej instalacji.

**Wymiana urządzeń: Starego urządzenia nie NALEŻY usuwać, lecz dezaktywować**

Przy usunięciu wymienianego urządzenia z portalu Sunny Portal zostaną bezpowrotnie wykasowane wszystkie dane urządzenia.

- Aby zachować dane starego urządzenia na portalu Sunny Portal, nie należy usuwać starego urządzenia, lecz je dezaktywować.
- Nowe urządzenie należy dodać do instalacji z urządzeniem Sunny Home Manager jako urządzenie dodatkowe (urządzenie zastępcze).

**Brak możliwości wymiany urządzenia w przypadku odbiorników sterowanych bezpośrednio**

Sterowanych bezpośrednio odbiorników, które komunikują się z urządzeniem Sunny Home Manager przy użyciu protokołu transmisji danych, nie można wymienić na portalu Sunny Portal.

- Aby zachować dane starego odbiornika na portalu Sunny Portal, **nie** należy usuwać starego odbiornika, lecz dezaktywować go [\(patrz rozdział 11.1.4, strona 56\).](#page-55-0)
- Nowy odbiornik należy dodać do instalacji z urządzeniem Sunny Home Manager jako urządzenie dodatkowe (rozbudowa instalacji).

#### **Sposób postępowania:**

- 1. Na obszarze wyboru strony i menu wybrać **Zestawienie urządzeń > Zestawienie nowych urządzeń**.
- 2. Kliknąć przycisk [**Aktualizuj urządzenia**]. Sunny Home Manager wyszukuje nowe urządzenia w lokalnej sieci.
	- ☑ Po upływie maksymalnie 1 minuty zostaną wyświetlone wszystkie nowe urządzenia wraz z informacją o liczbie kolejnych urządzeń, które w razie potrzeby można dodać do instalacji. Urządzenia niestosujące szyfrowania mogą ewentualnie nie zostać wyświetlone [\(patrz rozdział 11.3.3,](#page-59-0) [strona 60\)](#page-59-0).
	- ☑ Jeśli w instalacji wykryto nowe urządzenie, na obszarze wyboru strony i menu **Monitorowanie systemu** zostaje wyświetlony wykrzyknik i użytkownik zostanie poproszony o skonfigurowanie nowego urządzenia w punkcie **Monitorowanie systemu > Konfiguracja instalacji**.
- 3. Jeśli użytkownik nie chce od razu konfigurować nowego urządzenia, za pomocą ikony  $X$  może sprawić, że nie będzie ono wyświetlane.
	- ☑ Wykonanie tej czynności nie powoduje usunięcia urządzenia z instalacji [\(patrz rozdział 11.9, strona 74\),](#page-73-0) lecz jedynie jego ukrycie. Ponieważ urządzenie nie jest jeszcze skonfigurowane, zarejestrowany jest tylko jego numer seryjny, który podczas tego procesu kasowania zostaje zachowany. Ten proces kasowania można cofnąć w dowolnym momencie w zakładce **Zestawienie nowych urządzeń** poprzez kliknięcie wiersza **Przywracanie usuwanego urządzenia**.

Nie jest ono identyczne z procesem kasowania, podczas którego z portalu Sunny Portal zostaje bezpowrotnie usunięte urządzenie wraz ze wszystkimi danymi (patrz rozdział 11.7, strona 67).

- ☑ Jeśli wykrycie nowych urządzeń było jedynym powodem wyświetlenia wykrzyknika obok punktu menu **Monitorowanie systemu**, wykonanie tej czynności powoduje skasowanie wykrzyknika.
- 4. Aby dodać kilka nowo wykrytych urządzeń nie pojedynczo, jedno po drugim, lecz razem w jednym kroku, można wybrać te urządzenia i kliknąć przycisk ekranowy [**Dodaj**].
	- ☑ Wybrane urządzenia zostaną dodane bezpośrednio, tzn. bez używania asystenta konfiguracji. Przy konfiguracji zostaną zastosowane wartości standardowe, które jednak w każdym momencie można zmienić.
- 5. Aby dodać oddzielnie jedno urządzenie, w wierszu urządzenia należy kliknąć ikonę  $\boxplus$ .
	- ☑ Sunny Home Manager nawiązuje połączenie z nowym urządzeniem. Otwiera się 2. strona asystenta konfiguracji.
- 6. Aby wymienić urządzenie, w wierszu nowego urządzenia kliknąć ikonę  $\Xi$ .
	- ☑ Sunny Home Manager nawiązuje połączenie z nowym urządzeniem. Otwiera się 2. strona asystenta konfiguracji.
- 7. Postępować zgodnie ze wskazówkami asystenta konfiguracji.
	- ☑ Nowe urządzenie firmy SMA zostaje wyświetlone na stronie **Konfiguracja > Zestawienie urządzeń**.
	- ☑ Nowe, połączone poprzez Ethernet jest wyświetlane w menu **Konfiguracja > Zestawienie i planowanie odbiorników**.
	- ☑ Wymiana urządzenia może potrwać do 20 minut.
- 8. Jeśli wcześniej hasło dostępu do istniejącej instalacji zostało dopasowane do hasła dostępu do nowego urządzenia firmy SMA, należy ponownie ustawić stare hasło dostępu do instalacji [\(patrz rozdział 17.3,](#page-123-0) [strona 124\)](#page-123-0).
- 9. Wybrać i skonfigurować nowe urządzenie.

# **11.3 Konfiguracja Sunny Home Manager**

# **Warunek:**

☐ Należy posiadać status **Instalatora** lub **Administratora instalacji** [\(patrz rozdział 16.1, strona 120\)](#page-119-0).

# **11.3.1 Wybór konfiguracji prostej lub rozszerzonej**

Przy wywołaniu właściwości urządzenia Home Manager zostaje wyświetlona **prosta konfiguracja**. Można tu wprowadzić wszystkie standardowe ustawienia.

**Konfiguracja rozszerzona** umożliwia dokonywanie dalszych ustawień. Zazwyczaj konfiguracja pól wyświetlanych w tym widoku konieczna jest jedynie podczas dokonywania pierwszej konfiguracji urządzenia Sunny Home Manager.

# **Wybór konfiguracji rozszerzonej:**

- 1. W menu **Zestawienie urządzeń** w wierszu Home Manager otworzyć **Właściwości**.
- 2. Naciśnij [**Edit**] (Edytuj).
	- ☑ W wierszu **Widok:** wyświetlane są obie opcje: **Prosta konfiguracja** (aktywowana) i **Konfiguracja rozszerzona**.
- 3. Aby skonfigurować dalsze funkcje, należy wybrać opcję **Konfiguracja rozszerzona**.
- 4. Wprowadzić ustawienia i potwierdzić, naciskając przycisk [**Zapisz**].

# **11.3.2 Ustawienie automatycznych aktualizacji**

Gdy aktywowana jest automatyczna aktualizacja oprogramowania, Sunny Home Manager regularnie sprawdza dostępność plików aktualizacyjnych dla urządzenia Sunny Home Manager lub urządzeń w instalacji fotowoltaicznej. Gdy są dostępne pliki aktualizacyjne, zostają one automatycznie pobrane i wykonana zostanie aktualizacja urządzeń.

Automatyczną aktualizację oprogramowania można aktywować/dezaktywować dla poniższych urządzeń:

- Sunny Home Manager
- Urządzenia w instalacji fotowoltaicznej

Standardowo automatyczna aktualizacja oprogramowania urządzenia Sunny Home Manager i urządzeń w instalacji fotowoltaicznej jest aktywowana.

# <span id="page-59-0"></span>**11.3.3 Aktywacja szyfrowania Speedwire**

Szyfrowanie Speedwire umożliwia bezpieczne szyfrowanie komunikacji w sieci lokalnej SMA za pomocą Speedwire Encrypted Communication (SEC) i w ten sposób chronić sieć przed dostępem osób niepowołanych.

i Szyfrowanie Speedwire można aktywować tylko wtedy, gdy wszystkie urządzenia w instalacji obsługują Speedwire Encrypted Communication (SEC) i są dostępne dla Sunny Home Manager.

# **Sposób postępowania:**

1. Otworzyć **Właściwości** urządzenia Sunny Home Manager.

- 2. W zakładce urządzenia kliknąć [**Edytuj**].
- 3. W wierszu **Szyfrowanie Speedwire** zaznaczyć pole **Aktywny (-a)**.
- 4. Naciśnij [**Save**] (Zapisz).

i W celu zachowania szyfrowania dla całej instalacji po dodaniu do niej nowego urządzenia urządzenie to musi obsługiwać ten rodzaj szyfrowania. Jeżeli nowe urządzenie obsługujące szyfrowanie nie jest wyświetlane w polu **Zestawienie nowych urządzeń**, należy tymczasowo dezaktywować szyfrowanie Speedwire. Po dodaniu nowego urządzenia do instalacji można z powrotem aktywować szyfrowanie.

i Jeśli przy aktywowanym szyfrowaniu Speedwire zostanie przeprowadzony reset Sunny Home Manager, to dojdzie do usunięcia szyfrowania, a tym samym komunikacji pomiędzy Sunny Home Manager a urządzeniami Speedwire [\(patrz rozdział 11.7.1, strona 72\)](#page-71-0). Dlatego przed zresetowaniem Sunny Home Manager należy dezaktywować szyfrowanie Speedwire.

# <span id="page-60-0"></span>**11.3.4 Konfiguracja sterownika AVM FRITZ!Box Smart Home**

Sunny Home Manager komunikuje się z produktami FRITZ!DECT, takimi jak gniazda sterowane falami radiowymi lub termostaty, wyłącznie pośrednio poprzez urządzenie FRITZ!Box.

### **Wymagania:**

- ☐ Posiadanie urządzenia FRITZ!Box z oprogramowaniem Smart Home Software.
- ☐ FRITZ!Box musi posiadać na wyposażeniu funkcję DECT.
- ☐ Połączone z urządzeniem FRITZ!Box produkty FRITZ!DECT muszą być prawidłowo przyłączone i uruchomione (patrz instrukcja producenta).
- ☐ Gniazda sterowane falami radiowymi połączone z urządzeniem FRITZ!Box muszą mierzyć zużycie energii.
- ☐ Należy zalogować się w urządzeniu FRITZ!Box przy użyciu nazwy użytkownika i hasła dostępu. Te dane należy mieć pod ręką, gdyż dane logowania urządzenia FRITZ!Box w sieci domowej i w urządzeniu Sunny Home Manager muszą być identyczne.

### **Sposób postępowania:**

- 1. W menu **Konfiguracja** wywołać stronę **Zestawienie urządzeń**.
- 2. W wierszu urządzenia Sunny Home Manager kliknąć **Właściwości**.
- 3. Naciśnij [**Edit**] (Edytuj).
- 4. W punkcie **Sterownik AVM FRITZ!Box Smart Home** wybrać obok wpisu **FRITZ!Box Smart Home dostępny:** opcję **Tak**.
	- ☑ Wyświetlane zostają inne opcje ustawień.
- 5. **Od wersji FRITZ!OS 7.25 i zmodyfikowanego zabezpieczenia systemu modułu AVM Fritz!Box logowanie tylko za pomocą hasła nie jest możliwe.**

W module FRITZ!Box wirtualny użytkownik zostaje automatycznie utworzony pod nazwą "fritzxxxx" (x= cyfry od 0 do 9). Wskutek tego wszystkie dane komunikacji, które umożliwiają modułowi Sunny Home Manager zarządzanie gniazdami sterowanymi radiowo podłączonymi do modułu Fritz!Box, wymagają odpowiedniej modyfikacji na portalu Sunny Portal. Dlatego firma SMA zaleca, aby przy logowaniu do sieci domowej wybrać ustawienie **Użytkownik i hasło**

**dostępu do FRITZ!Box** i używać tej opcji jako ustawienia standardowego. Ustawienie "Hasło dostępu do FRITZ!Box" można stosować już tylko w starszych systemach.

- 6. W punkcie **Logowanie FRITZ!Box w sieci domowej:** zachować ustawienie wstępne **Użytkownik i hasło dostępu do FRITZ!Box**.
- 7. W punkcie **Adres FRITZ!Box:** pozostawić ustawienie domyślne **fritz.box**, wprowadzić adres IP urządzenia FRITZ!Box lub adres IP, pod którym osiągalny jest interfejs użytkownika posiadanego urządzenia FRITZ!Box w sieci domowej.
- 8. W punkcie **Użytkownik urządzenia FRITZ!Box:** wprowadzić nazwę użytkownika użytą przy logowaniu się do urządzenia FRITZ!Box.
- 9. W punkcie **Hasło dostępu do FRITZ!Box:** wprowadzić hasło użyte do zalogowania się w urządzeniu FRITZ! Box, a następnie wprowadzić je ponownie w punkcie **Ponowne wprowadzenie:**.
- 10. Naciśnij [**Save**] (Zapisz).
- ☑ Po paru minutach produkty FRITZ!DECT zostaną wyświetlone w polu **Zestawienie nowych urządzeń** i będzie można je skonfigurować.

1 W przypadku gniazda sterowanego falami radiowymi FRITZ!DECT lub termostatu FRITZ!DECT temperatura otoczenia urządzenia wyświetlana jest na stronie menu **Smart Home > Temperatura**.

# **11.3.5 Konfiguracja wyświetlania aktualnego stanu**

Aktualny stan pobierania energii z sieci i oddawania energii do sieci może być sygnalizowany za pomocą diody LED, co ułatwia użytkownikowi sterowanie pracą odbiorników:

- Jeśli dioda LED świeci się kolorem zielonym, oznacza to dostępność "wolnej" energii fotowoltaicznej, którą Sunny Home Manager może wykorzystać do zasilania kolejnych odbiorników. Współczynnik zużycia energii na potrzeby własne można zwiększyć poprzez sterowanie pracą kolejnych odbiorników poprzez urządzenie Sunny Home Manager.
- Jeśli dioda LED świeci się kolorem **czerwonym**, gospodarstwo domowe zużywa więcej energii niż produkuje instalacja fotowoltaiczna. Dodatkowa, płatna energia jest pobierana z publicznej sieci elektroenergetycznej.

Dioda LED nie należy do urządzeń, których pracą steruje Sunny Home Manager, a zatem nie zmniejsza liczby urządzeń, których pracą może on sterować.

Sunny Home Manager steruje jedynie zmianą koloru diody LED. Sunny Home Manager nie steruje włączaniem, wyłączaniem i przyciemnianiem diody LED ani nie wykonuje pomiaru mocy.

### **Warunek:**

☐ W przypadku tej diody LED typu AVM FRITZ!DECT 500 należy stosować moduł FRITZ!Box z komunikacją DECT oraz FRITZ!OS od wersji 7.20. Sposób postępowania przy nawiązywaniu komunikacji DECT oraz konfiguracji diody LED jest opisany na stronie internetowej producenta pod adresem [https://avm.de/service/](https://avm.de/service/wissensdatenbank/dok/FRITZ-DECT-500/3541_FRITZ-DECT-500-im-FRITZ-Box-Heimnetz-einsetzen/) [wissensdatenbank/dok/FRITZ-DECT-500/3541\\_FRITZ-DECT-500-im-FRITZ-Box-Heimnetz-einsetzen/](https://avm.de/service/wissensdatenbank/dok/FRITZ-DECT-500/3541_FRITZ-DECT-500-im-FRITZ-Box-Heimnetz-einsetzen/).

### **Sposób postępowania:**

• W menu **Sterownik AVM FRITZ!Box Smart Home** wybrać na rozwijanej liście w wierszu **Aktualna sygnalizacja stanu poprzez:** wcześniej uruchomioną diodę LED.

# **11.3.6 Konfiguracja sterownik Niko Home Control**

Sunny Home Manager komunikuje się z produktami firmy Niko, takimi jak gniazda sterowane falami radiowymi, wyłącznie pośrednio poprzez koncentrator sieciowy Niko Home Control.

### **Wymagania:**

- ☐ Instalację z urządzeniami firmy Niko należy uruchomić przy użyciu programu do programowania Niko Home Control lub aplikacji (patrz instrukcja producenta).
- ☐ Połączone z koncentratorem sieciowym Niko Home Control produkty firmy Niko muszą być prawidłowo przyłączone i uruchomione (patrz instrukcja producenta).
- ☐ W koncentratorze sieciowym Niko Home Control musi być zainstalowane oprogramowanie w wersji 2.15.1.83 lub nowszej.
- ☐ Koncentrator sieciowy Niko Home Control musi znajdować się w tej samej sieci lokalnej, co Sunny Home Manager.

### **Sposób postępowania:**

1. W menu **Konfiguracja** wywołać stronę **Zestawienie urządzeń**.

- 2. W wierszu urządzenia Sunny Home Manager kliknąć **Właściwości**.
- 3. Naciśnij [**Edit**] (Edytuj).
- 4. W punkcie **Sterownik Niko Home Control** wybrać obok wpisu **Home Control Hub dostępny:** opcję **Tak**.
- 5. W wierszu **Adres Home Control Hub:** wprowadzić adres, pod którym można uzyskać dostęp do sterownika Niko Home Control w sieci domowej.

Adres można wprowadzić jako adres IP koncentratora sieciowego lub w formie "fp00112a22a8b6.local" (przykład), przy czym 00:11:2a:22:a8:b6 oznacza adres MAC koncentratora.

- 6. Naciśnij [**Save**] (Zapisz).
- ☑ Po paru minutach produkty firmy Niko zostaną wyświetlone w polu **Zestawienie nowych urządzeń** i będzie można je skonfigurować.

# **11.3.7 Ustawienia gniazd Edimax Smart Plug**

We właściwościach urządzenia Sunny Home Manager można wprowadzić tylko hasło dostępu do gniazd sterowanych falami radiowymi firmy Edimax:

• Wprowadzić hasło dostępu do gniazd firmy Edimax.

Wszystkie gniazda WLAN firmy Edimax w instalacji muszą posiadać takie samo hasło dostępu. W przeciwnym razie Sunny Home Manager nie będzie mógł sterować gniazdami sterowanymi falami radiowymi. Wprowadź to samo hasło dla każdego gniazda również w aplikacji Edimax.

# **11.3.8 Aktywacja monitorowania komunikacji w instalacji**

W obszarze **Aktywacja monitorowania komunikacji w instalacji** można aktywować i dezaktywować monitorowanie instalacji.

Kolejne pola zawierają aktualną konfigurację monitorowania komunikacji.

### **Sposób postępowania:**

- 1. W menu głównym instalacji otworzyć stronę **Monitorowanie instalacji**.
- 2. Kliknąć przycisk ekranowy [**Ustawienia**].

☑ Otworzy się zakładka **Monitorowanie komunikacji**.

3. W punkcie **Alarm** ustawić za pomocą suwaka wybraną opcję (wyłączony / pobłażliwy / tolerancyjny / surowy).

☑ W punkcie **Czas** zostanie od razu wyświetlony okres czasu, po upływie którego jest generowany alarm.

4. Naciśnij [**Save**] (Zapisz).

# <span id="page-62-0"></span>**11.3.9 Ustawienie interwału wysyłania kwerendy danych**

### **Warunek:**

☐ Należy posiadać status **Instalatora** lub **Administratora instalacji** [\(patrz rozdział 16.1, strona 120\).](#page-119-0)

Interwał wysyłania kwerendy danych określa, jak często Sunny Home Manager wysyła dane na portal Sunny Portal oraz kwerendy danych na portal.

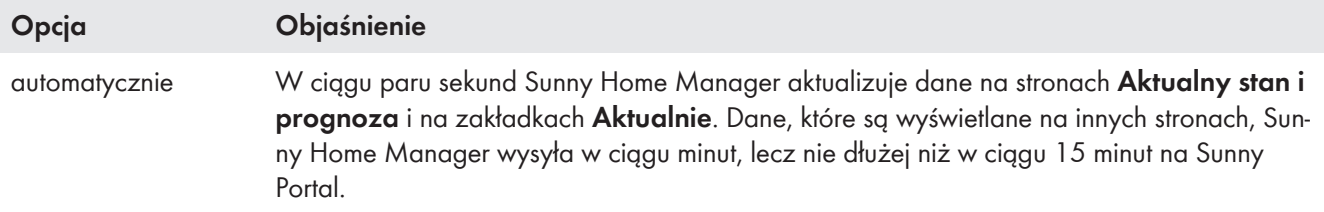

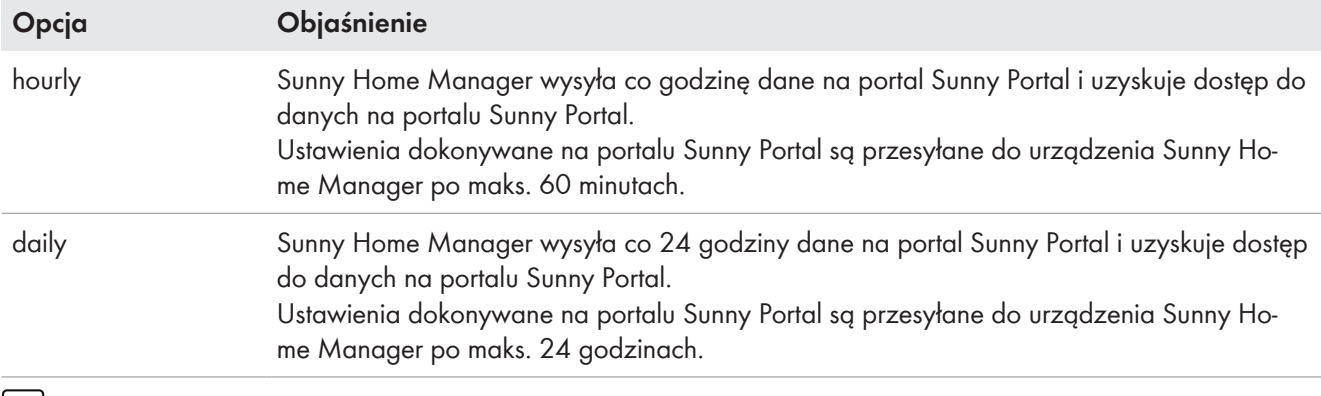

W przypadku sterowania odbiornikami za pomocą urządzeń sterujących, takich jak gniazda sterowane falami radiowymi lub przekaźniki sterujące, należy wybrać opcję **automatycznie**.

# **Sposób postępowania:**

- 1. W menu **Zestawienie urządzeń** wyświetlić **właściwości** urządzenia Sunny Home Manager.
- 2. Naciśnij [**Edit**] (Edytuj).
- 3. Kliknij przycisk [**Konfiguracja rozszerzona**].
- 4. W obszarze **Interwał wysyłania kwerendy danych** wybierz opcję.
- 5. Naciśnij [**Save**] (Zapisz).

Firma SMA Solar Technology AG zaleca ustawienie interwału wysyłania kwerendy na wartość **co godzinę** lub **codziennie** tylko wtedy, gdy do transmisji danych przez internet stosowany jest modem GSM. Pozwala to na oszczędzenie dodatkowych wydatków (w zależności od posiadanej taryfy GSM).

# **11.3.10 Aktywacja SMA Smart Home**

# **11.3.10.1 Aktywacja zużycia energii na potrzeby własne**

Aby używać we swoim gospodarstwie domowym wyprodukowaną we własnym zakresie energię fotowoltaiczną, należy odpowiednio skonfigurować instalację z urządzeniem Sunny Home Manager.

Jeśli użytkownik już podczas utworzenia instalacji na portalu Sunny Portal [\(patrz rozdział 9.1, strona 31\)](#page-30-0) na pytanie o zużycie energii na potrzeby własne udzielił odpowiedzi **Tak**, nie musi podejmować żadnych kroków.

Jeśli przy tworzeniu instalacji nie podano tych informacji albo jeśli użytkownik chce następczo przestawić instalację na zużycie energii na potrzeby własne, to tego ustawienia można dokonać albo z poziomu konfiguracji Sunny Home Manager, albo poprzez konfigurację instalacji.

# **Aktywacja zużycia energii na potrzeby własne poprzez Sunny Home Manager:**

- 1. W menu **Konfiguracja** wybierz **Zestawienie urządzeń**.
- 2. W wierszu urządzenia Sunny Home Manager wywołaj **Właściwości**.
- 3. Naciśnij [**Edit**] (Edytuj).
- 4. W **Ustawienia SMA SMART HOME** w wierszu **Instalacja ze zużyciem energii na potrzeby własne:** wybierz opcję **Tak**.
- 5. Naciśnij [**Save**] (Zapisz).

### **Aktywacja zużycia energii na potrzeby własne w konfiguracji instalacji:**

- 1. W menu **Konfiguracja** wybierz **Właściwości instalacji**.
- 2. Wybierz zakładkę **Parametry**.
- 3. Naciśnij [**Edit**] (Edytuj).
- 4. W **Wynagrodzenie** w wierszu **Instalacja ze zużyciem energii na potrzeby własne** wybierz opcję **Tak**.
- 5. Naciśnij [**Save**] (Zapisz).

# **11.3.10.2 Konfiguracja ładowania akumulatora w oparciu o prognozę**

Ładowanie akumulatora w oparciu o prognozę opisuje ładowanie akumulatora na podstawie prognozy produkcji i zużycia energii w systemie automatyki domowej. Ustawienia ładowania akumulatora wyświetlane są tylko w przypadku instalacji z akumulatorem.

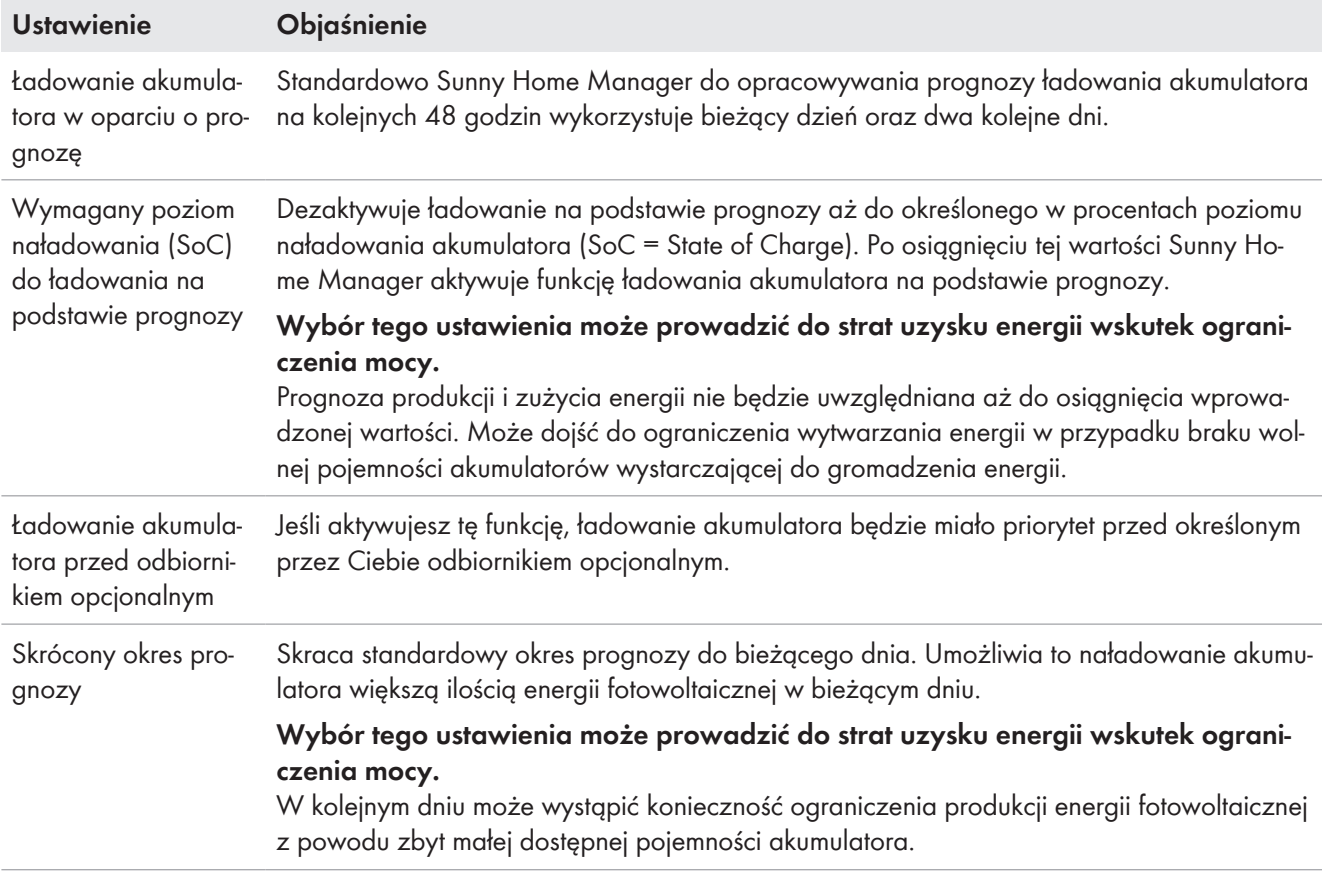

### **Warunek:**

- ☐ W instalacji muszą być skonfigurowanie ciągi modułów fotowoltaicznych.
- ☐ W instalacji musi być skonfigurowany przynajmniej 1 falownik wyspowy albo hybrydowy.

### **Sposób postępowania:**

1. Na obszarze **Ustawienia SMA SMART HOME** wybrać w wierszu **Ładowanie akumulatora w oparciu o prognozę:** opcję **aktywne**.

Opcję tę należy wybierać tylko wtedy, gdy w instalacji skonfigurowane jest aktywne ograniczenie mocy czynnej. ☑ Zostają wyświetlone dalsze możliwości ustawień.

- 2. Wprowadzić pożądaną wartość w polu **Wymagany poziom naładowania (SoC) do ładowania na podstawie prognozy:**.
- 3. Jeśli ładowanie akumulatora ma mieć wyższy priorytet niż określony odbiornik opcjonalny, w polu **Ładowanie akumulatora przed odbiornikiem opcjonalnym:** wybrać opcję **Aktywny (-a)**.
- 4. W celu skrócenia okresu prognozy z 48 godzin do dnia bieżącego pod **Skrócony okres prognozy** wybrać opcję **Aktywny (-a)**.
- 5. Naciśnij [**Save**] (Zapisz).

# **11.3.11 Konfiguracja zewnętrznego przekładnika prądowego**

☐ Ustawienie to można wprowadzić tylko w opcji **Konfiguracja rozszerzona**.

☐ Zintegrowane w urządzeniu Sunny Home Manager urządzenie pomiarowe może przy bezpośrednim podłączeniu mierzyć prąd w jednej fazie wynoszący maksymalnie 63 A. Do pomiaru prądów fazowych > 63 A należy zastosować przekładniki prądowe [\(patrz rozdział 8.2.3, strona 27\).](#page-26-0)

### **Sposób postępowania:**

- 1. Przy kwerendzie **Zewnętrzny przekładnik prądowy:** kliknąć **Tak**.
- 2. Wprowadzić w polach **Prąd pierwotny:** i **Prąd wtórny:** zadane wartości przekładnika prądowego (ustawienie fabryczne: w każdym przypadku: 1).
- 3. Naciśnij [**Save**] (Zapisz).

# **11.3.12 Zmiana konfiguracji licznika**

W obszarze **Konfiguracja licznika** są wyświetlane dane wprowadzone przy rozruchu i rejestracji instalacji [\(patrz](#page-30-0) [rozdział 9.1, strona 31\)](#page-30-0).

☐ Zmiana jest możliwa tylko w opcji **Konfiguracja rozszerzona**.

### **Zmiana konfiguracji licznika tylko w razie konieczności**

Może to mieć miejsce, gdy operator sieci przesyłowej wymaga szybszej reakcji przy dynamicznym ograniczeniu mocy czynnej lub zablokowaniu oddawania energii do sieci przesyłowej (Zero Export). Należy zasięgnąć informacji u operatora sieci przesyłowej i przestrzegać obowiązujące normy oraz oświadczenia producenta wystawione przez firmę SMA.

#### **Sposób postępowania:**

- 1. W zakładce z ustawieniami urządzenia Sunny Home Manager kliknąć [**Edytuj**].
- 2. W obszarze **Konfiguracja licznika** wybrać na rozwijanych listach w polach **Pobór i oddawanie energii** oraz **Produkcja energii fotowoltaicznej** licznik mierzący pobór i oddawanie energii oraz licznik mierzący produkcję energii fotowoltaicznej.
- 3. Na rozwijanej liście **Odstęp między pomiarami wewnętrznego licznik energii** wybrać interwał czasowy pomiędzy pomiarami. Domyślne ustawienie 1000 ms można zmienić tylko w przypadku, gdy wymagają tego normy (patrz stosowne oświadczenia producenta i certyfikaty). Wskazówka: Jeśli jako licznik nie jest stosowany wewnętrzny licznik energii, interwał pomiędzy pomiarami należy ustawić bezpośrednio w stosowanym liczniku (np. w liczniku SMA Energy Meter).
- 4. Tylko w przypadku wystąpienia zakłóceń w komunikacji: w polach wprowadzania danych w punkcie **Bezpośrednia komunikacja z licznikiem** wprowadzić adresy IP urządzeń (maks. 3), które wymagają tych danych (np. falowniki akumulatorowe, falowniki wyspowe lub falowniki hybrydowe). Wskazówka: W przypadku dokonania wpisu w tym miejscu, komunikat dotyczący licznika nie będzie wysyłany tak jak dotychczas w trybie multicast. W przypadku urządzeń innych dostawców może to spowodować pewne problemy.
- 5. Naciśnij [**Save**] (Zapisz).

# <span id="page-65-0"></span>**11.3.13 Konfiguracja interfejsu Modbus**

☐ Ustawienie to można wprowadzić w module Sunny Home Manager tylko w polu **Konfiguracja rozszerzona**.

Każde urządzenie, które ma komunikować się z Sunny Home Manager za pośrednictwem protokołu komunikacyjnego Modbus, musi posiadać unikalny adres.

W zakładce **Konfiguracja Modbus** można zapisać maksymalnie 4 różne konfiguracje Modbus, przy użyciu których Sunny Home Manager wyszukuje podłączone urządzenia. Po zakończeniu wyszukiwania znalezione urządzenia wyświetlane są w zakładce **Zestawienie nowych urządzeń** i można je tam dodawać.

### **Sposób postępowania:**

- 1. Na obszarze wyboru strony i menu wybrać **Konfiguracja > Zestawienie urządzeń**.
- 2. Wybrać właściwości modułu Sunny Home Manager.
- 3. Po wybraniu widoku **Konfiguracja rozszerzona** otworzyć zakładkę **Konfiguracja Modbus**.
- 4. W kolumnie **Profil Modbus** wybrać z rozwijanego menu żądane wstępnie zdefiniowane urządzenie Modbus.
- 5. W polach **Adres IP**, **Port** i **Unit ID** wprowadzić dane wybranego urządzenia.

W przypadku zastosowania urządzenia Moxa jako urządzenia Modbus zaleca się przydzielenie w routerze stałego adresu IP do adresu MAC urządzenia Moxa lub późniejsze ustawienie stałego adresu IP z zakresu wolnych adresów routera, niewykorzystywanych przez DHCP. Nie należy zmieniać portu (domyślnie 502) i Unit ID (domyślnie 1 lub 2).

Obecne ustawienia można zmienić poprzez ich zastąpienie.

W celu **usunięcie** konfiguracji kliknąć w odpowiednim wierszu ikonę kosza na śmieci ...

6. Naciśnij [**Save**] (Zapisz).

# **11.4 Dodanie i konfiguracja falownika**

### **Warunek:**

☐ Należy posiadać status **Instalatora** lub **Administratora instalacji** [\(patrz rozdział 16.1, strona 120\).](#page-119-0)

# **11.4.1 Dodawanie falownika**

### **Warunki:**

- ☐ Nowe urządzenie musi być uruchomione. Porada: Należy zapisać sobie numer seryjny dodawanego urządzenia.
- ☐ W nowym urządzeniu firmy SMA musi być ustawione domyślne hasło **1111** dla grupy użytkowników **Instalator** lub hasło dostępu do istniejące instalacji [\(patrz rozdział 17.3, strona 124\)](#page-123-0).
- ☐ W nowym urządzeniu musi być aktywowany **Odbiór danych** [\(patrz rozdział 11.1.4, strona 56\).](#page-55-0)
- ☐ W urządzeniu Sunny Home Manager **Interwał wysyłania kwerendy danych** musi być ustawiony na "automatyczny" [\(patrz rozdział 11.3.9, strona 63\)](#page-62-0).

### **Sposób postępowania:**

- 1. W menu **Konfiguracja > Zestawienie urządzeń** wyświetlić zakładkę **Zestawienie nowych urządzeń**.
- 2. Wybrać urządzenie po wstępnym wyszukaniu za pomoc filtra urządzeń lub na liście, a następnie włączyć za pomocą  $\pm$ .

☑ Otworzy się asystent konfiguracji i określi krok po kroku dalsze postępowanie.

- 3. Wprowadzić nazwę urządzenia. Można także wybrać jedną z wyświetlonych propozycji i zmodyfikować ją.
- 4. W obszarze właściwości urządzenia wprowadzić **Fazę** i **Moc generatora**.
- 5. W przypadku monitorowania systemu można w razie potrzeby aktywować porównanie falowników i wprowadzić określoną w procentach tolerancję.
- 6. Nacisnąć przycisk [**Continue**] (Dalej).

☑ Zostanie wyświetlone podsumowanie wprowadzonych danych.

- 7. Gdy dane są prawidłowe, kliknąć przycisk ekranowy [**Zakończ**].
- ☑ Nowe urządzenie firmy SMA zostaje wyświetlone na stronie **Konfiguracja > Zestawienie urządzeń**. Wymiana falownika przy użyciu asystenta konfiguracji może potrwać do 20 minut.

# **11.4.2 Wprowadzenie fazy**

W przypadku kategorii urządzeń "falownik fotowoltaiczny" i "inwerter sieciowy wyspowy" w portalu Sunny Portal można wyświetlać fazy, do których dany falownik jest podłączony.

### **Sposób postępowania:**

- 1. W polu wyboru **Faza** wybrać fazy, do których jest podłączony falownik.
- 2. Naciśnij [**Save**] (Zapisz).

# <span id="page-67-0"></span>**11.4.3 Wprowadzenie mocy generatora fotowoltaicznego**

Moc generatora fotowoltaicznego stanowi maksymalną moc modułów fotowoltaicznych podłączonych do 1 falownika fotowoltaicznego.

Moc generatora fotowoltaicznego może zostać obliczona automatycznie na podstawie właściwości ciągów modułów fotowoltaicznych [\(patrz rozdział 10.2, strona 43\)](#page-42-0) lub wprowadzona ręcznie.

Firma SMA zaleca, aby moc generatora fotowoltaicznego obliczyć automatycznie na podstawie właściwości ciągów modułów fotowoltaicznych Ciąg modułów stanowi grupę szeregowo połączonych modułów fotowoltaicznych. Zazwyczaj instalacja fotowoltaiczna składa się z wielu ciągów modułów fotowoltaicznych. Każdy ciąg modułów fotowoltaicznych ma charakterystyczne cechy, jak np. odchyłka od południa (azymut) lub kąt pochylenia dachu.

Wprowadzenie właściwości ciągów modułów fotowoltaicznych ma następujące zalety:

- Sunny Portal może dokładniej określić moc generatora fotowoltaicznego.
- Sunny Home Manager może tworzyć dokładniejsze prognozy produkcji energii fotowoltaicznej i efektywniej sterować odbiornikami.

Informację o mocy generatora fotowoltaicznego przypadającej na każdy falownik można uzyskać od instalatora. Na podstawie mocy generatora fotowoltaicznego Sunny Portal może obliczyć moc posiadanej instalacji.

# **Moc instalacji jest konieczna w celu ograniczania mocy czynnej oddawanej do sieci**

Należy wprowadzić prawidłową moc generatora fotowoltaicznego, aby zastosować właściwą wartość ograniczenia mocy czynnej oddawanej do sieci. W przypadku zmiany mocy generatora fotowoltaicznego tę wartość należy odpowiednio zmodyfikować.

### **Sposób postępowania:**

- 1. W obszarze **Moc generatora** wprowadzić w polu **kWp** moc generatora fotowoltaicznego.
- 2. Naciśnij [**Save**] (Zapisz).

# **11.5 Dodawanie urządzenia sterującego**

# **11.5.1 Dodanie gniazda sterowanego falami radiowymi**

### **Warunki:**

- ☐ Nowe urządzenie musi być uruchomione.
- ☐ W urządzeniu Sunny Home Manager **Interwał wysyłania kwerendy danych** musi być ustawiony na "automatyczny" [\(patrz rozdział 11.3.9, strona 63\).](#page-62-0)

# **Sposób postępowania:**

- 1. W menu **Konfiguracja > Zestawienie urządzeń** wyświetlić zakładkę **Zestawienie nowych urządzeń**.
- 2. Wybrać urządzenie po wstępnym wyszukaniu za pomoc filtra urządzeń lub na liście, a następnie włączyć za pomocą  $\pm$ .

☑ Otworzy się asystent konfiguracji i określi krok po kroku dalsze postępowanie.

- 3. Wprowadzić nazwę urządzenia. Można także wybrać jedną z wyświetlonych propozycji i zmodyfikować ją.
- 4. Nacisnąć przycisk [**Continue**] (Dalej).
- 5. Na rozwijanej liście wybrać **odbiornik**, który jest podłączony do gniazda sterowanego falami radiowymi. Jeśli wybrany odbiornik nie jest dostępny, kliknąć **Brak przyporządkowania**, a nowy odbiornik sterowany za pomocą tego gniazda sterowanego falami radiowymi można dodać później.

6. Nacisnąć przycisk [**Continue**] (Dalej).

☑ Zostanie wyświetlone podsumowanie wprowadzonych danych (patrz poniższy przykład).

- 7. Jeśli dane są prawidłowe, kliknąć przycisk ekranowy **[Zakończ**].
	- ☑ Następuje automatyczne przekierowanie do zakładki **Nowy odbiornik** na stronie **Zestawienie i planowanie odbiorników**,na której można skonfigurować nowy odbiornik.

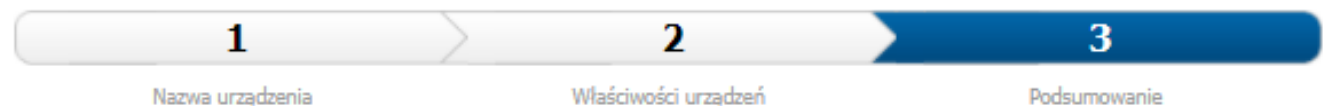

# Edimax Smart Plug - Rozbudowa instalacji

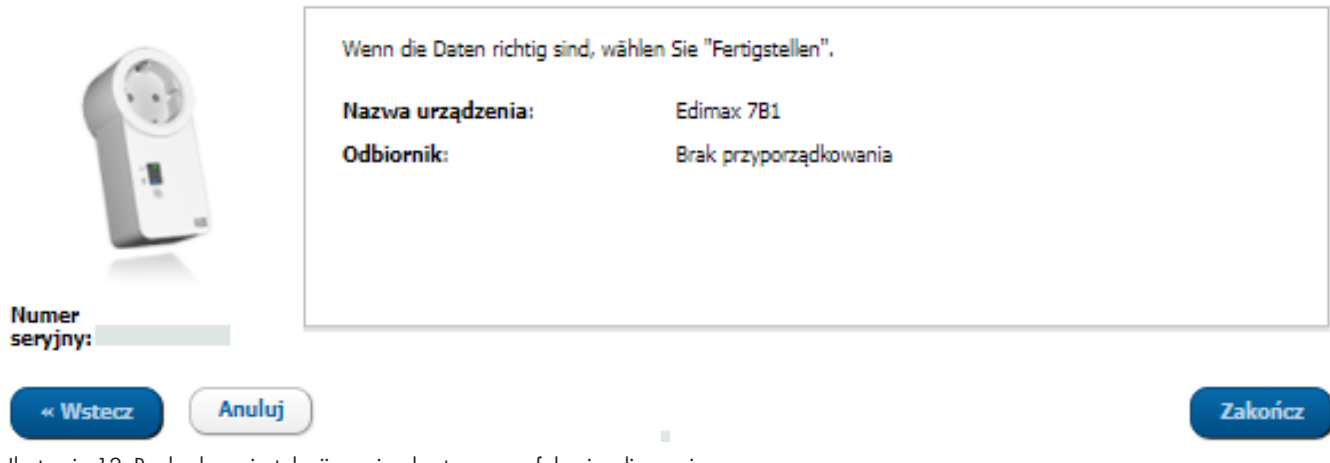

Ilustracja 12: Rozbudowa instalacji o gniazdo sterowane falami radiowymi

Szczegółowe informacje o konfiguracji nowych odbiorników znajdują się w punkcie **Zestawienie i planowanie odbiorników** [\(patrz rozdział 12.2, strona 79\).](#page-78-0)

Gniazda sterowane falami radiowymi FRITZ!DECT automatycznie mierzą temperaturę otoczenia w pobliżu  $\mathbf i$ urządzenia. Temperatura wyświetlana jest na stronie w menu **Smart Home > Temperatura**.

# **11.5.2 Dodawanie urządzenia Modbus**

#### **Wymagania:**

- ☐ Nowe urządzenie musi być zainstalowane w instalacji zgodnie z zaleceniami jego producenta oraz uruchomione.
- ☐ W urządzeniu Sunny Home Manager dokonana musi być **konfiguracja Modbus** [\(patrz rozdział 11.3.13,](#page-65-0) [strona 66\)](#page-65-0).
- ☐ W urządzeniu Sunny Home Manager **Interwał wysyłania kwerendy danych** musi być ustawiony na "automatyczny" [\(patrz rozdział 11.3.9, strona 63\)](#page-62-0).

### **Sposób postępowania:**

- 1. W menu **Konfiguracja > Zestawienie urządzeń** wyświetlić zakładkę **Zestawienie nowych urządzeń**.
- 2. Wybrać urządzenie po wstępnym wyszukaniu za pomoc filtra urządzeń lub na liście, a następnie włączyć za pomocą  $\pm$ .

☑ Otworzy się asystent konfiguracji i określi krok po kroku dalsze postępowanie.

- 3. Wprowadzić nazwę urządzenia. Można także wybrać jedną z wyświetlonych propozycji i zmodyfikować ją.
- 4. Nacisnąć przycisk [**Continue**] (Dalej).
- 5. Z rozwijanej listy wybrać **odbiornik**, który jest podłączony do urządzenia Modbus. Jeśli żądany odbiornik nie jest dostępny, kliknąć **Brak przyporządkowania**, a nowy odbiornik dodać później.
- 6. Nacisnąć przycisk [**Continue**] (Dalej).
	- ☑ Zostanie wyświetlone podsumowanie wprowadzonych danych.
- 7. Jeśli dane są prawidłowe, kliknąć przycisk ekranowy **[Zakończ**].
	- ☑ Następuje automatyczne przekierowanie do zakładki **Nowy odbiornik** na stronie **Zestawienie i planowanie odbiorników**,na której można skonfigurować nowy odbiornik.

W chwili obecnej możliwe jest sterowanie tylko 1 odbiornikiem na 1 urządzenie Modbus.

# **11.6 Dodawanie odbiornika o bezpośredniej komunikacji**

Sunny Home Manager może uwzględnić w systemie zarządzania energią odbiorniki elektryczne, które obsługują albo protokół wymiany dany EEBus, albo protokół SEMP.

 $\lceil \cdot \rceil$  Tylko niektóre elektryczne odbiorniki mogą prowadzić komunikację z urządzeniem Sunny Home Manager przy użyciu protokołu EEBus i SEMP (patrz informacja techniczna "SMA SMART HOME - Compatibility List for Sunny Home Manager 2.0").

# **11.6.1 Dodawanie urządzenia z interfejsem EEBus lub SEMP**

### **Wymagania:**

- ☐ Nowe urządzenie musi być uruchomione.
- ☐ W urządzeniu Sunny Home Manager **Interwał wysyłania kwerendy danych** musi być ustawiony na "automatyczny" [\(patrz rozdział 11.3.9, strona 63\).](#page-62-0)

### **Sposób postępowania:**

- 1. W menu **Konfiguracja > Zestawienie urządzeń** wyświetlić zakładkę **Zestawienie nowych urządzeń**.
- 2. Wybrać urządzenie po wstępnym wyszukaniu za pomoc filtra urządzeń lub na liście, a następnie włączyć za pomocą  $+$ .

☑ Otworzy się asystent konfiguracji i określi krok po kroku dalsze postępowanie.

- 3. Wprowadzić nazwę urządzenia. Można także wybrać jedną z wyświetlonych propozycji i zmodyfikować ją.
- 4. Nacisnąć przycisk [**Continue**] (Dalej).
- 5. Jeśli co do zasady nowe urządzenie jest w stanie pobierać dodatkową energię, otwiera się okno, w którym należy ustawić priorytet odbiornika [\(patrz rozdział 12.1.4, strona 78\)](#page-77-0) oraz reguły włączania w przypadku rzeczywistego zgłoszenia zapotrzebowania na opcjonalnie dostępną energię [\(patrz rozdział 12.1.3.2,](#page-76-0) [strona 77\)](#page-76-0).
- 6. Nacisnąć przycisk [**Continue**] (Dalej).

☑ Zostanie wyświetlone podsumowanie wprowadzonych danych.

7. Gdy dane są prawidłowe, kliknąć przycisk ekranowy [**Zakończ**].

☑ Otwiera się okno zawierające komunikat o pomyślnym dodaniu urządzenia jako rozszerzenia instalacji.

8. Ukryć okno za pomocą przycisku [**Zamknij**].

☑ Nastąpi automatyczne przekierowanie do zakładki **Zestawienie nowych urządzeń**.

# **11.6.2 Sprzęganie odbiorników energii elektrycznej poprzez EEBus**

Urządzenia SEMP, takie jak na przykład SMA EV Charger, łączą i wyświetlają się automatycznie, a urządzenia EEBus należy podłączyć aktywnie.

☐ Ustawienie to można wprowadzić tylko w opcji **Konfiguracja rozszerzona**.

W celu sprzężenia urządzeń konieczne jest wykonanie poniższych kroków:

- Aktywacja EEBus
	- Aktywuj protokół EEBus w Sunny Home Manager.
- Aktywuj EEBus w odbiornikach energii elektrycznej (patrz instrukcja producenta).
- Sprzęganie urządzeń EEBus Połączenie należy wykonać osobno dla każdego odbiornika energii elektrycznej.
	- Połącz Sunny Home Manager z odbiornikiem poprzez EEBus.
	- Połącz odbiornik z Sunny Home Manager poprzez EEBus (patrz instrukcja producenta).

### **Wymagania:**

- Sunny Home Manager i odbiorniki muszą być gotowe do pracy i połączone ze sobą w ramach tej samej sieci lokalnej za pośrednictwem routera.
- Niektóre odbiorniki przy sprzęganiu wymagają, aby klucz bezpieczeństwa "SKI" (Subject Key Identifier) urządzenia Sunny Home Manager był znany. Identyfikator SKI urządzenia Sunny Home Manager można znaleźć na portalu Sunny Portal w **Zestawienie urządzeń**, **Właściwości**, w zakładce **Parametry** urządzenia Sunny Home Manager pod identyfikatorem EEBUS SKI.

# **Aktywacja protokołu EEBus**

Aktywacja protokołu EEBus umożliwia urządzeniom z interfejsem EEBus połączenie się z urządzeniem Sunny Home Manager. Dalsze informacje dotyczące protokołu EEBus można znaleźć pod adresem https:// www.eebus.org/

#### **Sposób postępowania:**

- 1. W Sunny Portal, pod **Konfiguracja > Zestawienie urządzeń** wywołać **Właściwości** Home Manager.
- 2. W zakładce urządzenia kliknąć [**Edytuj**].
- 3. W wierszu wybrać widok **Rozszerzona konfiguracja**.
- 4. Na obszarze **Ustawienia SMA SMART HOME** wybrać w wierszu **Protokół EEBUS:** opcję **aktywny**.
- 5. Aktywować EEBus w odbiorniku (patrz instrukcja producenta).

# **Sprzęganie urządzeń EEBus**

Proces sprzęgania urządzeń musi zamknąć się w 2-minutowym oknie czasowym.

### **Sposób postępowania:**

- 1. W Sunny Home Manager w wierszu **Protokół EEBUS:** kliknąć tekst informacyjny **--> Sprzęgnąć odbiorniki EEBUS?** i potwierdzić połączenie w wyskakującym okienku, wybierając [**Sprzęgnij**].
- 2. Następnie w ciągu 2 minut zainicjować proces sprzęgania w odbiorniku (patrz instrukcja producenta).
- 3. W odbiorniku dodać Sunny Home Manager jako znane urządzenie EEBus. Następnie po komunikacie wprowadzić albo potwierdzić identyfikator SKI urządzenia Sunny Home Manager.
	- ☑ Nowy odbiornik wyświetla się w portalu Sunny Portal pod **Zestawienie urządzeń > Zestawienie nowych urządzeń**.
- 4. Dodać nowy odbiornik do instalacji [\(patrz rozdział 11.2.2, strona 58\).](#page-57-0)
- ☑ Nowy odbiornik jest automatycznie wyświetlany na stronie **Zestawienie i planowanie odbiorników**. W razie potrzeby przyciskiem  $\hat{w}$  można otworzyć stronę **Właściwości odbiorników** i dokonać kolejnych ustawień.

# <span id="page-70-0"></span>**11.7 Wymiana Sunny Home Manager**

Aby wymienić Sunny Home Manager, należy skorzystać z asystenta konfiguracji instalacji [\(patrz rozdział 9.1,](#page-30-0) [strona 31\)](#page-30-0).

### **Wymagania:**

☐ Należy posiadać status **Instalatora** lub **Administratora instalacji** [\(patrz rozdział 16.1, strona 120\).](#page-119-0)

- ☐ Wymieniane urządzenie Sunny Home Manager musi być wyłączone [\(patrz rozdział 19.1, strona 141\).](#page-140-0)
- ☐ Przed wymianą nowe urządzenie Sunny Home Manager należy zresetować:
	- fabrycznie (nowe urządzenie)
	- ręcznie (urządzenie już używane)
- ☐ Nowe urządzenie Sunny Home Manager musi być uruchomione:
	- Nowe urządzenie Sunny Home Manager musi być podłączone [\(patrz rozdział 8.3.2, strona 29\).](#page-28-0)
	- Nowe urządzenie Sunny Home Manager musi być zasilane energią elektryczną [\(patrz rozdział 8.2,](#page-24-0) [strona 25\)](#page-24-0).
- ☐ Dostępne są: numer seryjny i klucz do rejestracji nowego urządzenia Sunny Home Manager. Dane te podane są na umocowanej z boku urządzenia tabliczce znamionowej lub na załączonej do produktu naklejce.

### **Sposób postępowania:**

- 1. Zalogować się do asystenta konfiguracji Sunny Portal instalacji i wprowadzić dane dostępowe [\(patrz](#page-30-0) [rozdział 9.1, strona 31\)](#page-30-0).
- 2. Nacisnąć przycisk [**Continue**] (Dalej).

☑ Otworzy się strona **Select Plant** (Wybór instalacji).

- 3. Zaznaczyć pole **Wymień lub dodaj urządzenia**.
- 4. W wierszu instalacji z urządzeniem Sunny Home Manager, w której jest ono wymieniane, kliknąć symbol  $\Xi$ .
- 5. Nacisnąć przycisk [**Continue**] (Dalej).

☑ Otworzy się strona **Select devices** (Wybór urządzeń).

- 6. Wprowadzić w polu **PIC** numer identyfikacyjny (PIC) urządzenia Sunny Home Manager. Wprowadzić w polu **RID** klucz do rejestracji produktu urządzenia Sunny Home Manager.
- 7. Nacisnąć przycisk [**Identify**] (Identyfikuj).
	- ☑ Sunny Portal sprawdza, czy numer identyfikacyjny (PIC) i klucz do rejestracji produktu (RID) odpowiadają podłączonemu urządzeniu Sunny Home Manager.
- 8. Jeśli asystent konfiguracji instalacji nie znajdzie urządzenia Sunny Home Manager z takimi numerami, usunąć usterkę [\(patrz rozdział 18, strona 126\)](#page-125-0).
- 9. Nacisnąć przycisk [**Continue**] (Dalej).
- 10. Nacisnąć przycisk [**Finish**] (Zakończ).

 $\lceil \cdot \rceil$  Po wymianie modułu Sunny Home Manager może być konieczna ręczna modyfikacja konfiguracji liczników na interfejsie sieciowym użytkownika urządzeń podrzędnych (np. w stacji ładowania EV Charger).

# <span id="page-71-0"></span>**11.7.1 Resetowanie urządzenia Sunny Home Manager**

Urządzenie Sunny Home Manager wymaga zresetowania tylko wtedy, gdy wcześniej było zamontowane w innej instalacii.

# **Utrata danych wskutek wymiany urządzenia lub przywrócenia ustawień fabrycznych**

W przypadku przywrócenia w urządzeniu Sunny Home Manager ustawień fabrycznych zapisane w nim dane zostaną utracone. Dane zapisane na portalu Sunny Portal można ponownie przenieść do urządzenia Sunny Home Manager po kolejnym wywołaniu instalacji fotowoltaicznej na tym portalu. Urządzenia, które były sprzężone z Sunny Home Manager poprzez EEBus, należy sprzężyć ponownie.
## **Zresetowanie do ustawień fabrycznych**

1. Nacisnąć spiczastym przedmiotem przycisk resetowania i przytrzymać go, aż diody LED zaczną migać na czerwono. Może to potrwać od 2 do maks. 6 sekund. Naciśnięcie przycisku resetowania i przytrzymanie przez krócej niż 2 sekundy nie ma żadnych konsekwencji. W przypadku przytrzymania przycisku resetowania przez dłużej niż 6 sekund dojdzie do ponownego uruchomienia Sunny Home Manager [\(patrz rozdział 11.8, strona 74\).](#page-73-0)

☑ Diody LED najpierw pulsują na zielono, a następnie na czerwono.

- 2. Kiedy diody LED zaczną pulsować na czerwono, należy zwolnić przycisk resetowania.
- ☑ Wszystkie dane zapisane w Sunny Home Manager zostają usunięte, a urządzenie Sunny Home Manager uruchamia się ponownie.

## **11.7.2 Ponowne przyporządkowanie urządzenia Sunny Home Manager do instalacji zarejestrowanej na portalu Sunny Portal po jego zresetowaniu**

W przypadku całkowitego zresetowania urządzenia Sunny Home Manager, należy je ponownie przyporządkować do instalacji z urządzeniem Sunny Home Manager na portalu Sunny Portal. W przeciwnym razie Sunny Portal nie odbierać danych z urządzenia Sunny Home Manager.

Podczas logowania się po zresetowaniu urządzenia Sunny Home Manager na portalu automatycznie wyświetlona zostanie wskazówka informująca o zresetowaniu urządzenia Sunny Home Manager. Towarzyszy jej pytanie, czy urządzenie Sunny Home Manager ma zostać z powrotem przyporządkowane do instalacji.

### **Warunek:**

☐ Należy posiadać status **Instalatora** lub **Administratora instalacji** [\(patrz rozdział 16.1, strona 120\).](#page-119-0)

#### **Sposób postępowania:**

1. Wywołać stronę **www.sunnyportal.com** i wybrać opcję **Asystent konfiguracji instalacji**. lub

Wywołać stronę **www.sunnyportal.com/register**.

☑ Asystent konfiguracji instalacji uruchamia się.

2. Nacisnąć przycisk [**Continue**] (Dalej).

☑ Otworzy się strona **Rejestracja użytkownika**.

- 3. Zaznaczyć pole wyboru **Jestem już zarejestrowana (-y) na portalu Sunny Portal**.
- 4. W polach tekstowych **Adres poczty elektronicznej** oraz **Hasło** wprowadzić adres poczty elektronicznej i hasło dostępu do portalu Sunny Portal.
- 5. Nacisnąć przycisk [**Continue**] (Dalej).

☑ Otworzy się strona **Select Plant** (Wybór instalacji).

- 6. Zaznaczyć pole **Wymień lub dodaj urządzenia**.
- 7. W wierszu instalacji z urządzeniem Sunny Home Manager, do której urządzenie Sunny Home Manager zostanie dodane, kliknąć symbol  $\Xi$ .
- 8. Nacisnąć przycisk [**Continue**] (Dalej).

☑ Otworzy się strona **Select devices** (Wybór urządzeń).

- 9. Wprowadzić w polu **PIC** numer identyfikacyjny (PIC) urządzenia Sunny Home Manager. Wprowadzić w polu **RID** klucz do rejestracji produktu urządzenia Sunny Home Manager. Porada: Klucz do rejestracji (RID) i numer identyfikacyjny (PIC) podane na tabliczce znamionowej urządzenia Sunny Home Manager lub dołączonej do produktu naklejce.
- 10. Nacisnąć przycisk [**Identify**] (Identyfikuj).
- 11. Nacisnąć przycisk [**Continue**] (Dalej).
- 12. Nacisnąć przycisk [**Finish**] (Zakończ).

# <span id="page-73-0"></span>**11.8 Ponowne uruchamianie Sunny Home Manager**

Ponowne uruchomienie urządzenia Sunny Home Manager jest wymagane tylko w przypadku odpowiedniego komunikatu o błędzie [\(patrz rozdział 18, strona 126\).](#page-125-0)

## **Sposób postępowania:**

- 1. W Sunny Portal, pod **Konfiguracja > Zestawienie urządzeń** wywołać Właściwości Home Manager.
- 2. W zakładce urządzenia kliknąć [**Edytuj**].
- 3. Aktywować opcję **Ustawienia rozszerzone**.
- 4. W tekście na górze, w wierszu **Grupa produktów:** kliknąć pole **--> Ponowne uruchomienie** i w wyskakującym okienku aktywować procedurę, wybierając przycisk [**Ponowne uruchomienie**].
- ☑ System zgłosi konieczność zainicjowania ponownego uruchomienia. Ponowne uruchomienie odbywa się automatycznie.

Ewentualnie proces ponownego uruchomienia można aktywować także bezpośrednio na urządzeniu:

- Nacisnąć spiczastym przedmiotem przycisk resetowania na Sunny Home Manager i przytrzymać go, aż diody LED przestaną migać na czerwono (co najmniej przez 6 sekund). W przypadku przytrzymania przycisku resetowania przez krócej niż 6 sekund, urządzenie Sunny Home Manager zostanie zresetowane do ustawień fabrycznych, a wszystkie dane zapisane w Sunny Home Manager zostaną usunięte [\(patrz rozdział 11.7.1, strona 72\).](#page-71-0)
- ☑ Diody LED gasną. Następnie, podczas uruchomiania systemu dioda LED stanu będzie się świeciła ciągłym światłem czerwonym.

# **11.9 Usuwanie urządzeń z portalu Sunny Portal**

### **Dane urządzenia zostaną bezpowrotnie skasowane.**

Przy usunięciu urządzenia zostaną bezpowrotnie wykasowane wszystkie dane urządzenia.

• Należy sprawdzić, czy nie wystarczy sama dezaktywacja urządzenia.

### **Warunek:**

☐ Należy posiadać status **Instalatora** lub **Administratora instalacji** [\(patrz rozdział 16.1, strona 120\)](#page-119-0).

### **Sposób postępowania:**

- 1. Wybrać właściwości urządzenia.
- 2. Naciśnij [**Edit**] (Edytuj).
- 3. Kliknij przycisk [**Usuń**].

☑ Otworzy się okno z prośbą o potwierdzenie zamiaru wykonania czynności.

4. Aby definitywnie usunąć urządzenie, kliknąć przycisk [**Usuń**].

# **12 Sterowanie pracą odbiorników**

# **12.1 Informacje wprowadzające**

## **12.1.1 Rodzaje odbiorników**

Odbiornikiem jest urządzenie gospodarstwa domowego, które jest zasilane energią elektryczną.

Celem sterowania jest takie włączanie odbiornika przez urządzenie Sunny Home Manager, aby głównie była używana energia solarna i aby dzięki temu lub przez wybór odpowiedniego okna czasowego można było obniżyć koszty energii przy używaniu odbiornika.

Do sterowania przez urządzenie Sunny Home Manager dobrze nadają się odbiorniki, które są włączane i używane w określonym okresie czasu (np. pralka) lub które można używać elastycznie w czasie (np. pompa ciepła, stacja ładowania samochodów elektrycznych).

Do sterowania za pomocą urządzenia Sunny Home Manager nie nadają się odbiorniki, które są włączane, gdy są potrzebne w danej chwili (np. telewizor, toster, lampa lub odkurzacz).

W przypadku odbiorników, które nadają się do sterowania za pomocą urządzenia Sunny Home Manager, wyróżniane są następujące rodzaje odbiorników:

- Odbiorniki nieprowadzące komunikacji bezpośredniej, które są zintegrowane za pośrednictwem urządzenia sterującego:
	- Odbiorniki sterowane programowo
	- Odbiorniki niesterowane programowo
- Odbiorniki prowadzące komunikację bezpośrednią, tzw. odbiorniki inteligentne.

### **Odbiorniki sterowane za pośrednictwem urządzeń sterujących**

### **Odbiorniki sterowane programowo**

Sterowany programowo odbiornik pracuje przy włączeniu według określonego programu. Program jest zazwyczaj wybierany przez użytkownika i uruchamiany poprzez naciśnięcie przycisku Start w odbiorniku. Po uruchomieniu programu nie wolno wyłączać odbiornika.

Aby urządzenie Sunny Home Manager mogło sterować odbiornikiem sterowanym programowo, przerwany wskutek przerwy zasilania program musi zostać kontynuowany od miejsca, w którym nastąpiła przerwa w zasilaniu.

Jako przykłady odbiorników sterowanych programowo mogą służyć pralka, zmywarka lub suszarka bielizny.

### **Odbiorniki niesterowane programowo**

Odbiornik można dowolnie włączać i wyłączać oraz elastycznie ustalać punkt włączania.

Sunny Home Manager może określić w ramach zdefiniowanego przez użytkownika okna czasowego podokresy, w których będzie on włączał lub wyłączał odbiorniki.

Jako przykłady odbiorników niesterowanych programowo można podać pręt grzewczy, bojler, pompę basenową lub stację ładowania samochodów elektrycznych.

### **Odbiorniki prowadzące bezpośrednią komunikację**

Odbiorniki prowadzące bezpośrednią komunikację wymieniają dane bezpośrednio z urządzeniem Sunny Home Manager poprzez interfejs SEMP lub EEBus. Przekazywane dane mogą w zależności od potrzeb odbiornika zmieniać się wielokrotnie w ciągu dnia. W porównaniu z odbiornikami samodzielnie skonfigurowanymi, które nie prowadzą bezpośredniej komunikacji, odbiorniki prowadzące bezpośrednią komunikację zapewniają większą wydajność systemu i pozwalają osiągnąć większe oszczędności.

Urządzenie połączone za pośrednictwem sieci Ethernet lub WLAN przesyła do urządzenia Sunny Home Manager informacje o rodzaju odbiornika, planowanym zapotrzebowaniu na energię i wybranym okresie użytkowania. Sunny Home Manager uwzględnia te informacje przy planowaniu pracy odbiornika i przy uwzględnieniu skonfigurowanych dla odbiornika celów optymalizacji wysyła do niego odpowiednie sygnały włączenia i wyłączenia.

Po dodaniu takiego odbiornika do instalacji z urządzeniem Sunny Home Manager i jego skonfigurowaniu użytkownik nie musi wprowadzać żadnych innych ustawień.

# **12.1.2 Komunikacja z odbiornikami**

Aby Sunny Home Manager mógł wykryć odbiorniki i sterować nimi, konieczne jest połączenie pomiędzy odbiornikiem a urządzeniem Sunny Home Manager:

- Za pomocą gniazd sterowanych falami radiowymi / przekaźników, pełniących funkcję podłączanych pośrednio urządzeń sterujących (odbiorniki, które nie obsługują bezpośredniej komunikacji)
	- Rejestrowanie zużycia energii poszczególnych urządzeń domowych: funkcja pomiaru w przypisanym gnieździe sterowanym falami radiowymi
	- Sterowanie urządzeniami gospodarstwa domowego: funkcja włączania/wyłączania przyporządkowanego urządzenia
- Poprzez standardowe gniazda protokołów (odbiorniki, które prowadzą bezpośrednią komunikację)

## **Pomiar i przełączanie**

Jeśli odbiornik jest połączony z urządzeniem Sunny Home Manager za pośrednictwem urządzenia sterującego z funkcją pomiarową, np. gniazda sterowanego falami radiowymi, urządzenie sterujące może mierzyć pobór energii przez podłączony odbiornik i przekazywać do urządzenia Sunny Home Manager. W tym celu urządzenie sterujące musi być przyporządkowane do instalacji z modułem Sunny Home Manager.

W przypadku sterowania poprzez przekaźnik lub stycznik nie można mierzyć poboru mocy przez odbiornik przez gniazdo sterowane falami radiowymi.

Sunny Home Manager może włączać i wyłączać odbiorniki podłączone do urządzeń sterujących.

Jeśli odbiornik nie zostanie przyporządkowany do urządzenia sterującego, Sunny Home Manager nie otrzymuje z odbiornika danych dotyczących poboru energii i nie może nim sterować [\(patrz rozdział 12.4.8, strona 88\).](#page-87-0)

Odbiornik może być zawsze podłączony do tego samego urządzenia sterującego lub do różnych urządzeń sterujących. Przy każdej zmianie odbiornik należy przyporządkować do nowego urządzenia sterującego.

Ponieważ przy sterowaniu odbiornikami za pomocą urządzeń sterujących Sunny Home Manager nie otrzymuje szczegółowych danych odbiornika, w profilach odbiorników należy wprowadzić dodatkowe ustawienia, które zależą od danego rodzaju odbiornika [\(patrz rozdział 12.4.2, strona 85\)](#page-84-0). W ten sposób Sunny Home Manager można efektywnie zaplanować pracę odbiorników i przyczynić się do oszczędności energii i redukcji kosztów.

## **Komunikacja bezpośrednia przy użyciu protokołów transmisji danych**

Ten rodzaj komunikacji jest możliwy tylko w przypadku odbiorników sterowanych bezpośrednio, które komunikują się z urządzeniem Sunny Home Manager przy użyciu protokołu transmisji danych, np. EEBus lub SEMP [\(patrz](#page-91-0) [rozdział 12.6, strona 92\)](#page-91-0).

Ponieważ odbiornik przesyła wszystkie informacje o swoim zapotrzebowaniu na energię i jej zużyciu bezpośrednio do urządzenia Sunny Home Manager oraz prowadzi z nim automatyczną wymianę informacji, użytkownik nie może samodzielnie skonfigurować odbiorników prowadzących komunikację bezpośrednią.

Wyjątek stanowią odbiorniki, które mogą pobierać opcjonalnie dostępną energię. W ich przypadku priorytet i reguły włączania przy zgłoszonym zapotrzebowaniu na opcjonalnie dostępną energię można ustawić. Ustawienia są wprowadzane, gdy urządzenie jest dodawane do instalacji z modułem Sunny Home Manager przy użyciu asystenta konfiguracji [\(patrz rozdział 11.6.1, strona 70\)](#page-69-0).

# **12.1.3 Sterowanie odbiornikami na podstawie okien czasowych**

Dla odbiorników, które prowadzą komunikację z urządzeniem Sunny Home Manager za pośrednictwem urządzenia sterującego, można skonfigurować tzw. okna czasowe. W tych oknach czasowych Sunny Home Manager automatycznie włącza i wyłącza odbiorniki. W przypadku odbiorników prowadzących komunikację bezpośrednią nie można wprowadzać ustawień na portalu Sunny Portal. Transfer wszystkich koniecznych informacji może odbywać się bezpośrednio, jeśli odbiornik prowadzący komunikację bezpośrednią jest skonfigurowany zgodnie z zaleceniami producenta.

Przy konfiguracji rozróżnia się następujące rodzaje okien czasowych:

- Odbiornik MUSI być włączony
- Odbiornik MOŻE być włączony

# **12.1.3.1 Odbiornik MUSI być włączony**

Odbiornik musi pracować w określonym czasie.

Sunny Home Manager automatycznie włącza i wyłącza odbiornik w zdefiniowanym oknie czasowym.

Tę opcję należy wybrać, jeśli odbiornik powinien pracować bez względu na okoliczności, np. w określonym dniu.

 $\boxed{\mathbf{i}}$  Odbiornik będzie używany również wtedy, gdy ilość wyprodukowanej we własnym zakresie energii fotowoltaicznej jest niewystarczająca, tzn. energia potrzebna do pracy odbiornika będzie pobierana z publicznej sieci elektroenergetycznej.

# <span id="page-76-0"></span>**12.1.3.2 Odbiornik MOŻE być włączony**

Tę opcję należy wybrać tylko wtedy, gdy energia wytworzona w instalacji fotowoltaicznej jest zużywana na potrzeby własne w gospodarstwie domowym.

Czas włączania odbiornika musi być elastyczny. Sunny Home Manager włącza odbiornik w zdefiniowanym oknie czasowym, lecz wymaga to spełnienia skonfigurowanych warunków. W ramach konfiguracji można zastosować następujące warunki:

### **Udział energii fotowoltaicznej**

Użytkownik może określić, że odbiornik będzie włączany tylko wtedy, gdy w energii przeznaczonej na jego zasilanie zostanie osiągnięty, względnie jest przewidywany pewien minimalny udział energii fotowoltaicznej (ekologiczna optymalizacja).

• **Produkcja energii fotowoltaicznej 0%** = Energia pobierana z sieci 100%

Ponieważ energia z sieci przesyłowej jest zawsze dostępna, odbiornik można użytkować w oknie czasowym bez żadnych ograniczeń. Ta opcja jest jednak niezbyt rozsądna, gdyż w instalacjach zużywających prąd na potrzeby własne dąży się do osiągniecia jak najwyższego współczynnika autonomii.

• **Produkcja energii fotowoltaicznej 100%** = Energia pobierana z sieci 0%

Odbiornik jest włączany tylko wtedy, gdy na jego zasilanie można przeznaczyć dostępną energię fotowoltaiczną. Ponieważ użytkownik sam wykorzystuje wytworzoną energię fotowoltaiczną, nie jest ona oddawana do publicznej sieci elektroenergetycznej i nie uzyskuje on żadnego przychodu z tytułu oddawania energii do sieci.

### • **100% nadwyżki energii fotowoltaicznej**

W przypadku aktywacji funkcji ograniczanie mocy czynnej oddawanej do sieci [\(patrz rozdział 10.4.3,](#page-45-0) [strona 46\)](#page-45-0) można ponadto określić wymagany udział nadwyżki energii fotowoltaicznej, która w przeciwnym razie zostałaby ograniczona.

W instalacjach z funkcją ograniczania mocy czynnej można oddawać energię do publicznej sieci elektroenergetycznej tylko do pewnej wartości granicznej (w Niemczech - 70%). Przy przekroczeniu tej wartości następuje odpowiednie ograniczenie mocy falowników fotowoltaicznych i hybrydowych. Powoduje to utratę nadwyżki energii fotowoltaicznej, która została wyprodukowana w ilości przekraczającej wartość graniczną. Jeśli jednak odbiornik zostanie włączony dokładnie wtedy, gdy dostępna jest nadwyżka energii fotowoltaicznej, możną ją efektywnie wykorzystać. Nadmiar energii fotowoltaicznej jest darmowy (0 eurocentów/kW), gdyż i tak produkcja energii zostałaby zredukowana wskutek wymogów dotyczących ograniczenia mocy czynnej.

W prognozie produkcji energii fotowoltaicznej Sunny Home Manager uwzględnia również nadwyżkę energii fotowoltaicznej. Przy ustawieniu "100% nadwyżki energii fotowoltaicznej" odbiornik jest włączany tylko wtedy, gdy w minimalnym skonfigurowanym czasie włączenia cały pobór mocy odbiornika może zostać pokryty z nadwyżki energii fotowoltaicznej.

### **Maksymalnie dopuszczalne koszty energii**

Użytkownik może ustawić, że odbiornik będzie pracował tylko wtedy, gdy koszty energii potrzebnej do jego zasilania nie przekroczą pewnego określonego limitu (ekonomiczna optymalizacja).

• W przypadku **wyłącznego używania energii z publicznej sieci elektroenergetycznej** koszty są określane na podstawie taryfy za prąd, która jest ustawiona we właściwościach instalacji dla poboru energii z sieci.

Ponieważ energia z sieci przesyłowej jest zawsze dostępna, odbiornik można użytkować w oknie czasowym bez żadnych ograniczeń.

• W przypadku **wyłącznego używania energii fotowoltaicznej wytworzonej we własnym zakresie** koszty są równe przychodom z tytułu oddawania energii do sieci, które są ustawione we właściwościach instalacji.

Jeśli energia fotowoltaiczna nie jest oddawana do sieci przesyłowej, lecz zużywana przez odbiornik w gospodarstwie domowym, użytkownik nie uzyskuje za nią żadnych przychodów. Dlatego energia fotowoltaiczna, która w przeciwnym razie można by było odprowadzić do sieci, kosztuje tyle, ile wynosi taryfa z tytułu oddawania energii do sieci.

Jeśli nie zostanie osiągnięty określony udział energii fotowoltaicznej lub jeśli koszty energii przekroczą maksymalnie dopuszczalne, odbiornik nie będzie zasilany energią elektryczną i w zdefiniowanym oknie czasowym nie będzie pracował.

## <span id="page-77-0"></span>**12.1.4 Określanie priorytetów odbiorników**

W przypadku odbiorników, które mogą być używane elastycznie w czasie, dla urządzenia Sunny Home Manager można określić kolejność planowania pracy tych odbiorników w zarządzaniu energią. Dzięki ustawienie priorytetu można oszczędzać koszty energii.

Ustawienie priorytetu jest uwzględniane w następujących odbiornikach:

- Odbiorniki podłączone do urządzeń sterujących, dla których wybrano typ przedziału czasu **Odbiornik MOŻE być włączony**.
- Akumulatory, jeśli w urządzeniu Sunny Home Manager w ustawieniach SMA Smart Home aktywowana jest funkcja **Ładowanie akumulatora przed odbiornikiem opcjonalnym** [\(patrz rozdział 11.3.10.2, strona 65\).](#page-64-0)
- Sterowane bezpośrednio odbiorniki, które ewentualnie mogą pobierać prąd. W przypadku tych urządzeń priorytet jest już określany w trakcie ich dodawania do instalacji fotowoltaicznej zarządzanej aplikacją Sunny Home Manager przy użyciu asystenta konfiguracji.

### **Skutki określenia priorytetu:**

• Jeśli w oknie czasowym występuje kilka odbiorników opcjonalnych, zasilany tanią energią będzie ten odbiornik, któremu za pomocą suwaka przypisano wyższy priorytet.

- Jeśli tania energia fotowoltaiczna nie wystarczy do zasilania w oknie czasowym odbiorników opcjonalnych, odbiornik o niższym priorytecie może nie zostać włączony. Dlatego należy ustawić niższy priorytet dla odbiorników o małej mocy (np. pralka lub zmywarka) od priorytetu np. urządzeń do ładowania jak SMA EV Charger.
- Z zasady Sunny Home Manager planuje odbiorniki, które MOGĄ być włączone, tylko wtedy, gdy może zapewnić osiągnięcie planowanego celu. Jeśli suwak jest ustawiony w położeniu odpowiadającym 100% produkcji energii fotowoltaicznej, w pochmurne dni może się zdarzyć, że odbiornik, który może być włączony, nie zostanie uwzględniony w planie włączania, gdyż nie można będzie wykluczyć minimalnego poboru prądu z sieci przesyłowej.

W przypadku okien czasowych **Odbiornik MUSI być włączony** określenie priorytetu jest bez znaczenia, gdyż taki odbiornik będzie włączony w każdym przypadku, również przy poborze mocy z sieci.

# **12.2 Zestawienie i planowanie odbiorników**

Ta strona menu składa się z dwóch obszarów:

• **Zestawienie odbiorników** - w tym miejscu są wyświetlane odbiorniki, które są skonfigurowane do pracy z urządzeniem Sunny Home Manager.

Użytkownik może w dowolnym momencie sprawdzić i zmienić konfigurację lub dodać nowe odbiorniki.

• **Planowanie odbiorników** - zawiera graficzne przedstawienie planowanych okien czasowych, w których muszą być włączone odbiorniki (ciemny pasek) lub mogą być włączone (jasny pasek). Odbiorniki używające komunikacji bezpośredniej nie są w tym miejscu ujęte.

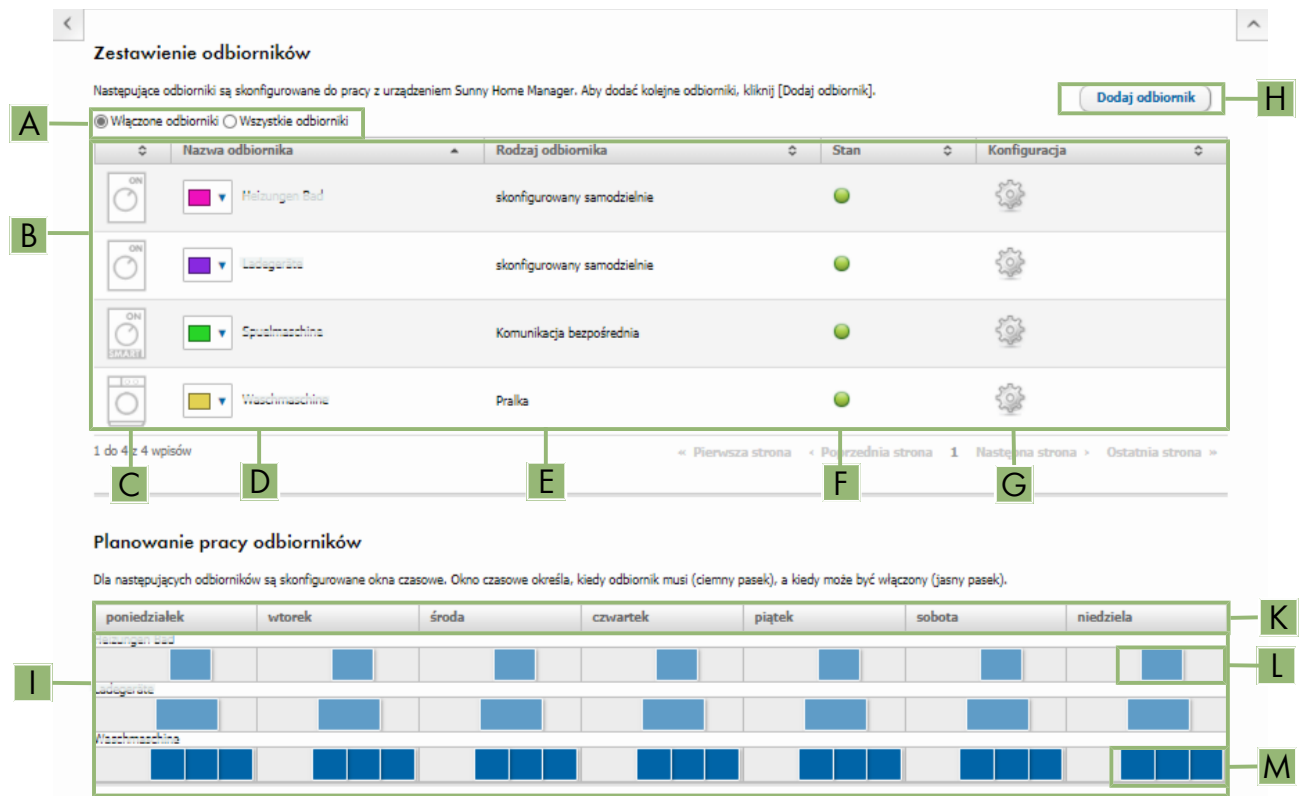

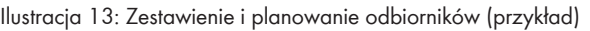

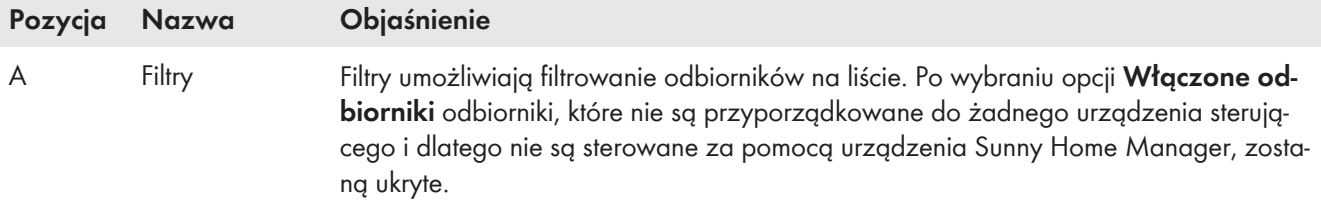

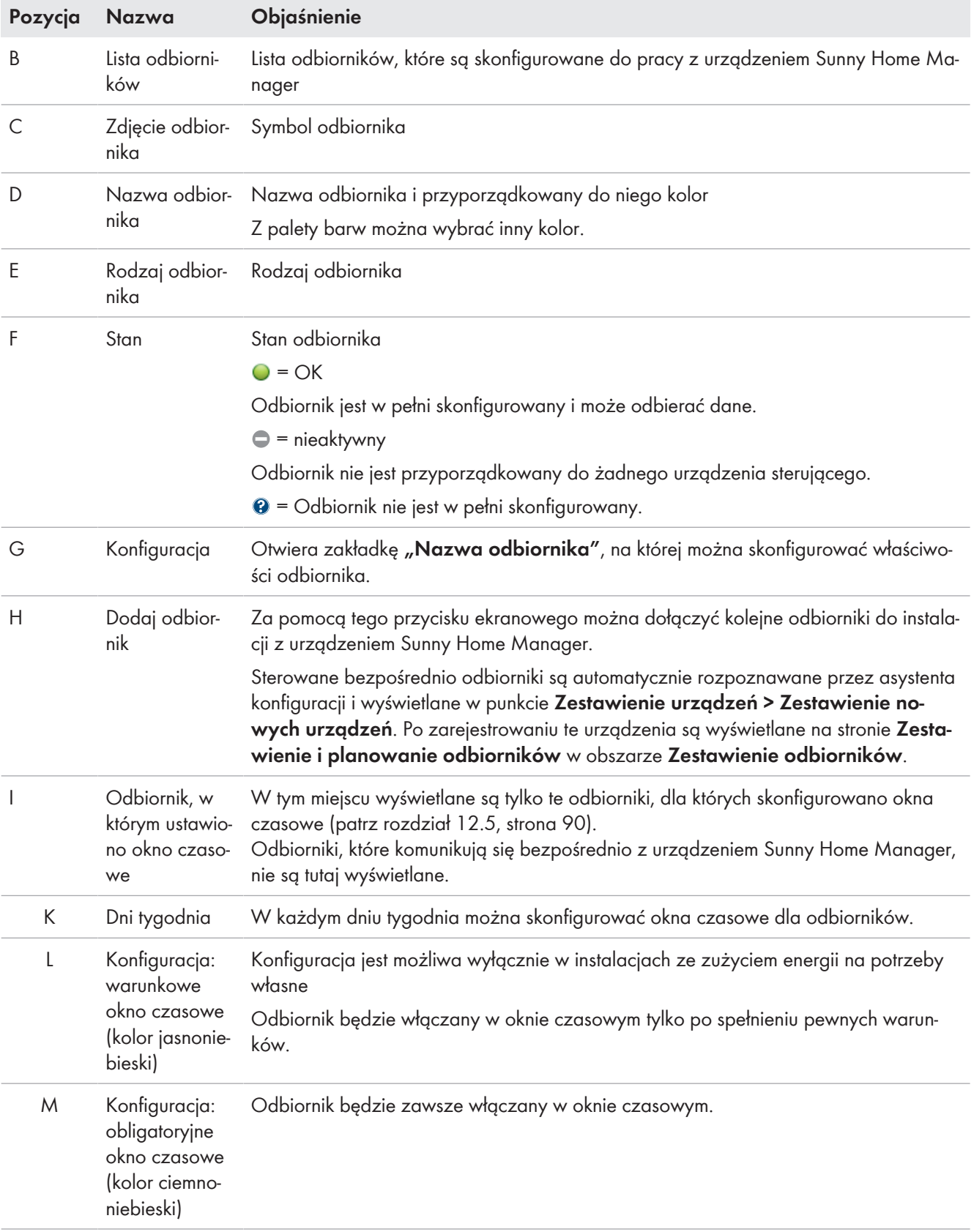

# **12.3 Konfiguracja urządzeń sterujących**

## **12.3.1 Bezpieczeństwo przy konfigurowaniu urządzeń sterujących**

## **OSTRZEŻENIE**

### **Zagrożenie dla życia wskutek przełączania urządzeń medycznych**

Przypadkowe przełączenie urządzenia medycznego może prowadzić do powstania sytuacji stanowiących zagrożenia dla życia.

• Nie podłączać urządzeń medycznych do urządzeń sterujących (np. gniazdo / przekaźnik sterowane falami radiowymi).

# **OSTRZEŻENIE**

### **Zagrożenie odniesieniem obrażeń ciała i pożaru wskutek przypadkowego i nienadzorowanego włączenia odbiorników**

Odbiorniki, które w przypadkowy sposób zostaną włączone bez nadzoru przez gniazdo sterowane falami radiowymi lub przekaźnik mogą spowodować obrażenia ciała i pożar (np. żelazko).

• Do urządzeń sterujących nie wolno podłączać odbiorników, które przy niezamierzonym włączeniu sprawiają zagrożenie dla osób lub mogą spowodować powstanie szkód.

# **UWAGA**

### **Ryzyko uszkodzenia odbiorników wskutek częstego przełączania**

Częste włączanie i wyłączanie odbiornika może prowadzić do jego uszkodzenia.

- Dowiedzieć się od producenta odbiornika, czy odbiornik jest przeznaczony do sterowania np. za pomocą gniazda sterowanego falami radiowymi lub przekaźnika.
- Skonfigurować urządzenie sterujące w taki sposób, aby podłączony do niego odbiornik nie był włączany lub wyłączany częściej niż dopuszcza to jego producent.
- Nie podłączać do urządzenia sterującego odbiorników, które muszą być stale zasilane energią elektryczną.

# **12.3.2 Warunki konfiguracji urządzeń sterujących**

- ☐ Urządzenie sterujące musi być uruchomione i zarejestrowane na portalu Sunny Portal [\(patrz rozdział 11.2.2,](#page-57-0) [strona 58\)](#page-57-0).
- ☐ W urządzeniu Sunny Home Manager jako interwał wysyłania kwerendy danych musi być ustawiona opcja **automatyczny** [\(patrz rozdział 11.3.9, strona 63\)](#page-62-0).

## <span id="page-80-0"></span>**12.3.3 Przyporządkowanie odbiornika**

Aby urządzenie Sunny Home Manager mogło sterować urządzeniami sterującymi, należy przyporządkować do nich odbiorniki. Dla odbiornika należy najpierw stworzyć profil odbiornika [\(patrz rozdział 11.1.2, strona 55\).](#page-54-0) W przypadku uruchomienia urządzenia sterującego i nieprzyporządkowania do niego odbiornika na portalu Sunny Portal urządzenie sterujące można przyporządkować do wybranego odbiornika także później, w trakcie tworzenia profilu odbiornika.

### **Sposób postępowania:**

- 1. Na obszarze wyboru strony i menu wybrać **Konfiguracja > Zestawienie urządzeń**.
- 2. Wyświetlić właściwości **■** wybranego urządzenia sterującego.

☑ Otworzy się menu ustawiania właściwości urządzeń.

3. Naciśnij [**Edit**] (Edytuj).

- 4. Na rozwijanej liście **Odbiorniki** wybrać podłączony odbiornik.
- 5. Naciśnij [**Save**] (Zapisz).

# **12.3.4 Wprowadzenie nazwy urządzenia**

Nazwa urządzenia umożliwia identyfikację przyporządkowanego do odbiornika urządzenia sterującego w instalacji z urządzeniem Sunny Home Manager.

Im dokładniejsza nazwa (np. gniazdo sterowane falami radiowymi pralki w piwnicy), tym łatwiej można rozróżnić poszczególne urządzenia/odbiorniki.

### **Sposób postępowania:**

• Wprowadzić wybraną nazwę urządzenia w polu tekstowym **Nazwa urządzenia**.

# <span id="page-81-0"></span>**12.3.5 Ustawienie trybu pracy**

### **Wymagania:**

- ☐ Urządzenie sterujące musi być przyporządkowane do podłączonego do niego odbiornika [\(patrz](#page-80-0) [rozdział 12.3.3, strona 81\).](#page-80-0)
- ☐ Na portalu Sunny Portal interwał wysyłania kwerendy danych musi być ustawiony na **automatyczny** [\(patrz](#page-62-0) [rozdział 11.3.9, strona 63\).](#page-62-0)

W poniższej tabel przedstawione i omówione są dostępne tryby pracy:

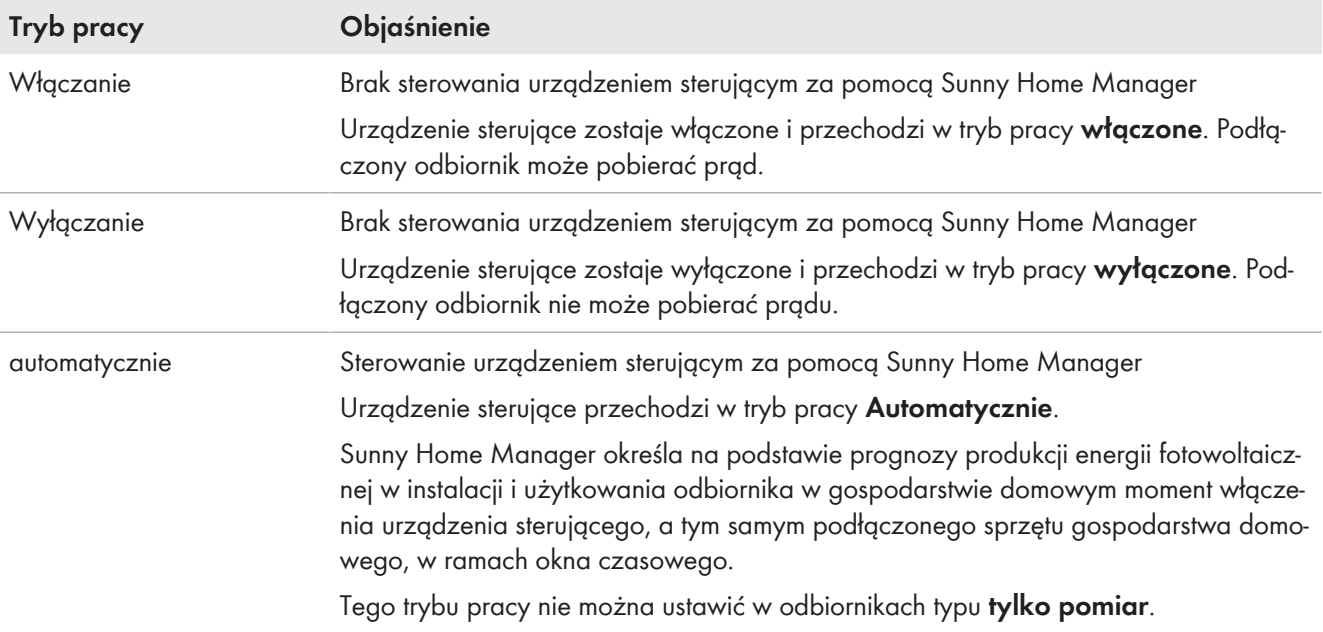

### **Sposób postępowania:**

- 1. Na obszarze wyboru strony i menu wybrać **Instalacja z urządzeniem Sunny Home Manager > Bilans odbiorników i sterowanie odbiornikami**.
- 2. Otworzyć zakładkę **Aktualny** lub **Sterowanie**.
- 3. W kolumnie tabeli **Tryb pracy** kliknij przycisk pożądanego trybu pracy danego odbiornika.

Tryb pracy można również ustawić w urządzeniach sterujących również za pomocą aplikacji.

# <span id="page-81-1"></span>**12.3.6 Aktywacja wykrywania rozruchu w przypadku gniazd sterowanych falami radiowymi**

Wykrywanie rozruchu można aktywować wyłącznie w przypadku odbiorników przyłączonych za pośrednictwem gniazda sterowanego falami radiowymi. Wykrycie rozruchu jest możliwe tylko w przypadku przekroczenia poboru prądu przez odbiornik pewnej minimalnej wartości granicznej (tolerancji pomiaru).

Wykrywanie rozruchu jest powiązane z ustawieniem trybu pracy.

Dzięki aktywacji funkcji wykrywania rozruchu Sunny Home Manager może samoczynnie przełączyć się w tryb pracy **Automatycznie** i włączyć program odbiornika w najbardziej korzystnym momencie w skonfigurowanym oknie czasowym.

Poprzez przyporządkowane do odbiornika gniazdo sterowane falami radiowymi Sunny Home Manager rozpoznaje na podstawie poboru prądu, kiedy podłączony odbiornik rozpoczyna program i wyłącza odbiornik poprzez gniazdo sterowane falami radiowymi, aby go potem automatycznie włączyć ponownie poprzez gniazdo sterowane falami radiowymi.

Sunny Home Manager blokuje automatyczne wykrywanie rozruchu na czas równy maksymalnemu czasowi wykonywania programu przez odbiornik (czas blokady), aby program mógł zostać wykonany bez ponownego przerwania (np. w trakcie drugiego cyklu wirowania pralki), także przy wahaniach poboru mocy przez odbiornik. Informacja o tymczasowej blokadzie wykrywania rozruchu jest wyświetlana w menu "Bilans odbiorników i sterowanie odbiornikami" w zakładce "Aktualnie". Maksymalny czas wykonywania programu należy określić przy konfiguracji odbiornika [\(patrz rozdział 12.4.5, strona 87\).](#page-86-0)

### **Warunki:**

- ☐ Odbiornik musi być zintegrowany w systemie zarządzania energią poprzez gniazdo sterowane falami radiowymi kompatybilne z urządzeniem Sunny Home Manager.
- ☐ Odbiornik musi być skonfigurowany jako **zmywarka**, **pralka** lub jako odbiornik **skonfigurowany samodzielnie** [\(patrz rozdział 12.4.2, strona 85\).](#page-84-0)
- ☐ Odbiornik musi być **sterowany za pomocą programu** [\(patrz rozdział 12.4.3, strona 86\)](#page-85-0).
- ☐ Aby móc aktywować funkcję wykrywania rozruchu gniazdo sterowane falami radowymi, będące przyporządkowanym urządzeniem, musi znajdować się w trybie pracy **Włączone** [\(patrz rozdział 12.3.5,](#page-81-0) [strona 82\)](#page-81-0).

#### **Sposób postępowania:**

- 1. Na obszarze wyboru strony i menu wybrać **Konfiguracja > Zestawienie i planowanie odbiorników**.
- 2. W wierszu wybranego odbiornika w kolumnie **Konfiguracja** kliknąć ikonę .
- 3. Naciśnij [**Edit**] (Edytuj).
- 4. W polu **Wykrywanie rozruchu** zaznaczyć pole wyboru **Aktywny (-a)**.
- 5. W razie potrzeby zmodyfikować domyślne wartości graniczne wprowadzone w polach tekstowych **Wartość graniczna mocy dla wykrywania** i **Czas wykrywania**.

Te wartości graniczne muszą zostać przekroczone, aby można było rozpoznać wyjście z trybu czuwania lub włączenie odbiornika.

6. Kliknąć **[Zapisz]**.

### **Bezpośrednie włączenie odbiornika**

Aby Sunny Home Manager mógł bezpośrednio włączyć odbiornik pomimo aktywowanej funkcji wykrywania rozruchu, musi być ustawiony tryb pracy gniazda sterowanego falami radiowymi "włączone ręcznie" (na portalu Sunny Portal, np. na stronie **Bilans odbiorników i sterowanie odbiornikami > Aktualnie > Włączenie**, za pomocą aplikacji Sunny Portal lub poprzez naciśnięcie przycisku w gnieździe sterowanym falami radiowymi). Wtedy odbiornik można włączyć od razu. Jednocześnie wykrywanie rozruchu zostaje zablokowane w gnieździe sterowanym falami radiowymi na okres 3 godzin, aby Sunny Home Manager nie wykrywał włączenia przy aktywowanym wykrywaniu rozruchu i nie przerywał programu wykonywanego przez odbiornik. Po upływie czasu blokady Sunny Home Manager przejmuje ponownie sterowanie; w tym celu nie konieczna jest zmiana trybu pracy.

# <span id="page-82-0"></span>**12.4 Konfiguracja cech odbiornika**

Wyświetlane ekrany wprowadzania danych, jak i wprowadzane dane zależą od odbiornika.

**I** Po skonfigurowaniu odbiornika można zmienić tylko dane ogólne. Aby zmienić wprowadzoną konfigurację odbiornika, należy usunąć dany odbiornik i skonfigurować na nowo.

Większość czynności w celu konfiguracji odbiornika można wykonać według tej samej zasady.

#### **Sposób postępowania:**

1. Na obszarze wyboru strony i menu wybrać **Konfiguracja > Zestawienie i planowanie odbiorników** lub

### **Instalacja z urządzeniem Sunny Home Manager > Bilans odbiorników i sterowanie odbiornikami**.

☑ Zostaje wyświetlona tabela zawierająca odbiorniki występujące w instalacji.

- 2. W wierszu wybranego odbiornika kliknąć ikonę konfiguracji.
- ☑ Otwiera się strona **Cechy odbiornika**.

# Cechy odbiornika

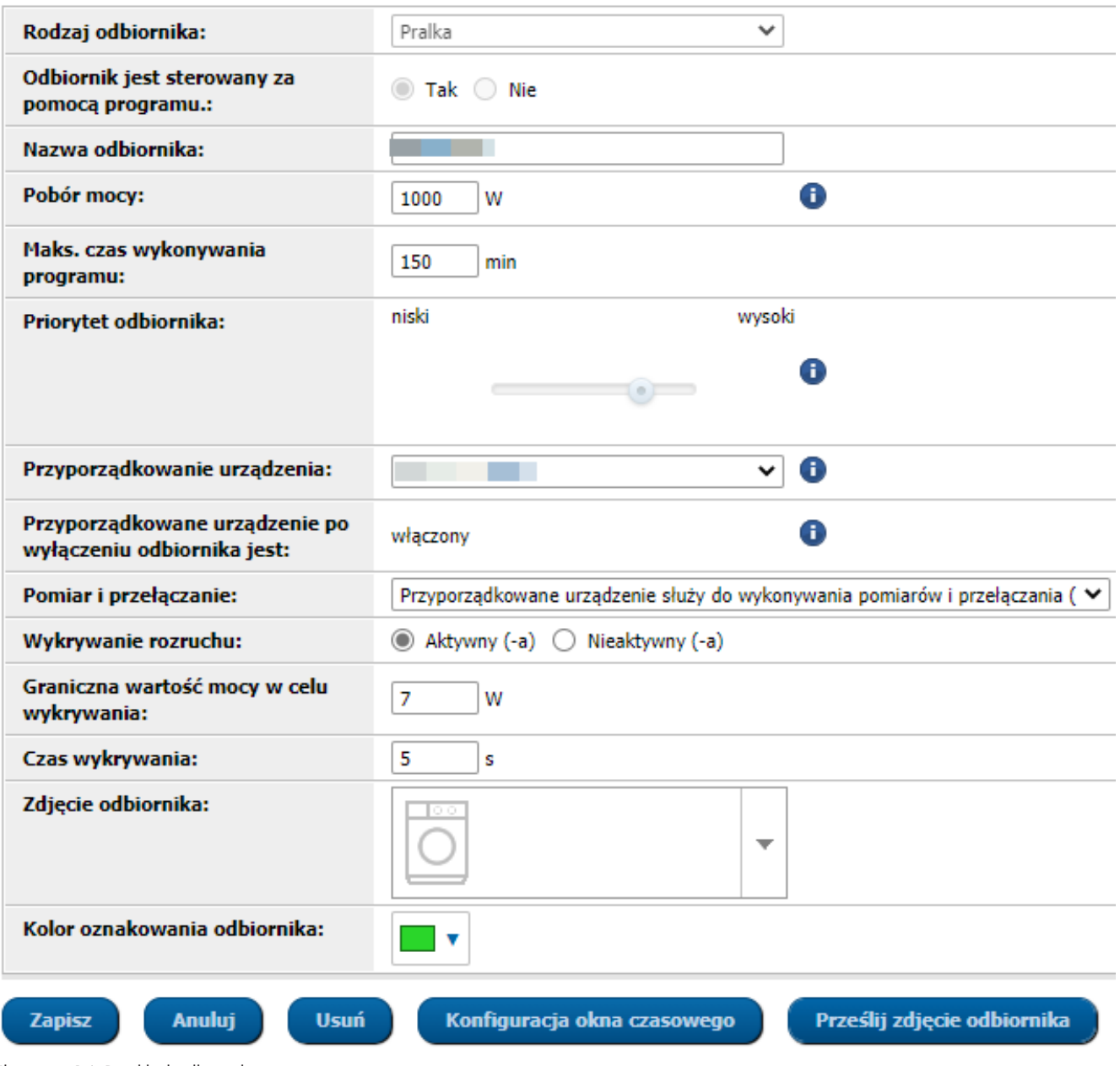

Ilustracja 14: Przykład odbiornika sterowanego za pomocą programu

# **12.4.1 Wprowadzenie danych ogólnych**

Niezależnie od tego, czy dokonywana jest konfiguracja istniejącego lub nowego odbiornika, przy wywołaniu konfiguracji otwiera się zakładka ("Nowy odbiornik" lub "Nazwa odbiornika"), zawierająca **cechy odbiornika**. Aby skonfigurować nowy odbiornik, należy wprowadzić następujące ogólne ustawienia:

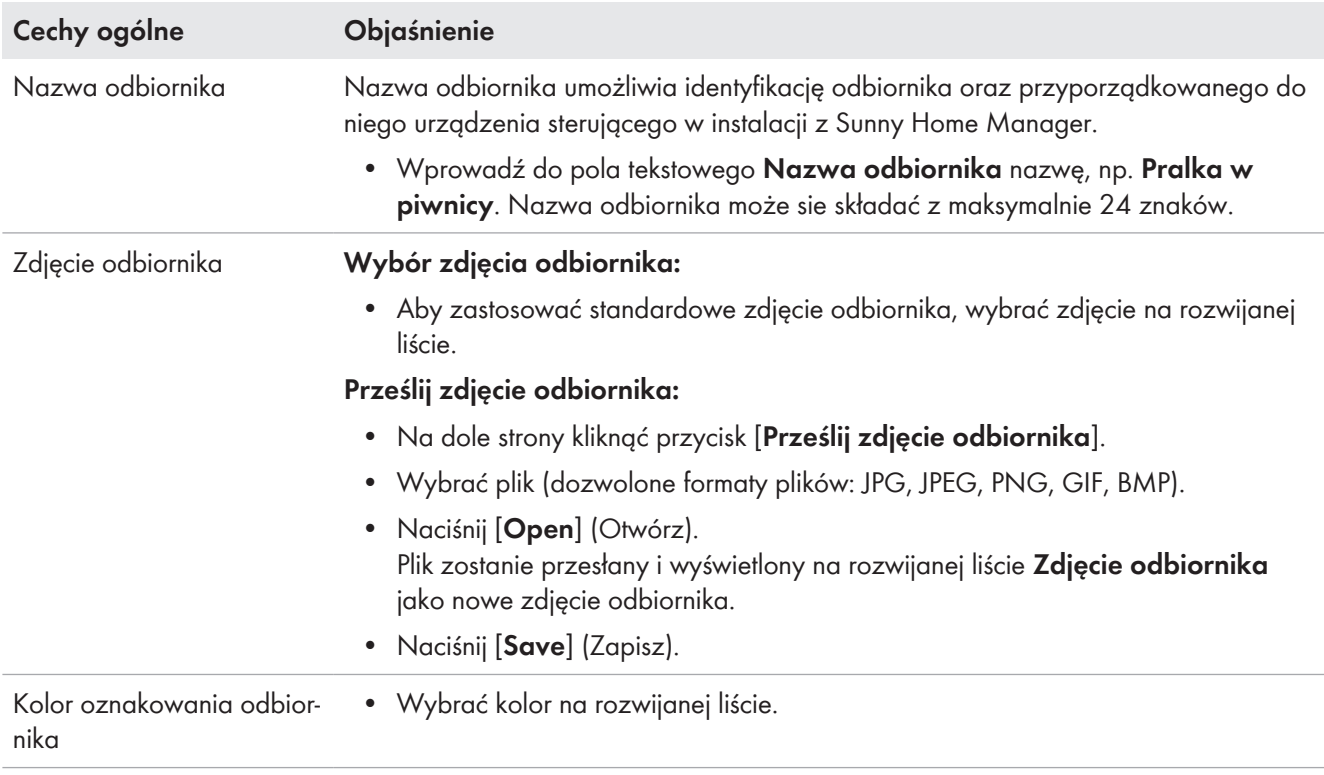

# <span id="page-84-0"></span>**12.4.2 Wybór rodzaju odbiornika**

W zależności od wybranego rodzaju odbiornika w tej zakładce można wyświetlać i konfigurować jego różne właściwości. Dla niektórych rodzajów odbiornika zapisany jest skonfigurowany wstępnie profil odbiornika. Przy wyborze tego rodzaju odbiornika pewnych ustawień nie można skonfigurować.

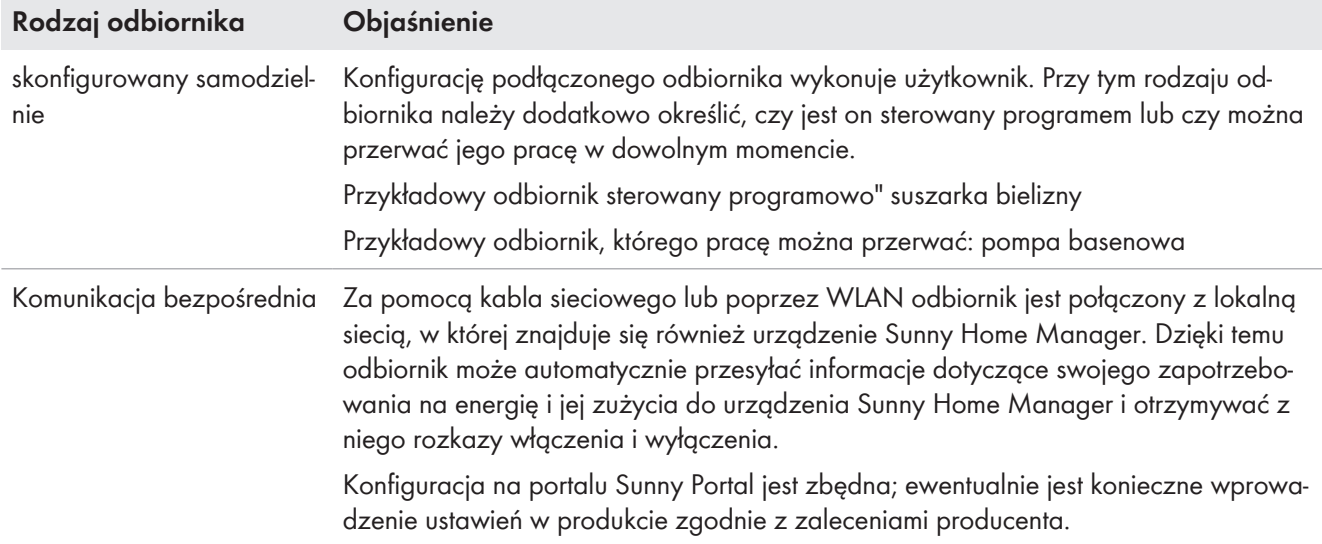

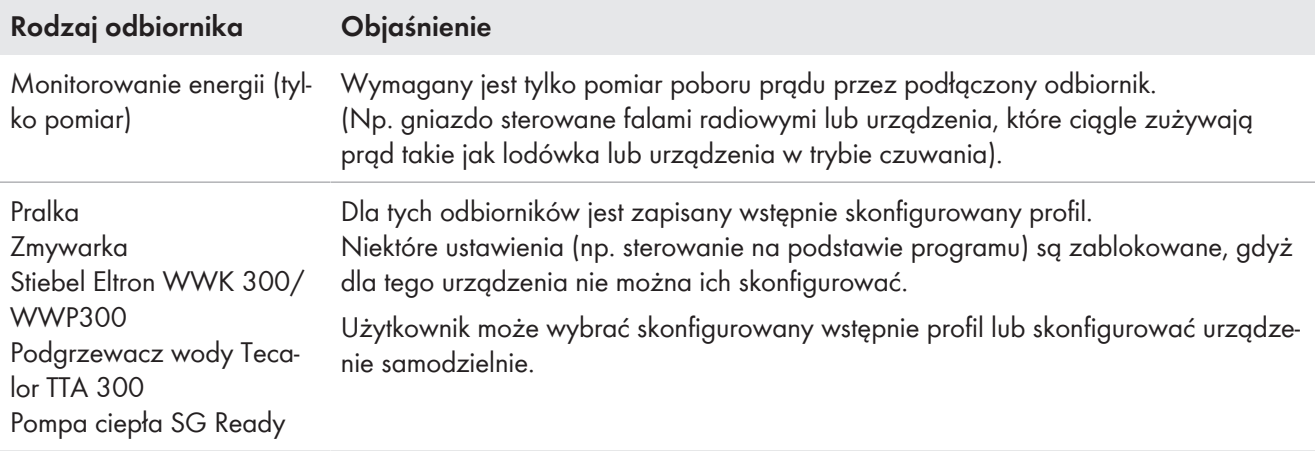

# <span id="page-85-0"></span>**12.4.3 Wybór możliwości sterowania na podstawie programu**

☐ Tę opcję można ustawić tylko dla rodzaju odbiornika **skonfigurowany samodzielnie**.

To ustawienie należy wprowadzić przy dodawaniu odbiornika i określić, czy odbiornik pracuje na podstawie zdefiniowanego programu czy też nie:

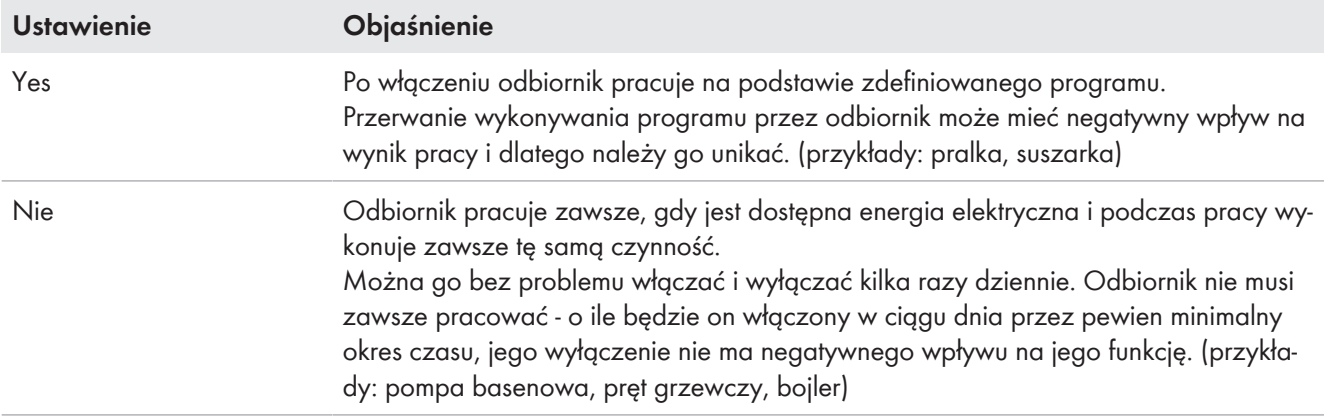

Wprowadzonego ustawienia nie można zmienić. Aby zmienić ustawienie, należy usunąć odbiornik, a następnie dodać go ponownie.

## **Stan przyporządkowanego urządzenia sterującego po wyłączeniu odbiornika**

Ta informacja jest powiązana ze sterowaniem na podstawie programu i nie można jej zmienić.

Wyświetlane są następujące ustawienia:

- Jeśli odbiornik jest sterowany na podstawie programu: włączone
- Jeśli odbiornik nie jest sterowany na podstawie programu: wyłączone

Po upływie ustawionego okna czasowego odbiornik będzie pracował tak długo, aż zostanie osiągnięta ustawiona wcześniej wartość docelowa (np. temperatura docelowa pompy ciepła). Wartość celową należy ustawić bezpośrednio w odbiorniku (patrz instrukcja obsługi odbiornika).

# **12.4.4 Wprowadzenie poboru mocy**

Pobór mocy określa typową (średnią wartość w watach) moc, którą odbiornik pobiera w czasie pracy (patrz tabliczka znamionowa lub instrukcja obsługi odbiornika).

Sunny Home Manager uwzględnia tę wartość przy wstępnym obliczeniu ilości zużywanej energii.

Jeśli podczas pracy odbiornik dostarcza zmierzone wartości rzeczywistego zużycia energii, Sunny Home Manager może po fazie uczenia się określić dokładną wartość mocy. W ten sposób Sunny Home Manager udoskonala stopniowo planowanie zużycia energii i zmniejsza zużycie energii oraz koszty.

### **Odbiorniki o niewielkim poborze mocy**

W przypadku odbiorników o małym poborze mocy (np. < 250 W) Sunny Home Manager może ewentualnie nie wykryć opóźnienia włączenia lub wyłączenia końcowego przy sterowaniu obciążeniem. Wskutek tego dostępnej energii nie można wykorzystać w inny sposób.

Jeśli dla przyporządkowanego urządzenia sterującego jest ustawiona opcja **Tylko przełączanie bez pomiaru** [\(patrz rozdział 12.4.9, strona 89\),](#page-88-0) ustawiony w tym miejscu pobór mocy jest stosowany zamiast zmierzonej mocy tak długo jak urządzenie jest włączone. Jest to np. konieczne w przypadku sterowania poprzez przekaźnik lub stycznik, gdyż rzeczywisty pobór mocy przez odbiornik nie jest mierzony przez urządzenie sterujące.

#### **Sposób postępowania:**

• W polu tekstowym **Pobór mocy** wprowadzić moc podłączonego odbiornika.

## <span id="page-86-0"></span>**12.4.5 Wprowadzenie maks. czas wykonywania programu**

☐ Tę opcję można ustawić tylko w odbiornikach, które są **sterowane na podstawie programu**.

Maksymalny czas wykonywania programu jest czasem wykonywania najdłuższego programu przez sterowany programowo odbiornik. Maksymalny czas wykonywania programu określa, kiedy najpóźniej musi zostać włączony odbiornik, aby w określonym czasie mógł on wykonać do końca swój najdłuższy program.

## **Maks. czas wykonywania programu przez pralkę**

Dla pralki zostało ustawione okno czasowe od 10 do 18 godziny [\(patrz rozdział 12.5, strona 90\),](#page-89-0) tzn. że pralka powinna zakończyć program prania najpóźniej od godzinie 18.

Najdłuższy program prania pralki trwa 3 godziny. Dlatego podczas konfiguracji urządzenia sterującego należy wprowadzić maksymalny czas wykonywania programu wynoszący co najmniej 3 godziny. W tym wypadku pralka włączy się najpóźniej o godzinie 15, aby umożliwić zakończenie najdłuższego programu prania. Jeśli wybrany program prania trwa krócej, Sunny Home Manager kieruje się nadal maksymalnym czasem wykonywania programu.

### **Sposób postępowania:**

र

• W polu tekstowym **Maks. czas wykonywania programu** wprowadzić maksymalny czas wykonywania programu dla podłączonego odbiornika (patrz instrukcja obsługi odbiornika).

## **12.4.6 Wprowadzenie minimalnego czasu włączenia i wyłączenia**

☐ Tę opcję można ustawić tylko w odbiornikach, które nie są **sterowane na podstawie programu**.

### **Wskazówki dotyczące konfiguracji czasu włączania i wyłączania**

Wskutek swojej konstrukcji odbiornik w okresie swej eksploatacji może być włączany i wyłączany ograniczoną ilość razy. Wewnętrzne podzespoły, takie jak np. przekaźniki, po paru tysiącach cyklach przełączania mogą wykazywać objawy zmęczenia materiału. Przy zmiennej pogodzie i silnych wahaniach w produkcji energii solarnej odbiornik może być włączany i wyłączany co kilka minut, gdyż potrzebna nadwyżka energii solarnej jest dostępna tylko przez krótki okres czasu.

Aby zapobiec częstemu włączaniu i wyłączaniu odbiornika, przy konfiguracji jego właściwości można określić minimalny czas włączenia i minimalny czas wyłączenia, aby uniknąć zbyt wielu cykli przełączania. Może to jednak prowadzić do tego, że przy krótkotrwałym spadku produkcji energii solarnej do zasilania odbiornika będzie pobierany także prąd z publicznej sieci elektroenergetycznej. Z drugiej strony może mieć miejsce sytuacji, w której podczas fazy wyłączenia nadmiar energii solarnej zostanie utracony.

Długi minimalny czas włączenia prowadzi natomiast do rzadkiego włączania odbiornika, gdyż w prognozie produkcji energii solarnej rzadko będzie występował tak długi okres czasu, aby zapewnić odbiornikowi wystarczającą moc podczas całego minimalnego czasu włączenia.

Zalecamy wypróbowanie różnych ustawień czasów, aby stopniowo określić idealne wartości dla każdego odbiornika.

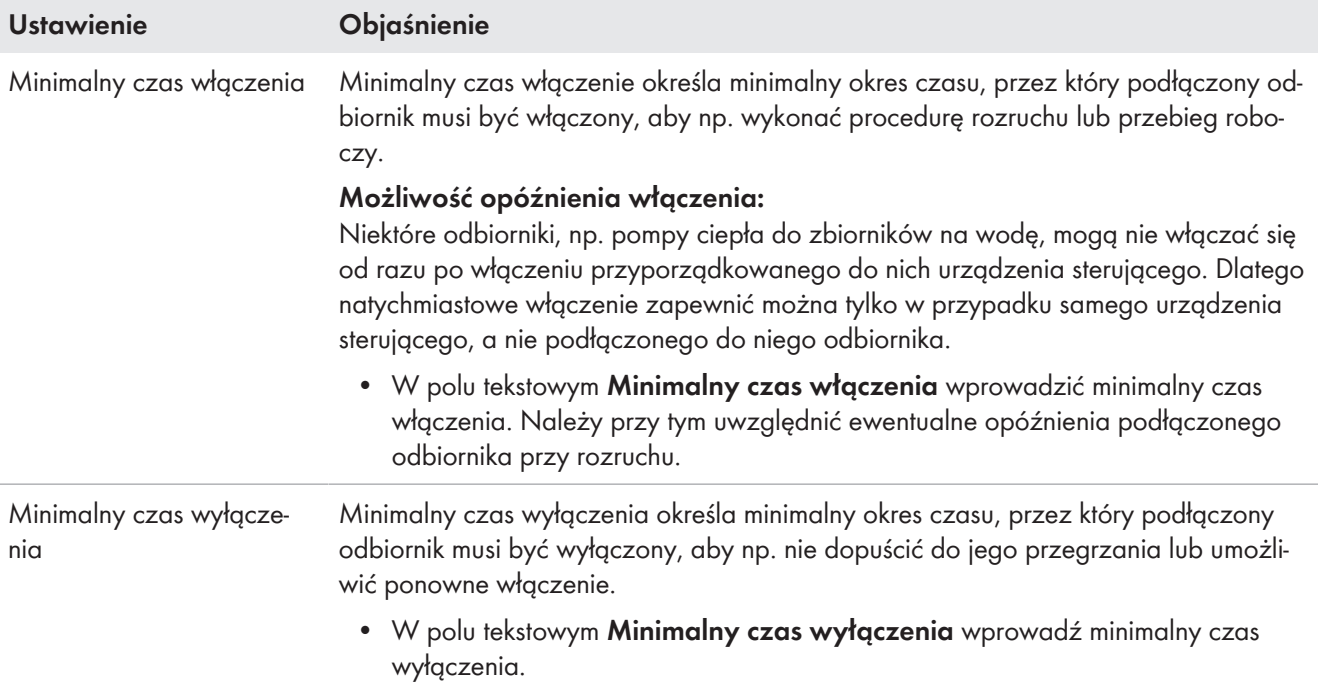

# **12.4.7 Ustawienie priorytetu odbiornika**

W tym miejscu można określić priorytet planowania pracy odbiornika przez urządzenie Sunny Home Manager [\(patrz](#page-77-0) [rozdział 12.1.4, strona 78\).](#page-77-0) To ustawienie jest powiązane z konfiguracją okna czasowego.

### **Wymagania:**

- ☐ Odbiornik musi być podłączony do urządzenia sterującego.
- ☐ Dla odbiornika musi być ustawione okno czasowe **Odbiornik MOŻE być włączony**.

### **Sposób postępowania:**

• Ustawić suwak w wybrane położenie.

## <span id="page-87-0"></span>**12.4.8 Przyporządkowywanie urządzenia sterującego**

Jeśli odbiornik jest połączony z urządzeniem Sunny Home Manager za pomocą urządzenia sterującego, do odbiornika należy przyporządkować urządzenie przełączające:

- aby Sunny Home Manager mógł mierzyć zużycie energii odbiornika,
- aby Sunny Home Manager mógł sczytywać dane z odbiornika i sterować nim,
- aby Sunny Home Manager mógł zapisywać dane z odbiornika.

Jeśli odbiornik w pewnych okresach nie był przyporządkowany do żadnego urządzenia sterującego, wykresy, takie jak np. **Aktualny stan i prognoza** nie będą zawierały kompletnych danych.

Odbiornik można w dowolnym momencie podłączyć do innego (wolnego) urządzenia sterującego i sterować nim za jego pomocą. Z zasady wartości pomiarowe lub dane dotyczące zużycia energii pozostają przypisane do odbiornika i można je wyświetlić bezpośrednio z poziomu danego odbiornika.

### **Sposób postępowania:**

• Na rozwijanej liście **Przyporządkowanie urządzenia** przyporządkować do odbiornika urządzenie do wykonywania pomiarów lub/i do przełączania. Standardowo do odbiornika nie jest przyporządkowane żadne urządzenie sterujące.

Jeśli żądane urządzenie sterujące jest już przyporządkowane do innego odbiornika, przed jego nazwą zostanie wyświetlona gwiazdka (\*). Aby na nowo przyporządkować urządzenie sterujące, należy najpierw usunąć jego przyporządkowanie z profilu innego odbiornika.

## <span id="page-88-0"></span>**12.4.9 Ustawianie pomiaru i przełączania przyporządkowanego urządzenia**

W przypadku przyporządkowania do odbiornika urządzenia sterującego należy określić, czy dane urządzenie sterujące powinno tylko wyłączać i włączać odbiornik czy też także mierzyć jego zapotrzebowanie na energię.

Tabela zawiera opis obu opcji:

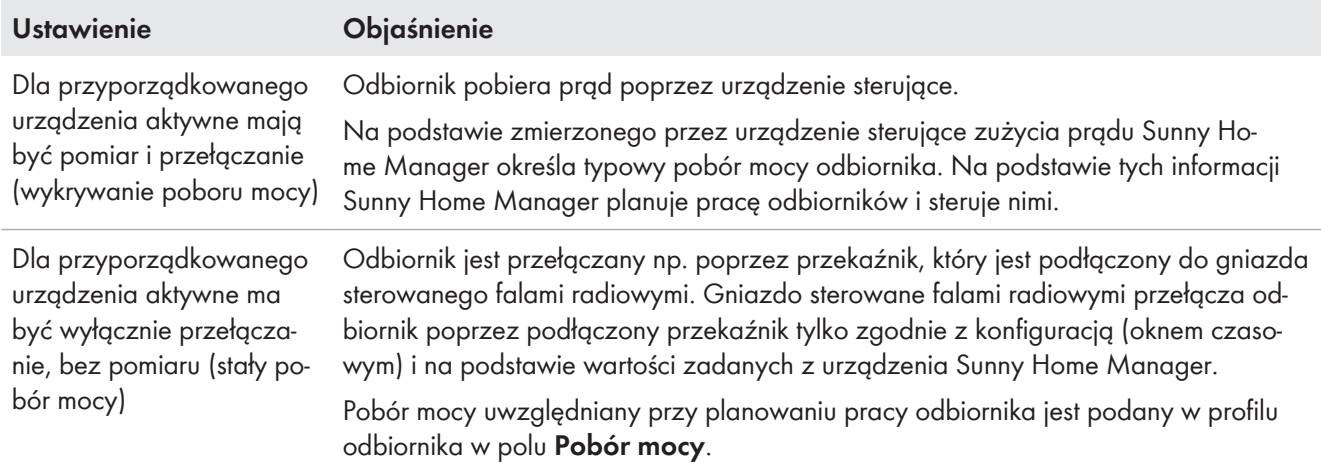

#### **Sposób postępowania:**

• Na rozwijanej liście **Pomiar i przełączanie** wybrać pożądane ustawienie.

## **12.4.10 Ustawienie automatycznej funkcji wyłączania**

#### ☐ Odbiornik nie może być **sterowany za pomocą programu**.

Takie urządzenia jak np. pręt grzewczy lub termowentylator posiadają własną funkcję automatycznego wyłączania. Zintegrowany termoelement zapewnia automatyczne wyłączenie urządzenia po osiągnięciu ustawionej temperatury docelowej. Sunny Home Manager rozpoznaje wyłączenie poprzez podłączone do odbiornika urządzenia sterujące i dla pewności wyłącza również urządzenie sterujące. Jednak najpierw urządzenie sterujące musi rozpoznać, czy odbiornik pracuje czy też jest w trybie czuwania; te wartości dla wykrywania należy wprowadzić. Ich wprowadzenie zapobiega przedwczesnemu wyłączeniu odbiornika, aby w razie potrzeby mógł pracować poza okresem czasu skonfigurowanym w oknie czasowym .

### **Pręt grzewczy z automatyczną funkcją wyłączania**

Przy sterowaniu poprzez urządzenie sterujące podgrzewacz wody jest włączany i wyłączany w określonym dla niego przedziale czasu w zależności od dostępności energii fotowoltaicznej. Jeśli funkcja automatycznego wyłączania jest aktywowana, a woda pod koniec przedziału czasu nie osiągnęła jeszcze temperatury docelowej, podgrzewacz wody może mimo przekroczenia ram czasowych pobierać prąd z urządzenia sterującego aż do osiągnięcia docelowej temperatury i samoczynnego przełączenia się w tryb czuwania. Sunny Home Manager rozpoznaje przejście podgrzewacza wody w tryb czuwania i wyłącza urządzenie sterujące.

### **Sposób postępowania:**

 $\bigstar$ 

- 1. W polu **Odbiornik z własną automatyczną funkcją wyłączania** zaznaczyć pole wyboru **Tak**.
- 2. W razie potrzeby w polu wyboru **Wartość graniczna dla wyłączania** wprowadzić dolną wartość graniczną poboru mocy przez odbiornik w trybie czuwania (zazwyczaj 50% średniego poboru mocy w czasie pracy). W przypadku spadku poniżej wartości granicznej Sunny Home Manager rozpoznaje przejście w tryb czuwania i wyłącza urządzenie sterujące.
- 3. W razie potrzeby w polu wyboru **W razie potrzeby w polu wyboru** wprowadzić okres czasu, przez który musi być przekroczona dolna wartość graniczna dla wyłączania, aby urządzenie Sunny Home Manager rozpoznało przejście w tryb czuwania.

# <span id="page-89-0"></span>**12.5 Konfiguracja okna czasowego**

Dla odbiornika może określić jedno lub kilka okien czasowych, w których Sunny Home Manager będzie mógł lub będzie musiał włączyć odbiornik.

### **Długość okna czasowego**

Długość okna czasowego, w którym odbiornik może pracować, powinna być znacznie dłuższa od rzeczywistego czasu pracy, aby Sunny Home Manager miał w ramach okna czasowego odpowiednie możliwości manewru przy określaniu godziny, kiedy koszty energii są najniższe.

## **Skrócenie żywotności urządzeń sterujących wskutek częstego włączania i wyłączania odbiorników**

Przy określaniu okien czasowych i czasu pracy urządzeń należy pamiętać o tym, aby uniknąć niepotrzebnego, częstego włączania i wyłączania odbiorników.

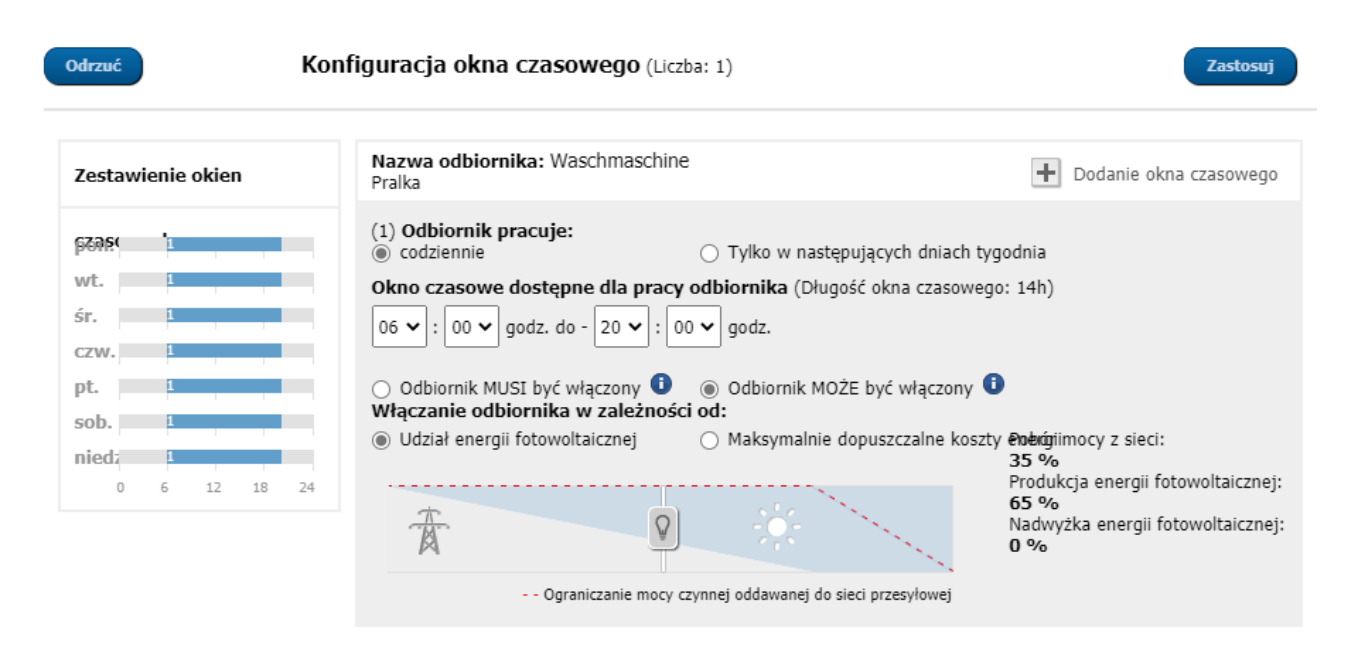

Ilustracja 15: Konfiguracja okna czasowego (przykład)

## **12.5.1 Ustawienie lub zmiana okna czasowego**

- 1. Na obszarze wyboru strony i menu wybrać **Konfiguracja > Zestawienie i planowanie odbiorników**.
- 2. W wierszu wybranego odbiornika w kolumnie **Konfiguracja** kliknąć ikonę .
- 3. W zakładce wybranego odbiornika kliknąć na przycisk ekranowy **[Edytuj]**.
- 4. Kliknąć przycisk [**Konfiguruj okno czasowe**].
	- ☑ Z lewej strony zestawienia okien czasowych są wyświetlone aktualne (względnie domyślne) dane, natomiast z prawej znajduje się pole, w którym można wprowadzać lub modyfikować okno czasowe danego odbiornika.
- 5. W punkcie **Odbiornik pracuje:** należy wybrać, czy odbiornik powinien być włączony **codziennie** lub **Tylko w następujące dni tygodnia**.

Jeśli odbiornik ma być użytkowany tylko w wybrane dni tygodnia, w wyświetlonym wierszu należy kliknąć odpowiednie dni tygodnia.

- 6. Pod wierszem **Okno czasowe dostępne dla pracy odbiornika** wybrać moment włączenia i wyłączenia.
- 7. W wierszu **Maksymalny czas pracy odbiornika w oknie czasowym** ustawić za pomocą suwaka czas pracy w 5-minutowych okresach.
- 8. Wybrać typ okna czasowego **Odbiornik MUSI być włączony** lub **Odbiornik MOŻE być włączony**.
- 9. Przy wyborze okna czasowego **Odbiornik MUSI być włączony** można zaznaczyć fajką, że włączony odbiornik może przekroczyć okno czasowe. Jeśli użytkownik nie zaznaczy opcji fajką, oznacza to, że odbiornik nie może pracować poza oknem czasowym.
- 10. Przy wyborze okna czasowego **Odbiornik MOŻE być włączony** w polu **Włączanie odbiornika w zależności od:** należy określić warunki jego włączenia [\(patrz rozdział 12.1.3.2, strona 77\)](#page-76-0).
	- ☑ Przy wyborze opcji **Udział energii fotowoltaicznej** należy ustawić za pomocą suwaka z żarówką minimalny udział energii fotowoltaicznej, przy którym Sunny Home Manager włączy odbiornik w skonfigurowanym oknie czasowym.

Jeśli na przykład suwak zostanie ustawiony na wartość 50%, urządzenie (np. pręt grzewczy) będzie włączane tylko wtedy, gdy dostępna energia solarna będzie w stanie pokryć 50% zapotrzebowania odbiornika na energię.

Z prawej strony suwaka wyświetlone są wartości procentowe poszczególnych rodzajów energii.

☑ Przy wyborze opcji **Maksymalnie dopuszczalne koszty energii** należy ustawić za pomocą suwaka z żarówką maksymalne koszty energii dla włączenia odbiornika przez urządzenie Sunny Home Manager w skonfigurowanym oknie czasowym.

Jeśli na przykład suwak zostanie ustawiony na wartość 0 euro/kWh, urządzenie będzie włączane tylko wtedy, gdy dostępna jest nadwyżka energii solarnej, względnie gdy ilość dostępnej energii solarnej przekracza ilość energii, którą wolno odprowadzić do publicznej sieci elektroenergetycznej. Z prawej strony suwaka wyświetlone są koszty w euro/kWh.

- 11. Kliknąć przycisk ekranowy [**Zastosuj**].
- 12. Naciśnij [**Save**] (Zapisz).

Skonfigurowane dla poszczególnych dni tygodnia okna czasowe są przedstawione za pomocą kolorowych pasków w obszarze **Planowanie odbiorników**.

## **12.5.2 Dodanie kolejnego okna czasowego**

Jeśli odbiornik (np. pompa basenowa) w ciągu dnia nie powinna pracować przez cały czas, lecz tylko w pewnych określonych okresach, dla danego dnia należy określić szereg okien czasowych. Liczba okien czasowych równa jest liczbie okresów, w których odbiornik powinien pracować.

### **Sposób postępowania:**

- 1. Na obszarze wyboru strony i menu wybrać **Konfiguracja > Zestawienie i planowanie odbiorników**.
- 2. W wierszu wybranego odbiornika w kolumnie **Konfiguracja** kliknąć ikonę .
- 3. W zakładce **Nazwa odbiornika** kliknąć przycisk ekranowy [**Edytuj**].
- 4. Kliknąć przycisk [**Konfiguruj okno czasowe**].
- 5. Kliknać polecenie **Dodaj okno czasowe** <sup>+</sup>.
	- ☑ Na **zestawieniu okien czasowych** zostanie wyświetlone nowe okno czasowe wraz z numerem porządkowym.
- 6. Wprowadź pożądane ustawienia.
- 7. Kliknąć przycisk ekranowy [**Zastosuj**].
- 8. Naciśnij [**Save**] (Zapisz).

### **12.5.3 Kasowanie okna czasowego**

Nie można usunąć wszystkich okien czasowych dla odbiornika. Dla każdego odbiornika przynajmniej 1 okno czasowe musi pozostać skonfigurowane. Jeśli do odbiornika nie jest przyporządkowane żadne urządzenie sterujące, przedział czasu nie ma żadnego wpływu na pracę odbiornika.

#### **Sposób postępowania:**

1. Na obszarze wyboru strony i menu wybrać **Konfiguracja > Zestawienie i planowanie odbiorników**.

- 2. W wierszu wybranego odbiornika w kolumnie **Konfiguracja** kliknąć ikonę .
- 3. W zakładce **Nazwa odbiornika** kliknąć przycisk ekranowy [**Edytuj**].
- 4. Kliknąć przycisk [**Konfiguruj okno czasowe**].
- 5. Przy wybranym oknie czasowym kliknąć ikonę kosza @ i odpowiedzieć twierdząco na pytanie o potwierdzenie wykonania czynności.
- 6. Kliknąć przycisk ekranowy [**Zastosuj**].
- 7. Naciśnij [**Save**] (Zapisz).

# <span id="page-91-0"></span>**12.6 Bezpośrednie sterowanie odbiornikiem**

## **Warunki:**

- ☐ Należy posiadać status **Instalatora** lub **Administratora instalacji** [\(patrz rozdział 16.1, strona 120\)](#page-119-0).
- ☐ Odbiornik musi obsługiwać protokół transmisji danych EEBus lub SEMP (patrz instrukcja obsługi odbiornika i informacje techniczna dostępne na stronie [www.SMA-Solar.com\)](http://www.SMA-Solar.com).

## **Sposób postępowania:**

- 1. Podłączyć odbiornik do lokalnej sieci i przeprowadzić wymaganą rejestrację (patrz instrukcja obsługi odbiornika). Odbiornik musi się znajdować w tej samej sieci co Sunny Home Manager.
- 2. Urządzenia EEBus należy każdorazowo aktywnie sprzężyć z Sunny Home Manager [\(patrz rozdział 11.6.2,](#page-69-1) [strona 70\)](#page-69-1). W przypadku urządzeń SEMP ten krok pomija się; urządzenia zostają automatycznie zidentyfikowane.

☑ Sunny Home Manager wykrywa nowy odbiornik w lokalnej sieci.

- ☑ Odbiornik zostaje wyświetlony na stronie **Zestawienie urządzeń > Zestawienie nowych urządzeń**.
- 3. Dodać odbiornik do instalacji z urządzeniem Sunny Home Manager. Dla odbiorników z opcjonalnym poborem mocy można przy tym ponadto określić priorytet i maksymalnie dopuszczalne koszty energii.
	- ☑ Nowy odbiornik jest automatycznie wyświetlany na stronie **Zestawienie i planowanie odbiorników** wraz z informacjami oraz możliwymi ustawieniami
- 4. W razie potrzeby zmienić nazwę odbiornika.

# **13 Wizualizacja zarządzania energia**

# **13.1 Wybór instalacji na liście instalacji**

Jeśli do adresu poczty elektronicznej użytkownika jest przyporządkowana tylko 1 instalacji, to menu nie jest wyświetlane.

W punkcie menu **Wybór instalacji** są wyszczególnione wszystkie instalacje przyporządkowane do adresu poczty elektronicznej użytkownika. Na **liście instalacji** można wybierać spośród opcji **standardowa lista** i **lista rozszerzona** i sortować listy.

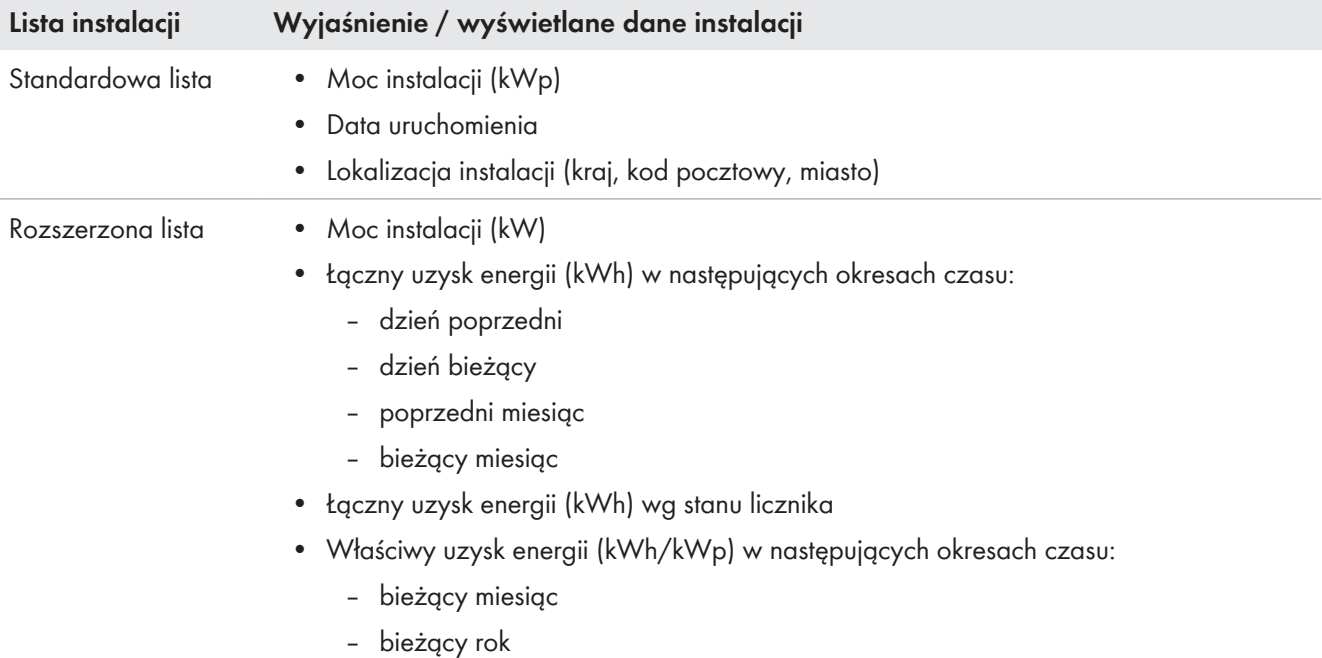

### **Sortowanie listy instalacji**

- Przy pierwszym wywołaniu strony jest wyświetlana lista standardowa.
- Rozszerzona lista instalacji jest uporządkowana rosnąco według właściwego uzysku energii w instalacji.

### **Sortowanie listy standardowej:**

- 1. Aby sortować listę standardową, w nagłówku tabeli należy kliknąć niebieski tytuł kolumny, według której powinna być sporządzona lista. Następnie lista zostanie sporządzona rosnąco lub malejąco według wybranego kryterium.
- 2. Aby zachować ten widok na przyszłość, kliknąć pole **Wyświetl tę listę po zalogowaniu**, a następnie kliknąć przycisk [**Zapisz**].

### **Sortowanie listy rozszerzonej:**

- 1. Aby posortować listę według innego kryterium niż właściwy uzysk energii, należy kliknąć inną niebieską wartość w nagłówku listy.
- 2. Aby posortować listę malejąco, ponownie kliknąć niebieską wartość w nagłówku listy.

# **13.2 Widok instalacji**

Strona **Widok instalacji** zawiera wszystkie dane posiadanej instalacji.

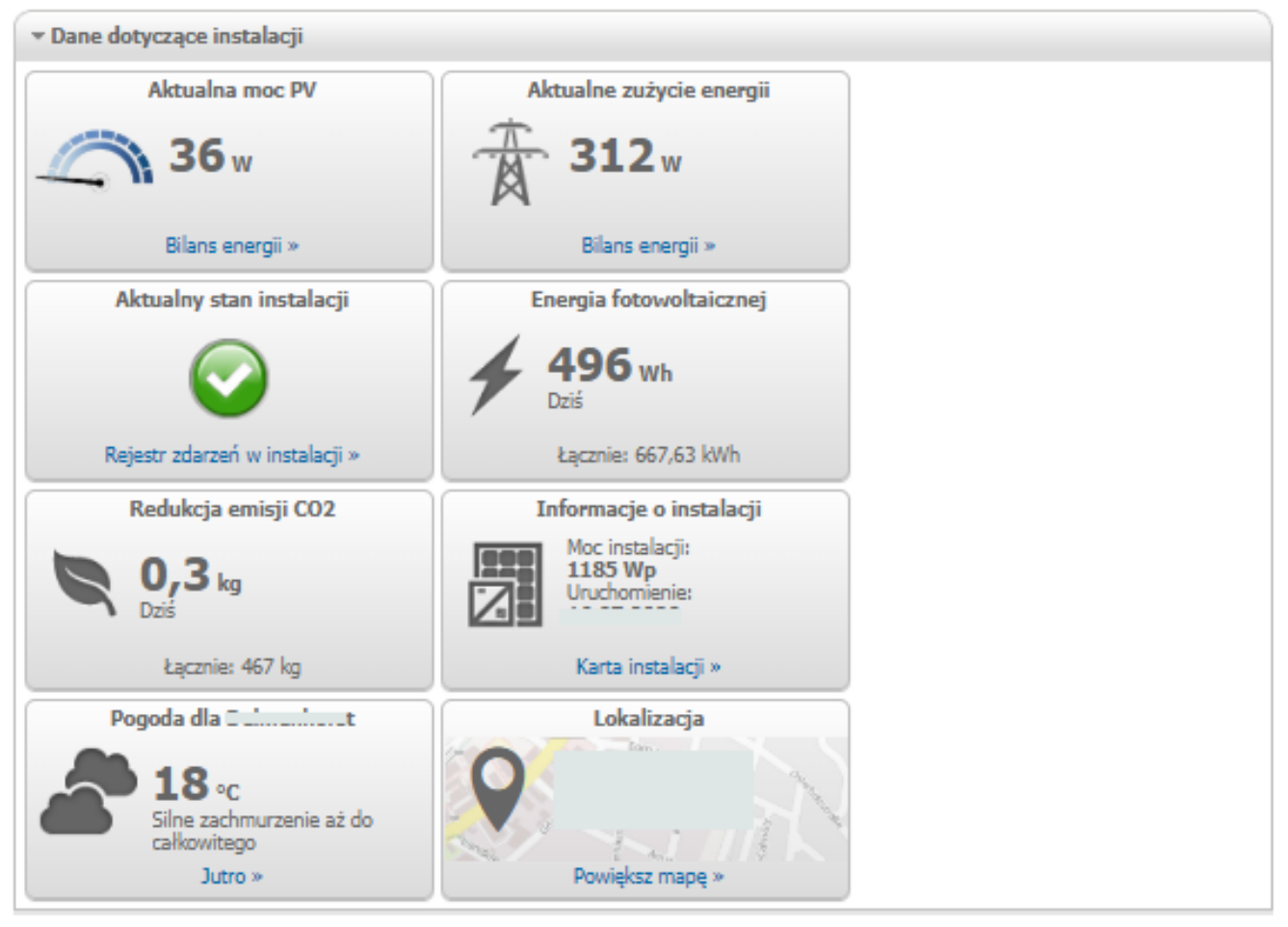

Ilustracja 16: Przykładowa instalacja

# **13.3 Aktualny stan i prognoza**

Sunny Home Manager ciągle rejestruje energię wytworzoną w instalacji fotowoltaicznej. Dane dotyczące ilości wygenerowanej energii fotowoltaicznej Sunny Home Manager otrzymuje poprzez podłączone falowniki firmy SMA lub opcjonalny licznika energii fotowoltaicznej (np. SMA Energy Meter). Ponadto Sunny Home Manager odbiera za pośrednictwem internetu prognozy pogody dla danego miejsca. Na podstawie tych informacji Sunny Home Manager tworzy prognozę produkcji energii w instalacji fotowoltaicznej dla kolejnych 48 godzin, a tym samym określa dostępną ilość energii.

Prognozę dostępnej energii Sunny Home Manager uwzględnia w planowaniu energii i proponuje np. okresy czasu, w których można ekonomicznie użytkować sprzęt domowy.

Aby móc korzystać z danych prognozy, w menu **Konfiguracja**, na stronie **Właściwości instalacji**, w polu **Dane instalacji** muszą być wypełnione następujące pola wprowadzania danych:

- Długość geograficzna
- Szerokość geograficzna
- Moc instalacji (konieczna w celu stworzenia prawidłowej prognozy mocy)

W przypadku braku jednej z tych informacji w obszarze "Prognoza" nie będą wyświetlane symbole pogody albo prognoza mocy będzie nieprawidłowa lub nie zostanie utworzona.

# 13.3.1 Obszar "Aktualny stan"

Grafika w obszarze "Aktualny stan" przedstawia obrazowo ilość energii z instalacji fotowoltaicznej zużytej na w gospodarstwie domowym, ilość energii pobranej przez gospodarstwo domowe z publicznej sieci elektroenergetycznej oraz ilość energii dostarczonej z instalacji fotowoltaicznej do publicznej sieci elektroenergetycznej.

### **Warunek wyświetlania tej strony:**

☐ Interwał wysyłania kwerendy danych musi być ustawiony na **automatyczny** [\(patrz rozdział 11.3.9, strona 63\).](#page-62-0)  $\mathbb{L}$ 

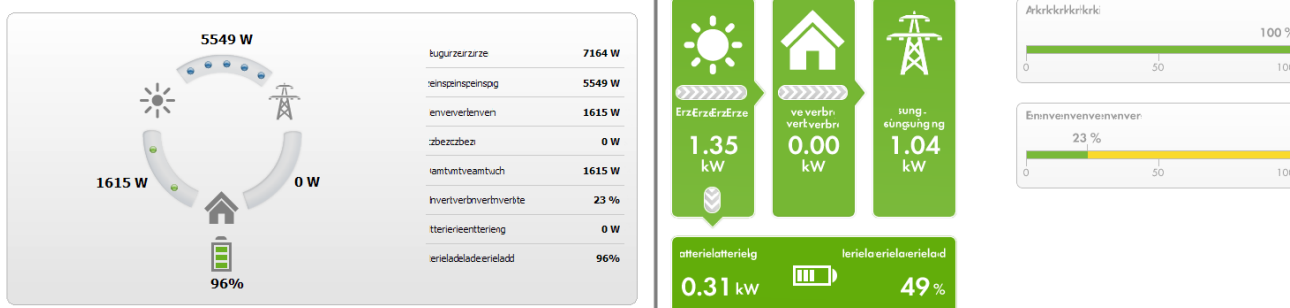

Ilustracja 17: Sposób prezentacji: z lewej strony **wariant I** i z prawej strony **wariant II** (przykłady)

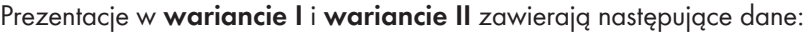

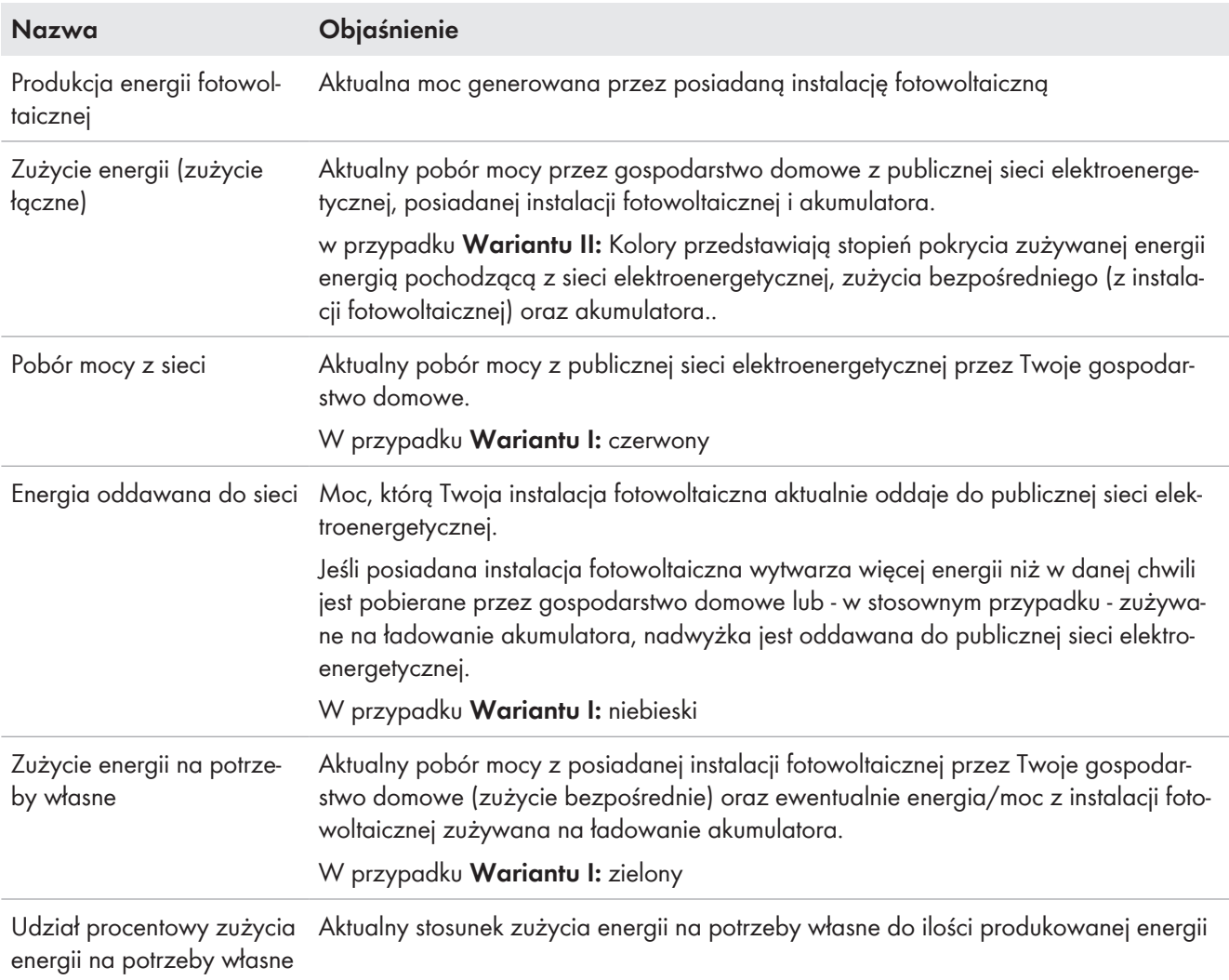

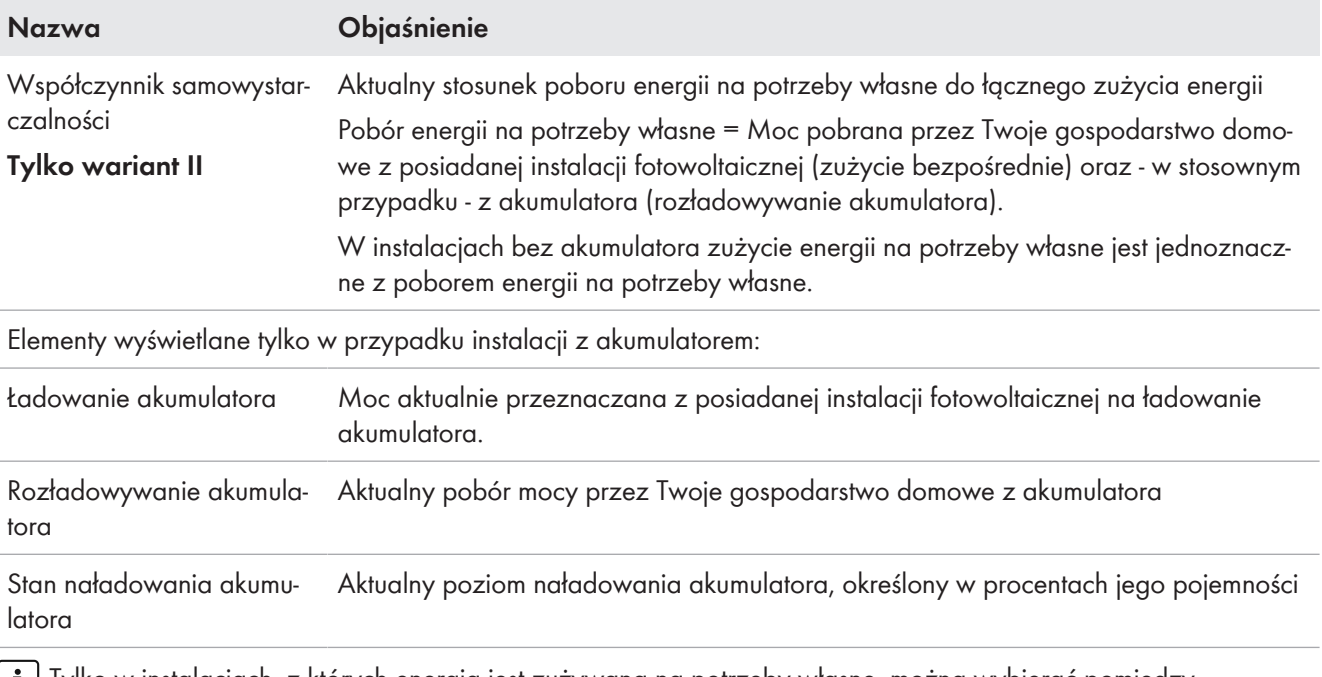

 $\mid \mathbf{i} \mid$ Tylko w instalacjach, z których energia jest zużywana na potrzeby własne, można wybierać pomiędzy **wariantem I** a **wariantem II**.

W instalacjach, z których energia nie jest zużywana na potrzeby własne, jest dostępny tylko wariant I i obszar konfiguracji jest ukryty.

### **Zmiana sposobu prezentacji:**

- 1. Na obszarze na dole strony **Aktualny stan i prognoza** kliknąć [**Konfiguracja Aktualny stan i prognoza**].
- 2. W polu **Prezentacja** wybrać wariant.
- 3. Potwierdzić wybór, klikając przycisk [**Zapisz**].

# 13.3.2 Obszar "Prognoza i zalecane działania"

Ilustracja w obszarze Prognoza i zalecane czynności podaje informacje o przewidywanej mocy instalacji fotowoltaicznej i zalecenia dotyczące ręcznego włączania odbiorników. Ponadto na ilustracji są przedstawione określone przez użytkownika okna czasowe eksploatacji odbiorników [\(patrz](#page-89-0) [rozdział 12.5, strona 90\)](#page-89-0).

Szara prostopadła linia wskazuje na aktualną godzinę.

Za pomocą znajdującej się u góry z prawej strony ikony lupy wyświetlany okres prognozy można wydłużyć do 36 godzin.

W przypadku standardowo wyświetlanego 12-godzinnego okresu czasu można wybrać inny okres czasu; w tym celu należy kliknąć myszą na wykres i poruszać myszą z przyciśniętym lewym przyciskiem myszy w lewo lub w prawo lub przesuwać okres czasu za pomocą znajdujących się pod wykresem przycisków strzałek krokami co 3 godziny.

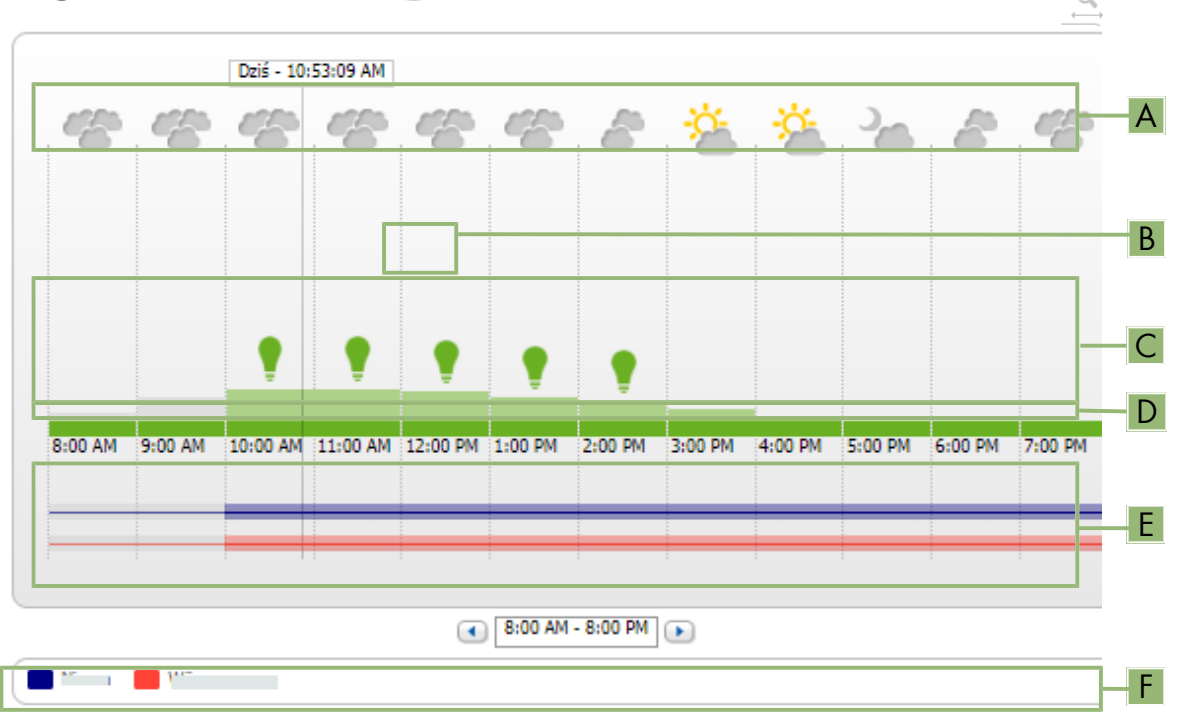

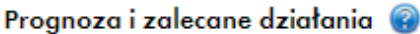

Ilustracja 18: Wykres **Prognoza i zalecane działania** (przykład)

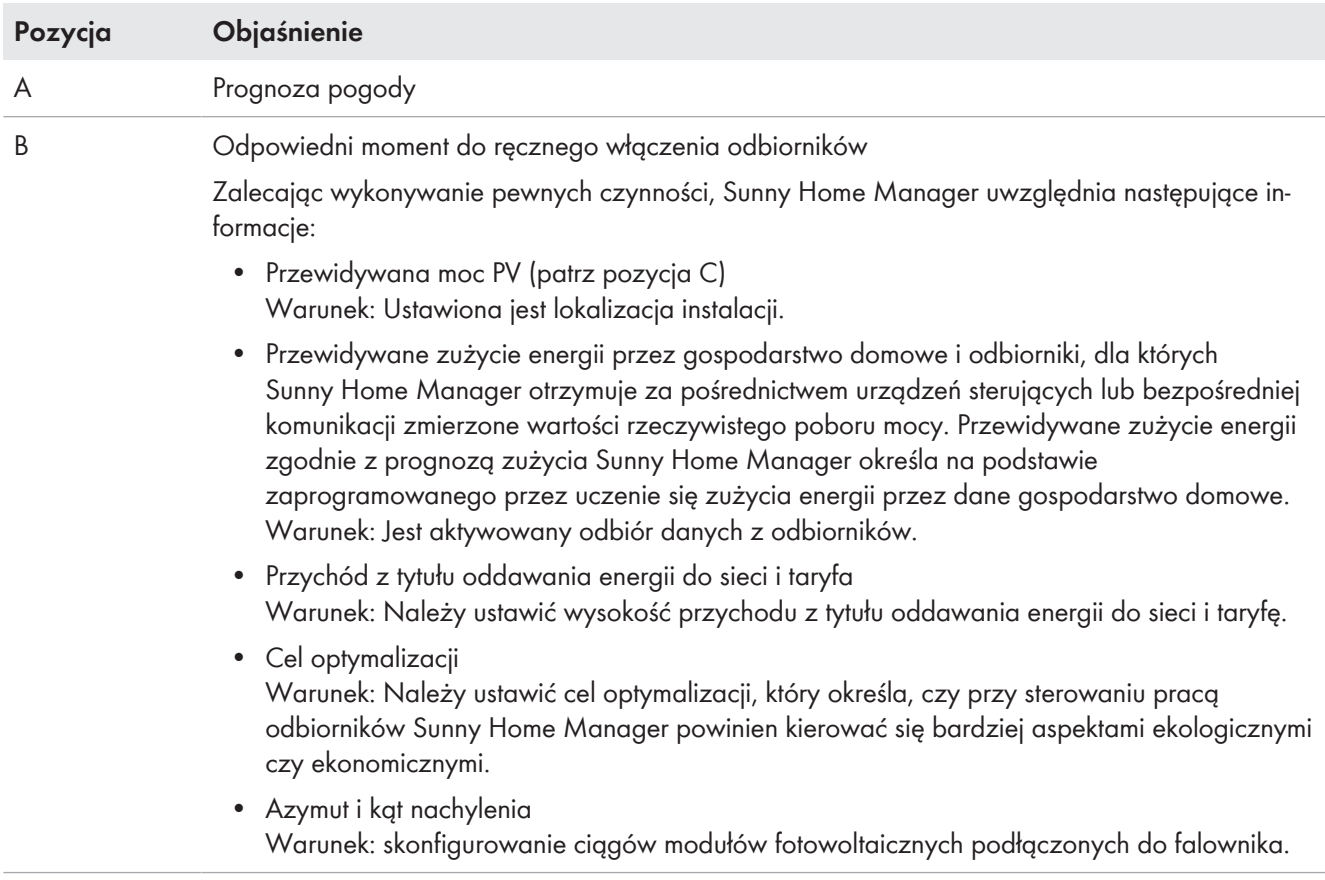

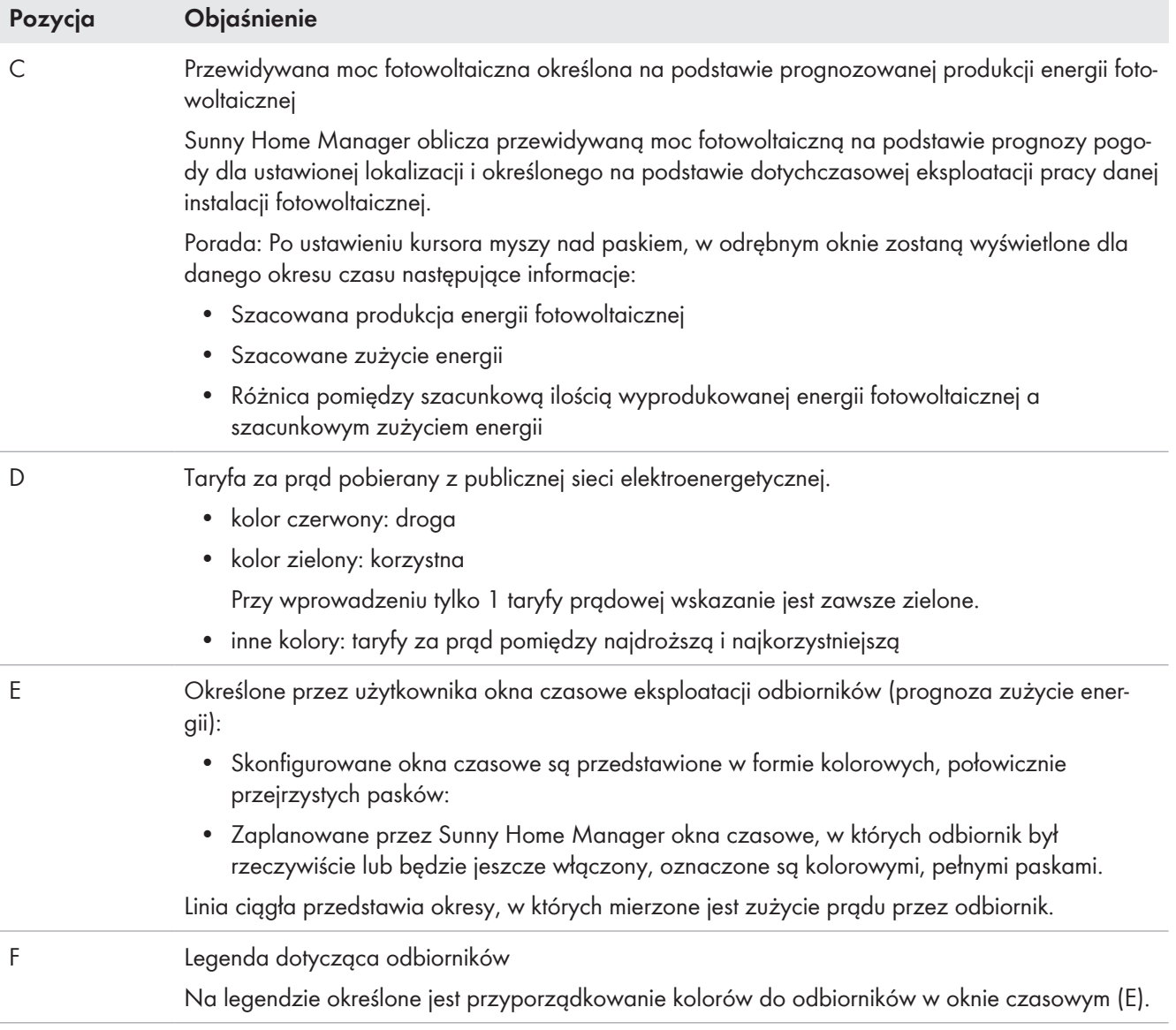

# **13.4 Bilans energii**

Ta strona przedstawia przebieg produkcji i zużycia energii w wybranym okresie. Umożliwia ona analizowanie produkcji, zużycia energii, zużycia energii na potrzeby własne oraz wykorzystania akumulatora.

Dwuczęściowy wykres przedstawia zasilanie odbiorników w systemie i sposób wykorzystania własnej energii fotowoltaicznej.

- Górna część wykresu przedstawia łączne zużycie energii w systemie w wybranym okresie czasu. Zawiera ona dokładne zestawienie źródeł zasilania systemu w energię (instalacja fotowoltaiczna, akumulatorowy zasobnik energii lub publiczna sieć elektroenergetyczna).
- Dolna część wykresu przedstawia ilość energii fotowoltaicznej wyprodukowanej w określonym czasie oraz sposób jej zużycia (zużycie bezpośrednie, ładowanie akumulatorowego zasobnika energii lub oddawanie do publicznej sieci elektroenergetycznej).

Dane na tej stronie są wyświetlana w całości tylko wtedy, gdy podłączone są licznik energii oddawanej do sieci i  $\vert \; {\bf i} \; \vert$ licznik energii pobieranej z sieci.

Dodatkowe dane dotyczące ilości wygenerowanej energii fotowoltaicznej są określane albo bezpośrednio z podłączonych falowników firmy SMA albo - w przypadku instalacji z Sunny Home Manager - można je określić za pomocą dodatkowego licznika wygenerowanej energii fotowoltaicznej. Przy stosowaniu zasobnika energii DC (np. Sunny Boy Smart Energy) dane dotyczące produkcji energii fotowoltaicznej należy zawsze odczytywać bezpośrednio z urządzenia, gdyż w przeciwnym razie rozróżnienie pomiędzy bezpośrednim zużyciem a ładowaniem (rozładowywaniem) akumulatora nie jest możliwe.

Na **zakładkach** można wybrać okres czasu wyświetlany na widoku (Aktualnie / Dzień / Miesiąc / Rok / Łącznie).

# Bilans energii (

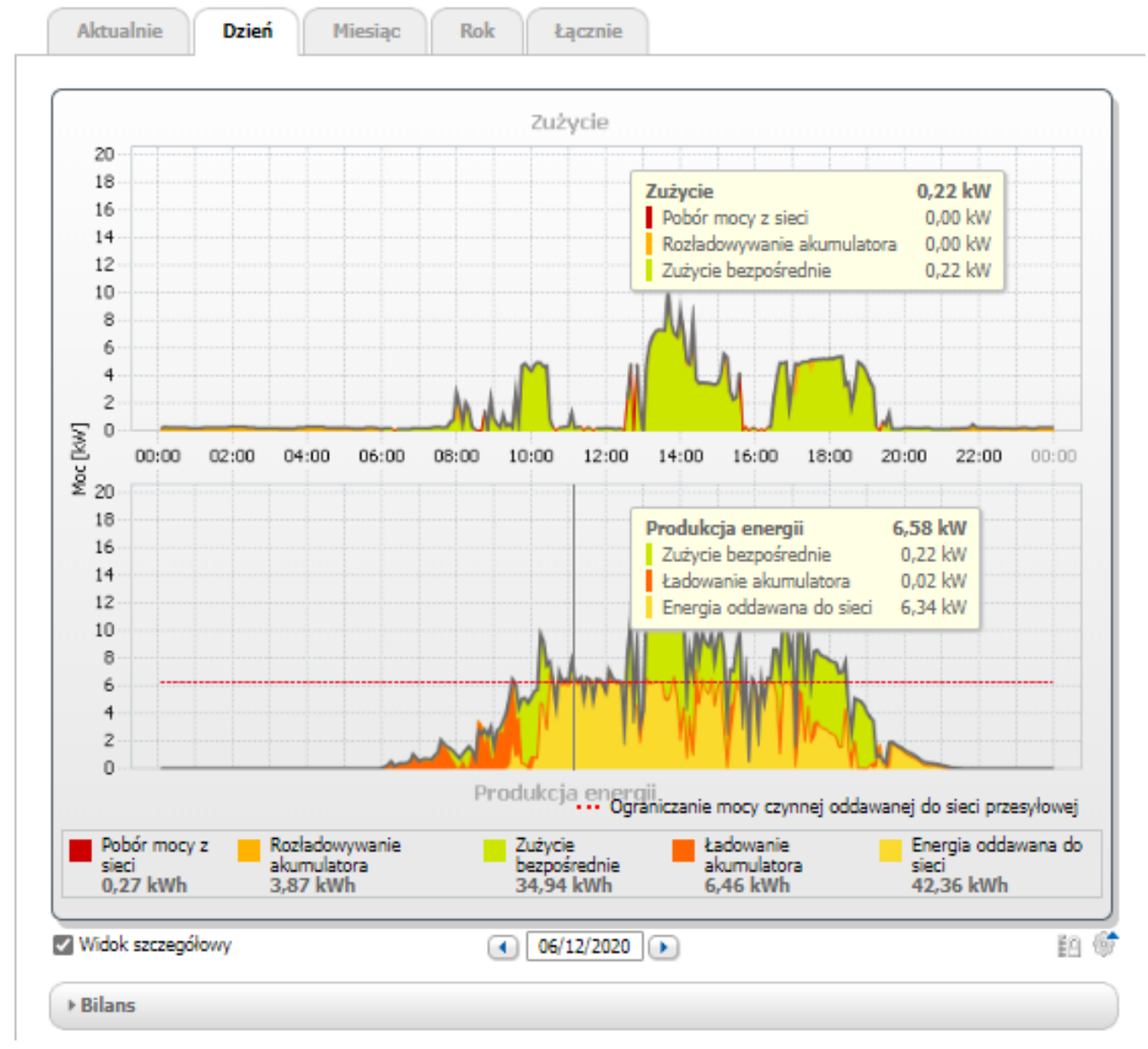

Ilustracja 19: Bilans energii w pewnym dniu (przykład)

## **Odczyt danych**

- Przy ustawieniu kursora myszy nad wykresem zostaje wyświetlona pionowa linia, za pomocą można wybrać na punkt na osi czasu. Wartości mocy lub energii zostaną wyświetlone dla wybranego momentu.
- Przy ustawieniu kursora myszy nad wyświetlonym w legendzie terminem wyświetlone zostaje jego wyjaśnienie.
- Aby wyświetlić tylko wybrane dane, należy kliknąć myszą jeden lub kilka terminów na liście i w ten sposób ukryć je lub wyświetlić ponownie.

### **Zużycie i produkcja energii**

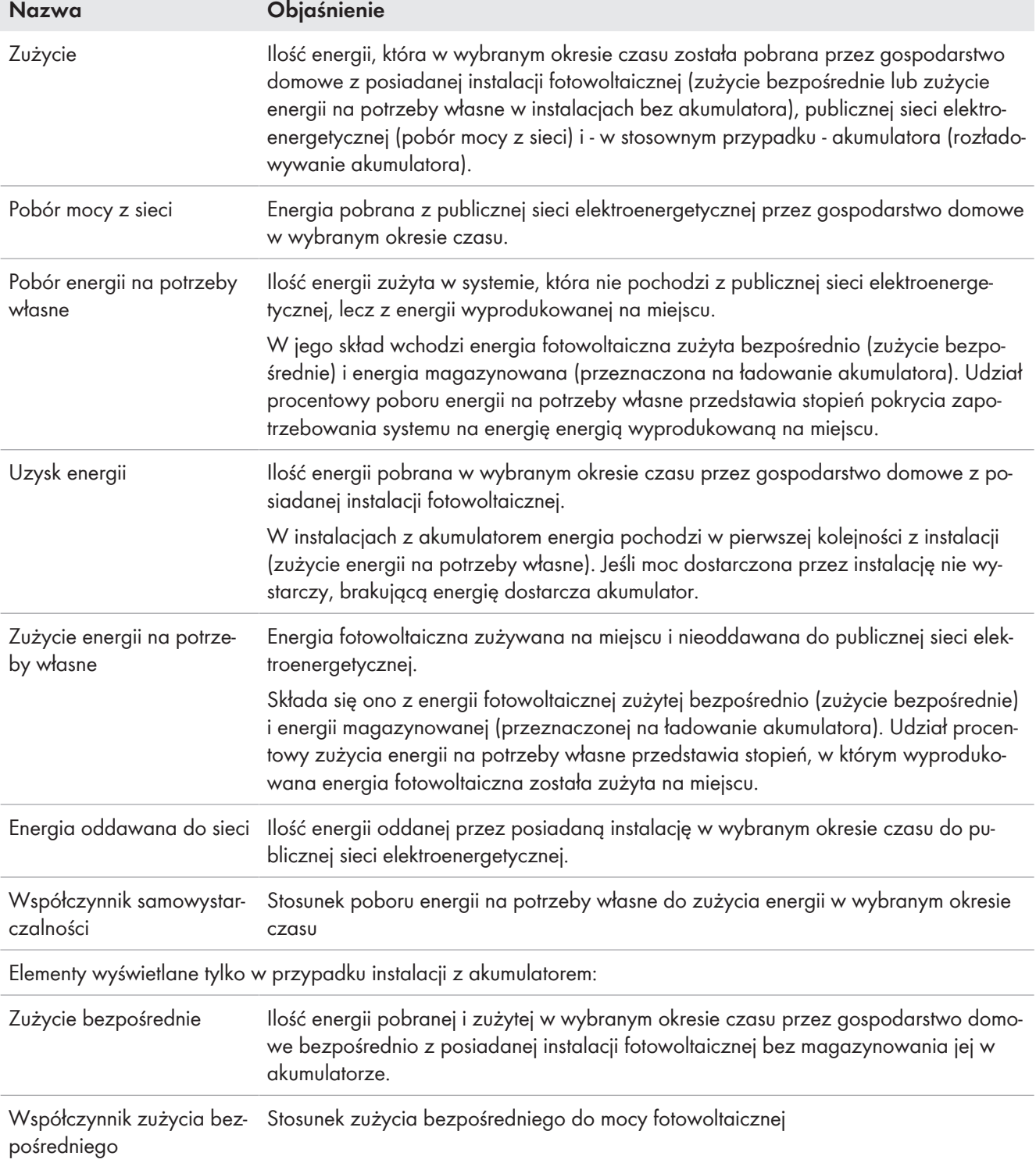

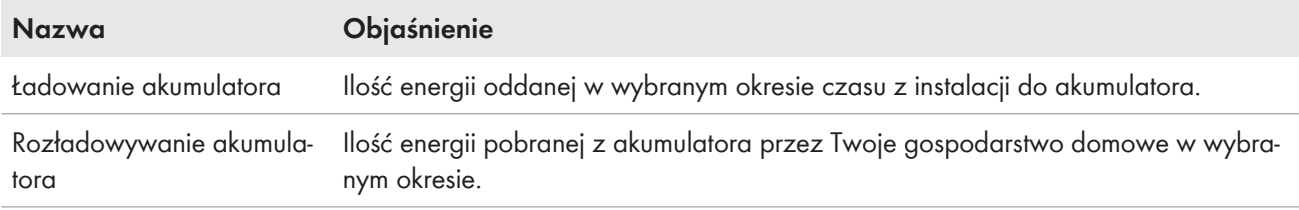

Szara krzywa w zakładkach **Aktualnie** i **Dzień** przedstawia dla wybranego okresu czasu lub dnia zużycie energii (pobranej z sieci elektroenergetycznej oraz z własnej instalacji) oraz produkcję energii (zużycie bezpośrednie i energia oddawana do sieci). Szara krzywa w zakładkach **Miesiąc**, **Rok** i **Łącznie** przedstawia produkcję energii (zużycie bezpośrednie i energia oddawana do sieci) w wybranym okresie czasu. Krzywa jest wyświetlana tylko wtedy, gdy dane są niekompletne lub nie można ich obliczyć albo gdy na legendzie w dolnej części wykresu zostały ukryte części składowe produkcji.

**Legenda** pod wykresem zawiera wyjaśnienie kolorów użytych na wykresie oraz zawiera najważniejsze wartości łączne dla wybranego okresu czasu.

W obszarze **Bilans** wyświetlane są obliczone wartości współczynników samowystarczalności i zużycia energii na potrzeby własne, które odzwierciedlają formę dostaw energii, oraz wartości łączne dla przedstawionego okresu czasu.

### **Wskazanie ograniczenia mocy czynnej oddawanej do sieci przesyłowej**

Czerwona przerywana linia oznacza maksymalną ilość mocy czynnej, którą można oddać do publicznej sieci elektroenergetycznej.

- Czerwona przerywana linia jest wyświetlana tylko w zakładce **Dzień** na wykresie produkcji i tylko wtedy, gdy za pomocą urządzenia Sunny Home Manager ustawiono dla posiadanej instalacji fotowoltaicznej ograniczenie mocy czynnej oddawanej do sieci.
- W przypadku ograniczenia mocy czynnej oddawanej do sieci do 0% czerwona linia przebiega bezpośrednio w osi X wykresu. Ograniczenie mocy czynnej oddawanej do sieci do 0% umożliwiają tylko falowniki, które obsługują tryb pracy awaryjnej (tryb pracy awaryjnej: w przypadku zaniku komunikacji pomiędzy urządzeniem Sunny Home Manager a falownikiem moc wyjściowa falownika jest redukowana do 0%). Szczegółowe informacje patrz instrukcja falownika pod adresem [www.SMA-Solar.com](http://www.SMA-Solar.com).

### **Sposób prezentacji z akumulatorem**

Jeśli w instalacji występuje akumulator, można wybrać uproszczony widok bez danych akumulatora lub widok szczegółowy zawierający dane akumulatora. Aby wyświetlać dane akumulatora na wykresie i z obszarze **Bilans**, należy aktywować lub dezaktywować pole wyboru **Widok szczegółowy**.

### **Przedstawienie granicy poboru energii przy ograniczeniu obciążeń szczytowych**

Niebieska przerywana linia oznacza maksymalną ilość mocy czynnej, którą można pobrać z publicznej sieci elektroenergetycznej.

☐ Niebieska przerywana linia jest wyświetlana tylko w zakładce **Dzień** na wykresie produkcji.

# **13.5 Bilans odbiorników i sterowanie odbiornikami**

## **13.5.1 Bilans odbiorników i sterowanie odbiornikami**

### **Warunek wyświetlania strony:**

☐ W instalacji z urządzeniem Sunny Home Manager muszą być zainstalowane i skonfigurowane odbiorniki, które mogą być sterowane przez Sunny Home Manager – bezpośrednio lub pośrednio z wykorzystaniem urządzeń sterujących.

Wykresy i tabele zawarte na tej stronie dostarczają informacji o godzinach pracy, czasie pracy i zużyciu energii **odbiorników** sterowanych przez urządzenie Sunny Home Manager oraz przedstawiają podział na energię zużytą z własnej instalacji fotowoltaicznej i pobraną z sieci przesyłowej.

W celu ułatwienia oceny przy wszystkich odbiornikach podany jest **typ odbiornika** [\(patrz rozdział 12.4.2,](#page-84-0) [strona 85\)](#page-84-0). Jeśli w przypadku jakiegoś odbiornika w kolumnie "Typ odbiornika" widnieje wpis **Brak**

**przyporządkowania**, oznacza to, że do tego urządzenia sterującego nie jest jeszcze przyporządkowany żaden odbiornik [\(patrz rozdział 12.3.3, strona 81\)](#page-80-0).

Po kliknięciu ikony koła zębatego  $\clubsuit$  w kolumnie **Konfiguracja** następuje przekierowanie do zakładki **Cechy** odbiornika (w menu "Konfiguracja > Zestawienie i planowanie odbiorników"), w której - w zależności od rodzaju odbiornika - można skonfigurować różne właściwości odbiornika jak np. priorytet [\(patrz rozdział 12.4, strona 83\).](#page-82-0)

W zależności od zakładki na wykresach i w tabelach podane są różne widoki i dane odbiorników:

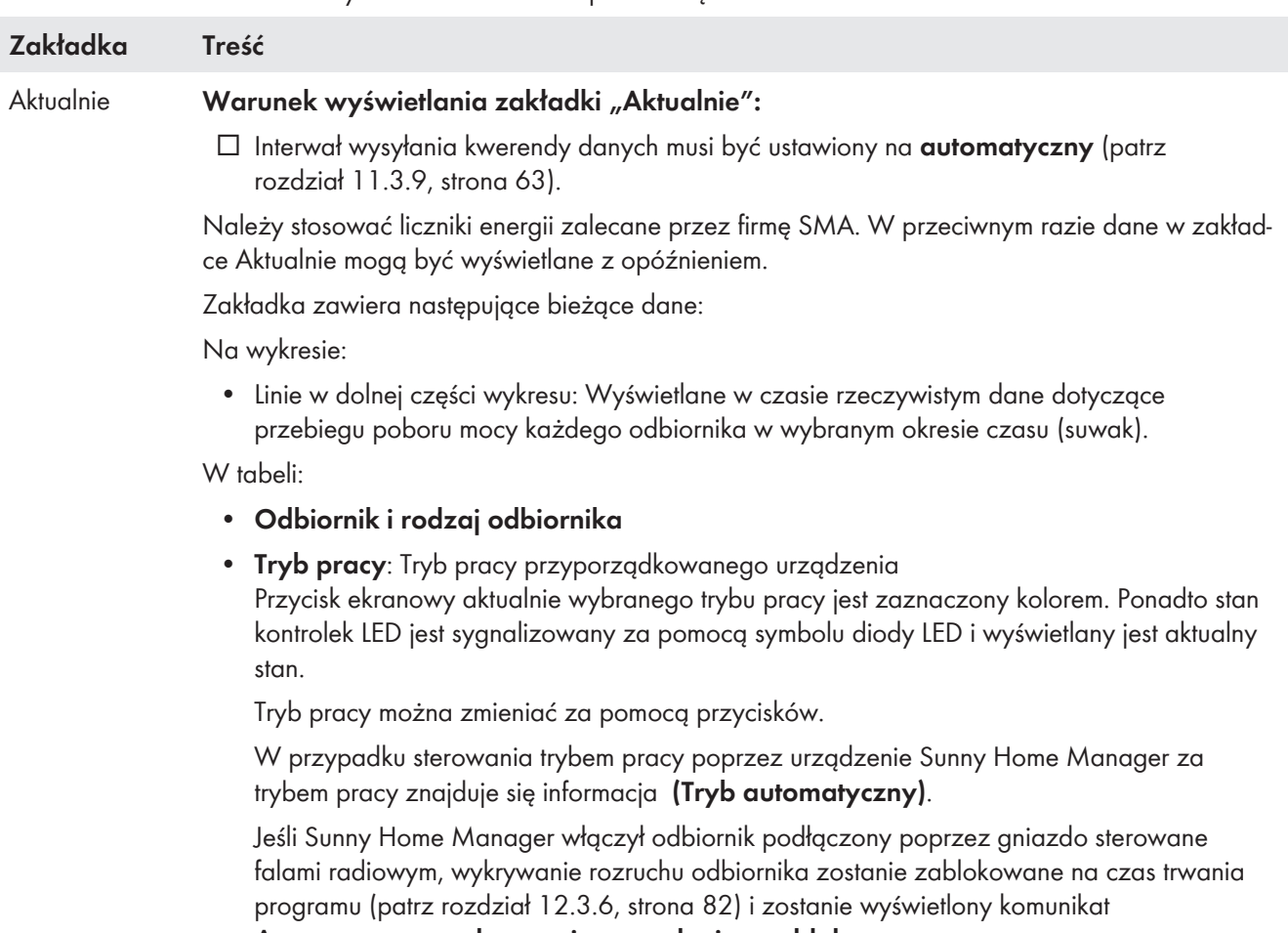

**Automatyczne wykrywanie rozruchu jest zablokowane**.

- **Aktualne zużycie:** Moc aktualnie pobierana przez odbiornik.
- **Konfiguracja**

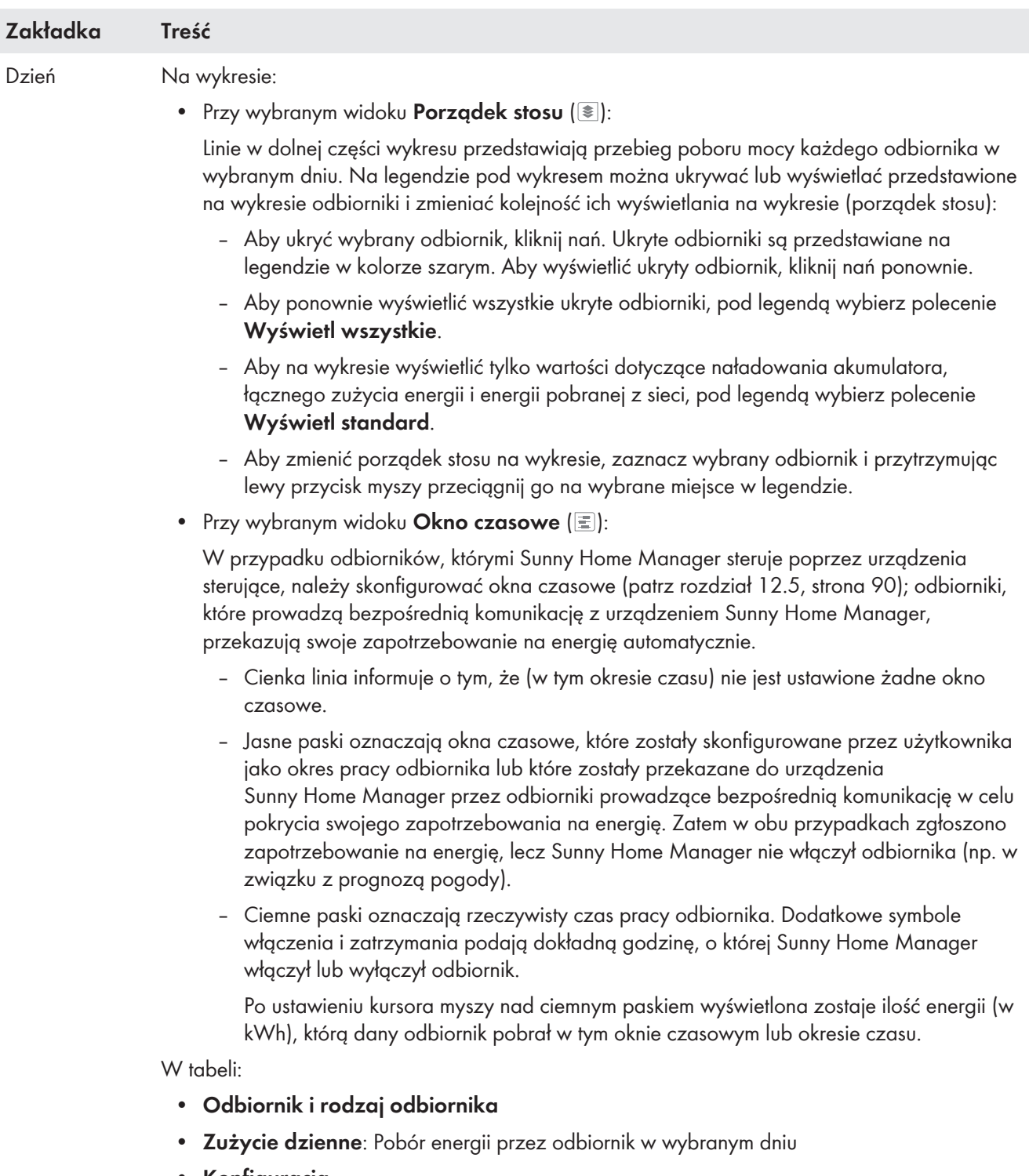

• **Konfiguracja**

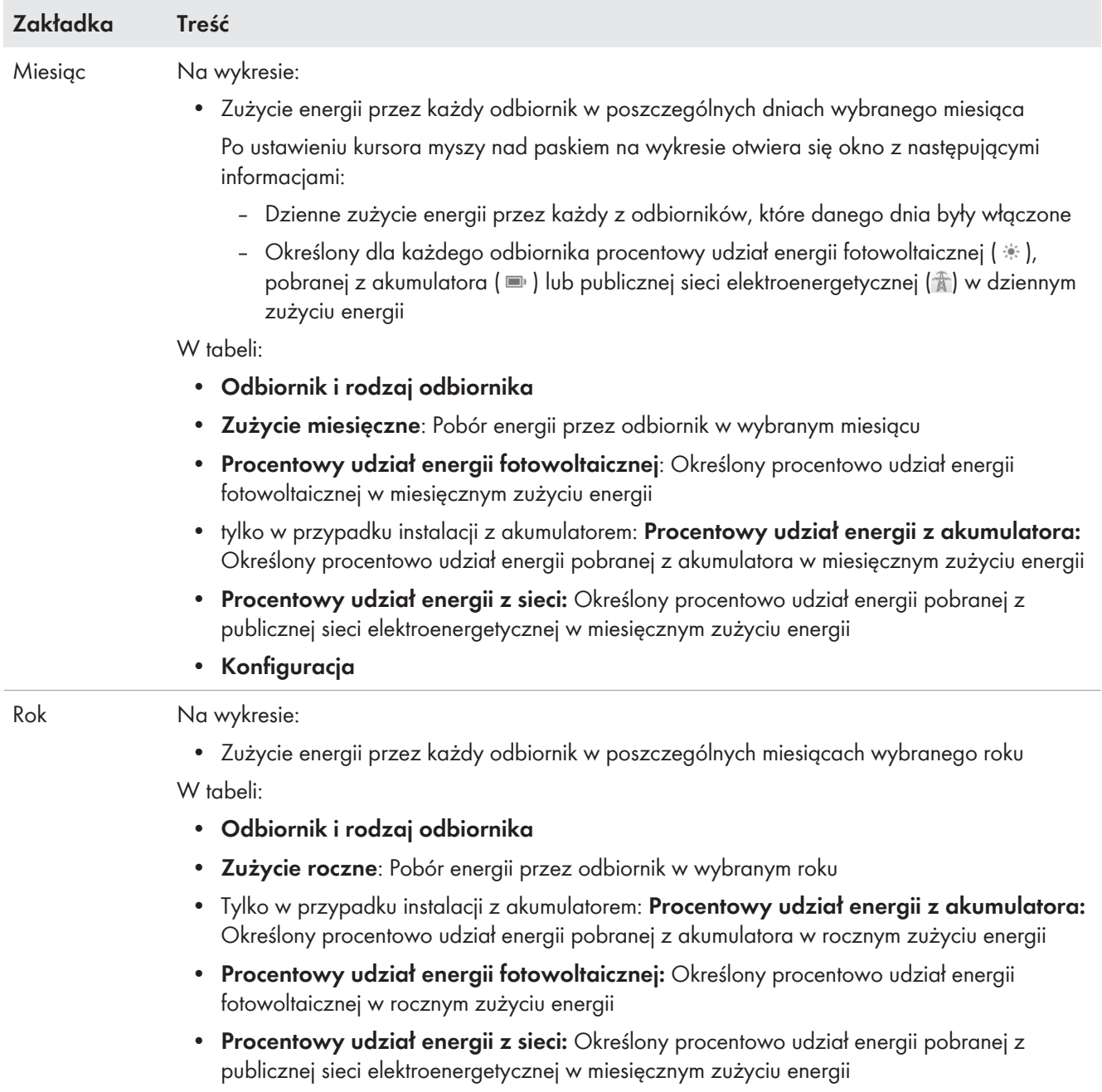

• **Konfiguracja**

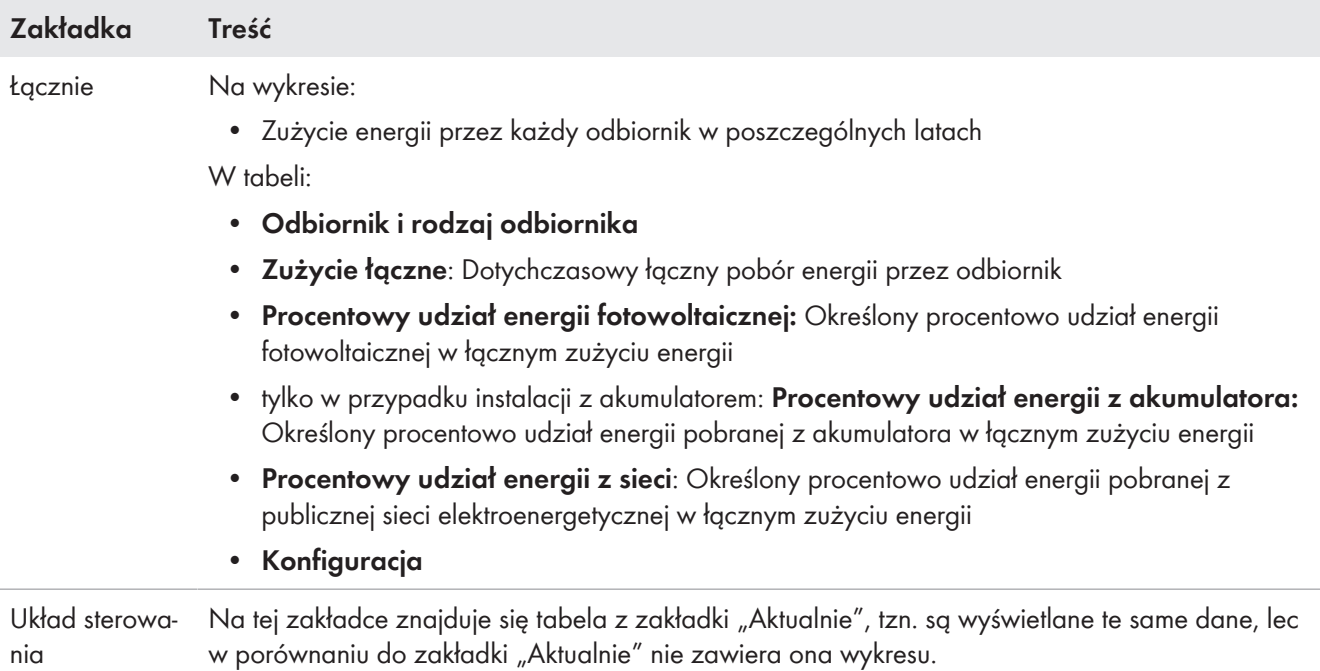

# **13.5.2 Wybór wyświetlania odbiorników**

### **Wyświetlanie i ukrywanie odbiorników**

Na **legendzie** wykresem można ukrywać lub wyświetlać przedstawione na wykresie odbiorniki .

#### **Sposób postępowania:**

- 1. Aby ukryć wybrany odbiornik, należy nań kliknąć.
	- ☑ Ukryte odbiorniki są przedstawiane na legendzie w kolorze szarym.
- 2. Aby wyświetlić ukryty odbiornik, należy nań kliknąć ponownie.
- 3. Aby ponownie wyświetlić wszystkie ukryte odbiorniki, pod legendą wybrać polecenie **Wyświetl wszystkie**.

### **Wybór koloru oznakowania odbiornika**

Aby zapewnić lepszą wizualizację, odbiorniki na wykresach są oznakowane różnymi kolorami. Na życzenie można zmienić przyporządkowane kolory.

### **Sposób postępowania:**

• Na liście w dolnej części diagramu kliknąć na kolorowy prostokąt obok wybranego odbiornika i wybrać nowy kolor z palety kolorów.

# **13.6 Przedstawienie mocy instalacji**

## **13.6.1 Uzyski energii z instalacji w porównaniu rocznym**

Strona menu **Porównanie roczne** zawiera przedstawione w formie wykresu i tabeli porównanie uzysków energii w instalacji w poprzednich latach. Aby dane porównania rocznego były wyświetlane, instalacja musi być użytkowana przez okres dłuższy niż 1 rok.

Średni przewidywany uzysk energii jest wprowadzany ręcznie przez użytkownika na podstawie danych związanych z lokalizacją instalacji. W zależności od orientacji modułów i wahań nasłonecznienia w poszczególnych latach mogą wystąpić duże odstępstwa od średniego przewidywanego uzysku energii.

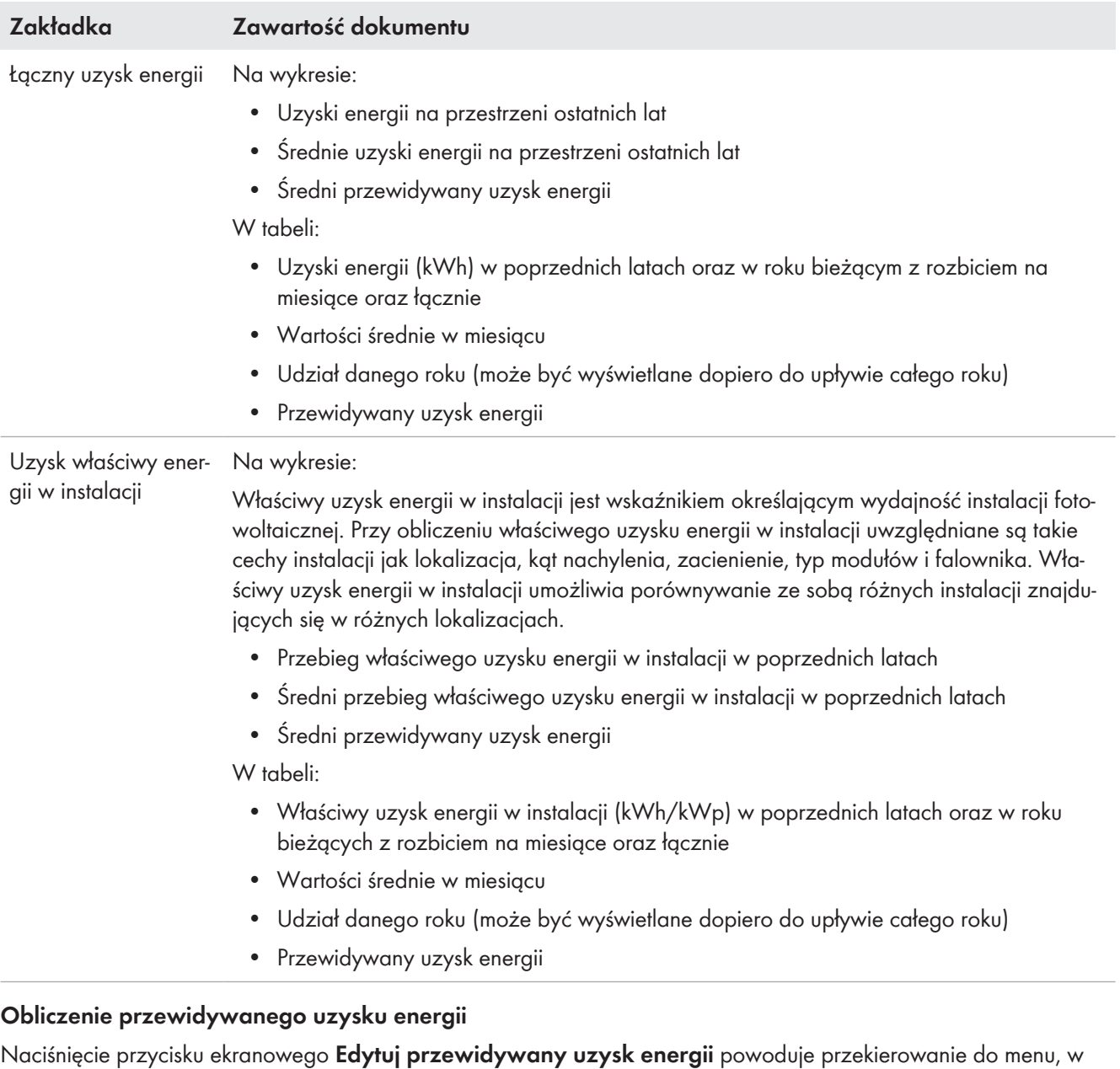

którym można ręcznie wprowadzić właściwy roczny uzysk energii i obliczyć przewidywany uzysk energii [\(patrz](#page-51-0) [rozdział 10.4.9, strona 52\).](#page-51-0)

**Przewidywany roczny uzysk energii** w instalacji fotowoltaicznej stanowi iloczyn właściwego uzysku energii w skali rocznej (kWh/kWp) w miejscu montażu instalacji oraz mocy instalacji (kWp).

Wielkość rocznego właściwego uzysku energii w miejscu montażu instalacji fotowoltaicznej można odczytać z map nasłonecznienia. Specyfika miejsca montażu, jak np. zacienienie modułów lub orientacja instalacji fotowoltaicznej, nie jest uwzględniona. Informację o mocy instalacji można uzyskać od jej instalatora.

**Przewidywany roczny uzysk energii w rozbiciu na miesiące** przedstawia rozłożenie przewidywanego rocznego uzysku energii na przestrzeni roku. Przy wprowadzeniu pełnych danych dotyczących lokalizacji instalacji Sunny Portal może zaproponować rozbicie na miesiące. W tym celu należy kliknąć przycisk ekranowy [**Zaproponuj rozkład miesięczny**].

Także użytkownik może samodzielnie wprowadzić wartości procentowe dla każdego miesiąca (suma musi stanowić wartość 100%).

Wszystkie parametry danej instalacji można wprowadzać lub zmieniać w menu **Konfiguracja** na stronie **Właściwości instalacji**.

# **13.6.2 Analiza mocy instalacji**

## **13.6.2.1 Analiza**

Na stronie **Analiza** można porównywać wartości mocy i uzyski energii uzyskane w poszczególnych falownikach lub całej instalacji.

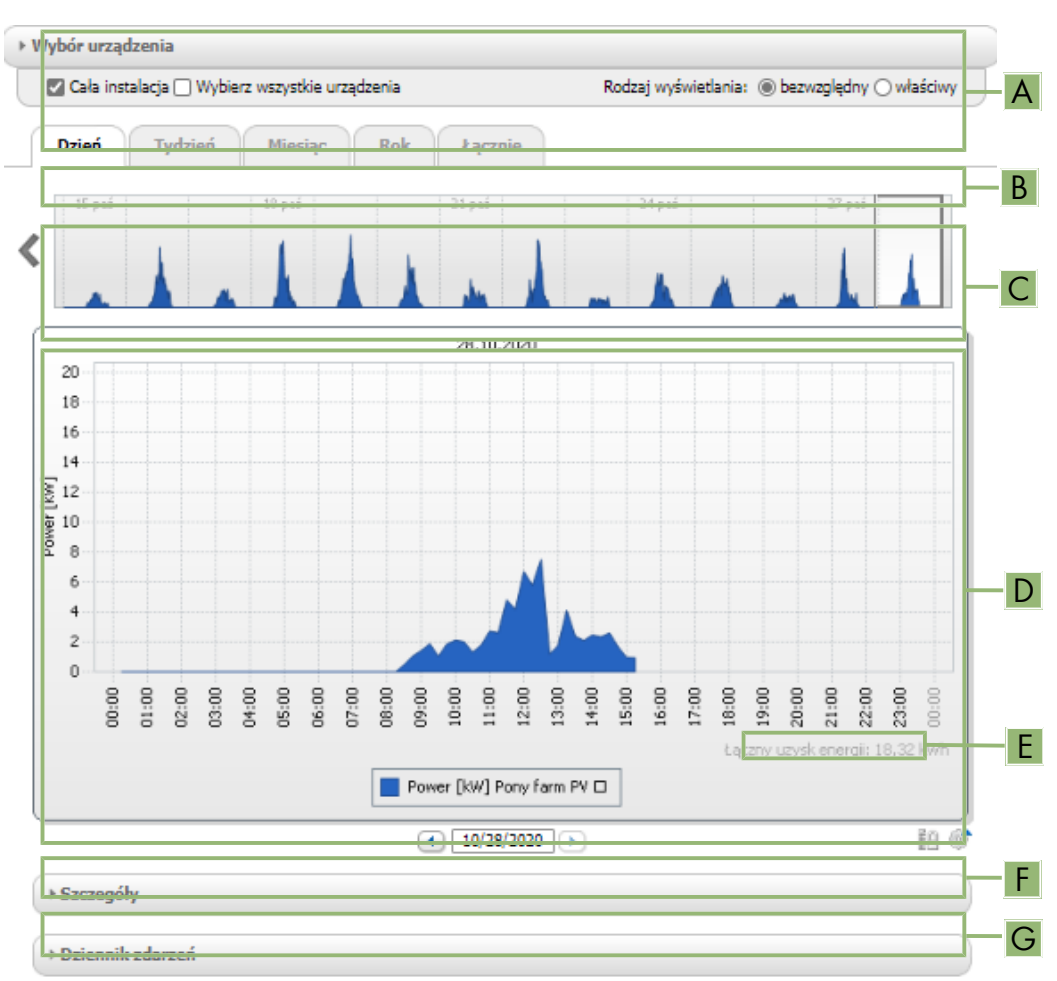

#### Ilustracja 20: Strona menu **Analiza** (przykład)

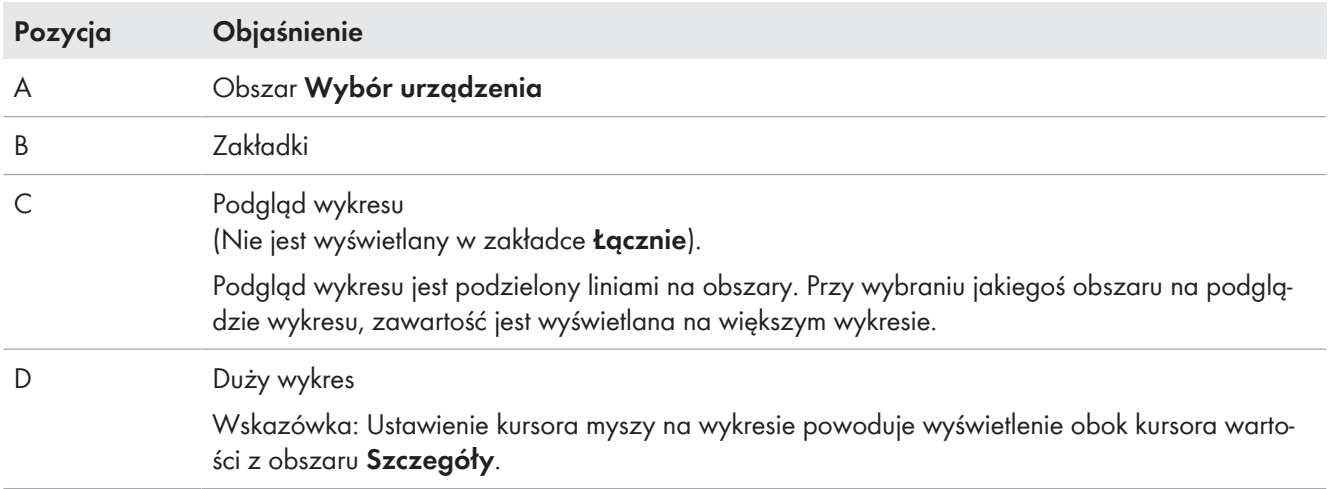

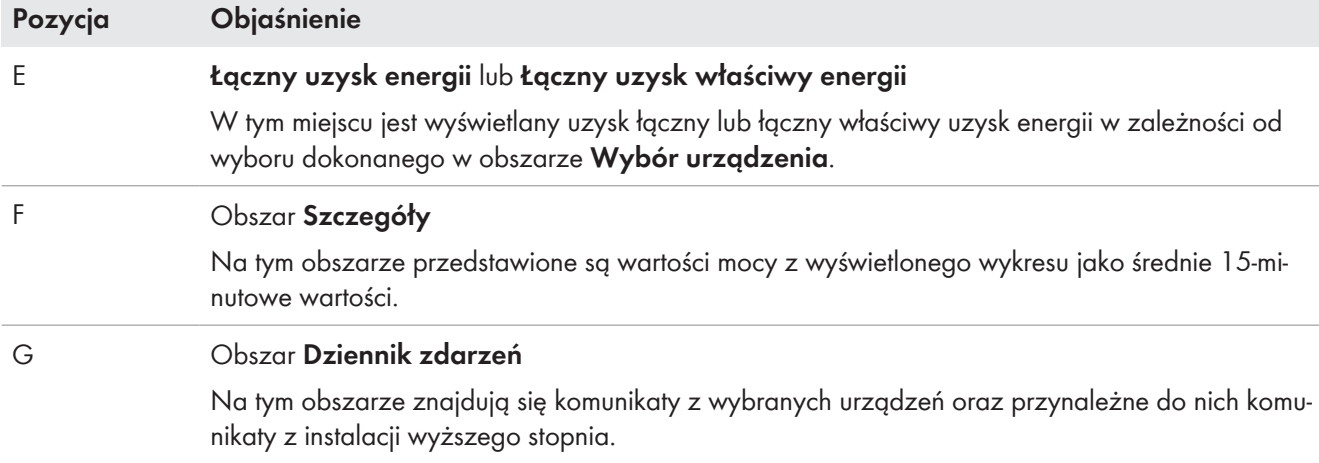

# **Elementy wyświetlane w zakładkach**

| Zakładka | Objaśnienie                                                                                                    |
|----------|----------------------------------------------------------------------------------------------------|
| Dzień    | Podgląd wykresu:<br>• Podgląd wykresów przedstawiających uzyski energii w instalacji fotowoltaicznej w<br>poszczególnych dniach<br>Porada: Ustawienie kursora myszy nad jakimś dniu na wykresie powoduje wyświetlenie<br>łącznego uzysku energii w instalacji fotowoltaicznej w danym dniu.<br>Duży wykres:<br>· Przebieg mocy wyświetlanej jako 15-minutowe wartości średnie w wybranych urządzeniach i<br>w danym dniu.                                                                                                    |
|          | • W dolnej prawej części wykresu <sup>2)</sup> : łączny uzysk energii w instalacji fotowoltaicznej w<br>wybranym dniu                                                                                                    |
| Tydzień  | Podgląd wykresu:<br>· Podgląd wykresów przedstawiających uzyski energii w instalacji fotowoltaicznej z<br>poszczególnych tygodni<br>Porada: Ustawienie kursora myszy nad jakimś tygodniem na wykresie powoduje wyświetlenie<br>łącznego uzysku energii w instalacji fotowoltaicznej w danym tygodniu.<br>Duży wykres:<br>· Przebieg mocy wyświetlanej jako 15-minutowe wartości średnie w wybranych urządzeniach i<br>w danym tygodniu<br>• W dolnej prawej części wykresu <sup>2)</sup> : łączny uzysk energii w instalacji fotowoltaicznej w<br>wybranym tygodniu |
| Miesiąc  | Podgląd wykresu:<br>• Podgląd wykresów przedstawiających uzyski energii w instalacji fotowoltaicznej w każdym<br>miesiącu w rozbiciu na dni<br>Porada: Ustawienie kursora myszy nad jakimś miesiącem na wykresie powoduje wyświetlenie<br>łącznego uzysku energii w instalacji fotowoltaicznej w danym miesiącu.<br>Duży wykres:<br>· Uzyski energii w wybranych urządzeniach dla wybranego miesiąca w rozbiciu na dni<br>• W dolnej prawej części wykresu <sup>2)</sup> : łączny uzysk energii w instalacji fotowoltaicznej w<br>wybranym miesiącu                 |

<sup>2)</sup> Wartość jest wyświetlana tylko wtedy, gdy w obszarze **Wybór urządzenia** zaznaczone jest pole wyboru **Cała instalacja**.
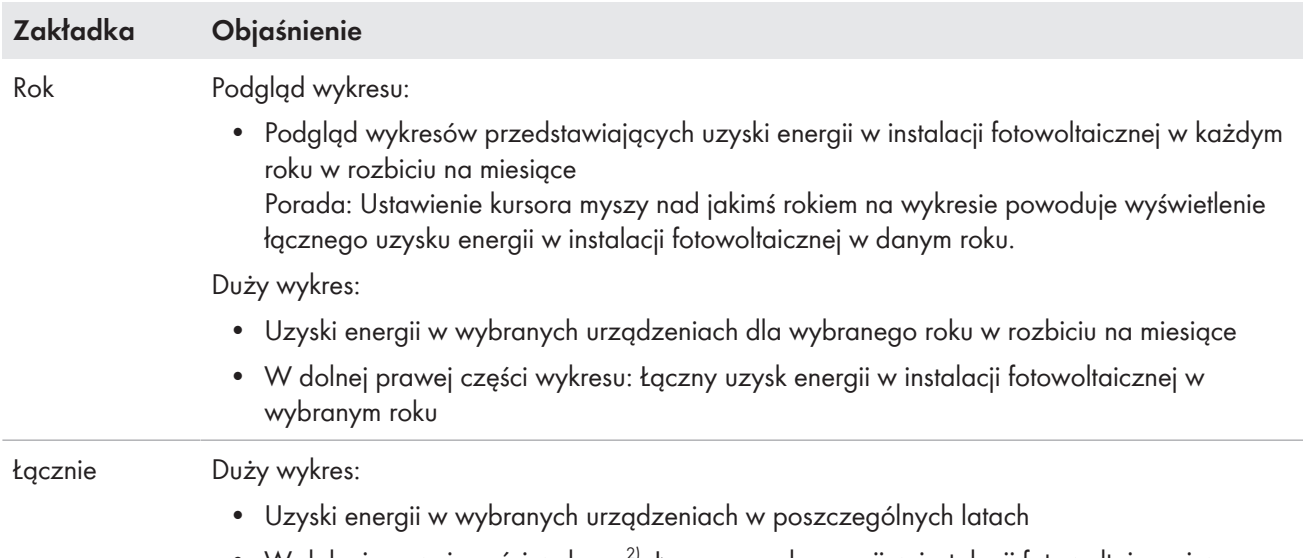

• W dolnej prawej części wykresu<sup>2)</sup>: Łączny uzysk energii w instalacji fotowoltaicznej we wszystkich latach

### **13.6.2.2 Ustawienie wyboru urządzenia**

W obszarze **Wybór urządzenia** użytkownik może wybrać, czy na dużym wykresie i w obszarze **Szczegóły** będą wyświetlane wartości z całej instalacji lub/i poszczególnych falowników. Ponadto można tu określić, czy będą wyświetlane bezwzględne czy właściwe wartości.

### **Wybór urządzeń:**

- 1. Aby wyświetlać wartości z całej instalacji, w obszarze **Wybór urządzenia** należy zaznaczyć pole wyboru **Cała instalacja**.
- 2. Aby wyświetlać wartości z poszczególnych falowników, należy wykonać poniższe czynności:
- 3. Wybierz obszar **Wybór urządzenia**.

☑ Obszar jest rozwijany i wyświetlane są poszczególne falowniki.

4. Zaznacz pola dla wybranych falowników. Porada: W przypadku zaznaczenia pola wyboru **Wybierz wszystkie urządzenia** zostaną aktywowane pola wyboru wszystkich falowników.

### **Wybór rodzaju wyświetlania:**

- Na obszarze **Wybór urządzenia** wybrać **rodzaj wyświetlania**:
	- ☑ **bezwzględne**: Wybór tej opcji powoduje wyświetlanie uzysku z instalacji (kWh) lub mocy (kW).
	- ☑ **właściwe**: Wybór tej opcji powoduje wyświetlanie właściwego uzyski energii w instalacji (kWh/kWp) lub właściwej mocy instalacji.

# **14 Monitorowanie instalacji z urządzeniem Sunny Home Manager**

W zależności od konfiguracji instalacji strona menu **Monitorowanie instalacji** zawiera następujące informacje:

- Monitorowanie komunikacji
- Porównanie falowników
- **SMA Smart Connected**
- Konfiguracja instalacji

Każdy z tych obszarów można odrębnie skonfigurować.

Jeśli na obszarze wyboru strony i menu, obok menu monitorowania instalacji, zostanie wyświetlony symbol wykrzyknika, należy otworzyć tę stronę, sprawdzić i usunąć przyczynę jego wyświetlenia.

### **14.1 Monitorowanie instalacji**

### **14.1.1 Monitorowanie komunikacji**

Na obszarze monitorowania instalacji przedstawiony jest bieżący stan komunikacji pomiędzy urządzeniem Sunny Home Manager a portalem Sunny Portal. Jeśli Sunny Home Manager nie zaloguje się na portalu Sunny Portal przez dłuższy okres niż ustawiony, Sunny Portal sygnalizuje usterkę i wysyła do użytkownika wiadomość elektroniczną.

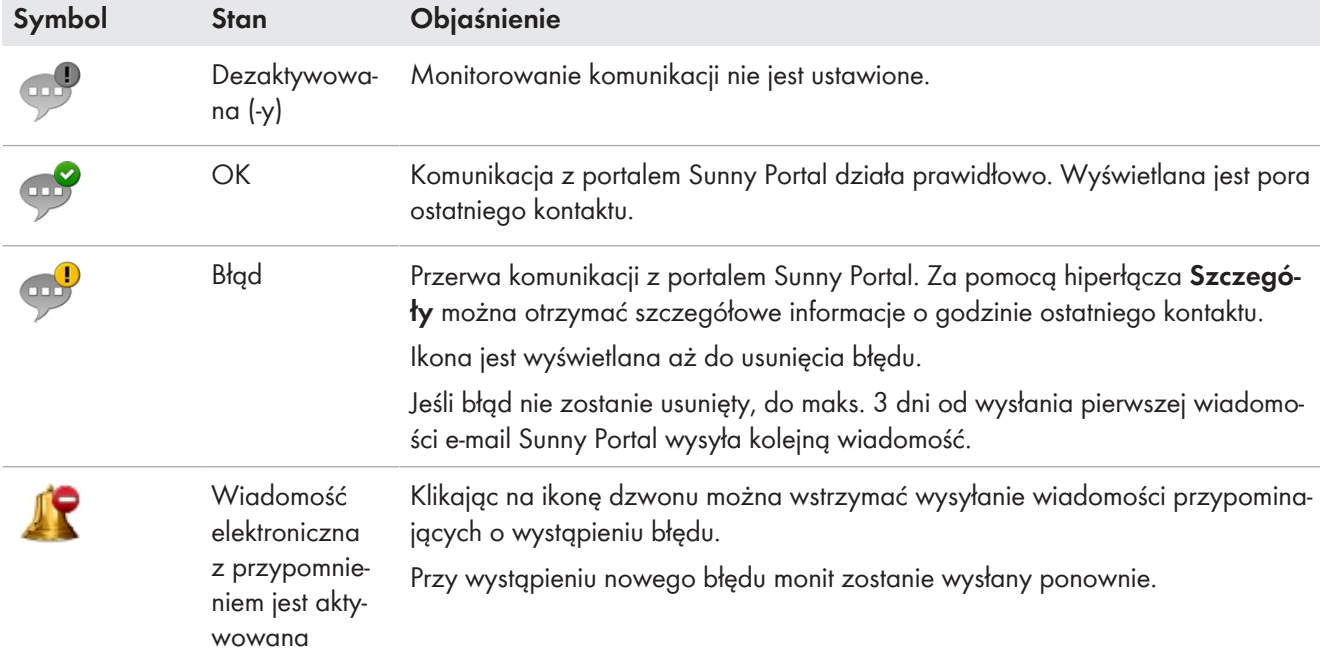

Stan monitorowania komunikacji jest przedstawiany za pomocą następujących ikon:

### **14.1.2 Porównanie falowników**

Porównywanie falowników umożliwia portalowi Sunny Portal wykrycie ewentualnych strat przy generowaniu energii. Jeśli uzysk energii jakiegoś falownika odbiega znacznie od średniego uzysku energii uzyskiwanego w innych falownikach, portal Sunny Portal może poinformować o tym fakcie poprzez wysłanie wiadomości e-mail. Z uwagi na to, że mowa o uzyskach z fotowoltaiki, w tym porównaniu rolę odgrywają jedynie falowniki fotowoltaiczne i hybrydowe.

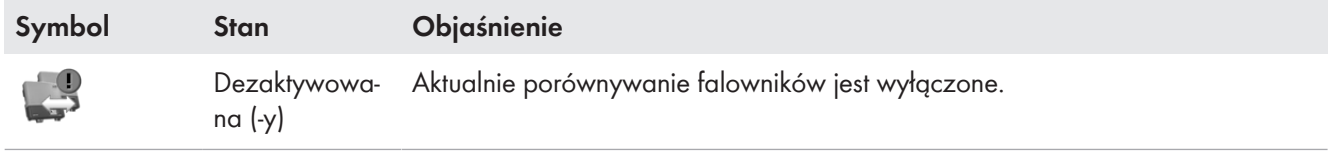

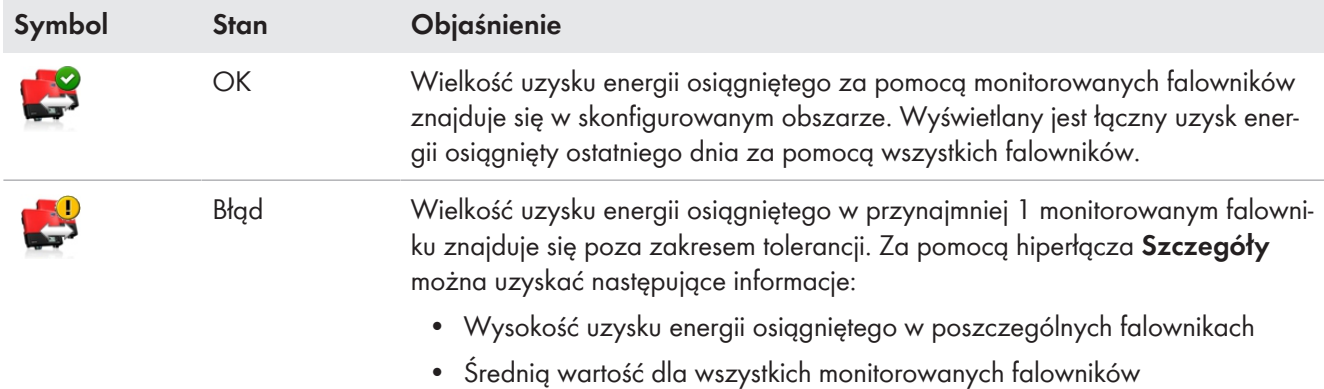

### **14.1.3 SMA Smart Connected**

SMA Smart Connected jest bezpłatną usługą firmy SMA Solar Technology AG, obejmującą następujące elementy:

- Automatyczne monitorowanie falowników falowniki są stale kontrolowane pod kątem występowania nieprawidłowości i błędów.
- Automatyczne i proaktywne informowanie w razie usterki po zdiagnozowaniu i analizie usterki użytkownik niezwłocznie otrzymuje powiadomienie pocztą elektroniczną.
- Automatyczny proces wymian w razie konieczności wymiany falownika użytkownik w krótkim czasie otrzymuje bezpłatnie urządzenie zastępcze.

Uczestnictwo w programie Smart Connected wymaga udzielenia zgody przez użytkownika.

### **14.1.4 Konfiguracja instalacji**

W polu "Konfiguracja instalacji" wyświetlona zostaje liczba wykrytych w instalacji urządzeń.

### **14.1.5 Inne możliwości monitorowania instalacji**

### **Rejestr zdarzeń w instalacji**

Na stronie menu **Rejestr zdarzeń w instalacji** wyświetlane są komunikaty o stanie instalacji. Te komunikaty są pomocne użytkownikowi, np. przy identyfikowaniu usterek instalacji fotowoltaicznej.

Komunikaty można filtrować i potwierdzać ich przeczytanie.

 $\lceil \mathbf{i} \rceil$  Liczba niepotwierdzonych komunikatów znajduje się na widoku menu na stronie "Rejestr zdarzeń w instalacji" za dwukropkiem przy nazwie instalacji.

### **Raport o instalacji**

Na stronie menu **Raport** można wyświetlić łączny uzysk energii oraz zmiany stanu licznika w posiadanej instalacji w formie podsumowującej tabeli i wykresu.

#### **Dzienny raport o instalacji**

- Tabela zawierająca zmiany stanu licznika łącznego uzysku energii w bieżącym dniu, bieżącym miesiącu i bieżącym roku
- Wykres przedstawiający zmiany stanu licznika w poszczególnych godzinach jednego dnia

#### **Miesięczny raport o instalacji**

- Tabela zawierająca zmiany stanu licznika łącznego uzysku energii w bieżącym miesiącu i bieżącym roku
- Wykres przedstawiający zmiany stanu licznika w poszczególnych dniach miesiąca

Sunny Portal może przesyłać raporty pocztą elektroniczną.

### **Devices (Urządzenia)**

Na stronie menu **Urządzenia** wyświetlane są na odrębnej stronie dla każdego urządzenia formie przejrzystych wykresów.

- W przypadku **falowników fotowoltaicznych**:
	- Zmiany stanu licznika (łączny uzysk energii w kWh) w poszczególnych miesiącach roku
	- Zmiany stanu licznika (łączny uzysk energii w kWh i moc w kW) w poszczególnych godzinach dnia
- W przypadku **falowników wyspowych**:
	- Aktualna pojemność akumulatora w wybranym okresie czasu

Jeśli użytkownik jest zainteresowany dalszymi, bardziej szczegółowymi funkcjami monitorowania instalacji i przechowywania danych, w sklepie SMA Online Store może aktywować za dodatkową opłatą.

# **14.2 Konfiguracja monitorowania instalacji**

### **14.2.1 Konfigurowanie monitorowania komunikacji**

Za pomocą przycisku ekranowego [**Ustawienia**] użytkownik może wybrać, czy komunikacja pomiędzy posiadaną instalacją a portalem Sunny Portal będzie monitorowana. W przypadku wyboru monitorowania użytkownik może określić interwał czasowy oraz poziom monitorowania

Sunny Portal może wyświetlać tylko bieżące dane z urządzenia Home Manager i przełączać odbiorniki, gdy **Interwał wysyłania kwerendy danych** jest ustawiony jako "automatyczny".

### **Warunek:**

☐ Należy posiadać status **Instalatora** lub **Administratora instalacji** [\(patrz rozdział 16.1, strona 120\)](#page-119-0).

#### **Sposób postępowania:**

- 1. W obszarze **Monitorowanie komunikacji** kliknąć przycisk ekranowy [**Ustawienia**].
- 2. Kliknąć na suwak **Alarm** i przyciskając lewy przycisk myszy, ustawić poziom monitorowania, na podstawie którego Sunny Portal będzie wysyłał wiadomości elektroniczne. Do wyboru są następujące opcje: **wyłączony**, **pobłażliwy**, **tolerancyjny** i **surowy**.

☑ W kolumnie **Czas** jest wyświetlane wybrane ustawienie (interwał czasowy: 15 minut).

- 3. W polu tekstowym **Adresat** wprowadzić adres poczty elektronicznej adresata wiadomości. Poszczególne adresy poczty elektronicznej należy oddzielić od siebie przecinkiem. (Dozwolone są tylko adresy poczty elektronicznej zarejestrowane na portalu Sunny Portal).
- 4. Aktywować lub dezaktywować monitorowanie wyświetlanych urządzeń.
- 5. Naciśnij [**Save**] (Zapisz).

#### **Ustawienie interwału wysyłania kwerendy danych w urządzeniu Sunny Home Manager:**

Interwał wysyłania kwerendy danych można ustawić w menu **Konfiguracja** w punkcie **Zestawienie urządzeń > Właściwości > Edytuj** [\(patrz rozdział 11.3.9, strona 63\).](#page-62-0) Do wyboru są opcje: automatycznie, co godzinę i codziennie.

Sunny Home Manager może wysyłać kwerendy danych tylko do urządzeń, w których aktywowany jest **odbiór danych**[\(patrz rozdział 11.1.4, strona 56\)](#page-55-0).

### **14.2.2 Konfigurowanie porównywania falowników**

#### **Wymagania:**

- ☐ W instalacji muszą znajdować się przynajmniej 2 falowniki wytwarzające prąd solarny.
- ☐ Należy posiadać status **Instalatora** lub **Administratora instalacji** [\(patrz rozdział 16.1, strona 120\)](#page-119-0).

#### **Sposób postępowania:**

- 1. W obszarze **Porównanie falowników** kliknąć przycisk ekranowy [**Ustawienia**].
- 2. W polu tekstowym **Adresat** wprowadzić adres poczty elektronicznej adresata wiadomości. Poszczególne adresy poczty elektronicznej należy oddzielić od siebie przecinkiem.
- 3. Moc generatora fotowoltaicznej jest wstępnie ustawiona w polu tekstowym **Moc generatora**. Sunny Portal oblicza moc generatora fotowoltaicznego na podstawie mocy znamionowej każdego falownika. Moc generatora fotowoltaicznego można również wprowadzić ręcznie lub obliczyć za pomocą portalu Sunny Portal, jeśli wcześniej zostały wprowadzone informacje o ciągach modułów fotowoltaicznych [\(patrz](#page-42-0) [rozdział 10.2, strona 43\)](#page-42-0).
- 4. W polu tekstowym **Tolerancja** zakres tolerancji uzysku energii z danego falownika. W ten sposób zostanie określona odchyłka uzysku energii z falownika, przy której Sunny Portal będzie wysyłał stosowną wiadomość email.
- 5. Aby wybrać falownik, dla którego będzie przeprowadzane porównanie, zaznaczyć w wierszu falownika pole wyboru **Monitorowanie**.
- 6. Naciśnij [**Save**] (Zapisz).

### **14.2.3 Aktywacja SMA Smart Connected**

i Usługę SMA Smart Connected można używać na portalu Sunny Portal tylko wtedy, gdy również podłączone do urządzenia Sunny Home Manager urządzenia firmy SMA ją obsługują.

Z reguły dla każdego urządzenia można aktywować usługę Smart Connected, lecz należy to wykonać odrębnie dla każdego urządzenia oraz dla każdego kraju (ręcznie).

Uczestnictwo w programie Smart Connected wymaga udzielenia zgody przez użytkownika. Aby zapewnić optymalne wykorzystanie programu, należy ponadto podać dane operatora i instalatora, adres dostawy ewentualnie koniecznego urządzenia zastępczego oraz adres poczty elektronicznej odbiorcy danych monitorowania.

#### **Sposób postępowania:**

1. W menu Monitorowanie systemu, w polu "SMA Smart Connected" kliknąć przycisk [Ustawienia].

☑ Otworzy się strona właściwości produktu, który obsługuje funkcję SMA Smart Connected.

- 2. Naciśnij [**Edit**] (Edytuj).
- 3. Ustawić fajkę w polu **SMA Smart Connected**, aby wyrazić swoją zgodę.
- 4. Naciśnij [**Save**] (Zapisz).

#### **Alternatywne postępowanie:**

- 1. Wywołać stronę menu **Konfiguracja > Zestawienie urządzeń**.
- 2. Wybrać urządzenie, które obsługuje funkcję SMA Smart Connected, i wywołać stronę **Właściwości**.
- 3. Naciśnij [**Edit**] (Edytuj).
- 4. Ustawić fajkę w polu **SMA Smart Connected**, aby wyrazić swoją zgodę.
- 5. Naciśnij [**Save**] (Zapisz).

### **14.2.4 Edytowanie konfiguracji instalacji**

#### **Warunek wyświetlania tej strony:**

☐ W instalacji wykryto przynajmniej 1 nowe urządzenie.

W obszarze wyboru strony i menu wyświetlony obok punktu menu **Monitorowanie systemu** wykrzyknik informuje o tym, że w instalacji wykryto przynajmniej 1 nowe urządzenie.

Nowego urządzenia nie trzeba od razu skonfigurować, lecz można to również zrobić później.

#### **Konfiguracja nowego urządzenia:**

- 1. W polu "Konfiguracja instalacji" wybrać polecenie **Utwórz teraz urządzenia >>**.
	- ☑ Nastąpi przekierowanie do zakładki **Zestawienie nowych urządzeń** w menu **Konfiguracja > Zestawienie urządzeń** [\(patrz rozdział 11.2.2, strona 58\)](#page-57-0).
- 2. Wybrać urządzenie i w kolumnie "Konfiguracja" kliknąć symbol +, aby dodać nowe urządzenie do instalacji lub symbol  $\Xi$ , aby dodać nowe urządzenie do instalacji jako urządzenie zastępcze.
	- ☑ Uruchamiany jest asystent konfiguracji, który prowadzi użytkownika przez każdy etap procesu konfiguracji.
- Po skonfigurowaniu wszystkich nowych urządzeń pole "Konfiguracja instalacji" w zakładce "Monitorowanie systemu" zostaje ukryte.

Po skonfigurowaniu wszystkich nowych urządzeń powinien również zniknąć znak wykrzyknika obok punktu menu "Monitorowanie systemu".

#### **Kasowanie wykrzyknika:**

Jeśli wyświetlony obok punktu menu **Monitorowanie systemu** wykrzyknik przypominający o wykonaniu tej czynności przeszkadza, można go usunąć; w tym celu należy usunąć wszystkie nowo wykryte, lecz jeszcze nieskonfigurowane urządzenia w menu **Konfiguracja > Zestawienie urządzeń** [\(patrz rozdział 11.2.2, strona 58\).](#page-57-0)

j Jeśli znak wykrzyknika obok punktu menu "Monitorowanie systemu" jest nadal wyświetlany, występują zakłócenia komunikacji przy odbiorze danych lub przy porównaniu falowników.

### **14.2.5 Filtrowanie i zatwierdzanie komunikatów w rejestrze zdarzeń w instalacji**

W górnej części strony **Rejestr zdarzeń w instalacji** znajdują się różne pola do filtrowania komunikatów, które są wyszczególnione w poniższej tabeli. Filtry umożliwiają wyświetlanie tylko wybranych komunikatów.

Komunikaty można skwitować i tym samym oznaczyć je jako przeczytane. Dzięki temu przeczytane komunikaty można odróżnić od nieprzeczytanych.

#### **Filtrowanie komunikatów:**

- 1. Na obszarze wyboru strony i menu wybrać **Rejestr zdarzeń w instalacji**.
- 2. Aby filtrować komunikaty, należy ustawić jeden lub kilka filtrów:

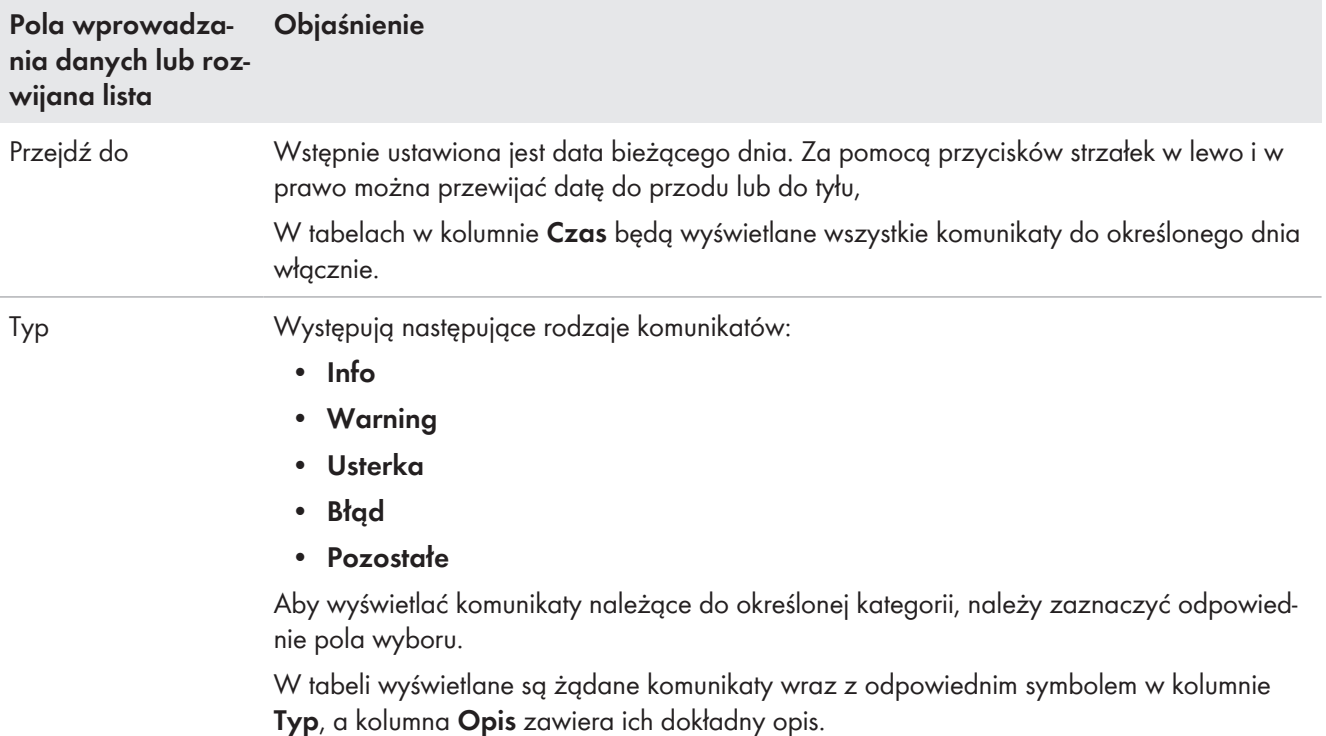

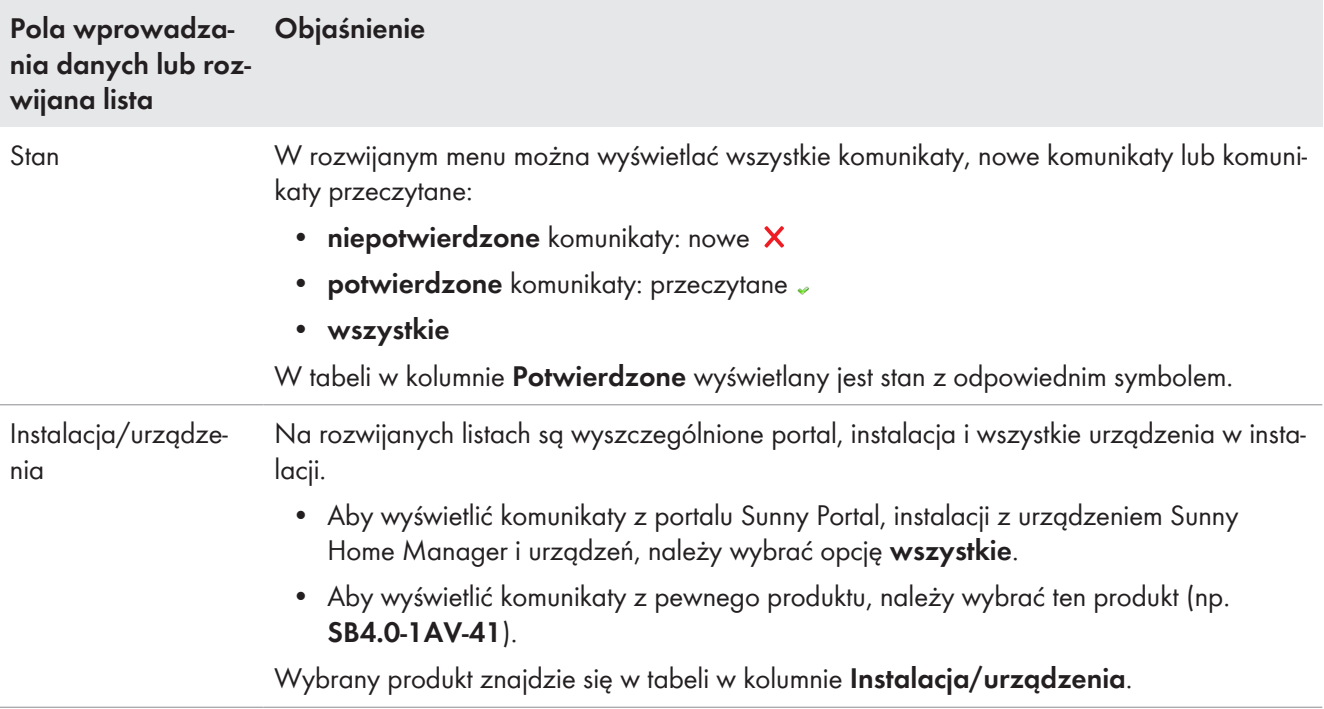

### **Skwitowanie komunikatu:**

#### **Warunek:**

- ☐ Należy posiadać status **Instalatora** lub **Administratora instalacji** [\(patrz rozdział 16.1, strona 120\).](#page-119-0)
- 1. Aby skwitować pojedynczy komunikat, w wierszu z komunikatem kliknij w kolumnie **Potwierdzone** symbol .
- 2. Aby skwitować wszystkie komunikaty, wybrać nad tabelą pole wyboru **Potwierdź wszystkie**.

### **14.2.6 Konfiguracja raportów**

#### **Warunek:**

☐ Należy posiadać status **Instalatora** lub **Administratora instalacji** [\(patrz rozdział 16.1, strona 120\).](#page-119-0)

Można skonfigurować różne raporty zawierające różne informacje:

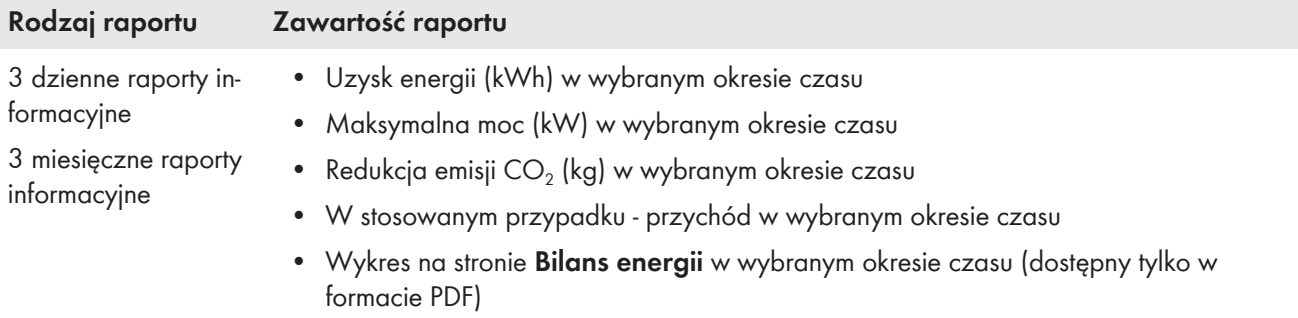

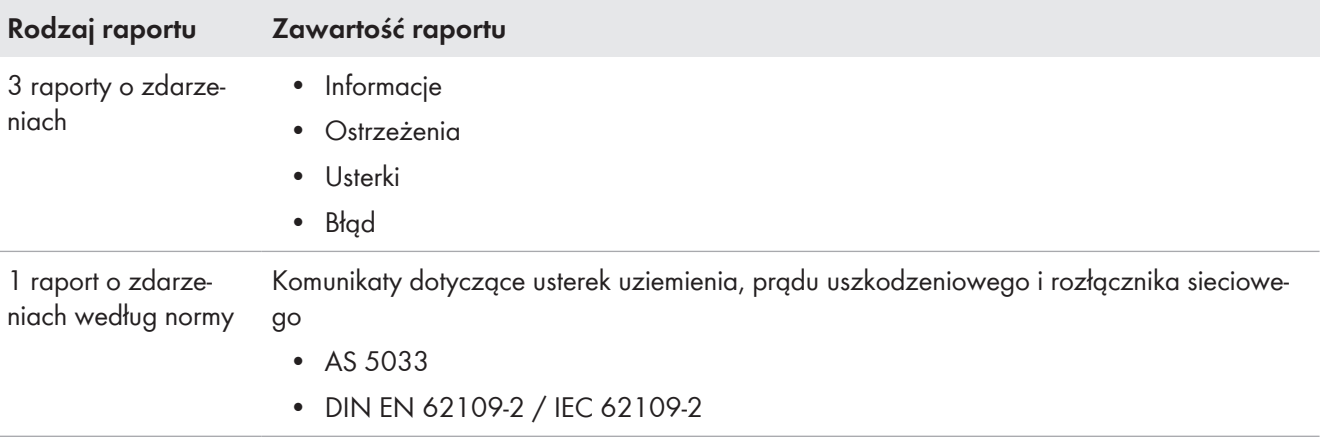

Ponadto można stworzyć raport dotyczący określonego dnia w przeszłości.

### **Konfiguracja raportów informacyjnych**

Sunny Portal przesyła użytkownikowi raporty dzienne po przetworzeniu wszystkich danych z dnia poprzedniego, a raporty miesięczne na koniec miesiąca.

#### **Warunek:**

□ Musi być wprowadzona wielkość redukcji emisji  $CO<sub>2</sub>$  [\(patrz rozdział 10.4.8, strona 52\).](#page-51-0)

### **Sposób postępowania:**

- 1. Na rozwijanej liście **Konfiguracja raportu** wybrać **dzienny raport informacyjny** lub **miesięczny raport informacyjny**.
- 2. Naciśnij [**Edit**] (Edytuj).
- 3. W polu **Aktywacja raportu** zaznacz pole wyboru **aktywny**.
- 4. W rubryce **Odbiorcy** wprowadź w polu tekstowym **Adres (y) e-mail** adresy poczty elektronicznej adresata (adresatów). Poszczególne adresy poczty elektronicznej należy oddzielić od siebie przecinkiem.
- 5. W polu **Treść**

W obszarze **Wybór kanału** zaznacz treści, które powinna zawierać wiadomość e-mail.

- 6. W obszarze **Wyślij raport jako** wybierz format wysyłania raportu przez portal Sunny Portal: tekst, format HTML lub PDF.
- 7. W obszarze **Przesyłana strona portalu** na rozwijanej liście Wybierz stronę, którą Sunny Portal powinien przesłać razem z raportem lub polecenie **Nie przesyłaj żadnej strony**.
- 8. Aby przesłać raport testowy na wprowadzony adres poczty elektronicznej, kliknąć przycisk [**Prześlij raport testowy**].
- 9. Naciśnij [**Save**] (Zapisz).

### **Konfiguracja raportów o zdarzeniach**

Sunny Portal przesyła raporty o zdarzeniach o godzinie określonej przez użytkownika.

#### **Sposób postępowania:**

- 1. Na rozwijanej liście **Konfiguracja raportu** wybrać **Raport o zdarzeniach**.
- 2. Naciśnij [**Edit**] (Edytuj).
- 3. W polu **Aktywacja raportu** zaznacz pole wyboru **aktywny**.
- 4. W rubryce **Odbiorcy** wprowadź w polu tekstowym **Adres (y) e-mail** adresy poczty elektronicznej adresata (adresatów). Poszczególne adresy poczty elektronicznej należy oddzielić od siebie przecinkiem.
- 5. W obszarze **Interwał** należy najpierw określić częstotliwość otrzymywania raportu o zdarzeniach pocztą elektroniczną, wybierając opcję **co godzinę** lub opcję **codziennie**, po czym na rozwijanej liście wybrać pożądaną **godzinę** otrzymywania wiadomości elektronicznej.
- 6. W polu **Treść** wybierz typy zdarzeń, których szczegóły powinny być wyświetlane w wiadomości elektronicznej. Sunny Portal i instalacja z modułem Sunny Home Manager umożliwiają otrzymywanie wiadomości o 4 typach zdarzeń: informacja, ostrzeżenie, usterka i błąd.
- 7. W obszarze **Wyślij raport jako** wybierz format wysyłania raportu przez portal Sunny Portal: tekst, format HTML lub PDF.
- 8. W polu **Maks. ilość komunikatów w jednej wiadomości** wybierz na rozwijanej liście maksymalną liczbę komunikatów w wiadomości e-mail.
- 9. Ewentualnie aktywuj opcję **Wysyłaj puste raporty również przy braku nowych zdarzeń**, jeśli chcesz otrzymywać raporty również wtedy, gdy nie wystąpiły nowe zdarzenia.
- 10. Aby przesłać raport testowy na wprowadzony adres poczty elektronicznej, kliknąć przycisk [**Prześlij raport testowy**].
- 11. Naciśnij [**Save**] (Zapisz).

### **Ręczne utworzenie raportu później**

Można utworzyć raport z poprzednich dni.

#### **Sposób postępowania:**

- 1. Na rozwijanej liście **Konfiguracja raportu** wybrać raport.
- 2. Na obszarze **Retrospektywne utworzenie raportu** wprowadzić w polu tekstowym **Data raportu** dzień, dla którego będzie utworzony raport - ręcznie lub za pomocą kalendarza.
- 3. Kliknąć przycisk [**Utwórz**].

☑ Zostanie wyświetlony komunikat informujący o wysłaniu raportu.

# **15 Prezentacja instalacji z urządzeniem Sunny Home Manager**

# **15.1 Karta instalacji**

Sunny Portal tworzy kartę instalacji na podstawie danych, które zostały lub mogą być wprowadzone na różnych stronach portalu Sunny Portal. Jego zawartość zależy od ilości danych.

Zasadniczo karta instalacji przedstawia dane instalacji na trzech polach; w polu położonym dalej z prawej strony zawiera zdjęcie instalacji (opcja) i w przypadku skonfigurowania podsumowanie zawarte w bloku tekstowym umieszczonym poniżej tych pól.

Karta instalacji może zawierać następujące informacje:

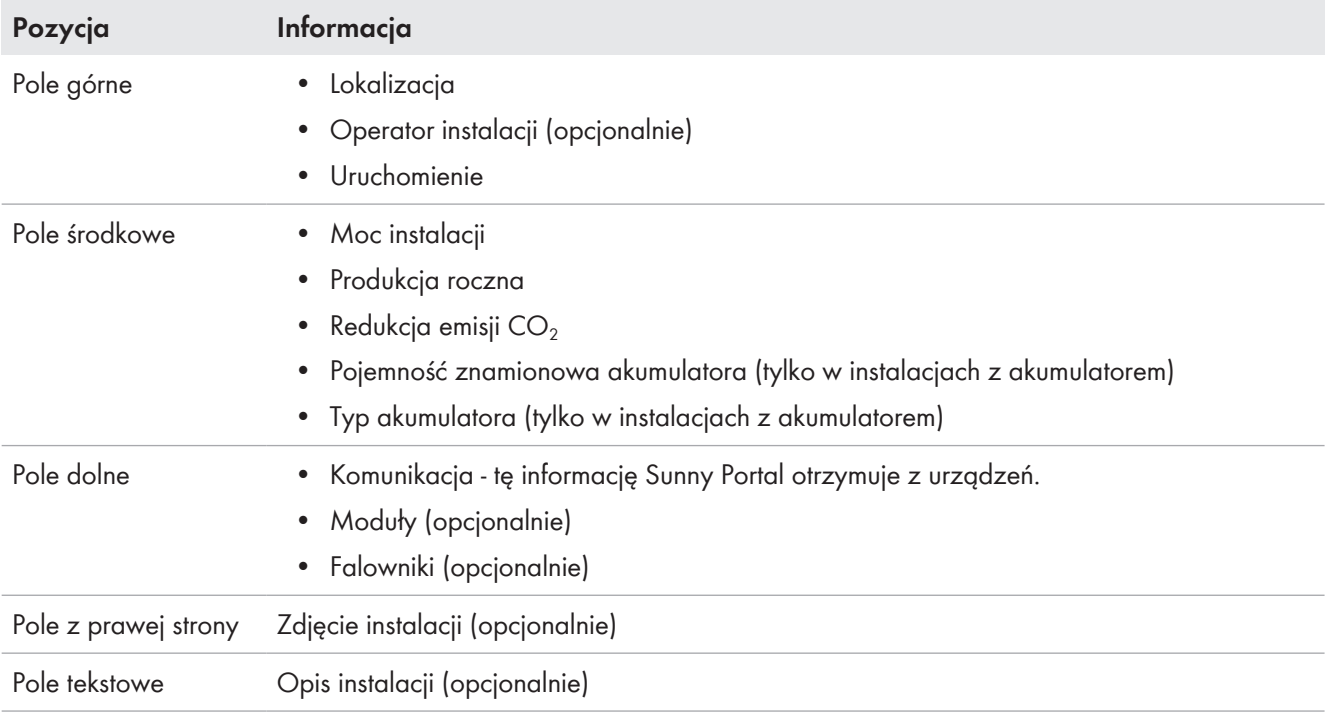

Poszczególne dane na karcie instalacji można zmienić w każdym momencie [\(patrz rozdział 10.1, strona 41\)](#page-40-0).

Kartę instalacji można udostępnić do wglądu innym osobom i umieścić na swojej stronie internetowej.

# **15.2 Udostępnienie karty instalacji**

Na stronie **Prezentacja instalacji**, w polu **Karta instalacji** jest wyświetlany tekst źródłowy.

Po kliknięciu na przycisk ekranowy [**Podgląd**] zostaje wyświetlona zapisana karta instalacji. Kartę instalacji można umieścić na swojej stronie internetowej, kopiując na nią tekst źródłowy.

Zmiany na karcie instalacji można wprowadzać w menu **Konfiguracja**, w punkcie **Właściwości instalacji > Dane dotyczące instalacji**.

# **15.3 Udostępnianie i publikowanie stron**

Sunny Portal umożliwia prezentację własnej instalacji fotowoltaicznej osobom trzecim.

- Wybrane strony z portalu Sunny Portal posiadanej instalacji fotowoltaicznej można udostępniać do wglądu na portalu sunnyportal.com i wysyłać pocztą elektroniczną do osób zainteresowanych hiperłącza do tych stron.
- Hiperłącza do własnych stron internetowych portalu Sunny Portal można umieszczać na innych stronach internetowych.

Poniższe strony portalu Sunny Portal można udostępniać innym osobom lub umieszczać do nich hiperłącza na innych stronach:

• Plant Profile (Karta instalacji)

- Plant Overview
- Annual Comparison (Porównanie roczne)

### **Warunek:**

☐ Należy posiadać status **Instalatora** lub **Administratora instalacji** [\(patrz rozdział 16.1, strona 120\).](#page-119-0)

### **Udostępnianie do wglądu stron na portalu Sunny Portal**

☐ Musi być opublikowana przynajmniej jedna strona.

#### **Sposób postępowania:**

- 1. W polu **Udostępniany obszar** sprawdzić poprzez hiperłącze **Wyświetl udostępniany obszar danej** instalacji, które strony zostały dotychczas udostępnione (z reguły jest to przynajmniej karta instalacji).
- 2. Kliknąć przycisk ekranowy [**Wyślij stronę pocztą elektroniczną**].
- 3. Wprowadzić adres poczty elektronicznej adresata wiadomości oraz (opcjonalnie) wiadomość dla adresata.
- 4. [**Wyślij mejl**].

### **Wyświetlanie stron portalu Sunny Portal w internecie**

Każda strona portalu Sunny Portal ma własny adres URL. Adres URL można wykorzystać do umieszczenia na innej stronie internetowej hiperłącza do własnej strony internetowej portalu Sunny Portal.

### **Sposób postępowania:**

- 1. Na obszarze wyboru strony i menu wybrać stronę.
- 2. Na obszarze treści wybrać [Konfiguracja "Nazwa strony"].
- 3. Aby wyświetlić podgląd strony, wybrać polecenie **Otwórz stronę w nowym oknie**.
- 4. Skopiować do schowka adres **Adres URL strony**.
- 5. Skopiować adres zapisany do schowka do programu służącego do tworzenia stron internetowych (np. Microsoft Office Frontpage) lub umieścić go na własnej stronie internetowej za pomocą tzw. ramki IFrame.

# **15.4 Określenie strony startowej instalacji**

W polu **Strona startowa instalacji** użytkownik może określić stronę własnej instalacji fotowoltaicznej na portalu Sunny Portal, która będzie wyświetlana od razu po zalogowaniu się lub zmianie instalacji.

- 1. Na rozwijanym menu wybrać stronę menu instalacji z urządzeniem Sunny Home Manager, która będzie stroną startową.
- 2. Naciśnij [**Save**] (Zapisz).

# **16 Zarządzanie użytkownikami**

#### **Warunek wyświetlania strony:**

☐ Należy posiadać status **Administratora instalacji**.

Na stronie są wyszczególnieni wszyscy użytkownicy instalacji z urządzeniem Sunny Home Manager [\(patrz](#page-121-0) [rozdział 16.2, strona 122\)](#page-121-0). Można na niej także edytować istniejących użytkowników, zmieniać ich role oraz usuwać.

# <span id="page-119-0"></span>**16.1 Grupy i uprawnienia użytkowników**

Osoby posiadające status **Administratora instalacji** mogą wprowadzać na portalu Sunny Portal nowych użytkowników, którzy będą mieli dostęp do instalacji fotowoltaicznej zarejestrowanej na portalu Sunny Portal.. Użytkownikom można przypisywać różne role. Poszczególne role użytkowników różnią się zakresem uprawnień dotyczących instalacji zarejestrowanej na portalu Sunny Portal. Występują następujące role:

- Gość
- Użytkownik
- Instalator
- Administrator instalacji

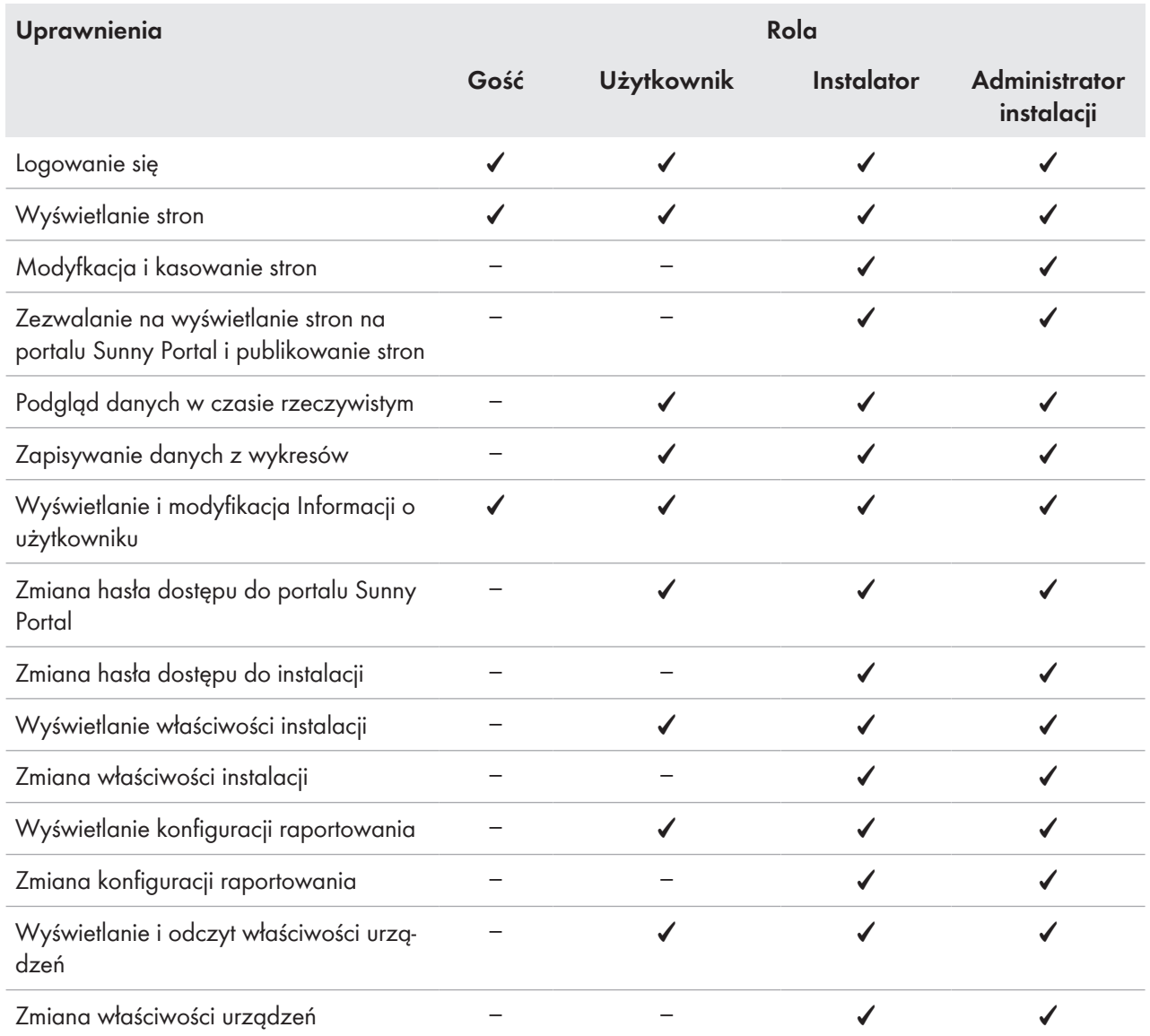

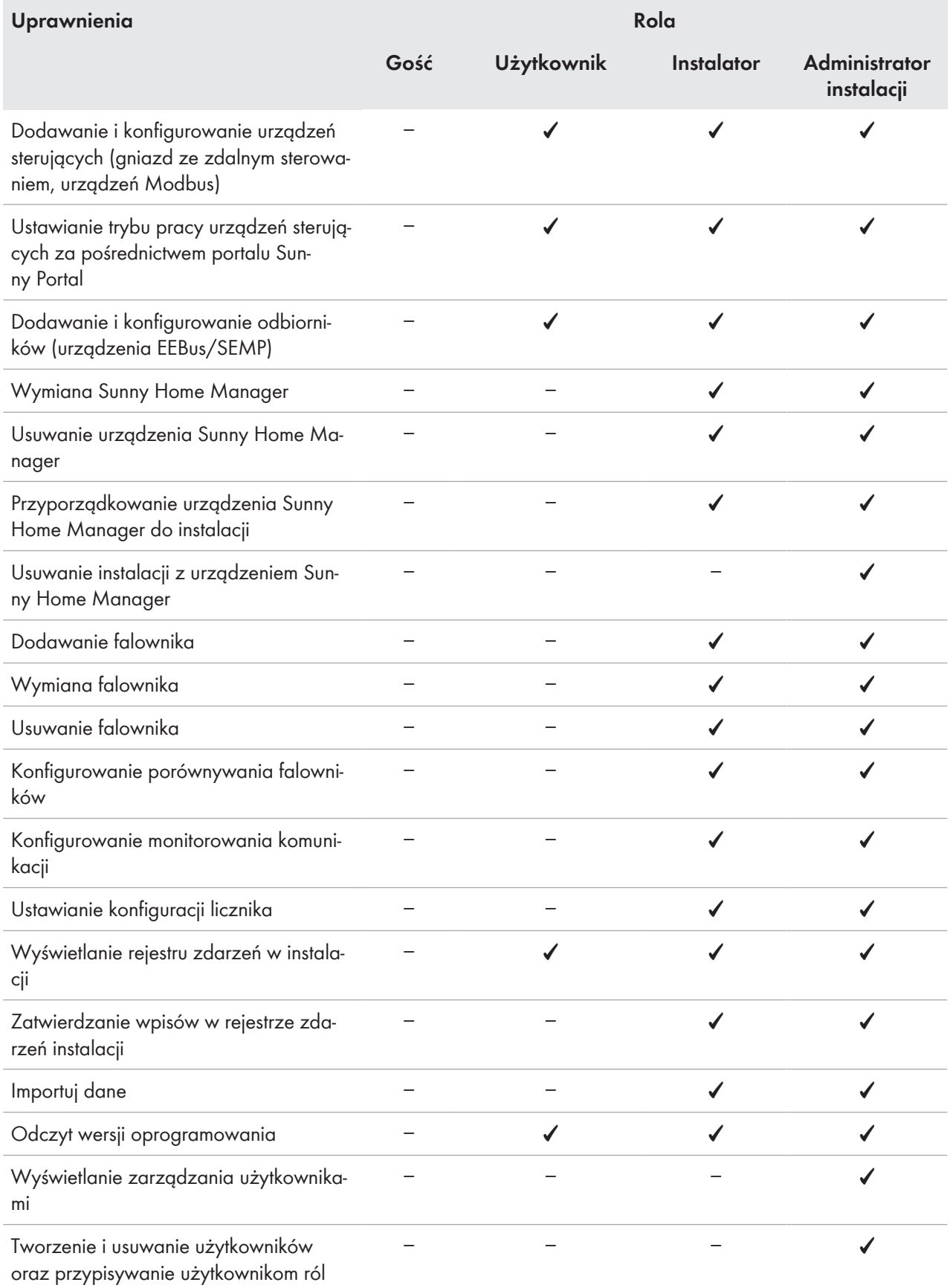

# <span id="page-121-0"></span>**16.2 Tworzenie nowego użytkownika**

### **Sposób postępowania:**

- 1. Na obszarze wyboru strony i menu wybrać **Konfiguracja > Zarządzanie użytkownikami**.
- 2. Kliknąć przycisk [**Nowy użytkownik**].
- 3. Wprowadzić adres poczty elektronicznej nowego użytkownika w polu tekstowym **Adres poczty elektronicznej**.
- 4. W obszarze **Role** wybrać odpowiednią rolę.
- 5. Naciśnij [**Save**] (Zapisz).
- ☑ Nowy użytkownik otrzyma wiadomość e-mail z danymi dostępu.

# **16.3 Usuwanie użytkownika**

### **Sposób postępowania:**

- 1. Na obszarze wyboru strony i menu wybrać **Konfiguracja > Zarządzanie użytkownikami**.
- 2. W wierszu użytkownika i w kolumnie **Usuń** kliknąć ikonę .
- 3. Na pytanie o potwierdzenie wykonania czynności odpowiedzieć twierdząco, klikając [**Tak**].

# <span id="page-121-1"></span>**16.4 Zmiana uprawnień użytkownika**

### **Sposób postępowania:**

- 1. Na obszarze wyboru strony i menu wybrać **Konfiguracja > Zarządzanie użytkownikami**.
- 2. W wierszu użytkownika i w kolumnie **Edytuj** kliknąć ikonę .

☑ Otworzą się obszary **E-mail Address** (Adres poczty elektronicznej) i **Roles** (Kategoria użytkownika).

- 3. W obszarze **Role** wybrać odpowiednią rolę.
- 4. Naciśnij [**Save**] (Zapisz).
- ☑ Uprawnienia użytkownika dotyczące instalacji z urządzeniem Sunny Home Manager zostaną zmienione.

# **16.5 Zmian informacji o użytkowniku**

Każdy użytkownik może wprowadzić informacje o własnej osobie. Informacjami tymi może być np. adres poczty elektronicznej lub adres pocztowy.

#### **Sposób postępowania:**

- 1. Na obszarze wyboru strony i menu wybrać **Informacja o użytkowniku / wylogowanie > Informacja o użytkowniku**.
- 2. Naciśnij [**Edit**] (Edytuj).

☑ Otworzy się menu wprowadzania informacji o użytkowniku.

- 3. Wprowadzić informacje o użytkowniku.
- 4. Naciśnij [**Save**] (Zapisz).

# **17 Informacje o hasłach**

### **17.1 Wymogi wobec bezpiecznego hasła dostępu**

Zasady dotyczące zwiększenia bezpieczeństwa hasła:

Należy stosować hasła, które składają się **z minimalnie 10 i maksymalnie 50 znaków** oraz zawierają:

- przynajmniej jedną małą literę
- przynajmniej jedną dużą literę
- przynajmniej jedną cyfrę
- przynajmniej jeden z dozwolonych znaków specjalnych: (!\"§\$%&/()=?\*+'#-\_.:,;<>|{[]}<sup>23^</sup>°).

# **17.2 Wymagane hasła**

### **Hasło dostępu do portalu Sunny Portal**

Podczas rejestrowania instalacji na portalu Sunny Portal należy określić hasło dostępu do portalu, które w przyszłości będzie służyło do logowania się na nim.

### **Wymogi wobec hasła dostępu do portalu Sunny Portal:**

☐ Hasło dostępu do portalu Sunny Portal musi się składać się z **przynajmniej 10 i maksymalnie 50 znaków**. Obowiązują określone wcześniej zasady tworzenia bezpiecznego hasła.

### **Hasło dostępu do instalacji**

Wszystkie urządzenia połączone poprzez sieć Speedwire posiadające to samo hasło dostępu tworzą jedną instalację. Dlatego hasło dostępu obowiązujące dla wszystkich urządzeń w instalacji jest określane jako hasło dostępu do instalacji. Hasło dostępu do instalacji chroni komunikację w instalacji.

Dostęp do urządzeń w posiadanej instalacji fotowoltaicznej za pomocą produktu komunikacyjnego jest możliwy pod warunkiem posiadana tego samego hasła przez wszystkie urządzenia.

Hasło dostępu do instalacji na portalu Sunny Portal należy określić przy rejestracji instalacji z urządzeniem Sunny Home Manager. Hasło dostępu do instalacji utworzone podczas rejestracji urządzenia Sunny Home Manager stanowi hasło dostępu grupy użytkowników **Instalator**.

### **Wymogi wobec hasła dostępu do instalacji i hasła dostępu dla instalatora:**

Hasło dostępu do instalacji musi zawierać **minimalnie 8 i maksymalnie 12 znaków**, w tym:

- przynajmniej jedną małą literę
- przynajmniej jedną dużą literę
- przynajmniej jedną cyfrę
- przynajmniej jeden z dozwolonych znaków specjalnych: ? \_ ! -

### **Hasło dostępu do gniazd sterowanych falami radiowymi firmy Edimax**

Wszystkie chronione hasłem gniazda sterowane falami radiowymi firmy Edimax w instalacji muszą mieć takie samo hasło dostępu. Jeśli dla gniazd sterowanych falami radiowymi byłyby wprowadzone różne hasła, urządzenie Sunny Home Manager nie mogłoby sterować wszystkimi gniazdami.

Wprowadzić to samo hasło w następujących miejscach:

- W osobnej aplikacji firmy Edimax dla każdego wprowadzonego tam gniazda sterowanego falami radiowymi
- We właściwościach urządzenia Sunny Home Manager [\(patrz rozdział 11.3.7, strona 63\)](#page-62-1)

### **Hasło dostępu do FRITZ!Box**

Produkty FRITZ!DECT firmy AVM nie mają własnego hasła. Komunikacja z Sunny Home Manager odbywa się pośrednio poprzez urządzenie FRITZ!Box. W zależności od ustawień logowania konieczne jest w tym celu hasło dostępu do modułu FRITZ!Box. W celu konfiguracji sterownika Smart Home w urządzeniu Sunny Home Manager do zalogowania się w module FRITZ!Box z oprogramowaniem FRITZ!OS w wersji 7.26 lub nowszej wymagane jest podanie nazwy użytkownika i hasła [\(patrz rozdział 11.3.4, strona 61\)](#page-60-0).

Należy wprowadzić te same ustawienia dla logowania w module FRITZ!Box w sieci lokalnej FRITZ!Box oraz w urządzeniu Sunny Home Manager.

# <span id="page-123-0"></span>**17.3 Zmiana hasła**

### **Zmiana hasła dostępu do portalu Sunny Portal**

### **Warunek:**

☐ Należy posiadać status **Użytkownika**, **Instalatora** lub **Administratora instalacji** [\(patrz rozdział 16.1,](#page-119-0) [strona 120\)](#page-119-0).

### **Sposób postępowania:**

- 1. W obszarze wyboru strony i menu wybrać **Informacja o użytkowniku / wylogowanie > Dane osobiste**.
- 2. Na zakładce **Dane osobiste** kliknąć hiperłącze **Jeśli chcesz zmienić hasło, kliknij tutaj.**
- 3. W odpowiednie pola tekstowe wprowadzić stare i nowe hasło dostępu do portalu Sunny Portal.
- 4. Naciśnij [**Save**] (Zapisz).

### **Zmiana hasła dostępu do instalacji i hasła dostępu dla instalatora**

### **Warunek:**

☐ Należy posiadać status **Instalatora** lub **Administratora instalacji** [\(patrz rozdział 16.1, strona 120\)](#page-119-0).

### **Sposób postępowania:**

- 1. Wywołać właściwości urządzenia Sunny Home Manager [\(patrz rozdział 11.3, strona 60\)](#page-59-0).
- 2. Naciśnij [**Edit**] (Edytuj).

☑ Otworzy się menu ustawiania właściwości urządzeń.

- 3. W polu **Hasło dostępu do instalacji** wprowadzić nowe hasło dostępu do instalacji.
- 4. W polu **Ponowne wprowadzenie** wprowadzić ponownie nowe hasło dostępu do instalacji.
- 5. Naciśnij [**Save**] (Zapisz).
- ☑ Sunny Home Manager zmienia hasło we wszystkich urządzeniach.

# **17.4 Postępowanie przy utracie hasła**

### **Jeśli użytkownik nie pamięta hasła dostępu do portalu Sunny Portal...**

- 1. Wyświetlić stronę internetową **www.sunnyportal.com**.
- 2. W obszarze **Logowanie** kliknąć hiperłącze **Nie pamiętam hasła**.
- 3. Wprowadzić w polu **E-mail** swój adres poczty elektronicznej.
- 4. Nacisnąć przycisk [**Continue**] (Dalej).

☑ Otrzymasz wiadomość elektroniczną z hiperłączem, które należy aktywować w ciągu 24 godzin.

5. Kliknąć na hiperłącze i w wyświetlonym oknie wprowadzić **Nowe hasło**, a następnie wprowadzić je ponownie i kliknąć przycisk [**Zapisz**].

### **Jeśli nie pamiętasz hasła dostępu do instalacji...**

Odblokować każde urządzenie za pomocą kodu PUK ("Personal Unlocking Key").

### **Zapomniano hasło dostępu do gniazd sterowanych falami radiowymi (WLAN) firmy Edimax**

Patrz instrukcja obsługi producenta produktu.

### **Zapomniano hasła dostępu do modułu Fritz!Box**

Patrz instrukcja obsługi producenta produktu.

# **18 Diagnostyka błędów**

Najpierw należy upewnić się, że wszystkie urządzenia wchodzące w skład instalacji fotowoltaicznej mają aktualną wersję oprogramowania sprzętowego.

Odpowiedzi na często zadawane pytania można znaleźć na portalu Sunny Portal, w stopce, pod **FAQ** albo na stronie internetowej [https://my.sma-service.com/.](https://my.sma-service.com/)

### **18.1 Komunikaty o błędzie w urządzeniu Sunny Home Manager**

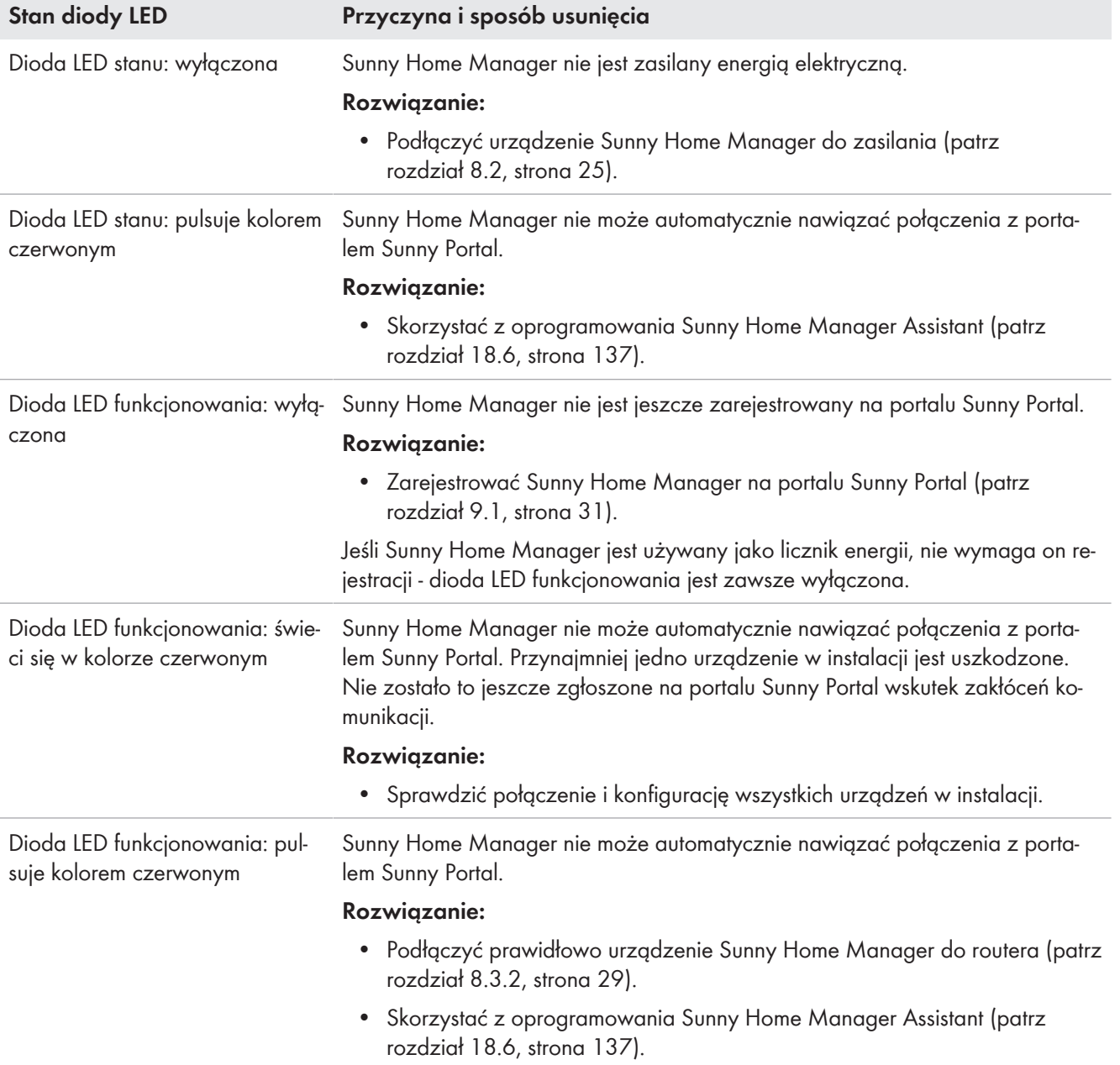

# **18.2 Problemy podczas rejestracji z asystentem konfiguracji instalacji**

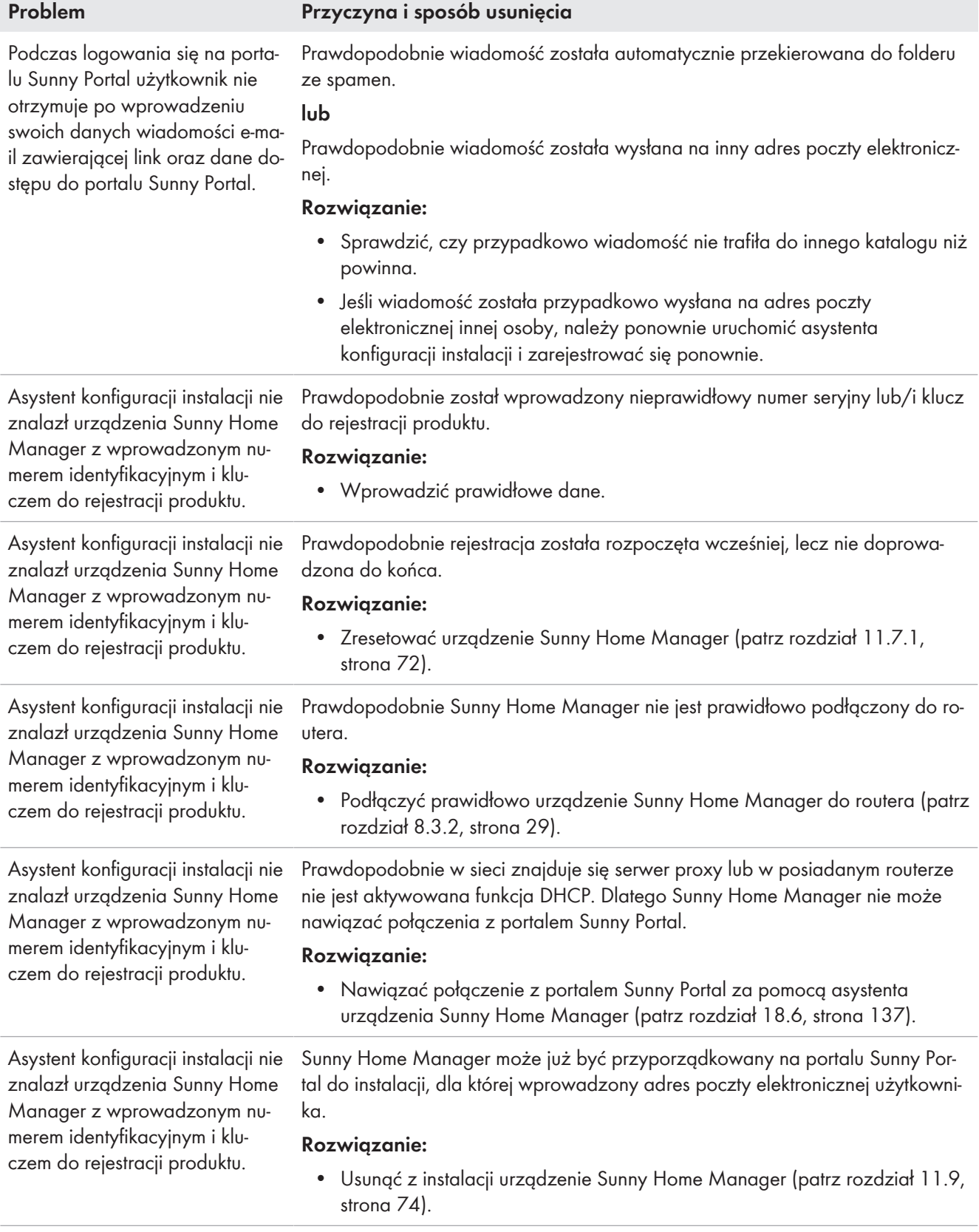

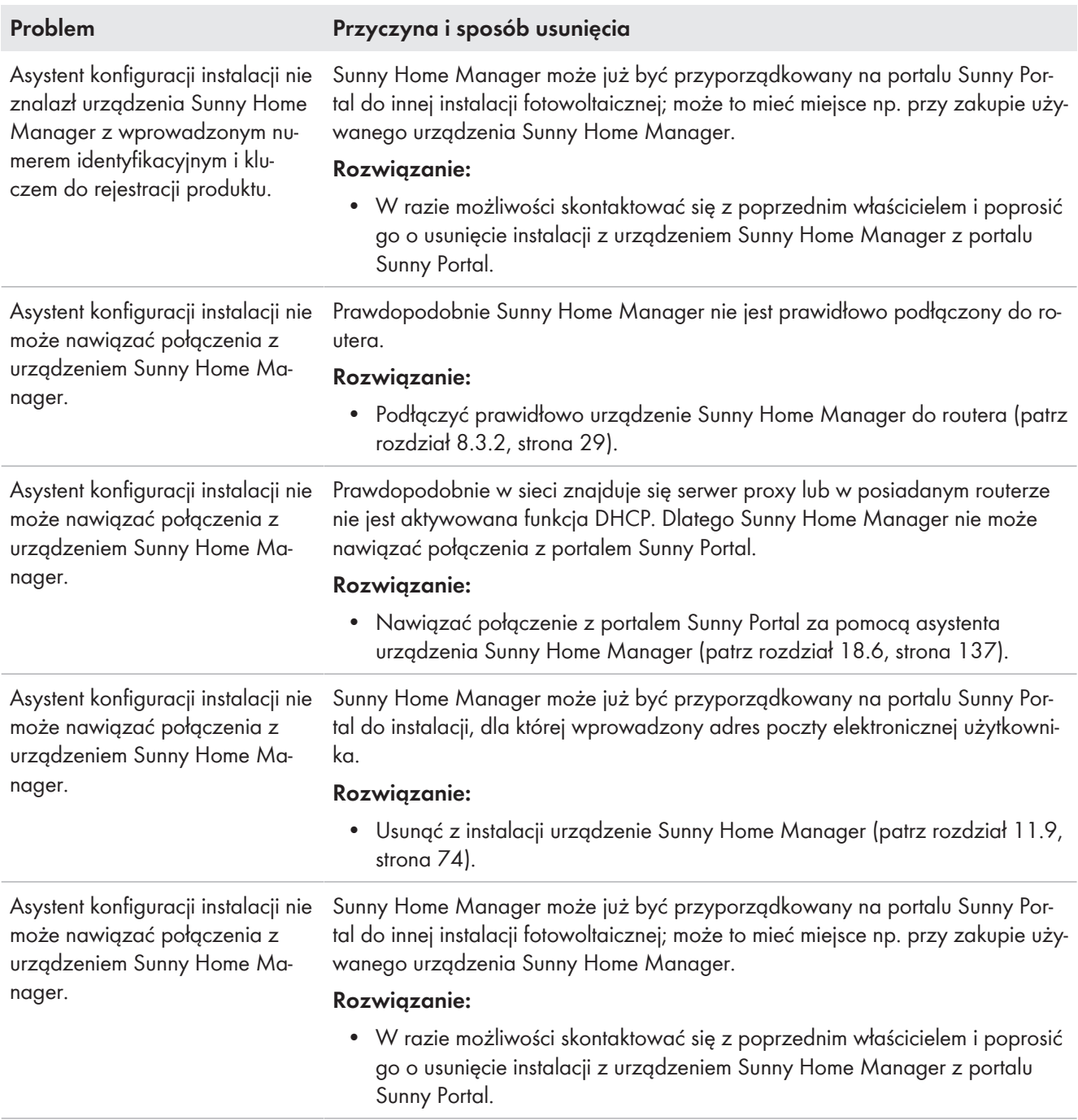

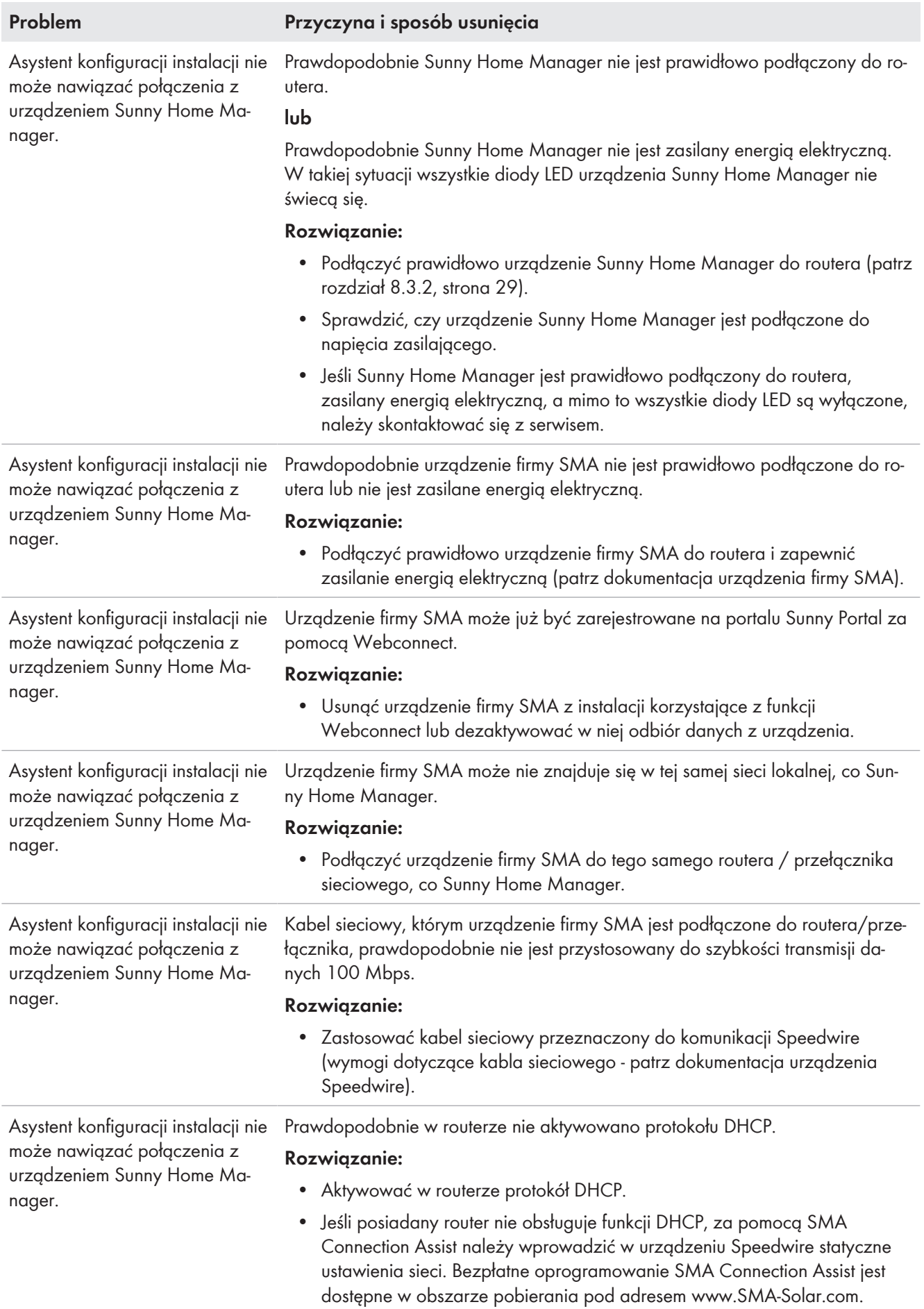

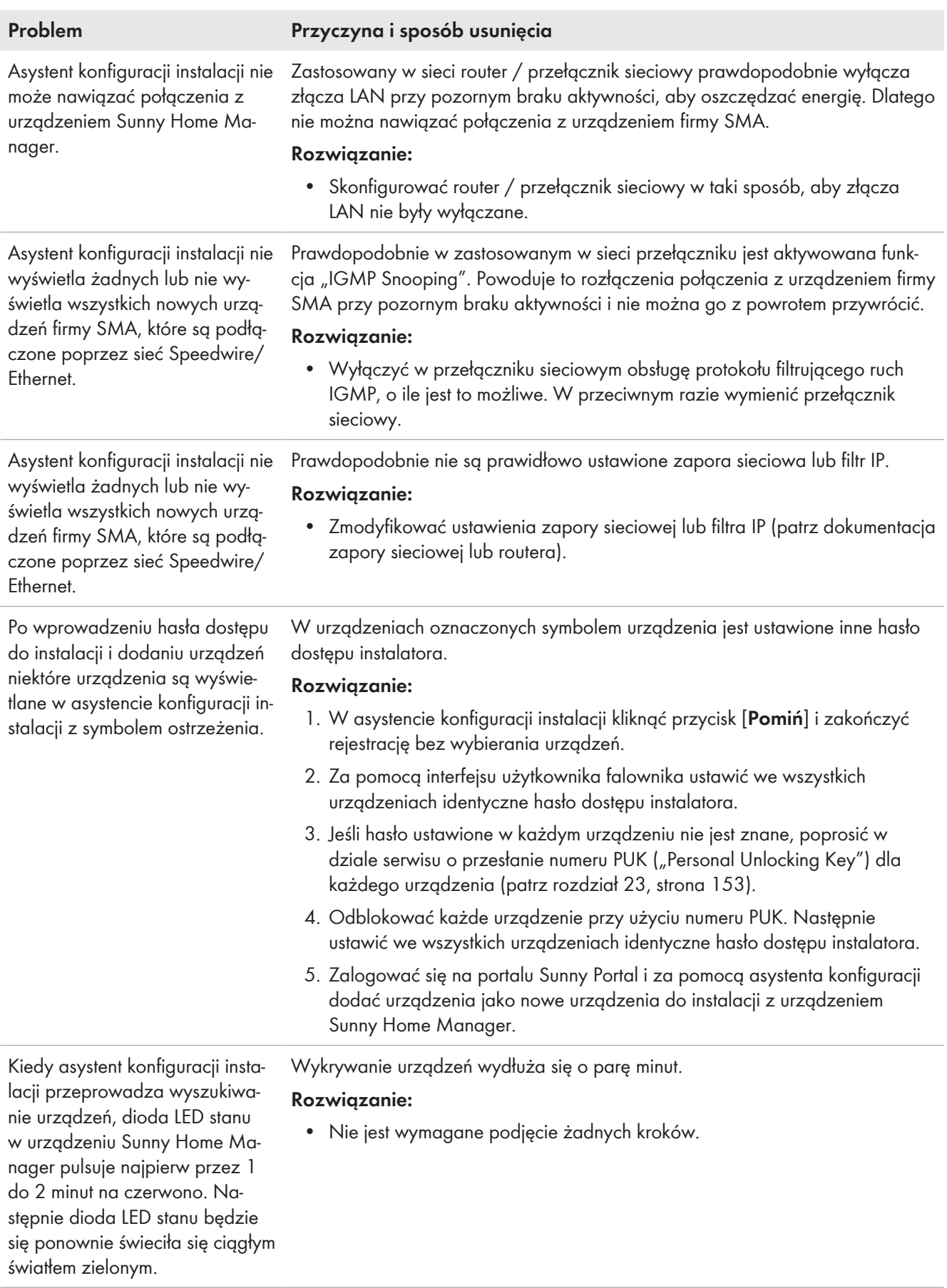

# **18.3 Problemy przy łączeniu urządzeń**

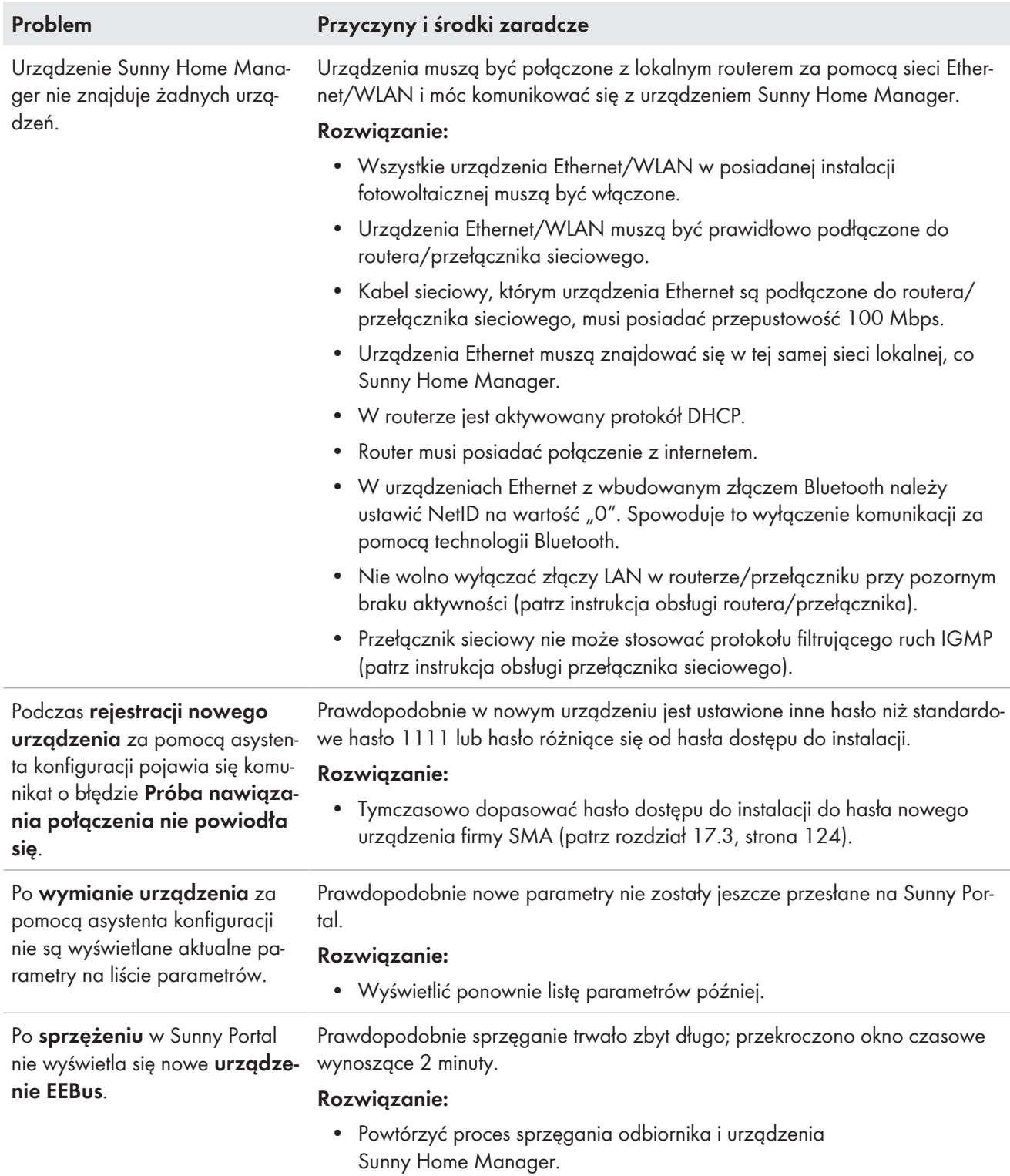

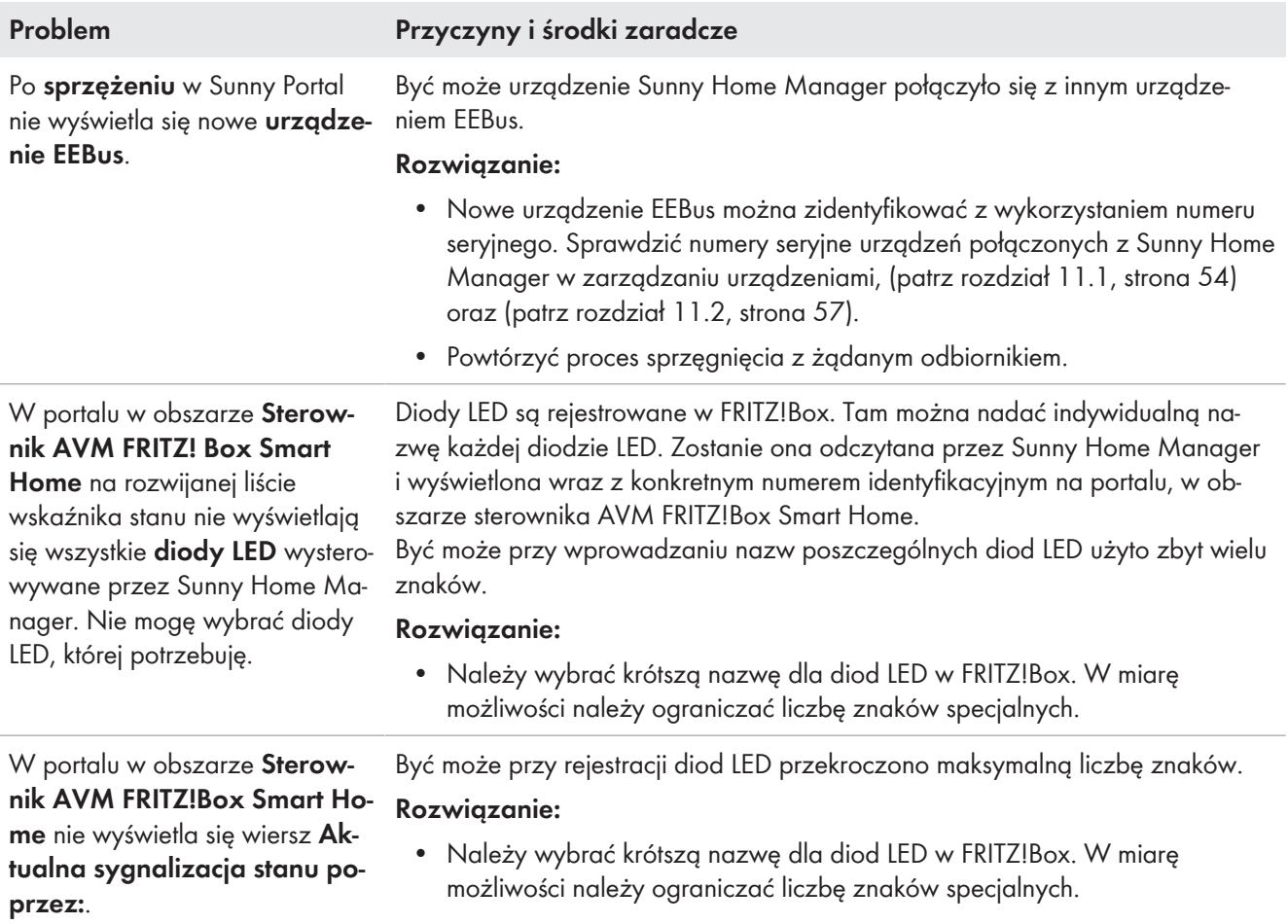

# **18.4 Problemy w przypadku aktualizacji danych**

### **Aktualizacja oprogramowania sprzętowego i urządzenia, ponowne uruchomienie**

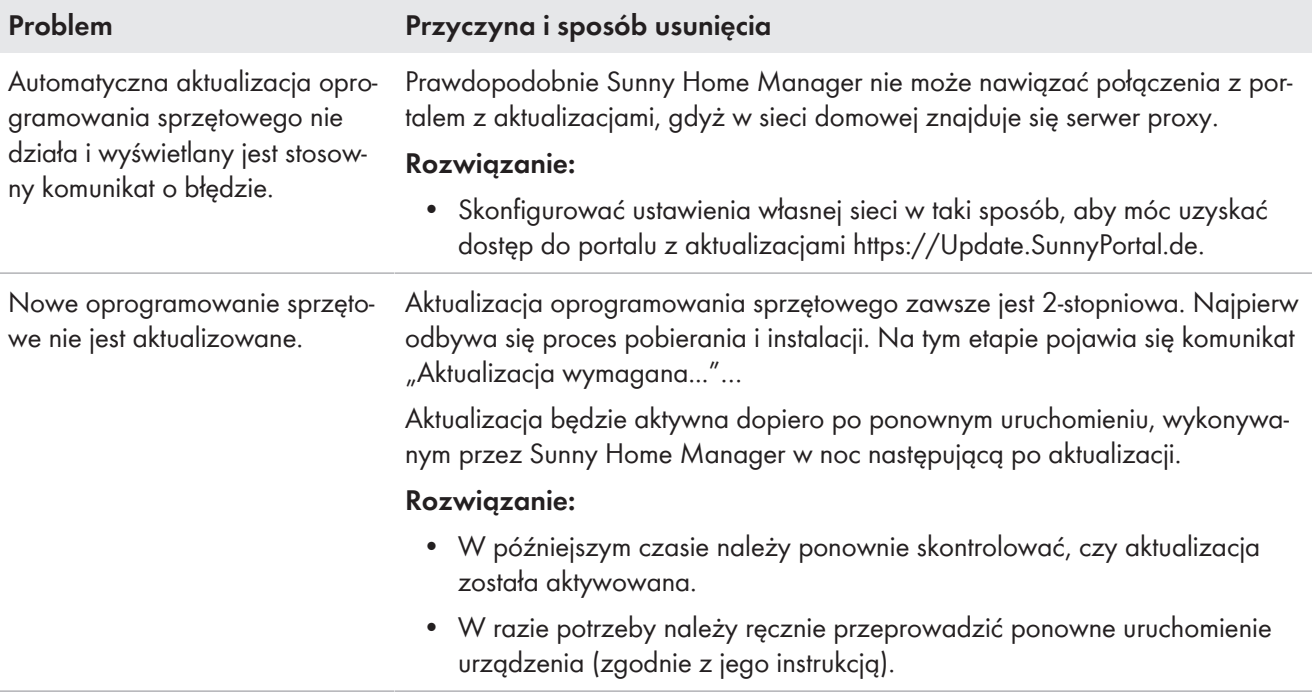

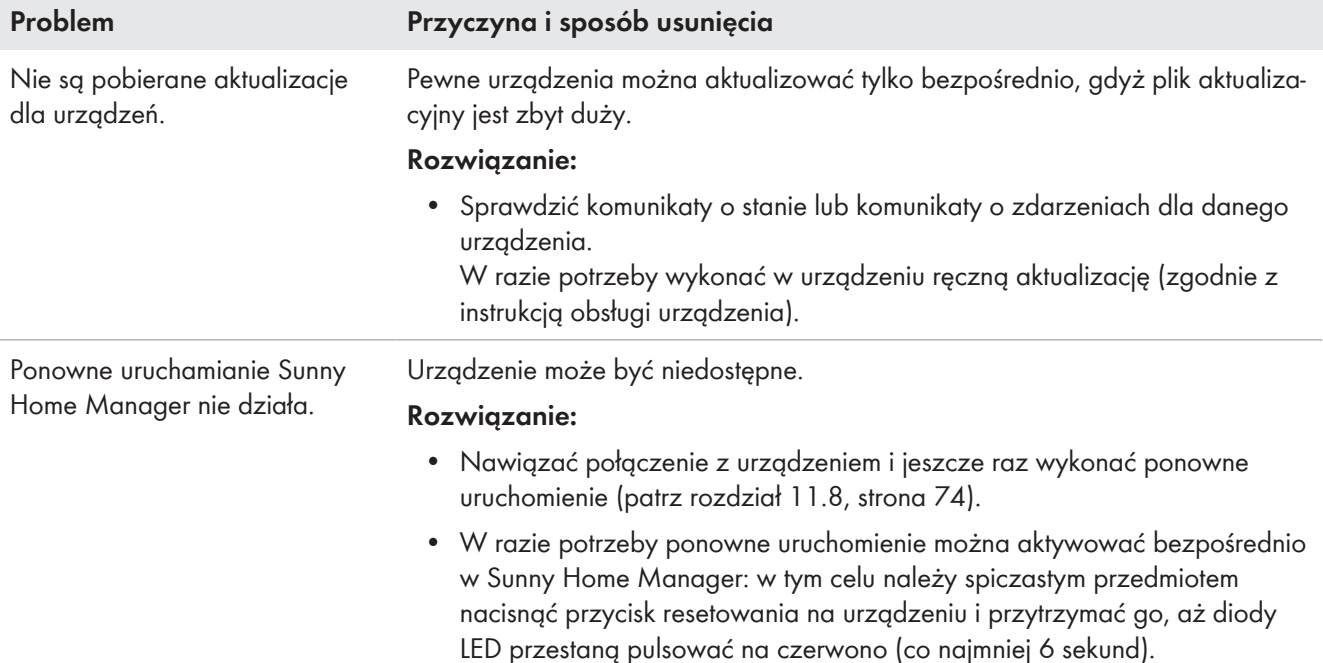

### **Niepełne/przestarzałe/niepoprawne dane w interfejsie użytkownika**

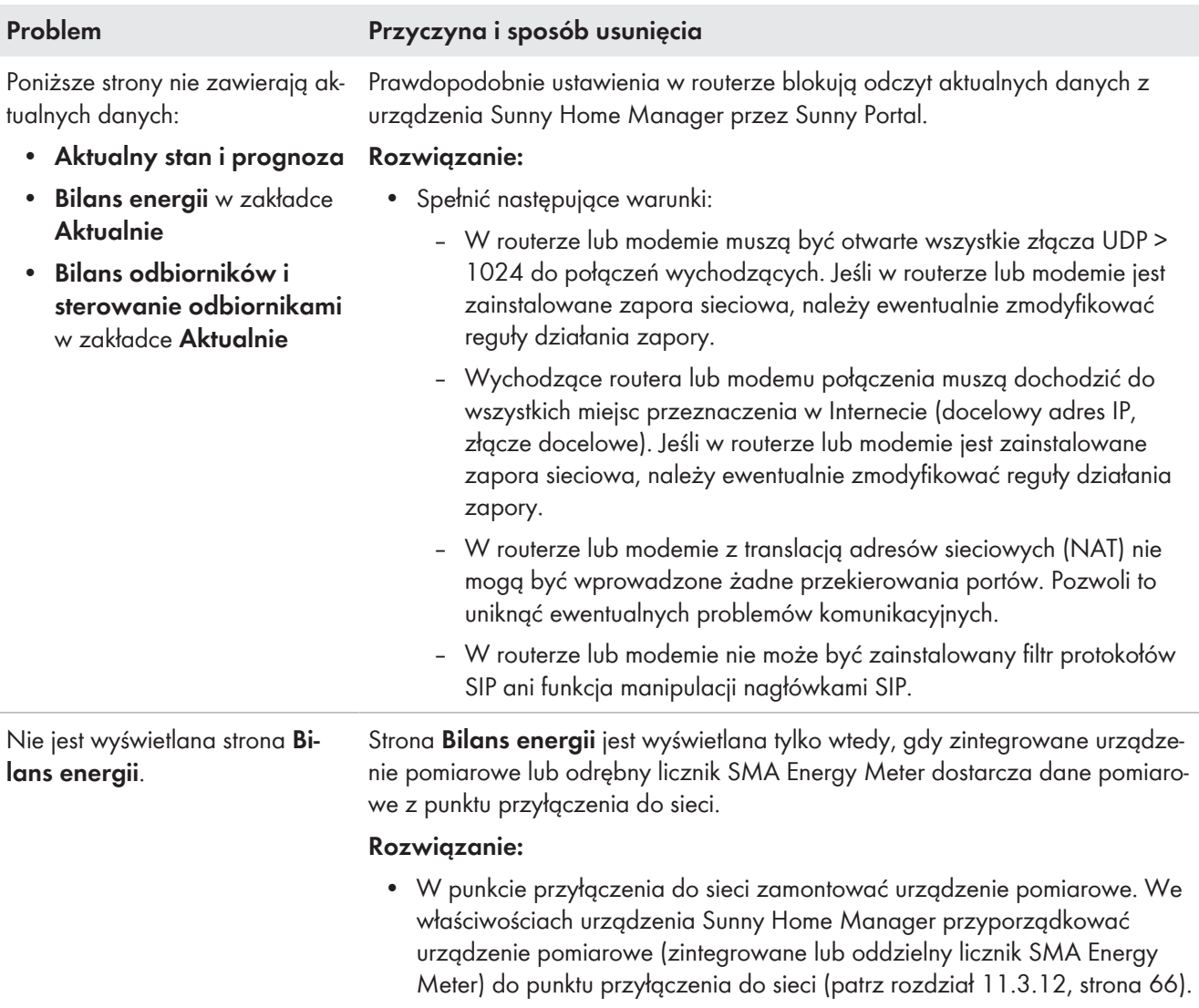

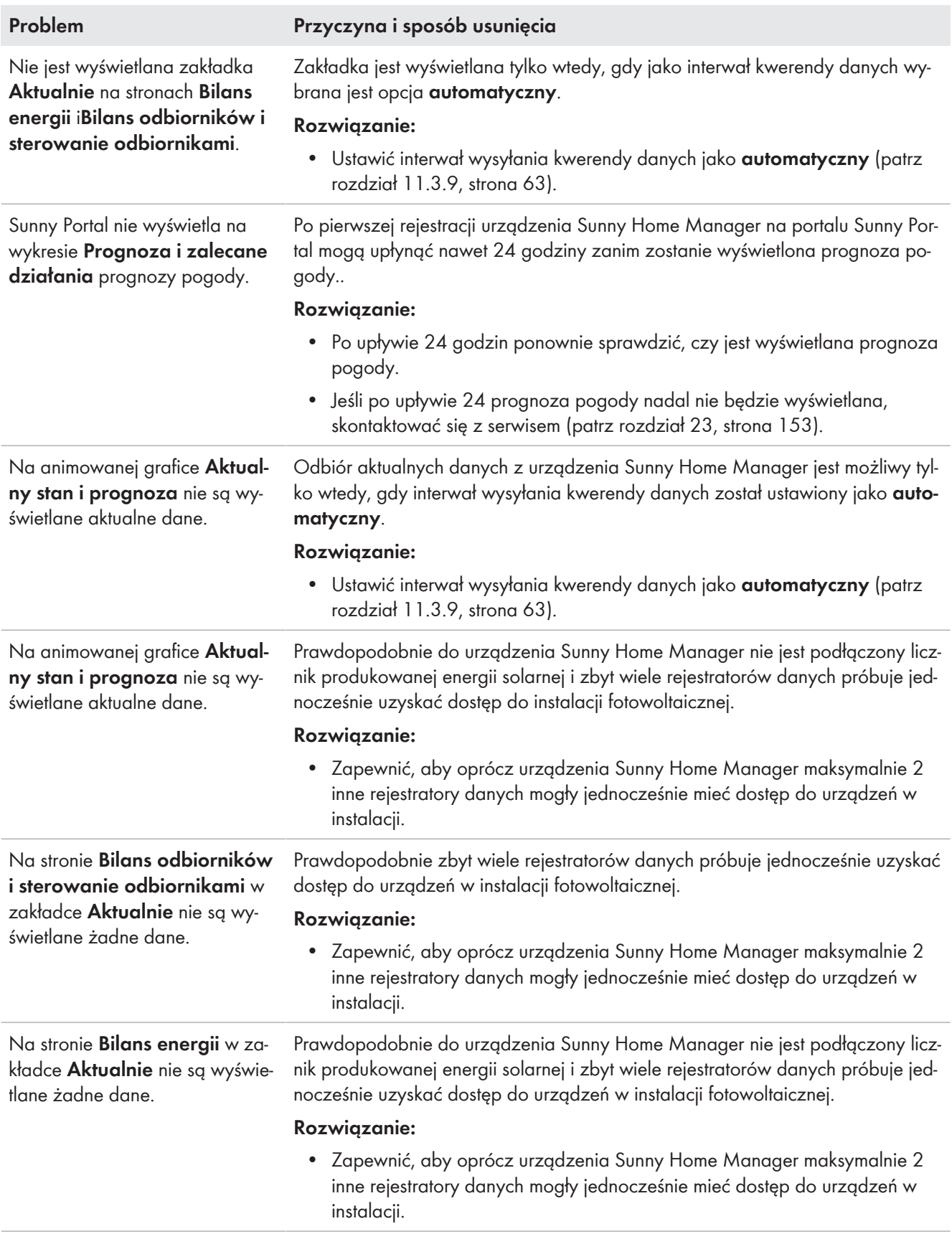

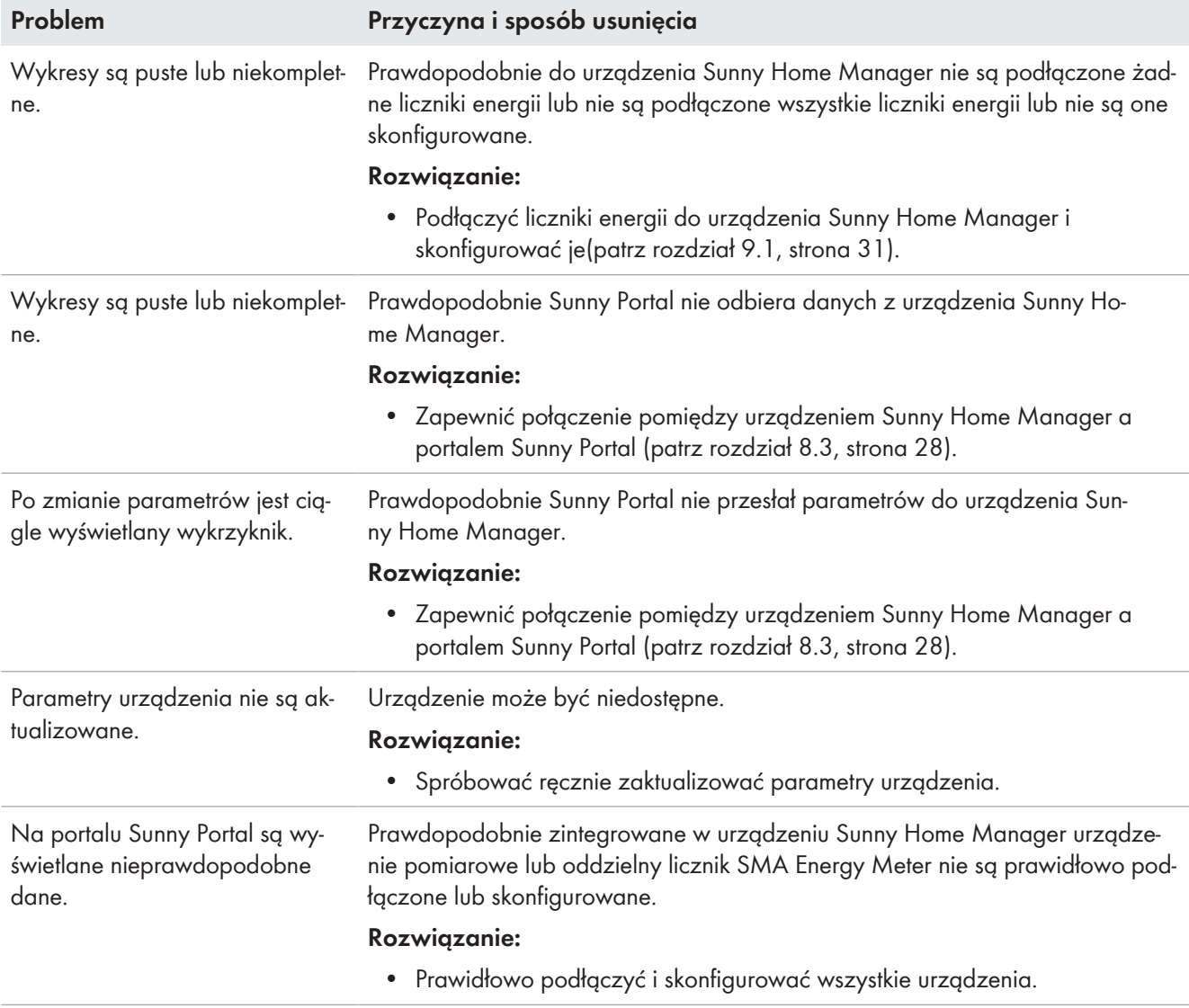

# **18.5 Problemy przy konfiguracji i sterowaniu gniazdami sterowanymi falami radiowymi**

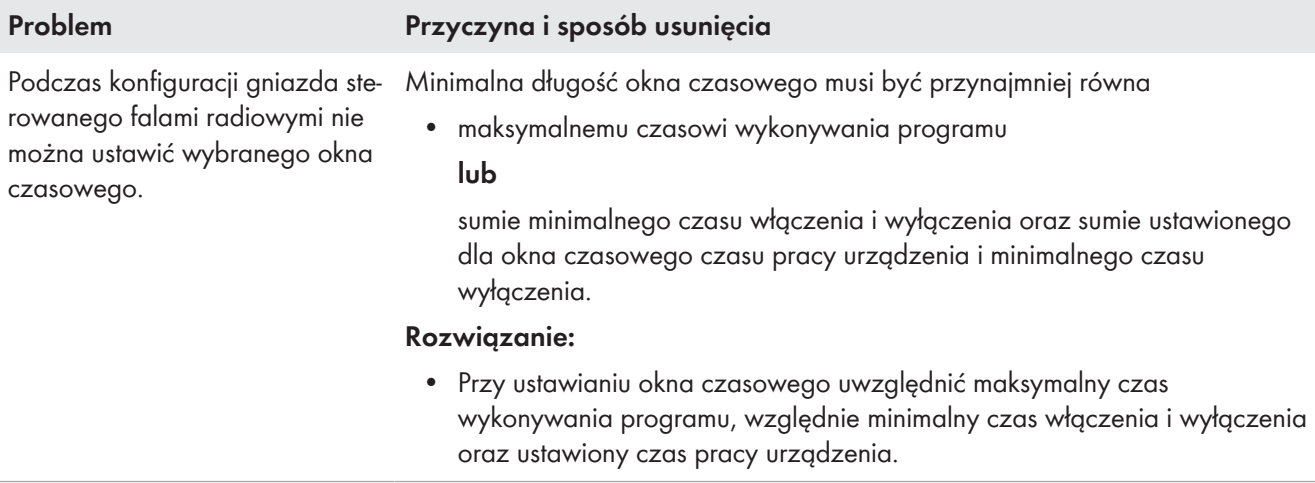

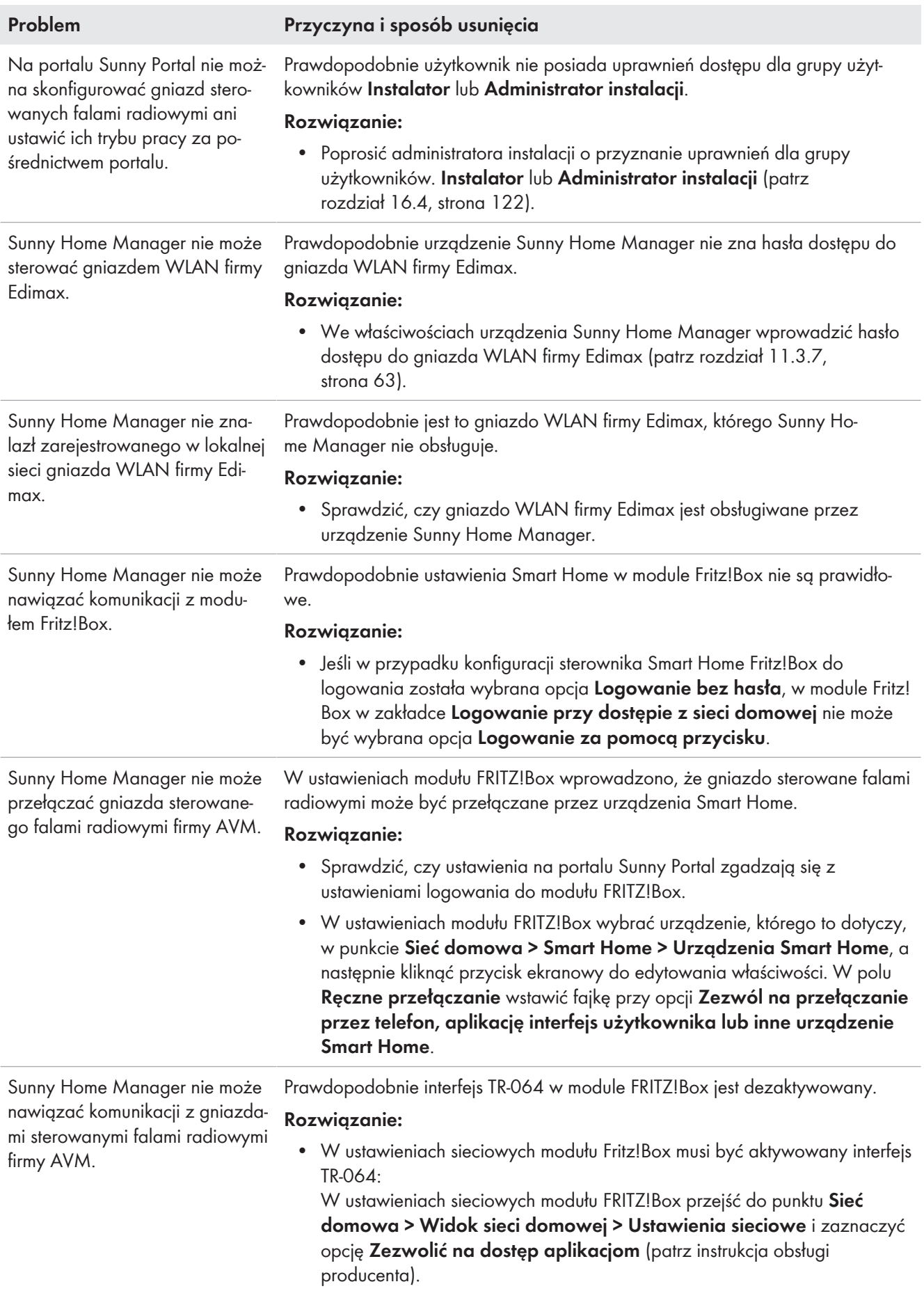

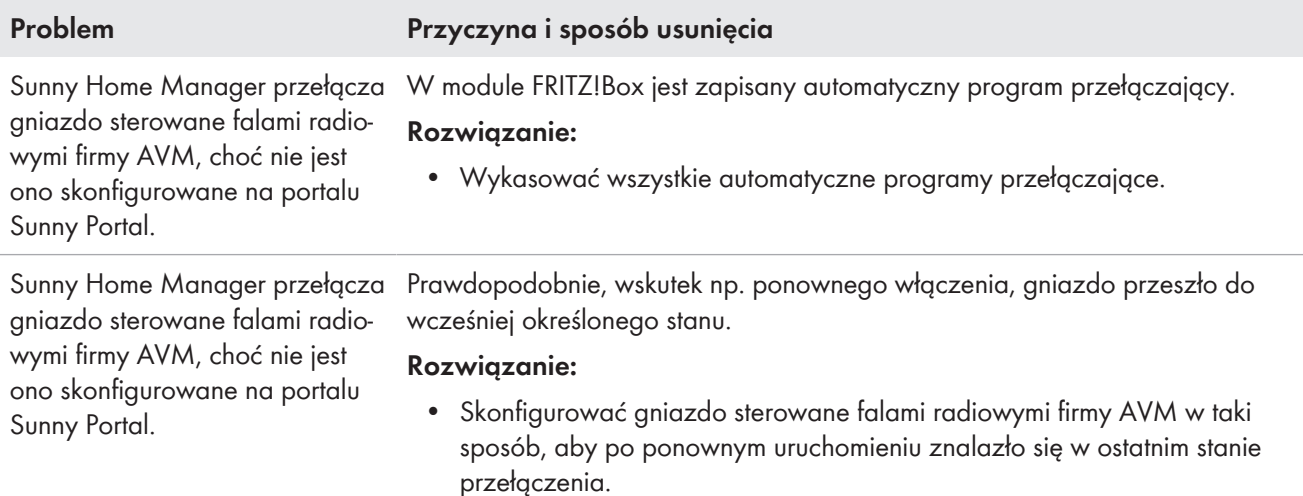

# <span id="page-136-0"></span>**18.6 Używanie oprogramowania Sunny Home Manager Assistant przy problemach z siecią**

Korzystanie z oprogramowania Sunny Home Manager Assistant jest konieczne tylko w wyjątkowych przypadkach. Sunny Home Manager Assistant pomaga skonfigurować urządzenie Sunny Home Manager w sieci użytkownika, jeśli Sunny Home Manager nie nawiązuje automatycznie połączenia z portalem Sunny Portal.

Ponadto za pomocą oprogramowania Sunny Home Manager Assistant można wyświetlić aktualny stan połączenia z portalem Sunny Portal, wyświetlić ustawienia sieciowe i zapisać jako plik rejestru. W sytuacji awaryjnej pracownicy serwisu mogą przeanalizować plik rejestru i odczytać problemy.

Home Manager Assistant obsługuje następujące systemy operacyjne (ewentualnie przy pierwszym użyciu należy potwierdzić zgody dotyczące zapory sieciowej):

- Microsoft Windows w wersji Vista lub nowszej
- Linux z jądrem systemu 2.6.12 lub nowszym oraz z wersją środowiska wykonawczego Java 6
- Apple macOS w wersji 1.6 lub nowszej oraz z wersja środowisk wykonawczego Java 6

#### **Sposób postępowania:**

- 1. Podłączyć komputer za pomocą kabla sieciowego do tego samego routera, do którego jest podłączony Sunny Home Manager.
- 2. W obszarze pobierania pod adresem [www.SMA-Solar.com](http://www.SMA-Solar.com) pobrać oprogramowanie Sunny Home Manager Assistant przeznaczone do systemu operacyjnego posiadanego komputera.
- 3. Uruchomić Sunny Home Manager Assistant, klikając dwukrotnie nazwę pliku.
- 4. Wykonywać polecenia oprogramowania Sunny Home Manager Assistant.

# **18.7 Komunikaty w rejestrze zdarzeń w instalacji**

### **Komunikaty dotyczące ograniczenia mocy czynnej**

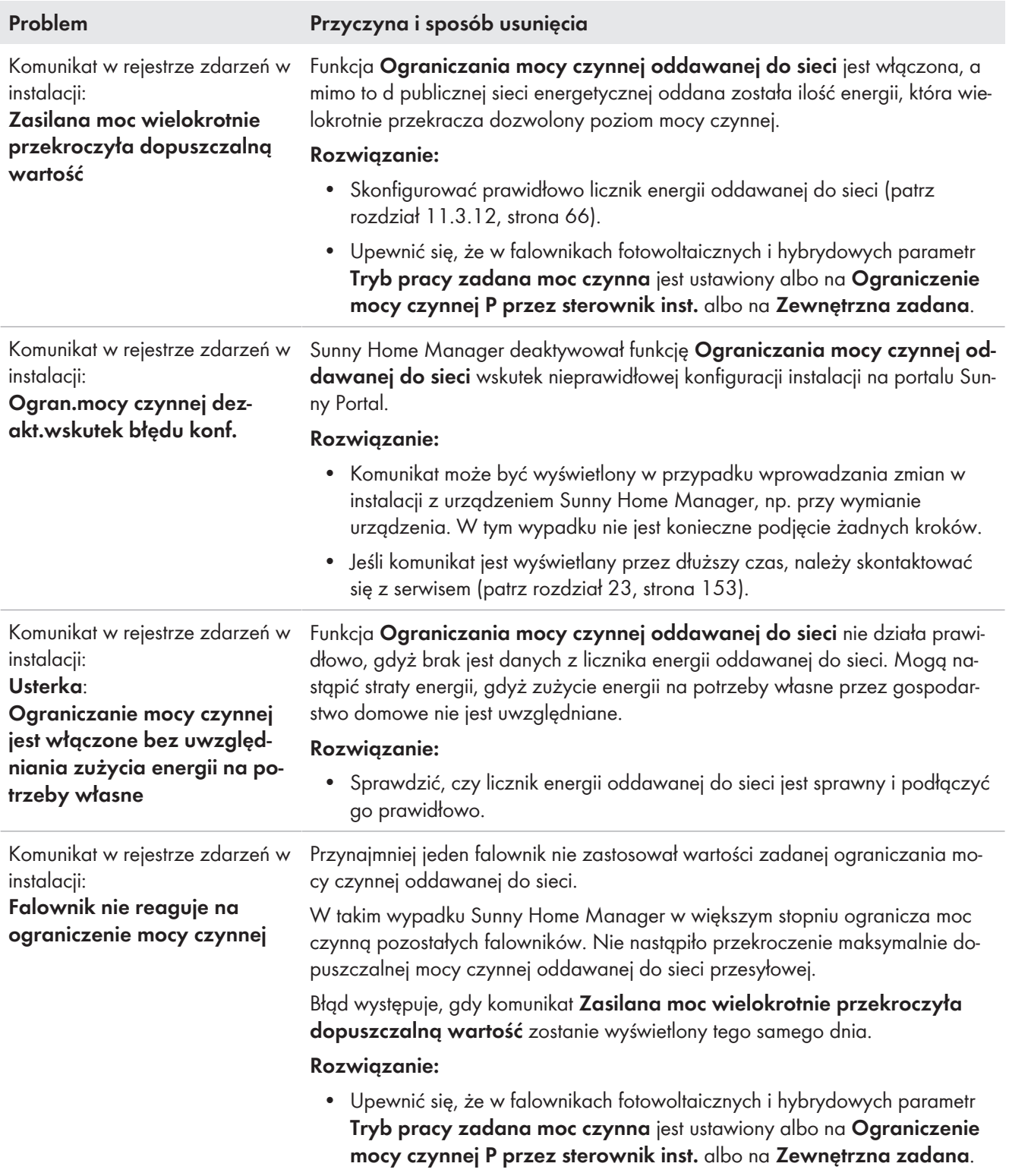

### **Komunikaty dotyczące komunikacji za pomocą protokołu transmisji danych**

Urządzenia, które poosiadają specjalny interfejs do transmisji danych, np. SEMP lub EEBus, mogą prowadzić bezpośrednią komunikację z urządzeniem Sunny Home Manager poprzez tzw. moduł EM-Gateway.

W poniższej tabel stosowane są następujące oznaczenia:

- "XXXX" oznacza używany protokół transmisji danych (SEMP lub EEBus)
- "YYYY" oznacza 4-cyfrowy numeru błędu.

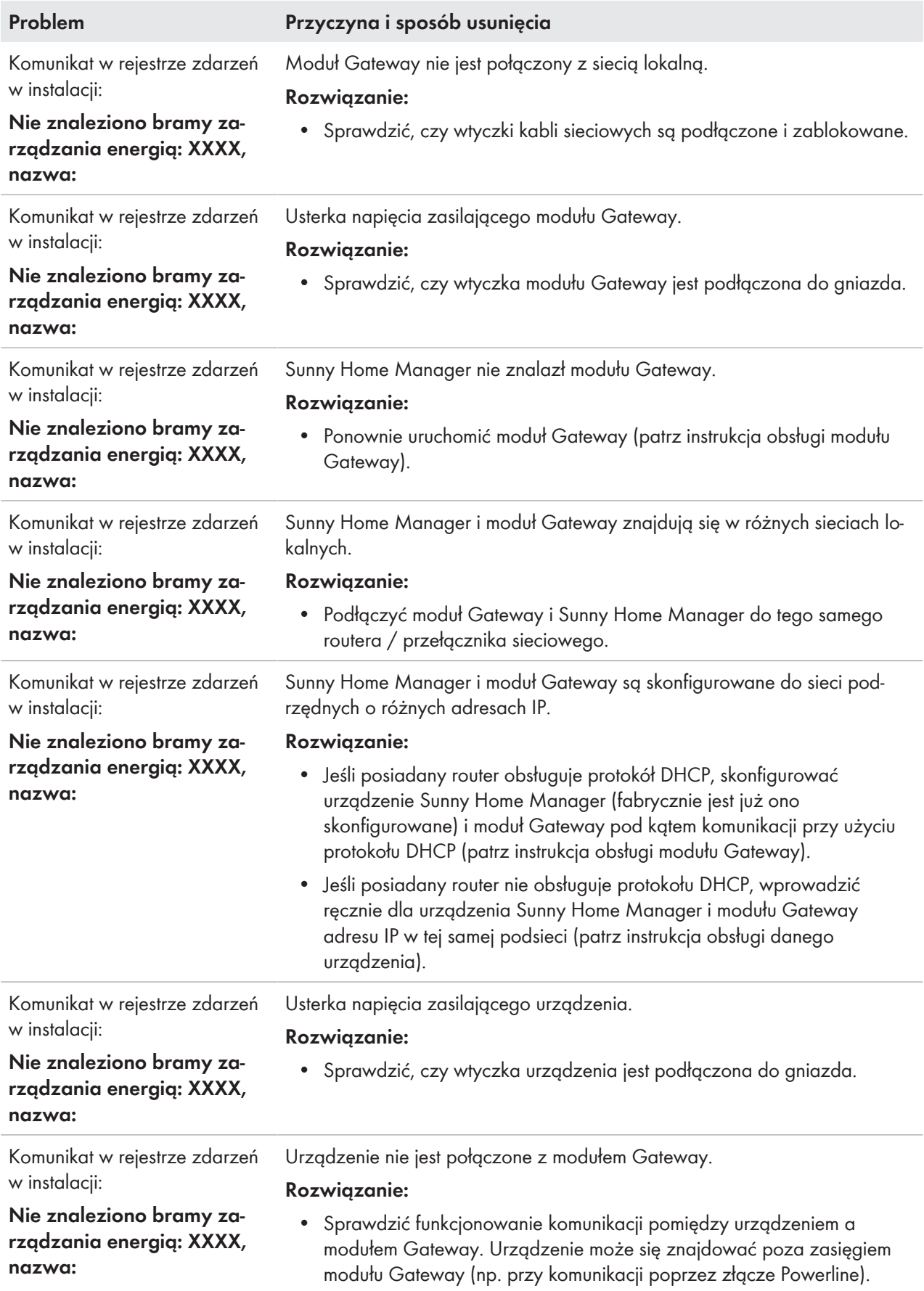

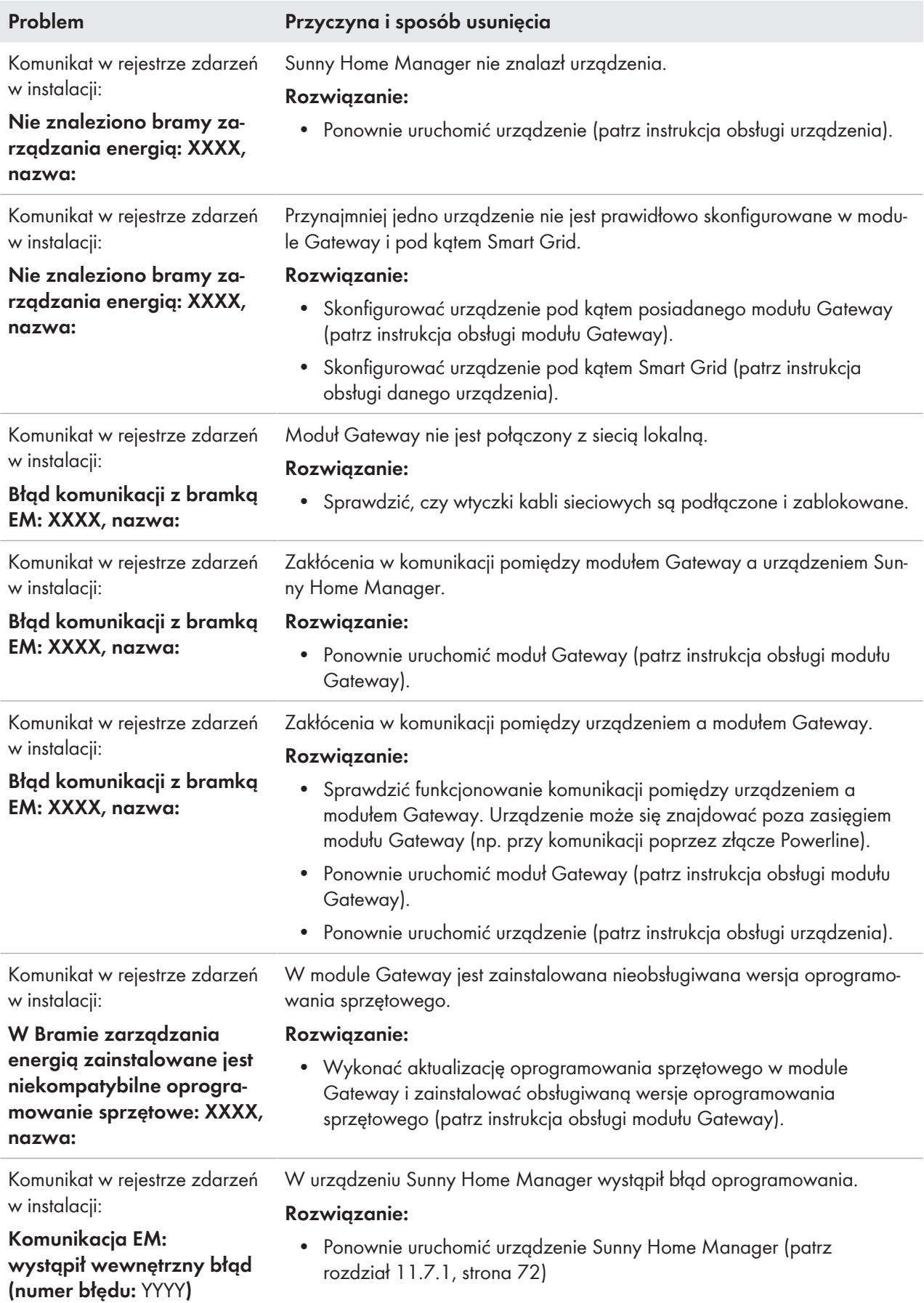

# **19 Wyłączenie z użytkowania**

# **19.1 Wyłączenie urządzenia Sunny Home Manager z eksploatacji**

#### **Sposób postępowania:**

- 1. Odłączyć urządzenie Sunny Home Manager od zasilania energią elektryczną.
- 2. Odłączyć kable i zdemontować urządzenie Sunny Home Manager.
- 3. Odłączyć urządzenie Sunny Home Manager od zasilania energią elektryczną.

# 4. **NIEBEZPIECZEŃSTWO**

### **Zagrożenie życia na skutek porażenia prądem**

W miejscu przyłączenia do publicznej sieci elektroenergetycznej występują niebezpieczne dla życia napięcia.

- Przyłącze należy oddzielić od publicznej sieci elektroenergetycznej za pomocą urządzenia rozłączającego (np. skrzynki z bezpiecznikami).
- 5. Odłączenie kabli i demontaż Sunny Home Manager
- 6. Odłączyć kabel sieciowy z przyłącza sieciowego w urządzeniu Sunny Home Manager.
- 7. Drugi koniec kabla sieciowego odłączyć do routera.
- 8. Zdjąć urządzenie Sunny Home Manager z szyny montażowej: Za pomocą wkrętaka docisnąć do dołu uchwyt na szynie montażowej na dole urządzenia Sunny Home Manager. Dolną krawędź urządzenia Sunny Home Manager należy przy tym przechylić do przodu, a następnie podnieść urządzenie i zdjąć z szyny montażowej.

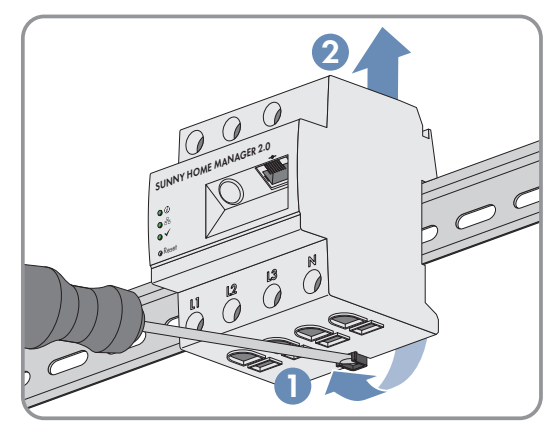

# **19.2 Zapakowanie produktu do wysyłki**

• Zapakuj produkt do wysyłki W tym celu należy użyć oryginalnego opakowania lub opakowania odpowiedniego do ciężaru i rozmiarów produktu.

# **19.3 Utylizacja produktu**

• Produkt należy utylizować zgodnie z obowiązującymi w miejscu instalacji przepisami dotyczącymi zużytego sprzętu elektrycznego i elektronicznego.

# **20 Przykłady zastosowania**

### **20.1 Ładowanie akumulatora w oparciu o prognozę**

### **20.1.1 Cel i informacje ogólne**

### **Cel używania akumulatorowych systemów magazynowania energii**

Akumulatorowe systemy magazynowania energii pozwalają na pośrednie magazynowanie nadmiaru energii solarnej, która w danym momencie nie może być wykorzystana, zamiast oddawania jej do publicznej sieci elektroenergetycznej. Można ją wykorzystać np. w pochmurny dzień, wieczorem lub nocą, gdy nie wystarcza produkowanej we własnym zakresie energii solarnej.

Czas użytkowania można ustawić na 24 h lub 48 h.

W ten sposób operator instalacji może w większym stopniu uniezależnić się od poboru prądu z publicznej sieci elektroenergetycznej i zwiększyć swój współczynnik samowystarczalności.

### **Informacje ogólne dotyczące ładowania akumulatora w oparciu o prognozę**

#### **Bez ładowania akumulatora w oparciu o prognozę**

• akumulator będzie ewentualnie naładowany już w południe i nie będzie miał miejsca na nadmiar energii solarnej.

Powoduje to konieczność redukcji mocy oddawanej do sieci przez instalację fotowoltaiczną w punkcie przyłączenia do sieci, jeśli moc instalacji fotowoltaicznej przekracza określoną przez operatora sieci przesyłowej maksymalną moc oddawaną do sieci w punkcie przyłączenia do sieci (patrz ograniczenie mocy czynnej oddawanej do sieci przesyłowej).

• może spowodować skrócenie okresu eksploatacji akumulatora, jeśli poziom jego naładowania będzie często i przez długi czas wynosił 100%.

### **Właściwości urządzenia Sunny Home Manager, ogrywające kluczową rolę przy ładowaniu akumulatora na podstawie prognozy:**

- prognoza uzysków energii fotowoltaicznej Na podstawie utworzonej na podstawie danych z internetu prognozy pogody oraz indywidualnego dopasowania do specyfiki lokalizacji Sunny Home Manager może dokładnie przepowiedzieć nasłonecznienie w ciągu kolejnych godzin, a nawet dni (48 godz.).
- Prognoza zużycia Sunny Home Manager tworzy indywidualny profil obciążenia dotyczący zużycia energii w instalacji.
- Prognoza redukcji mocy instalacji fotowoltaicznej Na podstawie danych dotyczących produkcji i zużycia energii Sunny Home Manager określa z wyprzedzeniem, kiedy moc instalacji fotowoltaicznej przekroczyłaby zadaną moc oddawaną do sieci w punkcie przyłączenia do sieci. Bez opartego na prognozie ładowania akumulatora konieczne by było ograniczenie produkcji energii fotowoltaicznej nawet do zera, co skutkowałoby utratą energii.
- Określanie priorytetów odbiorników Sugerowane uwzględnienie ładowania akumulatora zapewnia dostępność energii np. w godzinach wieczornych i nocą.
- Określenie minimalnej pojemności akumulatora Ponieważ ładowanie akumulatora oparte tylko na prognozie może skutkować zbyt niskim zapasem energii, można określić dla tego procesu wartość procentową, do której akumulator zostanie zawsze naładowany zanim Sunny Home Manager aktywuje sterowane na podstawie prognozy ładowanie akumulatora.

#### **W idealnym przypadku**

• sterowanie pracą wszystkich odbiorników pozwoli uniknąć redukcji mocy fotowoltaicznej i zapotrzebowanie na energię gospodarstwa domowego będzie pokrywane wyłącznie energią solarną produkowaną we własnym zakresie.

#### **Wskutek tego akumulator**

- będzie zawsze dysponował odpowiednią ilością energii fotowoltaicznej, aby pokryć aktualne zapotrzebowanie na energię.
- będzie mógł odbierać energię solarną również w godzinach szczytowych w południe.
- wyjątkowo i tylko przez krótki okres czasu będzie naładowany w 100%.

### **20.1.2 Konfiguracja ładowania akumulatora w oparciu o prognozę**

#### **Uwagi i warunki:**

- ☐ Aby określić szacunkową wartość produkowanej energii solarnej, wymagane jest dokładne określenie położenia instalacji (długość i szerokość geograficzna, wysokość miejsca montażu n.p.m.) [\(patrz rozdział 10.1.2,](#page-40-1) [strona 41\)](#page-40-1) oraz mocy instalacji (konfiguracja ciągów modułów fotowoltaicznych) [\(patrz rozdział 10.2,](#page-42-0) [strona 43\)](#page-42-0) .
- ☐ W celu optymalizacji wydatków na energię elektryczną konieczne jest wprowadzenie wysokości przychodu i taryfy za prąd [\(patrz rozdział 10.4.2, strona 46\)](#page-45-0) .

Kryteria optymalizacji kosztów należy określić w celu optymalizacji [\(patrz rozdział 10.4.7, strona 51\)](#page-50-0).

- ☐ W celu stworzenia prognozy zużycie muszą być dostępne uzyskane empirycznie dane bilansu energii (min. profil obciążenia z ostatnich 14 dni).
- ☐ Jeśli miejscowy operator sieci przesyłowej wymaga ograniczenia mocy czynnej oddawanej do sieci (np. do poziomu 70%), należy wprowadzić tę wartość [\(patrz rozdział 10.4.3, strona 46\)](#page-45-1).
- ☐ Ponieważ akumulator powinien być wykorzystywany jak najczęściej, gdy energia jest potrzebna, lecz w danym momencie nie jest produkowana przez instalację fotowoltaiczną,
	- okna czasowe powinny być jak największe.
	- akumulator powinien być skonfigurowany jako odbiornik opcjonalny, lecz o wyższym priorytecie niż odbiorniki o mniejszej mocy (np. pralka lub zmywarka) [\(patrz rozdział 12.4.7, strona 88\)](#page-87-0).
- ☐ Aby akumulator posiadał rezerwę pojemności także w godzinach szczytowych (np. w południe) i można było uniknąć strat wskutek redukcji mocy instalacji, należy określić wartość procentową, po przekroczeniu której Sunny Home Manager będzie uwzględniał inne odbiorniki przed dalszym ładowaniem akumulatora.

#### **Sposób postępowania:**

- 1. Na stronie konfiguracji **Właściwości instalacji**, w zakładce **Dane instalacji** sprawdzić lokalizację instalacji i w stosownym przypadku zmodyfikować ją.
- 2. Na stronie konfiguracji **Właściwości instalacji**, w zakładce **Konfiguracja ciągu modułów fotowoltaicznych** sprawdzić konfigurację ciągów modułów fotowoltaicznych i w stosownym przypadku zmodyfikować ją.
- 3. Na stronie konfiguracji **Właściwości instalacji**, w zakładce **Parametry** sprawdzić następujące ustawienie i w stosownym przypadku zmodyfikować je:
	- **Przychody i taryfa**
	- **Ograniczanie mocy czynnej oddawanej do sieci przesyłowej**
	- **Cel optymalizacji**.
- 4. Na stronie konfiguracji **Zestawienie i planowanie odbiorników** wybrać odbiornik i skonfigurować **cechy odbiornika**:

Ustawić **priorytet odbiornika** za pomocą suwaka.

5. Na stronie konfiguracji **Zestawienie urządzeń** wybrać urządzenie Sunny Home Manager i wyświetlić **cechy urządzenia**.

- 6. W obszarze **Ustawienia SMA Smart Home** wprowadzić następujące ustawienia:
- 7. W polu **Protokół EEBUS** ustawić fajkę: **Aktywny**
- 8. Jeśli instalacja posiada aktywne ograniczenie mocy czynnej, ustawić fajkę w polu **Oparte na prognozie ładowanie akumulatora**: **Aktywne**
- 9. W polu **Wymagany poziom naładowania (SoC) do ładowania na podstawie prognozy** ewentualnie zmienić wstępnie ustawioną wartość 0% (np. na 60%). Ustawiona wartość określa w procentach poziom naładowania akumulatora, który musi być osiągnięty, zanim Sunny Home Manager włączy funkcję opartego na prognozie ładowania akumulatora, która do tej wartości jest wyłączona.
- 10. Ustawić fajkę w polu **Ładowanie akumulatora przed odbiornikiem opcjonalnym**: **aktywne** Zapewnia to, że najpierw będzie ładowany akumulator, zanim Sunny Home Manager weźmie pod uwagę inne odbiorniki, jak np. pręt grzewczy.

# **20.2 Pompy ciepła z interfejsem SG Ready**

### **20.2.1 Cel i informacje ogólne**

### **Cel integracji pomp ciepła w zarządzaniu energią**

Pompy ciepła w połączeniu z instalacją fotowoltaiczną i sterowaniem za pomocą modułu Sunny Home Manager mogą wnieść duży wkład do zwiększenia zużycia energii na potrzeby własne, gdyż dobrze się nadają do "przesuwania" obciążeń.

Pompy ciepła jako tzw. odbiorniki zależne od obciążenia można

- celowo włączać, aby magazynować prąd solarny, który nie będzie oddawany do lokalnej sieci, w formie energii termicznej i wykorzystywać w celu pokrycia zapotrzebowania na energię cieplną.
- celowo wyłączać, aby zredukować szczytowe obciążenia lub je całkowicie wyeliminować.

### **Pompy ciepła z interfejsem SG Ready**

Etykieta SG Ready, która została wprowadzona w 2012 przez Federalne Stowarzyszenie Branży Pomp Ciepła (Bundesverband für Wärmepumpen (BWP) e.V.) służy do certyfikacji pomp ciepła, które dzięki komponentowi systemowemu - interfejsowi Smart Grid Ready - mogą się komunikować z publiczną siecią elektroenergetyczną.

Interfejs SG Ready umożliwia znaczną redukcję kosztów utrzymania sieci przesyłowej i efektywne zarządzanie obciążenie.

• Operatorzy sieci przesyłowej mogą korzystać z tego interfejsu.

Przy obciążeniach szczytowych lub niewielkiej dostępności energii operator sieci przesyłowej może przekazywać pompom ciepła z interfejsem SG Ready "polecenia": przykładowo może je na pewien czas wyłączyć lub uruchomić.

- Pompy ciepła z interfejsem SG Ready mogą niezależnie od aktualnego zapotrzebowania
	- przekształcać nadmiar prądu na energię cieplną.
	- przechowywać energię np. w zasobniku wody ciepłej lub zbiorniku akumulacyjnym, aby z jednej strony tymczasowo odciążyć sieć elektroenergetyczną, a z drugiej, aby móc korzystać z magazynowanej energii na potrzeby własne, gdy zajdzie taka potrzeba.
### **Sterowanie pompą ciepła SG Ready za pomocą urządzenia Sunny Home Manager**

W ramach planowania zużycia Sunny Home Manager określa na podstawie prognozy produkcji energii fotowoltaicznej, skonfigurowanych cech odbiorników i okien czasowych jedną lub kilka godzin włączania oraz okres czasu, w którym odbiorniki są włączone. Te dane przekazuje do pompy ciepła jako zalecenia.

Pompa ciepła otrzymuje poprzez wejście sterujące SG Ready sygnał informujący o tym, że może korzystać z prądu solarnego i rozpoczyna produkcję ciepłej wody poprzez zwiększenie temperatury zadanej zbiorniku akumulacyjnym. Aktywację wejścia sterującego, wartość zadaną wzrostu temperatury i minimalny czas pracy należy ustawić w pompie ciepła (patrz instrukcja producenta) za pomocą sterownika.

Sunny Home Manager koordynuje przy tym następujące kroki:

- Gdy dostępna jest wystarczająca ilość prądu solarnego, odbiornik są zasilane prądem solarnym zgodnie z ich konfiguracją, a zatem włączane są np. urządzenia gospodarstwa domowego lub pompa ciepła.
- Jeśli dostępny jest zasobnik energii elektrycznej, nadmiar produkowanej energii, która nie jest aktualnie używana do zasilania odbiorników, jest magazynowany w zasobniku. Jako zasobnik energii może służyć akumulator, stacja ładowania pojazdu elektrycznego lub pompa ciepła.
- Dopiero wtedy, gdy prąd nie jest zużywany na potrzeby własne lub magazynowany z myślą o zużyciu na potrzeby własne, nadmiar prądu jest oddawany do publicznej sieci elektroenergetycznej.

# **20.2.2 Możliwe sposoby podłączenia pompy ciepła z interfejsem SG Ready**

W przypadku pompy ciepła z wejściem sterującym Smart Grid Ready (SG Ready) potrzebny jest odpowiedni przekaźnik z bezpotencjałowym wyjściem przełączającym. Sunny Home Manager steruje tylko wejściem sterującym SG Ready; pompa ciepła jest na stałe podłączona do zasilania prądem elektrycznym.

Poniżej przedstawione są możliwości podłączenia pompy ciepła z interfejsem SG Ready:

- Podłączenie przez kompatybilne gniazdo sterowane falami radiowymi i oddzielny przekaźnik
- Podłączenie poprzez kompatybilny przekaźnik (podłączenie bezpośrednie)
- $\mid$   $\pmb{\mathrm{i}}\mid$  Tylko niektóre urządzenia mogą prowadzić komunikację z urządzeniem Sunny Home Manager (patrz informacja techniczna "SMA SMART HOME - Compatibility List for Sunny Home Manager 2.0").

#### **Podłączenie przez kompatybilne gniazdo sterowane falami radiowymi i oddzielny przekaźnik**

Gniazdo sterowane falami radiowymi może przełączać przekaźnik z bezpotencjałowym wyjściem, którym na wejściu można sterować napięciem 230 V<sub>AC</sub>. Odbiornik, w tym wypadku pompa ciepła, jest włączana poprzez wyjście przekaźnika. Jeśli gniazdo sterowane falami radiowymi zasila przekaźnik napięciem 230 VAC, wejście sterujące SG Ready jest aktywne i pompa ciepła włącza się lub jest przełączana w zaprogramowany tryb pracy, aby w pierwszym rzędzie korzystać z nadmiaru energii fotowoltaicznej.

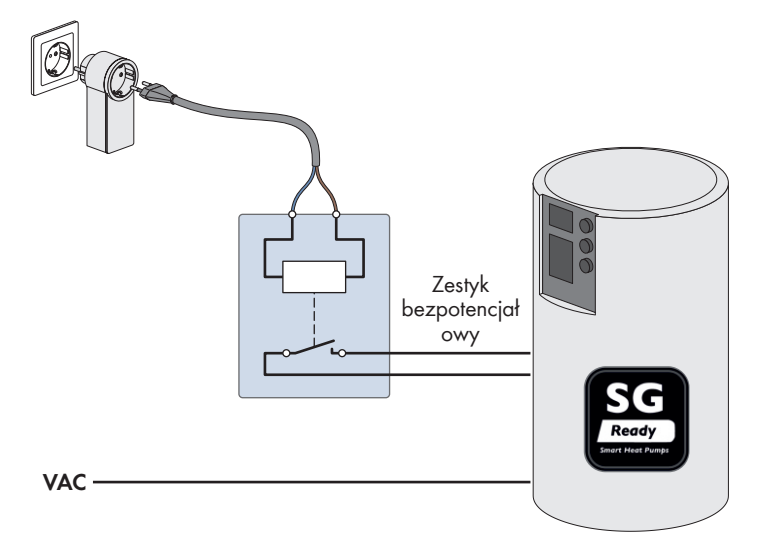

Ilustracja 21: Podłączenie pompy ciepła przez kompatybilne gniazdo sterowane falami radiowymi i oddzielny przekaźnik

### **Podłączenie poprzez kompatybilny przekaźnik**

Wejście sterujące SG Ready pompy ciepła jest podłączone bezpośrednio przez kompatybilny przekaźnik.

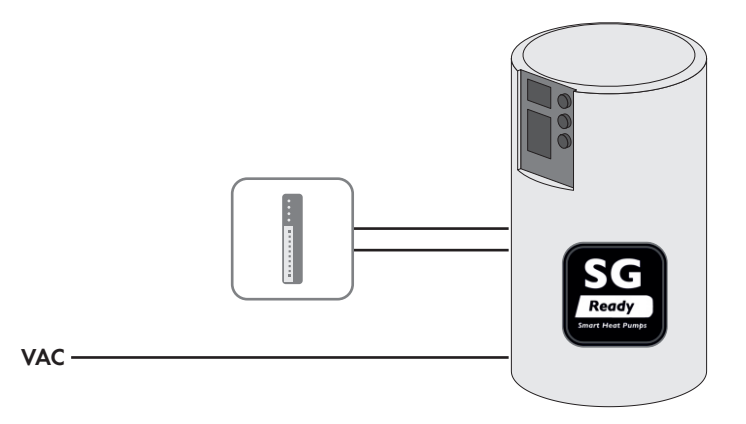

Ilustracja 22: Podłączenie pompy ciepła przez kompatybilny przekaźnik

## **20.2.3 Integracja pompy ciepła w zarządzaniu energią**

Poprzez interfejs SG Ready do pompy ciepła można przekazywać polecenie włączenia, gdy jest dostępna wystarczająca ilość energii solarnej, aby zwiększyć temperaturę w zbiorniku akumulacyjnym.

### **Przełączanie pompy ciepła przez kompatybilne gniazdo sterowane falami radiowymi i oddzielny przekaźnik**

#### **Wymagania:**

- ☐ Gniazdo sterowane falami radiowymi musi być włączone.
- $\Box$  Oddzielny przekaźnik musi być sterowany na wejściu napięciem 230 V<sub>AC</sub>.
- ☐ Pompa ciepła musi być zainstalowana w instalacji zgodnie z zaleceniami producenta oraz uruchomiona.
- ☐ W urządzeniu Sunny Home Manager **Interwał wysyłania kwerendy danych** musi być ustawiony na "automatyczny" [\(patrz rozdział 11.3.9, strona 63\).](#page-62-0)

#### **Ogólny sposób postępowania:**

- 1. Dodać gniazdo sterowane falami radiowymi do instalacji [\(patrz rozdział 11.5.1, strona 68\)](#page-67-0).
- 2. Podłączyć pompę ciepła do gniazda sterowanego falami radiowymi i określić podstawowe cechy odbiornika [\(patrz rozdział 12.4, strona 83\),](#page-82-0) w tym np. prawidłowy pobór mocy [\(patrz rozdział 12.4.4, strona 86\),](#page-85-0) minimalny czas pracy [\(patrz rozdział 12.4.6, strona 87\)](#page-86-0) oraz to, że pompa ciepła powinna być tylko przełączana [\(patrz rozdział 12.4.9, strona 89\).](#page-88-0)
- 3. Skonfigurować okno czasowe [\(patrz rozdział 12.5, strona 90\).](#page-89-0)

### **Bezpośrednie przełączanie pompy ciepła przy użyciu kompatybilnego przekaźnika**

#### **Wymagania:**

- ☐ Kompatybilny przekaźnik musi być zainstalowany w instalacji zgodnie z zaleceniami producenta oraz uruchomiony.
- ☐ Pompa ciepła musi być zainstalowana w instalacji zgodnie z zaleceniami producenta oraz uruchomiona.
- ☐ W urządzeniu Sunny Home Manager **Interwał wysyłania kwerendy danych** musi być ustawiony na "automatyczny" [\(patrz rozdział 11.3.9, strona 63\).](#page-62-0)

#### **Ogólny sposób postępowania:**

1. Dodanie kompatybilnego przekaźnika do instalacji Na przykład w przypadku urządzenia Modbus: nawiązać komunikację za pomocą protokołu Modbus [\(patrz](#page-65-0) [rozdział 11.3.13, strona 66\)](#page-65-0) i dodać urządzenie Modbus do instalacji [\(patrz rozdział 11.5.2, strona 69\)](#page-68-0).

- 2. Podłączyć pompę ciepła do kompatybilnego przekaźnika i określić podstawowe cechy odbiornika [\(patrz](#page-82-0) [rozdział 12.4, strona 83\)](#page-82-0), w tym np. prawidłowy pobór mocy [\(patrz rozdział 12.4.4, strona 86\)](#page-85-0), minimalny czas pracy [\(patrz rozdział 12.4.6, strona 87\)](#page-86-0) oraz to, że pompa ciepła powinna być tylko przełączana [\(patrz](#page-88-0) [rozdział 12.4.9, strona 89\).](#page-88-0)
- 3. Skonfigurować okno czasowe [\(patrz rozdział 12.5, strona 90\).](#page-89-0)

## **20.2.4 Konfiguracja używania pompy ciepła kompatybilnej z interfejsem SG Ready**

#### **Konfiguracja cech odbiornika**

1. W menu **Konfiguracja > Zestawienie i planowanie odbiorników** wybrać w górnym polu zestawienia odbiorników polecenie **Dodaj odbiornik**.

☑ Otwiera się zakładka "Nowy odbiornik" zawierająca pola do wprowadzenia cech nowego odbiornika.

- 2. W polu "Cechy odbiornika" wybrać jako **Typ odbiornika** na rozwijanej liście **Pompa ciepła z interfejsem SG READY**.
- 3. W polu **Nazwa odbiornika** wprowadzić nazwę swojej pompy ciepła.
- 4. W polu **Pobór mocy** wprowadzić typowy pobór mocy pompy ciepła w watach (patrz tabliczka znamionowa lub dane producenta).
- 5. W polach **Minimalny czas włączenia** i **Minimalny czas wyłączenia** wprowadzić pożądane dla pompy ciepła okresy czasu.
- 6. Określić **Priorytet** dla pompy ciepła.
- 7. W punkcie **Pomiar i przełączanie** wybrać na rozwijanej liście opcję **Przyporządkowane urządzenie powinno tylko przełączać bez wykonywania pomiaru (stały pobór mocy)**.
- 8. Na liście **Przyporządkowanie urządzenia** wybrać kompatybilne gniazdo sterowane falami radiowymi lub kompatybilny przekaźnik, poprzez które (który) pompa ciepła będzie sterowana.
- 9. Opcjonalnie można wybrać dla pompy ciepła **Zdjęcie odbiornika** i załadować je oraz przyporządkować do niej **Kolor odbiornika**, w którym pompa ciepła zostanie przedstawiona na stronie menu Konfiguracja > Zestawienie i planowanie odbiorników i na stronie menu Instalacja z urządzeniem Sunny Home Manager > Bilans odbiorników i sterowanie odbiornikami.
- 10. Naciśnij [**Save**] (Zapisz).

☑ Otwiera się okno zawierające komunikat o pomyślnym dodaniu pompy ciepła jako odbiornika.

- 11. Można kontynuować wprowadzanie ustawień i skonfigurować okno czasowe dla pompy ciepła, wybierając w tym celu polecenie **Skonfiguruj okno czasowe**.
- 12. Jeśli użytkownik (jeszcze) nie chce skonfigurować okna czasowego, może zamknąć komunikat. W dowolnej chwili można wybrać pompę ciepła na stronie menu "Bilans odbiorników i sterowanie odbiornikami" lub "Zestawienie i planowanie odbiorników", a stamtąd za pomocą ikony konfiguracji ® można przejść do cech odbiornika, aby później skonfigurować jedno lub więcej okien czasowych.

### **Konfiguracja okna czasowego**

- 1. Na obszarze wyboru strony i menu wybrać **Konfiguracja > Zestawienie i planowanie odbiorników**.
- 2. W wierszu pompy ciepła w kolumnie **Konfiguracja** kliknąć ikonę .
- 3. W zakładce pompy ciepła kliknąć przycisk ekranowy [**Edytuj**].
- 4. Kliknąć przycisk [**Konfiguruj okno czasowe**].
- 5. W punkcie **Odbiornik pracuje:** należy wybrać, czy odbiornik powinien być włączony **codziennie** lub **Tylko w następujące dni tygodnia**.

Jeśli odbiornik ma być użytkowany tylko w wybrane dni tygodnia, w wyświetlonym wierszu należy kliknąć odpowiednie dni tygodnia.

- 6. Pod wierszem **Okno czasowe dostępne dla pracy odbiornika** wybrać moment włączenia i wyłączenia.
- 7. W wierszu **Maksymalny czas pracy odbiornika w oknie czasowym** ustawić za pomocą suwaka maksymalną wartość.
- 8. Wybrać typ okna czasowego **Odbiornik MOŻE być włączony**.
- 9. W polu **Włączanie odbiornika w zależności od** określić warunki włączania odbiornika [\(patrz](#page-76-0) [rozdział 12.1.3.2, strona 77\)](#page-76-0).
	- ☑ Przy wyborze opcji **Udział energii fotowoltaicznej** należy ustawić za pomocą suwaka z żarówką minimalny udział energii fotowoltaicznej, przy którym Sunny Home Manager włączy odbiornik w skonfigurowanym oknie czasowym.

Jeśli na przykład suwak zostanie ustawiony na wartość 50%, pompa ciepła będzie włączana tylko wtedy, gdy dostępna energia solarna będzie w stanie pokryć 50% zapotrzebowania odbiornika na energię. Z prawej strony suwaka wyświetlone są wartości procentowe poszczególnych rodzajów energii.

☑ Przy wyborze opcji **Maksymalnie dopuszczalne koszty energii** należy ustawić za pomocą suwaka z żarówką maksymalne koszty energii dla włączenia odbiornika przez urządzenie Sunny Home Manager w skonfigurowanym oknie czasowym.

Jeśli na przykład suwak zostanie ustawiony na wartość 0 euro/kWh, pompa ciepła będzie włączana tylko wtedy, gdy dostępna będzie nadwyżka energii solarnej, względnie gdy ilość dostępnej energii solarnej przekracza ilość energii, którą wolno odprowadzić do publicznej sieci elektroenergetycznej. Z prawej strony suwaka wyświetlone są koszty w euro/kWh.

- 10. Kliknąć przycisk ekranowy [**Zastosuj**].
- 11. Naciśnij [**Save**] (Zapisz).

# **21 Dane techniczne**

## **Moduł do zarządzania energią**

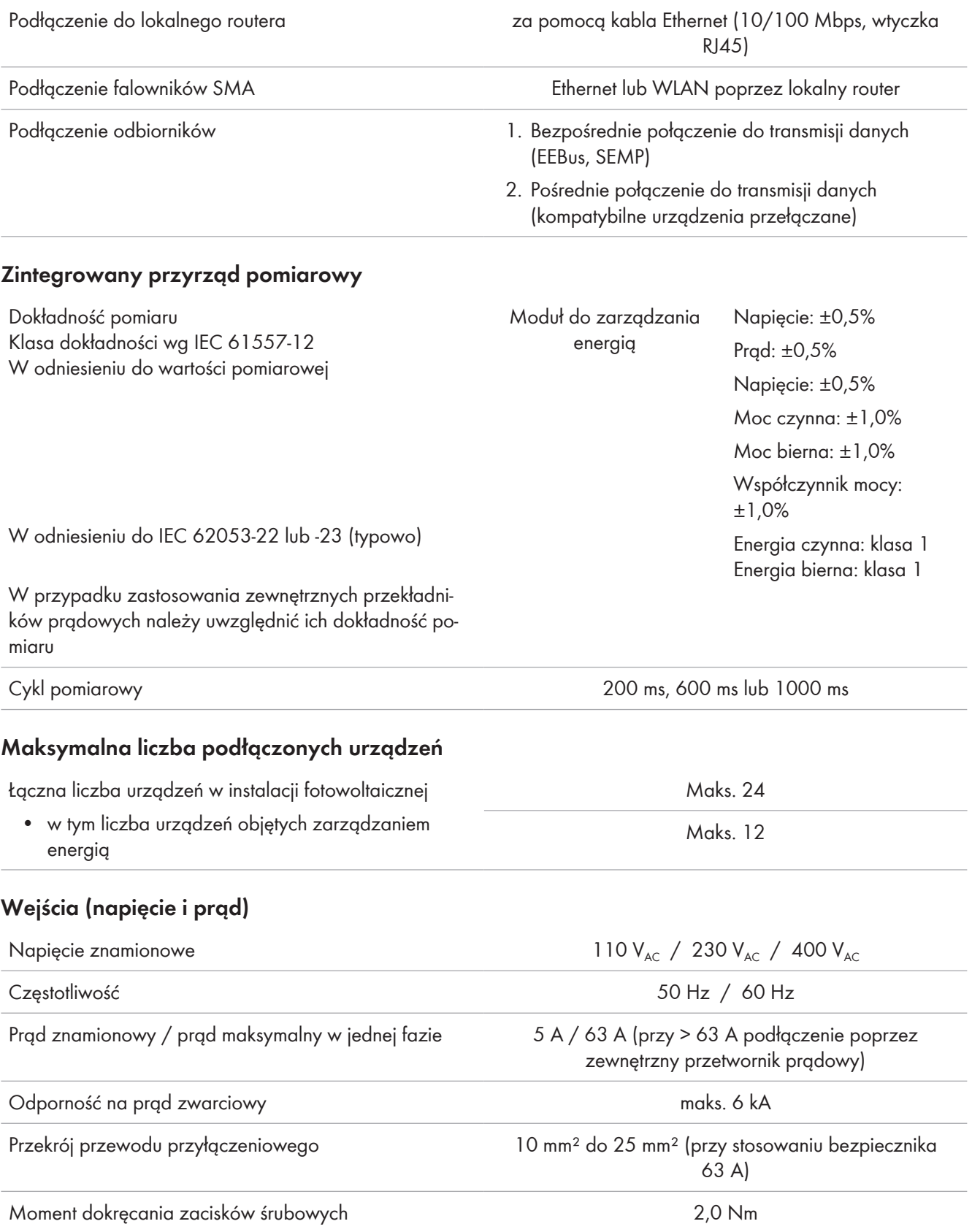

## **Warunki otoczenia podczas pracy**

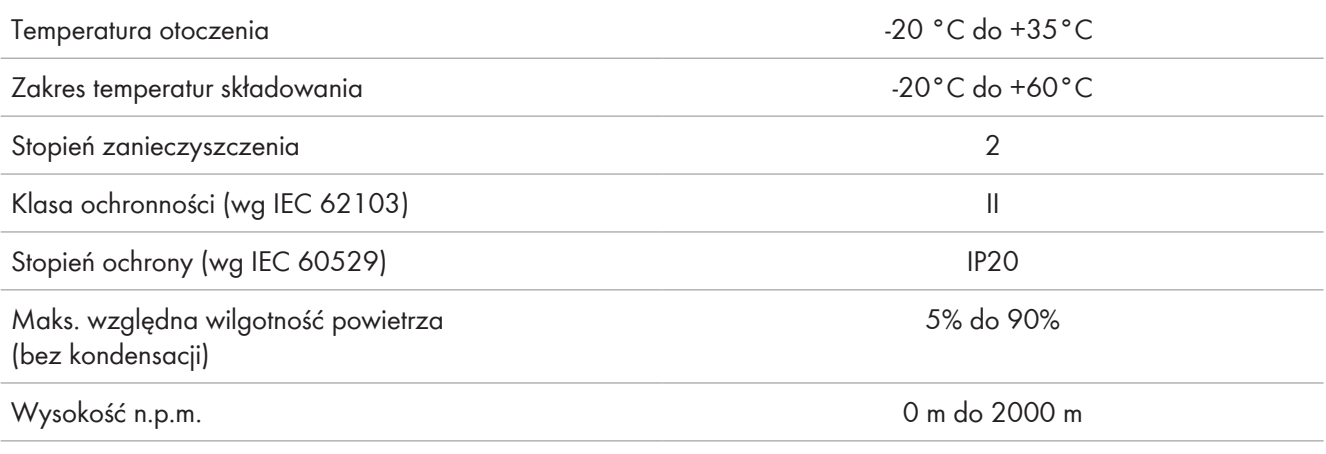

## **Dane ogólne**

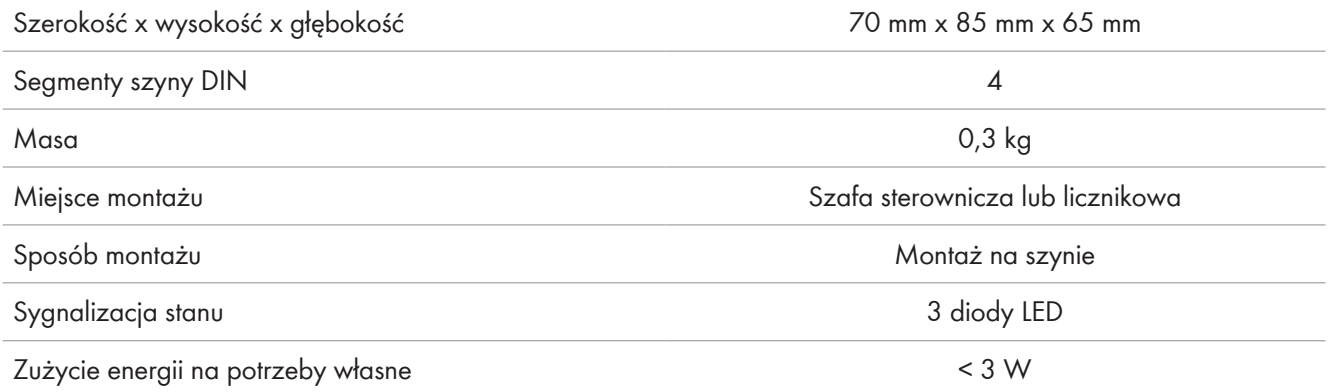

## **Wyposażenie**

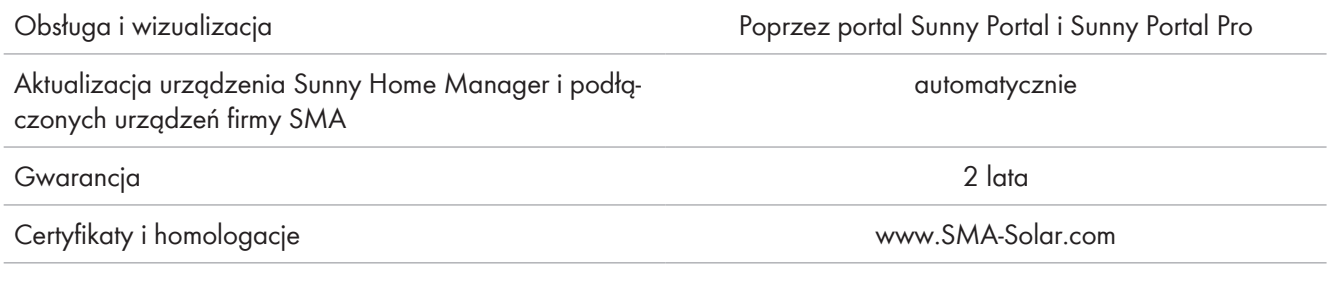

## **Akcesoria**

Licznik wyprodukowanej energii fotowoltaicznej przy stosowaniu falowników innych producentów SMA Energy Meter Oznaczenia modeli HM-20

# **22 Deklaracje zgodności**

# **22.1 Deklaracja zgodności UE**

zgodna z wymogami dyrektyw UE

- Dyrektywa dotycząca kompatybilności elektromagnetycznej 2014/30/UE (29.3.2014 L 96/79-106) (EMC)
- Dyrektywa niskonapięciowa 2014/35/UE (29.3.2014 L 96/357-374) (LVD)
- Dyrektywa w sprawie ograniczenia stosowania niektórych niebezpiecznych substancji 2011/65/UE (8.6.2011 L 174/88) i 2015/863/UE (31.3.2015 L 137/10) (RoHS)

Firma SMA Solar Technology AG oświadcza niniejszym, że produkty opisane w niniejszym dokumencie spełniają zasadnicze wymagania i inne istotne wymogi określone przez ww. dyrektywy. Pełna deklaracja zgodności UE znajduje się pod adresem [www.SMA-Solar.com.](http://www.SMA-Solar.com)

# **22.2 Deklaracja zgodności UK**

zgodnie z rozporządzeniami Anglii, Walii i Szkocji

- Electromagnetic Compatibility Regulations 2016 (SI 2016/1091)
- Electrical Equipment (Safety) Regulations 2016 (SI 2016/1101)
- Radio Equipment Regulations 2017 (SI 2017/1206)
- The Restriction of the Use of Certain Hazardous Substances in Electrical and Electronic Equipment Regulations 2012

Firma SMA Solar Technology AG oświadcza niniejszym, że produkty opisane w niniejszym dokumencie spełniają zasadnicze wymagania i inne istotne wymogi określone przez ww. rozporządzenia. Pełna deklaracja zgodności UK znajduje się pod adresem [www.SMA-Solar.com.](http://www.SMA-Solar.com)

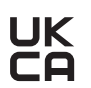

# **23 Kontakt**

Dane kontaktowe dla Twojego kraju znajdują się poniżej:

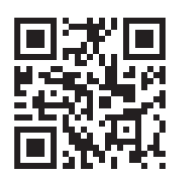

<https://go.sma.de/service>

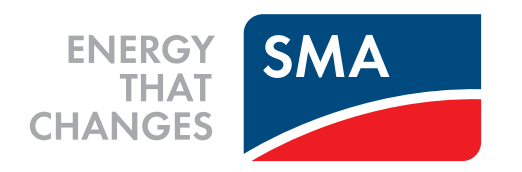

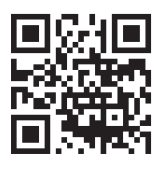

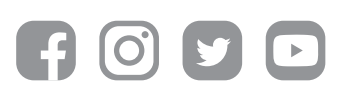

**www.SMA-Solar.com**